## EV GU Lesson 1

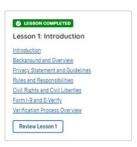

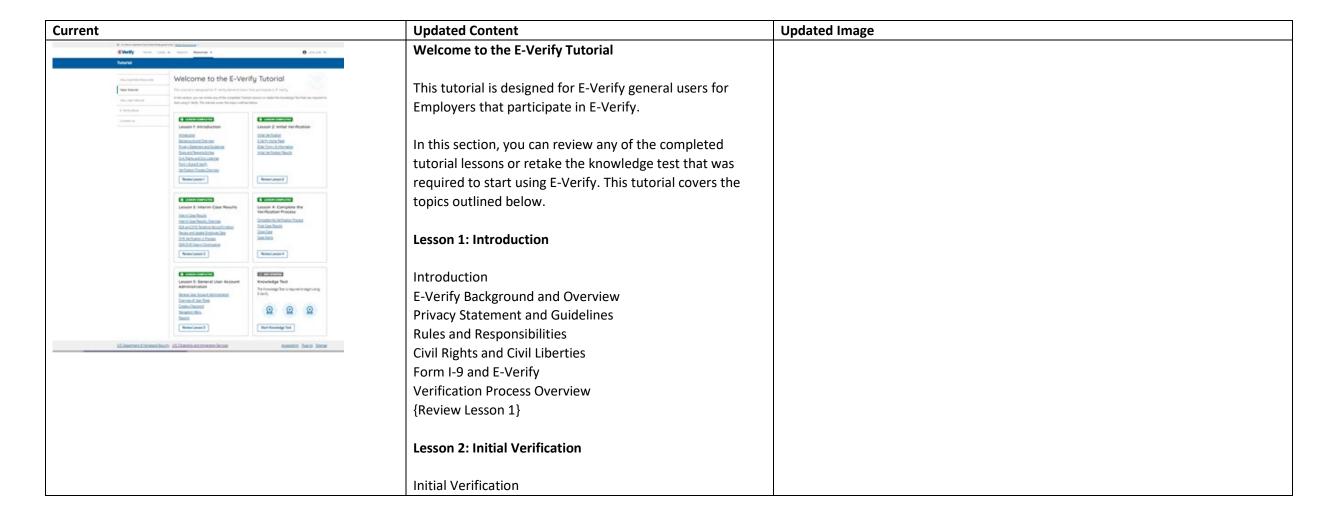

E-Verify Home Page Enter Form I-9 Information Initial Verification Results {Review Lesson 2}

## **Lesson 3: Interim Case Results**

Interim Case Results
Interim Case Results – Overview
DHS and/or SSA Tentative Nonconfirmation (Mismatch)
Review and update Employee Data
E-Verify Needs More Time
DHS and/or SSA Case in Continuance
{Review Lesson 3}

## **Lesson 4: Complete the Verification Process**

Complete the Verification Process
Final Case Results
Close Case
Case Alerts
{Review Lesson 4}

## **Lesson 5: General User Account Administration**

General User Account Administration Overview of User Roles Create a Password Navigation Menu Reports {Review Lesson 5}

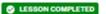

Lesson 1: Introduction

Introduction

Background and Overview

Privacy Statement and Guidelines

Rules and Responsibilities

Civil Rights and Civil Liberties

Form I-9 and E-Verify

Verification Process Overview

Review Lesson 1

## **Lesson 1: Introduction**

Introduction

E-Verify Background and Overview **Privacy Statement and Guidelines** Rules and Responsibilities Civil Rights and Civil Liberties Form I-9 and E-Verify **Verification Process Overview** {Review Lesson 1}

## Introduction

Rules and Responsibilities Form I-9 and E-Verify

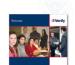

## Introductions

Welcome to Lesson 1 of the E-Verify General User Tutorial for Employers. In this lesson, you will learn about:

- E-Verify Background and Overview
- Privacy Statement and Guidelines
- Rules and Responsibilities
- Civil Rights and Civil Liberties
- Form I-9 and E-Verify
- Verification Process Overview

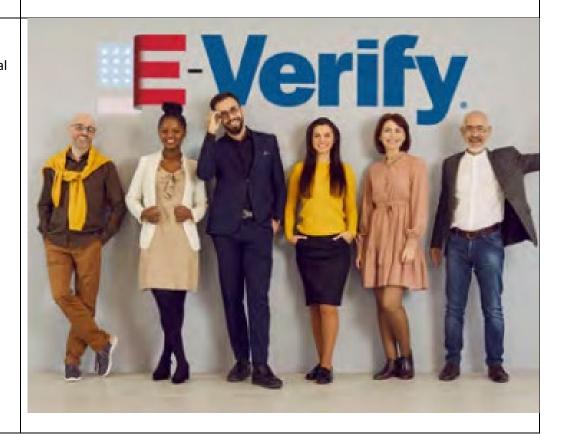

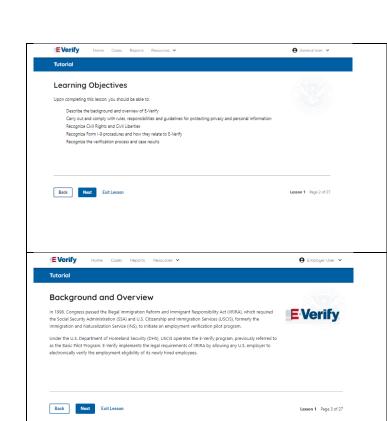

## **Leaning Objectives**

Upon completing this lesson, you should be able to:

- Describe the background and overview of E-Verify
- Carry out and comply with rules, responsibilities, and guidelines for protecting privacy and personal information
- Recognize Civil Rights and Civil Liberties
- Recognize Form I-9 procedures and how they relate to E-Verify
- Recognize the verification process and case results

## **E-Verify Background**

In 1996, Congress passed the Illegal Immigration Reform and Immigrant Responsibility Act (IIRIRA), which required the Department of Homeland Security (DHS) and Social Security Administration (SSA) to develop an employment confirmation process now known as E-Verify.

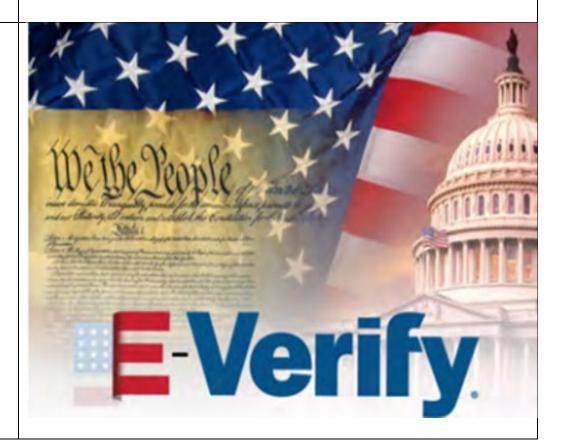

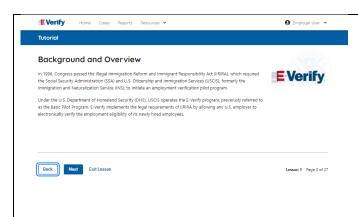

## **E-Verify Overview**

E-Verify is an internet-based system that electronically verifies the employment eligibility of newly hired employees to work in the United States.

E-Verify is a voluntary program. Employers with federal contracts or subcontracts that contain the Federal Acquisition Regulation (FAR) E-Verify clause are required to enroll in and use E-Verify as a condition of federal contracting. Employers with employees in states with legislation that requires participation in E-Verify, for example, as a condition of business licensing, may also be required to participate in E-Verify. In addition, an employer may be required to participate in E-Verify pursuant to a court order.

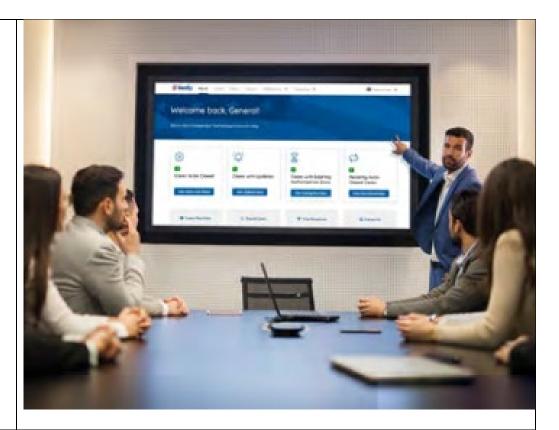

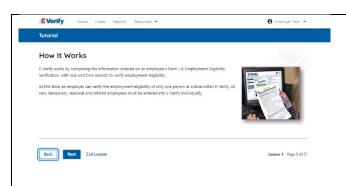

## **How E-Verify Works**

E-Verify works by electronically comparing the information from an employee's Form I-9, Employment Eligibility Verification, with official government records that E-Verify can access to verify the identity and employment eligibility of each newly hired employee and/or employee assigned to a covered federal contract.

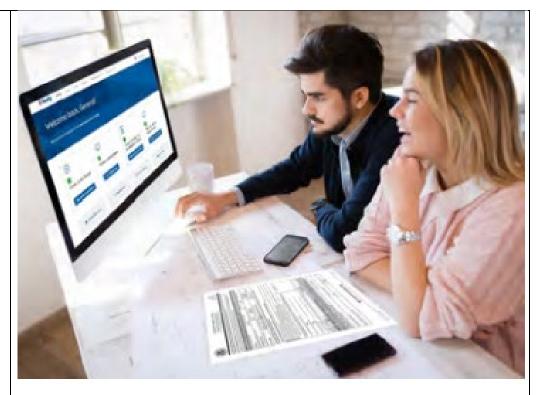

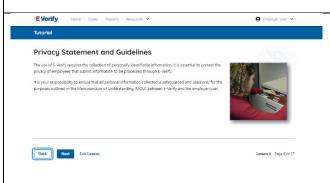

## **Privacy Statement and Guidelines**

E-Verify use requires the collection of personally identifiable information (PII). Employers must protect the privacy of employees who submit information to be processed through E-Verify and ensure that all personal information collected is safeguarded and used only for the purposes outlined in the memorandum of understanding (MOU).

E-Verify protects PII in accordance with a National Archives and Records Administration (NARA) records retention and disposal schedule (N 1-566-08-7) by annually disposing of E-Verify records that are over 10 years old. This minimizes security and privacy risks associated with U.S. government retention of PII.

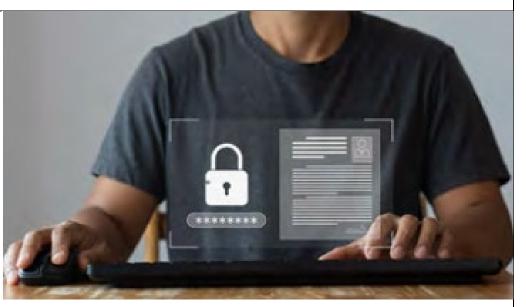

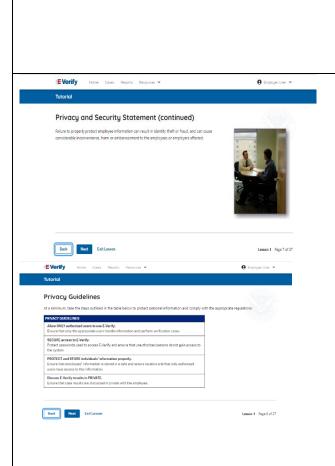

Failure to properly protect employee information can result in identity theft or fraud and can cause considerable inconvenience, harm, or embarrassment to the employees or employer affected.

## Privacy Guidelines

**Privacy Guidelines Overview** 

- Allow only authorized users to use E-Verify.
   Ensure that only authorized users handle information and create cases.
- Secure access to E-Verify.
   Protect passwords used to access E-Verify and ensure that unauthorized persons do not access E-Verify.
- Protect and store employee information properly.
   Ensure that employee information is stored in a safe and secure location and that only authorized users have access to this information.
- Discuss E-Verify results in private.
   Ensure that all case results, including mismatches and Final Nonconfirmations are discussed in private with the employee.

## **REMINDER**

You must ensure that all PII is safeguarded.

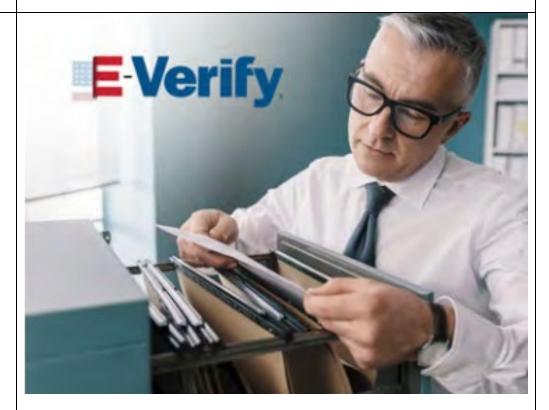

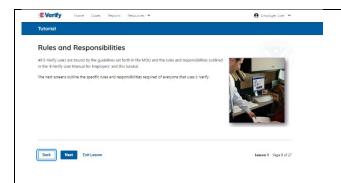

## **Rules and Responsibilities**

All E-Verify users are bound by the guidelines set forth in the E-Verify MOU and the rules and responsibilities outlined in the E-Verify User Manual for Employers and this tutorial.

The next screens outline the specific rules and responsibilities required of everyone that uses E-Verify.

**NOTE:** Additional information on each rule and responsibility is provided throughout this tutorial.

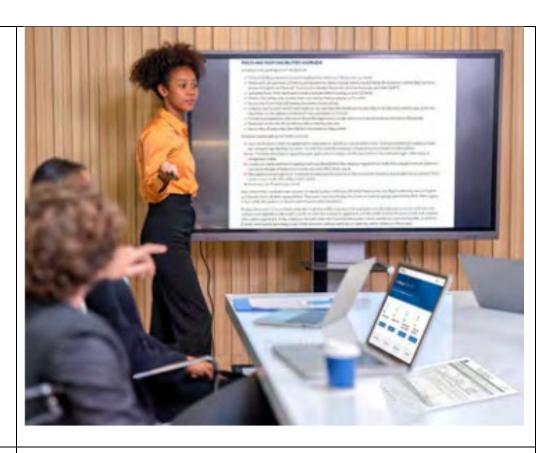

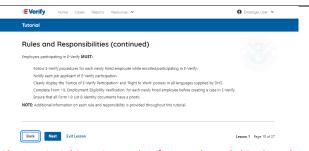

Obtain a Social Security number from each newly hired employee on Form I-9. Listed on #11

## Rules and Responsibilities – E-Verify Employers Must

Employers participating in E-Verify **MUST**:

- ✓ Follow E-Verify procedures for each employee for whom an E-Verify case is created.
- ✓ Notify each job applicant of E-Verify participation by clearly displaying the Notice of E-Verify Participation and the Right to Work posters in English and Spanish. You may also display the posters in other languages provided by DHS.
- ✓ Complete Form I-9 for each newly hired employee before creating a case in E-Verify.
- ✓ Obtain a Social Security number from each newly hired employee on Form I-9.

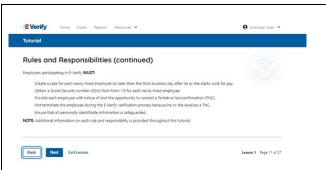

Not terminate the employee during the E-Verify verification process because he or she receives a TNC. Listed on #13

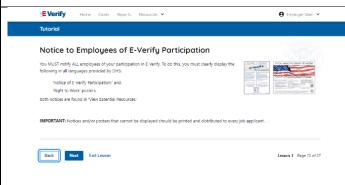

- ✓ Ensure that Form I-9 List B identity documents have a photo.
- ✓ Create a case for each newly hired employee no later than the third business day after he or she starts work for pay. Enter the employee's email address in E-Verify if it was provided on Form I-9.
- ✓ Provide each employee with notice of and the opportunity to take action on a mismatch by downloading the Further Action Notice and providing it to the employee before referring the case.
- ✓ Ensure that all PII is safeguarded.

Rules and Responsibilities - Notice to Employees of E-Verify Participation

You **MUST** notify **ALL** employees of your participation in E-Verify:

- Provide the following posters to your company locations:
  - Notice of E-Verify Participation; and
  - Right to Work.
- Ensure all locations display the posters (in both English and Spanish) in a prominent place that is clearly visible to all current and prospective employees, electronically or in hard copy.
- Replace the participation posters when updates are provided by DHS to ensure employees, applicants, and the public to have the most recent and complete information regarding E-Verify.
- E-Verify recommends providing a copy of these posters with job application materials, either electronically or in hard copy.

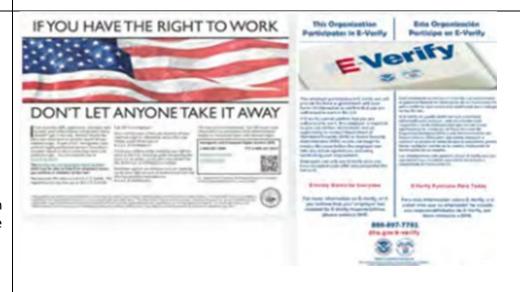

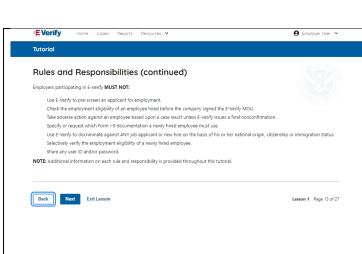

## Rules and Responsibilities - E-Verify Employer Must Not:

Employers participating in E-Verify **MUST NOT**:

- Use E-Verify to pre-screen an applicant for employment.
- Specify or request which Form I-9 documentation an employee must use, except to specify that any Form I-9 List B document the employee chooses to present must contain a photo.
- Use E-Verify to discriminate against any job applicant or employee on the basis of their national origin, citizenship, or immigration status.
- Create an E-Verify case for an employee who was hired before the employer signed the E-Verify MOU, except in certain instances, such as employees of federal contractors with the FAR E-Verify clause.
- Terminate, suspend, delay training, withhold or lower pay, or take any other adverse action against an employee because of the mismatch, until the mismatch becomes a Final Nonconfirmation.
- Share any user ID or password.

**NOTE:** Additional information on each rule and responsibility is provided throughout this tutorial.

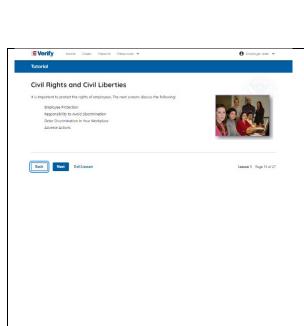

## **Civil Rights and Civil Liberties**

Employee rights must be protected. The next screens discuss the following:

- Employee Protection
- Responsibility to Avoid Discrimination
- Deter Discrimination in Your Workplace
- Adverse Actions

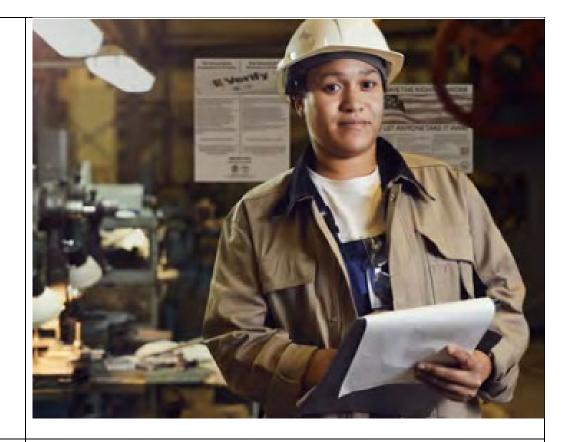

# Throrial Employee Protection It is your responsibility to that employee equitably when using 5 (wirth). No. MAGET: Outsit a state in 6 (Verify) endy ATTS this paperfound has accepted an office of prophysement and form hid is complete, the restrict to employee regarding your periodication in verify and employee right. Outsit a state in 6 (Verify) endy ATTS this paperfound has accepted an office of prophysement and form hid is complete, the restrict to employee regarding your periodication in his configuration and the state of the state of th

## **Civil Rights and Civil Liberties - Employee Protection**

It is your responsibility to treat employees equitably when using E-Verify. **You MUST**:

- Create a case in E-Verify only AFTER the applicant has accepted an offer of employment and Form I-9 is complete.
- Give notice to employees regarding your participation in E-Verify and employee rights.
- Take steps to ensure the privacy of employees by protecting their personal information and to secure the password you use to access E-Verify.
- Discuss employment eligibility issues with people directly concerned with the information and limit these conversations to the relevant case details.

|                                                                                                    | <ul> <li>Ensure employees who receive a mismatch are provided with the printed Further Action Notice.</li> <li>You must NOT:         <ul> <li>Create a case in E-Verify before a job offer has been accepted and Form I-9 is complete. This is considered pre-screening.</li> <li>Use E-Verify to screen job applicants or to re-verify employment eligibility.</li> <li>Use E-Verify selectively to discriminate against applicants or employees.</li> </ul> </li> </ul>                                                                                                    |                                                                                                    |
|----------------------------------------------------------------------------------------------------|----------------------------------------------------------------------------------------------------|----------------------------------------------------------------------------------------------------|
| Total and an employer of the property of the second of the second of the | Protecting Civil Rights and Civil Liberties: The Department of Justice's Immigrant and Employee Rights Section (IER)  Federal law requires employers to apply Form I-9 and E-Verify rules consistently, regardless of an employee's citizenship, immigration status or national origin. This law is known as the Immigration and Nationality Act's anti-discrimination provision and is found at 8 U.S.C. § 1324b. The Immigrant and Employee Rights Section (IER) of the U.S. Justice Department's Civil Rights Division enforces this law.  Employers that discriminate in their use of E-Verify may violate this law.  For more information on how to avoid discrimination, contact IER Worker Hotline at 800-255-7688 (TTY: 800-237-2515) or visit justice.gov/ier. | Par Justitive State of the state of the stat |
| No Image                                                                                                    | Civil Rights and Civil Liberties – U.S. Equal Employment Opportunity Commission (EEOC)  You may not discriminate against employees because of race, color, religion, sex (including pregnancy, gender identity, and sexual orientation), national origin, age (40 or older), disability or genetic information.                                                                                                    |                                                                                                    |

## Employers that discriminate in their use of E-Verify may be in violation this law.

For more information on how to avoid discrimination, contact EEOC at 800-669-4000 (TTY: 844-234-5122) or visit eeoc.gov.

## |EVerify Name Came Name Demands V G Inspire the V Tutorial Deter Discrimination in Your Workplace Deput to 200 flight to total poore or programme engingers and see when sell one is, in addition, while work you comply with finding and discrimination requirements. For example,

the Form I-9 process, or for the E-Verify process.

Do not request additional or different documents than are required to verify employment.

eligibility and identity, reject reasonably authentic-looking documents or specify certain documents over others.

Status, or national origin.

Nenconfirmation (Mismatch) or because the employees case is pending with DHS or SSA.

FORMATION: For more information on how to avoid discrimination with away undica new MRR or call the LFB toll-free employer notine at 1-80

INFORMATION: For more information on how to avoid discrimination, visit www.justice.gov/IER or call the IER toll-free employer hotims at 1-800-25-4155 or 1-800-287-2915 (TTV). IER can answer your questions about immigration-related employment discrimination, including discrimination in the Form 1-9 and 1-Verify processors.

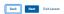

nson 1 Fage 17 of 27

## Civil Rights and Civil Liberties - Deter Unlawful Discrimination in Your Workplace

Display the DHS E-Verify Participation and DOJ Right to Work posters so prospective employees and new hires will see them.

In addition, make sure you comply with federal antidiscrimination requirements. For example:

- Do not treat applicants or employees differently based on their citizenship or immigration status, or based on their appearance, language, accent, or other national origin indicator.
- Do not ask an employee to show a specific document to prove their citizenship or immigration status for the Form I-9 process or for the E-Verify process.
- Do not request additional or different documents than are required to verify employment eligibility and identity, reject reasonably genuine-looking documents or specify certain documents over others.
- Do not use E-Verify selectively or to prescreen certain candidates based on employees' or applicants' citizenship, immigration status, or national origin.
- Do not, based on an employee's citizenship status or national origin, take adverse action against an employee because of a mismatch or because their case is pending with DHS or SSA.

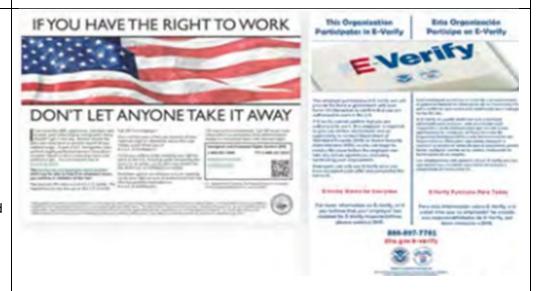

EVerify Home Coses Reports Resources V

⊕ Employer Liver

\*\*

## Tutorio

## Adverse Action

E-Verify prohibits you from taking adverse actions against employee's based on the employee's decision to correct a Tentative Nanconfirmation (TIVC) or because the employee's case is pending with DHS or SSA. Adverse actions include terminating, suspending, withholding pay or training, delaying a start date or otherwise limiting his or har employment.

To avoid improper adverse actions, treat employees that choose to context a case result as you would treat any other employee.

If you take adverse actions against job applicants or employees, you could face legal action, including populates and back pay awards and your participation in E-Verify may be terminated.

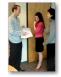

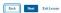

Lesson 1 Page 18 of 27

## **Civil Rights and Civil Liberties – Adverse Actions**

Employers must not terminate, suspend, delay training, withhold or lower pay, or take any other adverse action against an employee because of the mismatch, until the mismatch becomes a Final Nonconfirmation.

If the employee chooses not to take action on the mismatch, the employer may terminate employment with no civil or criminal liability as noted in Responsibilities of the Employer, Article II, Section A paragraph 13 of the MOU. The case can be treated as a Final Nonconfirmation, and the employer should close the case in E-Verify.

To avoid improper adverse actions, treat employees that choose to contest a mismatch result as you would treat any other employee.

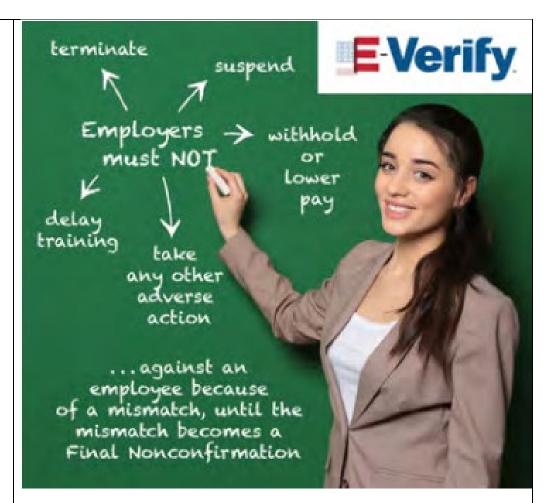

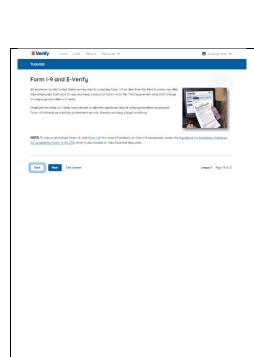

## Form I-9 and E-Verify

All employers in the United States are required to complete Form I-9 no later than the third business day after their employees start work for pay and keep a record of Form I-9 on file. This requirement does **NOT** change for employers enrolled in E-Verify.

Employers enrolled in E-Verify have chosen to take the additional step of electronically confirming that their employees' Form I-9 information matches official government records that E-Verify can access, thereby helping ensure a legal workforce.

**NOTE:** To view or download Form I-9, click <u>Form I-9</u>. For more information on Form I-9 procedures, review the <u>Handbook for Employers: Guidance for Completing Form I-9 (M-274)</u> which is also located in View Essential Resources.

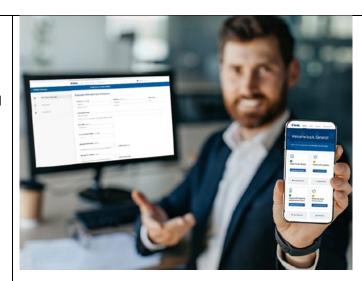

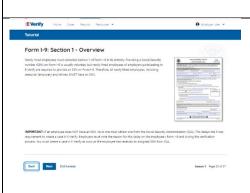

## Form I-9 and E-Verify – Form I-9, Section 1 – Overview

Newly hired employees must complete Section 1 of Form I-9 in its entirety. Providing a Social Security number (SSN) on Form I-9 is usually voluntary but newly hired employees of employers participating in E-Verify are required to provide an SSN on Form I-9. Therefore, all newly hired employees, including seasonal, temporary, and rehires, **MUST** provide an SSN.

IMPORTANT: If an employee does NOT provide an SSN, they must obtain one from the Social Security Administration. This can delay the 3-day requirement to create a case in E-Verify. Employers must note the reason for this delay on the employee's Form I-9 during the verification process. You must create a case in E-Verify as soon as the employee has received their SSN from SSA.

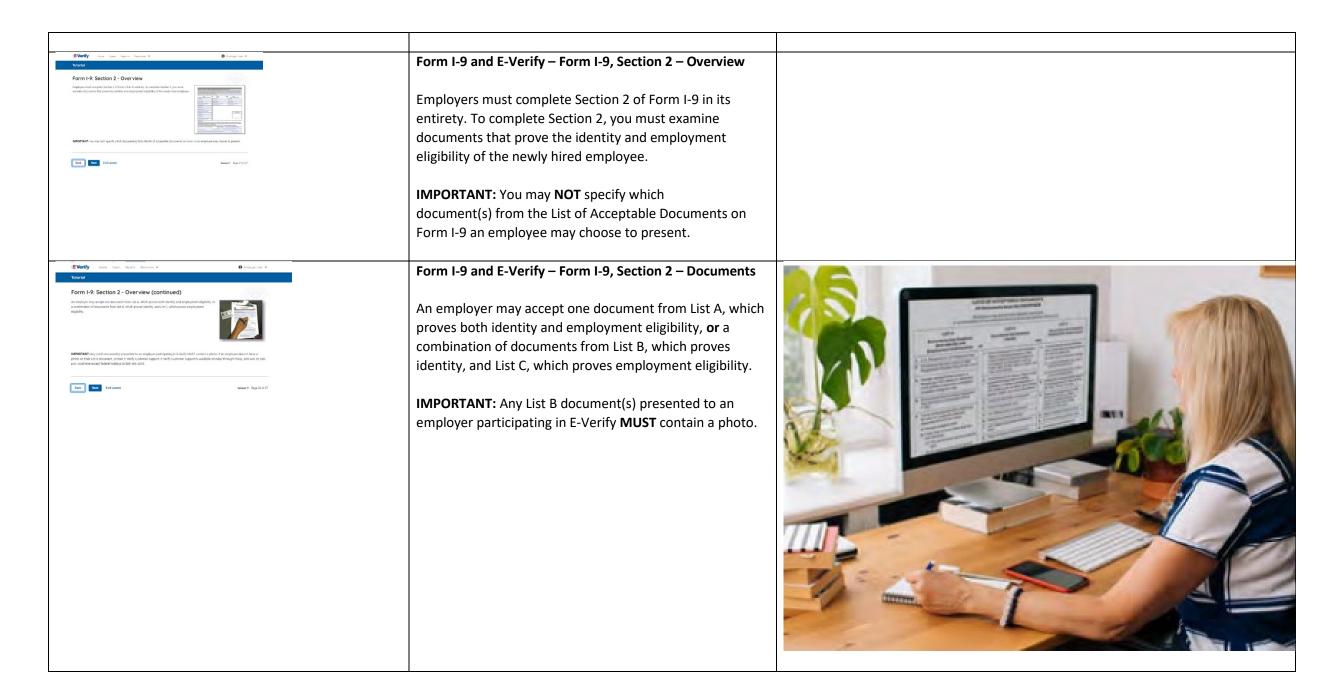

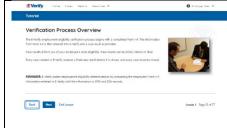

## **Verification Process Overview**

The E-Verify employment eligibility verification process begins with a completed Form I-9. The information from Form I-9 is then entered into E-Verify and a case result is provided.

Case results inform you of your employee's work eligibility. Case results can be initial, interim, or final.

If you determine the information in the case is incorrect, close the case and create a new case with correct information.

Every case must be closed.

**REMINDER:** E-Verify confirms employment eligibility by comparing the employee's Form I-9 information entered in E-Verify to official government records.

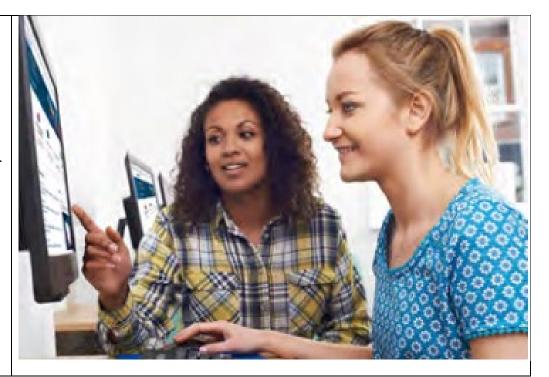

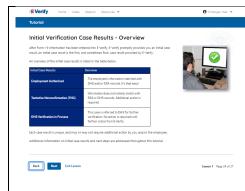

## **Verification Process - Initial Verification Case Results Overview**

After Form I-9 information has been entered into E-Verify, E-Verify promptly provides you an initial case result. An initial case result is the first, and sometimes final, case result provided by E-Verify.

An overview of the initial case results is listed in the table below.

| Initial Case    | Overview                                |
|-----------------|-----------------------------------------|
| Results         |                                         |
| Employment      | The employee's information matched      |
| Authorized      | with official records. Case will        |
|                 | automatically close. No action          |
|                 | needed.                                 |
| Tentative       | Information does not initially match    |
| Nonconfirmation | , ,                                     |
| (Mismatch)      | records. Additional action is required. |
| E-Verify Needs  | DHS could not immediately verify the    |
| More Time       | data and needs more time. This case     |
|                 | is referred to DHS for further          |
|                 | verification. No action is required     |
|                 | until further notice from E-Verify.     |

Each case result is unique and additional action may be required by you and/or the employee. Additional information on initial case results and next steps are addressed throughout this tutorial.

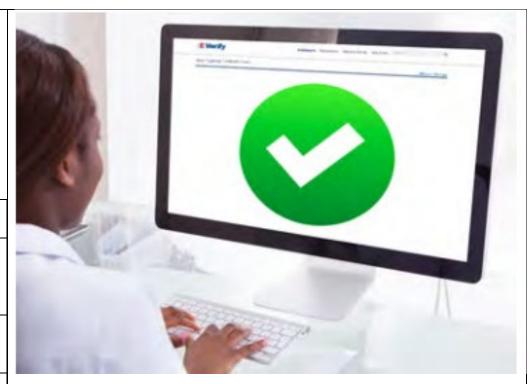

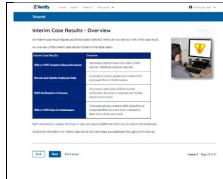

## **Verification Process – Interim Verification Case Results Overview**

An interim case result requires additional action before E-Verify can provide you with a final case result.

An overview of the interim case results is listed in the table below.

| Interim Case<br>Results                                      | Overview                                                                                                    |
|--------------------------------------------------------------|----------------------------------------------------------------------------------------------------|
| DHS and/or SSA<br>Tentative<br>Nonconfirmation<br>(Mismatch) | Information did not match official government records. Additional action is required.                                                                                                 |
| E-Verify Needs<br>More Time                                  | DHS could not immediately verify<br>the data and needs more time. This<br>case is referred to DHS for further<br>action. No action is required until<br>further notice from E-Verify. |
| DHS and/or SSA<br>Case in<br>Continuance                     | The employee has contacted DHS and/or visited a SSA field office, but more time is needed to determine a final case result. No action is required until further notice from E-Verify. |

Each case result is unique and may or may not require additional action by you and/or the employee. Additional information on interim case results and next steps are addressed throughout this tutorial.

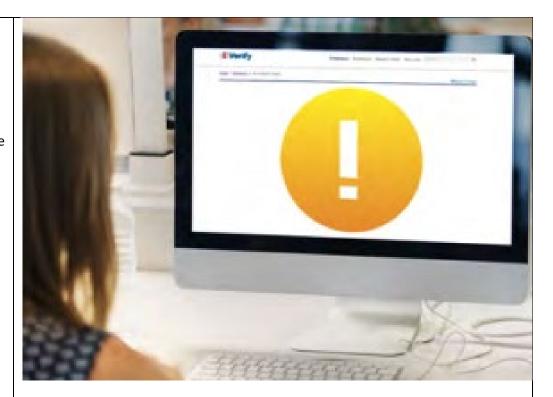

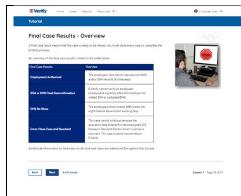

## **Verification Process – Final Case Results Overview**

A final case result means that the case is ready to be closed. You must close every case to complete the E-Verify process.

An overview of the final case results is listed in the table below.

| 00.0111                                    |                                                                                                    |
|--------------------------------------------|----------------------------------------------------------------------------------------------------|
| Final Case<br>Results                      | Overview                                                                                                    |
| Employment<br>Authorized                   | The employee's information<br>matched with official records.<br>Case will automatically close. No<br>action needed.                                                                                               |
| DHS and/or SSA<br>Final<br>Nonconfirmation | E-Verify cannot verify employee's employment eligibility. You may close the case.                                                                                                    |
| Close Case and<br>Resubmit                 | This case cannot continue because<br>the expiration date entered for<br>the employee's U.S. Passport,<br>Passport Card or driver's license is<br>incorrect. Close the case in E-<br>Verify and create a new case. |

Each case result is unique and may or may not require additional action by you. Additional information on final case results and next steps are addressed throughout this tutorial.

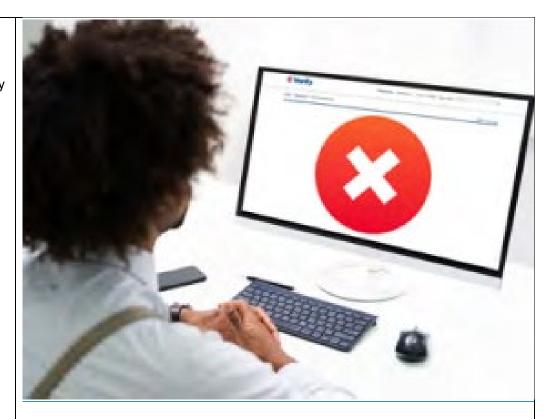

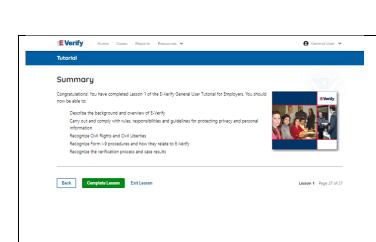

## Summary

Congratulations! You have completed Lesson 1 of the E-Verify General User Tutorial for Employers. You should now be able to:

- Describe the background and overview of E-Verify
- Carry out and comply with rules, responsibilities, and guidelines for protecting privacy and personal information
- Recognize Civil Rights and Civil Liberties
- Recognize Form I-9 procedures and how they relate to E-Verify
- Recognize the verification process and case results

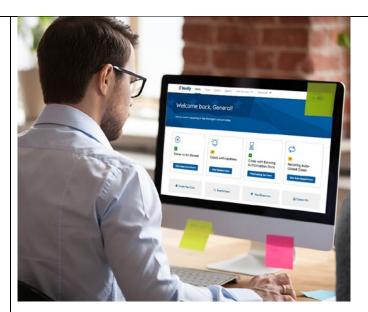

## **EV GU Tutorial Lesson 2**

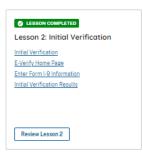

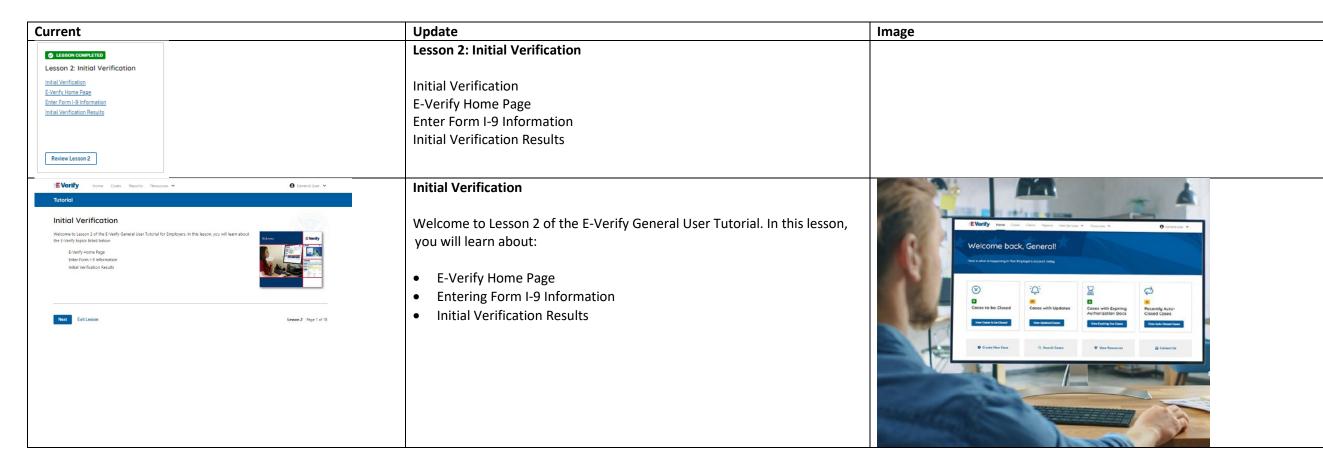

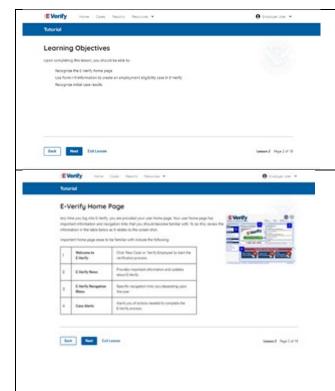

## **Learning Objectives**

Upon completing this lesson, you should be able to:

- Recognize the E-Verify home page
- Use Form I-9 information to create a case in E-Verify
- Recognize initial case results

## **E-Verify Home Page**

Each time you log in to E-Verify you will see a welcome back banner with your name and company listed.

Under the welcome banner are case alert boxes with important information about your cases, including Cases to be Closed, Cases with Updates, Cases with Expiring Authorization Docs and Recently Auto-Closed Cases.

Directly below the case alert boxes are convenient quick links in gray boxes, including Create New Case, Search Cases, View Resources and Contact Us.

Below the quick links is the E-Verify News section that keeps you up to date on the latest and greatest with E-Verify.

## **Navigation buttons above the banner include:**

| MENU            | FUNCTIONS                 |  |
|-----------------|---------------------------|--|
| Home            | Employer User Home Page   |  |
| Cases           | Create New Case           |  |
|                 | Search Cases              |  |
| Reports         | Run Reports               |  |
| Resources       | View Essential Resources  |  |
|                 | Take Tutorial             |  |
|                 | View User Manual          |  |
|                 | E-Verify News             |  |
|                 | Contact Us                |  |
| Account Options | User Profile              |  |
|                 | Change Password           |  |
|                 | Change Security Questions |  |
|                 | Log Out                   |  |

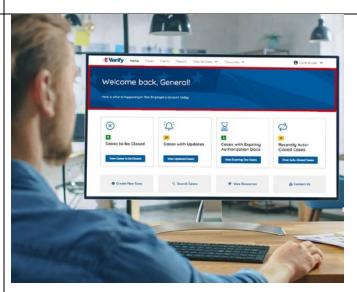

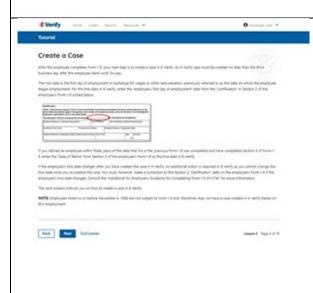

## Create an E-Verify Case

The earliest you may create a case in E-Verify is after the employee accepts an offer of employment and Form I-9 is complete. After the Form I-9 is complete, your next step is to create a case in E-Verify. An E-Verify case must be created no later than the third business day after the employee starts work for pay.

You can find the employee's first day of employment in Section 2 of Form I-9. The employee's first day of employment is circled below.

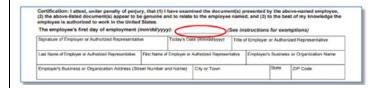

If the employee's first day of employment changes after you have created the case in E-Verify, no additional action is required in E-Verify as you cannot change that date once you've created the case. You must, however, make a correction to the date recorded in the certification block of Section 2 of the employee's Form I-9 if the employee's first day of employment changes. Annotate the correction with your initials and the date you made the correction.

Review the <u>Handbook for Employers: Instructions for Completing Form I-9</u> (M-274) or I-9 Central for more information.

**NOTE:** Employees hired on or before Nov. 6, 1986, are not subject to Form I-9 and, therefore, should not have a case created in E-Verify based on this employment.

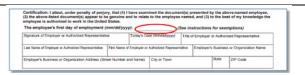

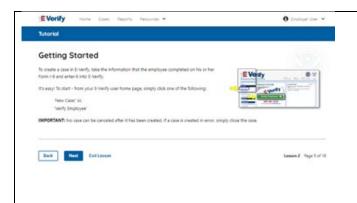

## **Getting Started**

To create a case in E-Verify, use the information from the employee's I-9 and enter it into E-Verify.

From the E-Verify home page:

Click Cases above the banner and select Create New Case; or

Click **Create New Case** quick link, in gray box below the case alerts.

**IMPORTANT:** No case can be deleted after it has been created. If a case is created in error, simply close the case. All draft cases will be automatically closed after 180 days.

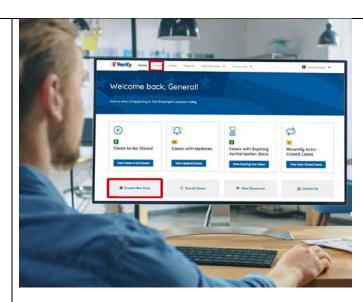

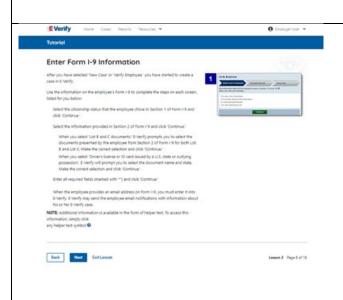

## **Enter Form I-9 Information**

Enter the employee's information from Section 1 of Form I-9. If you do not enter required information, or enter non-standard information, E-Verify generates a field error message and you must enter the required information to continue with the case.

From the Enter Form I-9 Information screen:

- Complete the Employee Information and Attestation section;
- If the employee provided an email address on Form I-9, you must enter it into E-Verify. E-Verify may send the employee email notifications with information about their E-Verify case;
- Click Continue;
- Chose the appropriate option for citizenship or immigration status;
   Click List A Document or List B & C Document when asked what documents the employer or authorized representative reviewed and verified;
- Select document(s) types from drop down list;
- Enter Document Number (if applicable);
- Enter Expiration Date (if applicable); and
- Click Continue.

**NOTE:** Additional information is available in the form of helper text. To access this information, simply click any helper text symbol ②.

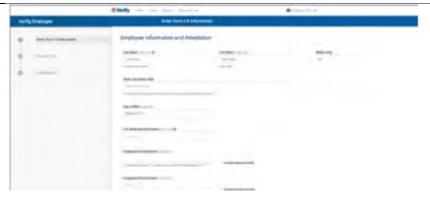

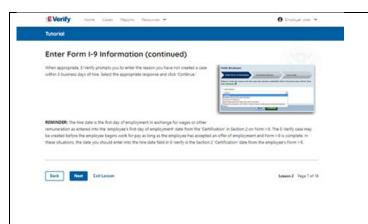

## Enter Form I-9 Information – Additional Case Details

Under the Additional Case Details section, type the employee's first day of employment as recorded in Section 2 of Form I-9 into the Employee's First Day of Employment field in the Hire Date field E-Verify. Alternatively, you may click **Today**, **1 Day Ago**, or **2 Days Ago** and the corresponding date automatically populates in the Employee's First Day of Employment field.

If the case is being created 3 or more days past the employee's first day of employment, you must provide a reason for the delay. Select the appropriate reason from the drop-down menu or if **Other** is selected, E-Verify requires you to type the reason in the Reason for Delay text box and click **Continue**.

REMINDER: The first day of employment is when an exchange for wages or other remuneration as entered in the employee's first day of employment date from the certification block in Section 2 on Form I-9. The E-Verify case may be created before the employee begins work for pay as long as the employee has accepted an offer of employment and Form I-9 is complete. In these situations, the date you should enter in the hire date field in E-Verify is the date recorded in the certification block of Section 2 from the employee's Form I-9.

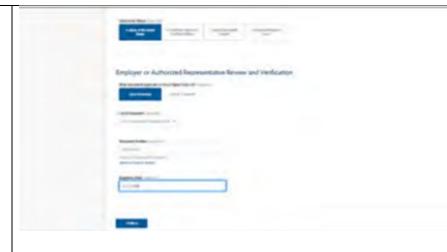

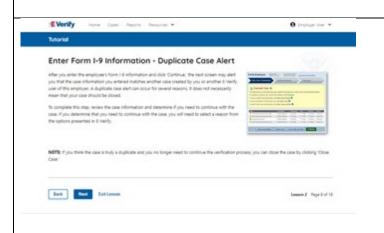

## **Enter Form I-9 Information – Duplicate Case Alert**

After you enter the employee's Form I-9 information and click **Continue**, the next screen may alert you that the case information you entered matches another case created by you or another E-Verify user of this employer. A duplicate case alert can occur for several reasons. It does not necessarily mean that your case should be closed.

If you receive a new duplicate case alert, you must close all open duplicate cases created for this employee before either this or another case can proceed:

- Select **Review and Manage Duplicate Cases** to see a list of all duplicate cases (open and closed).
- To close an individual case, click **Close Case**.
- Select **Cancel** if you wish to completely discontinue with this case that you have started. Nothing will be saved).

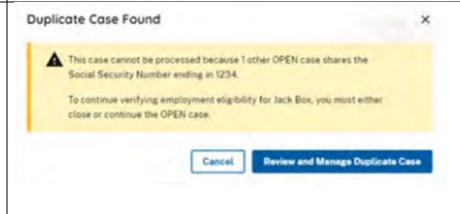

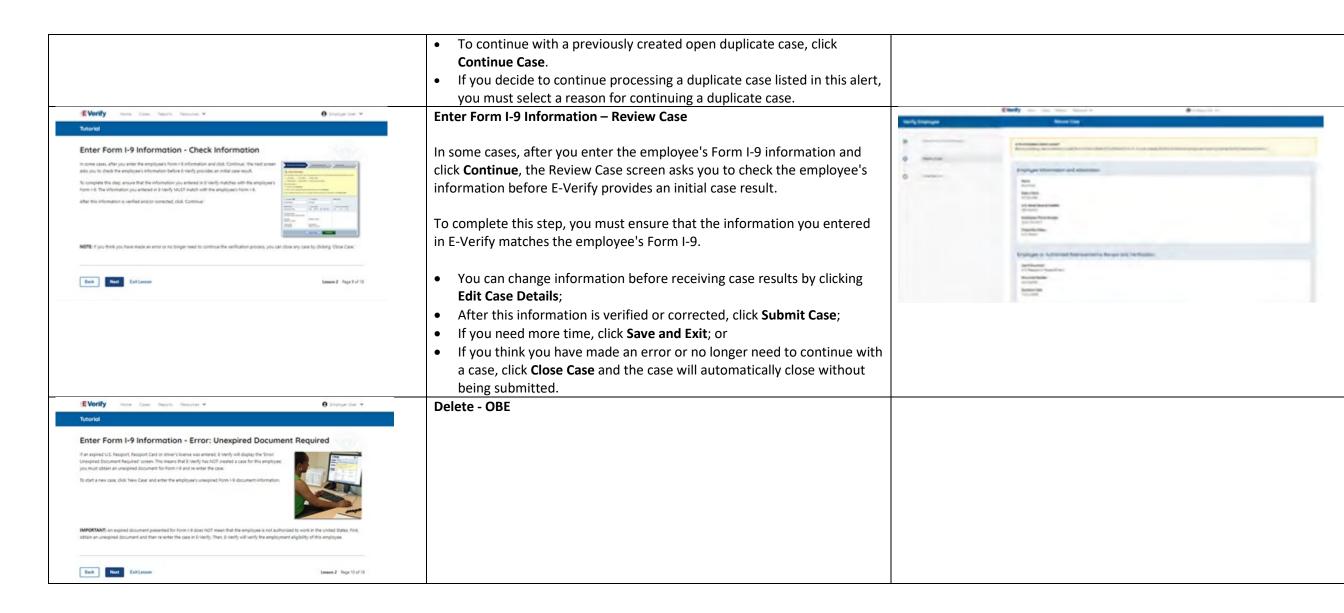

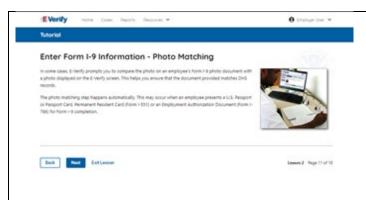

## Enter Form I-9 Information – E-Verify Photo Matching

In some cases, E-Verify prompts you to compare the photo on an employee's Form I-9 photo document with a photo displayed on the E-Verify screen. This helps you ensure that the document provided matches government official records.

The photo matching step happens automatically when an employee presents a U.S. Passport or Passport Card, Permanent Resident Card (Form I-551, also known as a Green Card), or an Employment Authorization Document (Form I-766) for Form I-9 completion.

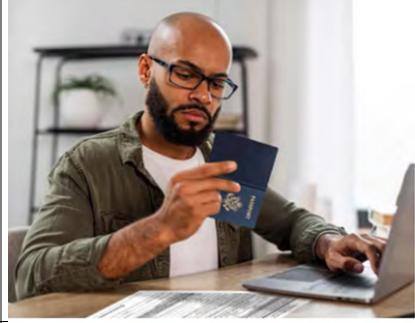

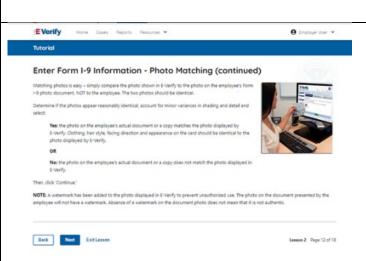

## **Enter Form I-9 Information – E-Verify Photo Matching Overview**

Matching photos is easy – simply compare the photo shown in E-Verify to the photo on the employee's Form I-9 photo document, **NOT** to the employee. The two photos should be identical.

Determine if the photos appear reasonably identical, account for minor variances in shading and detail, then select:

**Yes, the photo matches** - The photo on the employee's actual document or a copy matches the photo displayed by E-Verify. Clothing, hair style, facing direction and appearance on the card should be identical to the photo displayed by E-Verify.

**No, this photo does not match** - The photo on the employee's actual document or a copy does not match the photo displayed in E-Verify.

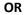

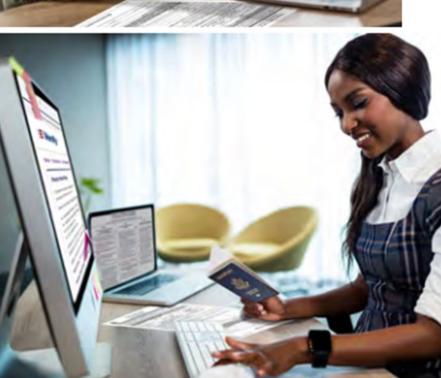

**No photo displayed** - No photo was displayed for the E-Verify user to compare with the employee's document provided. You should select this option when E-Verify either displays no photo or it displays an image of something other than a photo of a person, such as an image of a document.

Then, click **Continue** to Case Results.

Review the <u>E-Verify User Manual, 2.2.2 E-Verify Photo Matching</u> for more information.

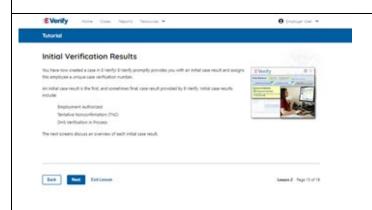

## **Verification Process - Initial Verification Case Results Overview**

After you enter Form I-9 information into E-Verify and submit the information to create the case, E-Verify promptly provides you an initial case result. An initial case result is the first, and sometimes final, case result provided by E-Verify.

An overview of the initial case results is listed in the table below.

| Initial Case Results      | Overview                                    |
|---------------------------|---------------------------------------------|
| Employment Authorized     | The employee's information matched with     |
|                           | official records. Case will automatically   |
|                           | close. No action needed.                    |
| Tentative Nonconfirmation | Information does not initially match        |
| (Mismatch)                | official government records. Additional     |
|                           | action is required.                         |
| E-Verify Needs More Time  | DHS cannot verify the data and needs        |
|                           | more time. This case is referred to DHS for |
|                           | further verification. No action is required |
|                           | until further notice from E-Verify.         |

Each case result is unique and may or may not require additional action by you and/or the employee. Additional information on initial case results and next steps are addressed throughout this tutorial.

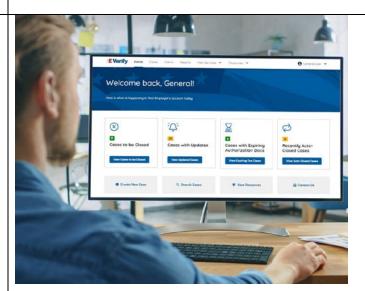

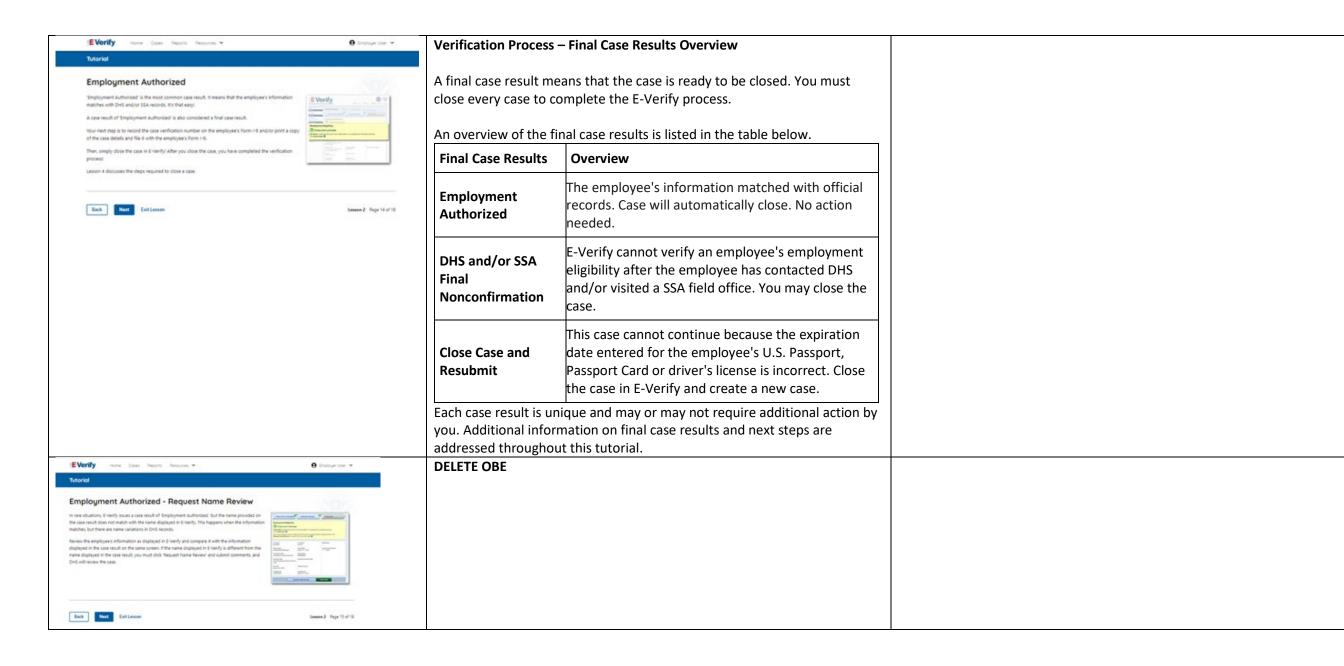

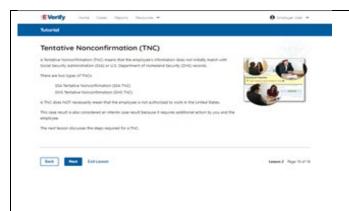

## Tentative Nonconfirmation (Mismatch) – Process Overview

The Tentative Nonconfirmation (mismatch) process can be simple; however, it requires action by you and the employee.

Employers must complete the following steps in E-Verify within 10 federal government working days after issuance of the mismatch result:

- Notify your employee of their mismatch result as soon as possible within the 10 days.
- Download the Further Action Notice.
- Give your employee a copy of the Further Action Notice.
- Review the Further Action Notice with your employee in private and have them confirm whether the information listed is correct.
- If the information is incorrect, select the statement indicating the information was not correct and close the case. After the case is closed, create a new case for your employee with the correct information.
- If the information is correct, tell your employee they have 10 days from issuance of the mismatch to notify you whether they will take action to resolve the mismatch.
- Refer the case if your employee tells you they will take action to resolve the mismatch and refer the case to DHS and/or SSA.
- If your employee does not give you their decision by the end of the 10th federal government working day after E-Verify issued the mismatch, then you close the case.

Review the <u>E-Verify User Manual</u>, <u>3.3 Tentative Nonconfirmation</u> (<u>Mismatch</u>) for more information.

Delete – now covered on Verification Process - Initial Verification Case Results Overview slide

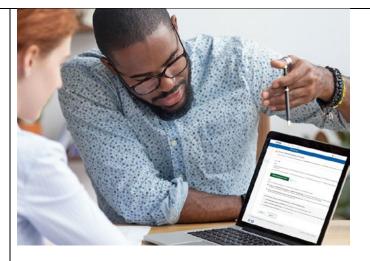

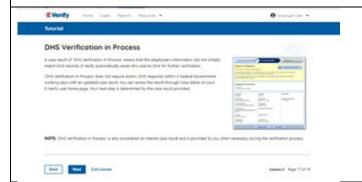

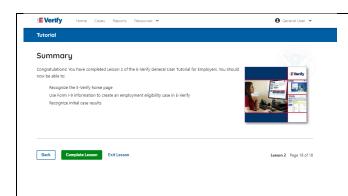

## Summary

Congratulations! You have completed Lesson 2 of the E-Verify General User Tutorial for Employers. You should now be able to:

- Recognize the E-Verify home page
- Use Form I-9 information to create an employment eligibility case in E-Verify
- Recognize initial case results

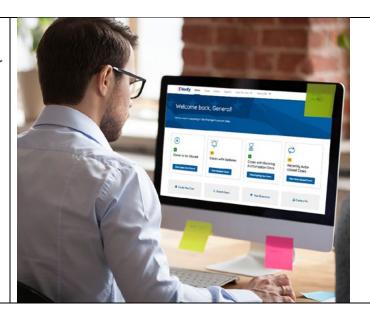

## EV GU Lesson 3

## **⊘** LESSON COMPLETED Lesson 3: Interim Case Results

Interim Case Results Interim Case Results - Overview

SSA and DHS Tentative Nonconfirmation

Review and Update Employee Data

DHS Verification in Process

SSA/DHS Case in Continuance

Review Lesson 3

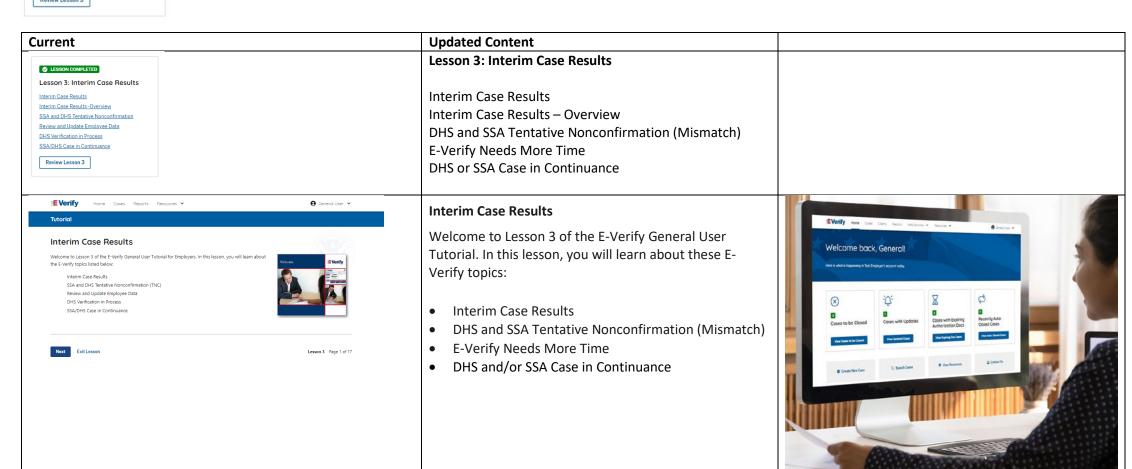

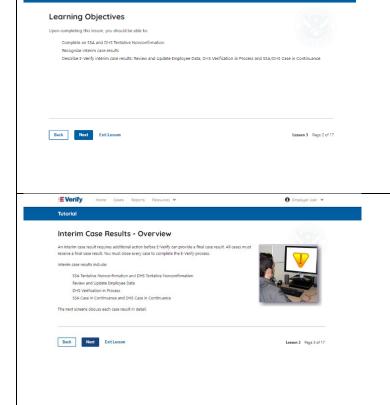

● Employer User ▼

EVerify Home Cases Reports Resources V

Tutorial

## **Learning Objectives**

Upon completing this lesson, you should be able to:

- Complete a DHS and SSA Tentative Nonconfirmation (Mismatch)
- Recognize interim case results
- Describe E-Verify interim case results:
  - o E-Verify Needs More Time; and
  - o DHS and/or SSA Case in Continuance
- Complete Photo Matching Process

## Verification Process – Interim Verification Case Results Overview

An interim case result requires additional action before E-Verify can provide you with a final case result.

An overview of the interim case results is listed in the table below.

| Interim Case<br>Results                                      | Overview                                                                                                    |
|--------------------------------------------------------------|----------------------------------------------------------------------------------------------------|
| DHS and/or SSA<br>Tentative<br>Nonconfirmation<br>(Mismatch) | Information did not match official government records.<br>Additional action is required.                                                                                              |
| E-Verify Needs<br>More Time                                  | DHS cannot verify the data and needs more time. This case is referred to DHS for further action. No action is required until further notice from E-Verify.                            |
| DHS and/or SSA<br>Case in<br>Continuance                     | The employee has contacted DHS and/or visited a SSA field office, but more time is needed to determine a final case result. No action is required until further notice from E-Verify. |

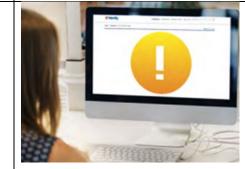

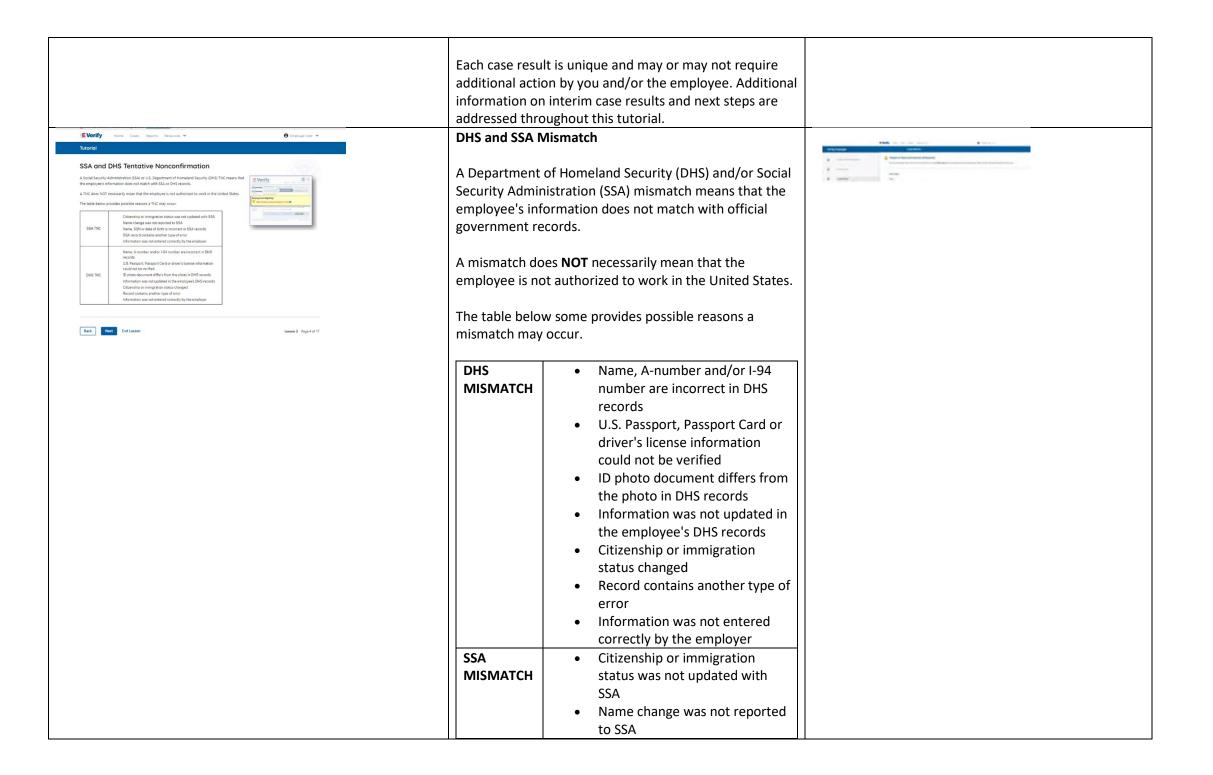

## Name, SSN or date of birth is incorrect in SSA records

- SSA record contains another type of error
- Information was not entered correctly by the employer

## Tentative Nonconfirmation (TNC) - Process Overview

First, you notify the employee in private of the TNC case result. To do this, you print, review and sign the Further Action Notice. This Notice documents that you notified the employee of the TNC and must be ke

the employee chooses to contest, then you refer him or her to either SSA or DHS. The Further Action Notice

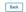

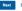

Back Next Exit Lesson

## Mismatch – Process Overview

The mismatch process can be simple; however, it requires action by you and the employee.

Employers must complete the following steps in E-Verify within 10 federal government working days after issuance of the mismatch result:

- Notify your employee of their mismatch result as soon as possible within the 10 days.
- Give your employee a copy of the Further Action Notice.
- Review the Further Action Notice with your employee in private and have them confirm whether the information listed is correct.
- If the information is incorrect, close the case and select the statement indicating the information was not correct. After the case is closed, create a new case for your employee with the correct information.
- If the information is correct, the employee will decide whether to take action on the mismatch. Tell your employee they have 10 days from issuance of the mismatch to notify you whether they will take action to resolve the mismatch.
- If your employee does not give you their decision by the end of the 10th federal government working day after E-Verify issued the mismatch, then you close the case.

The next screens walk you through the mismatch process in detail.

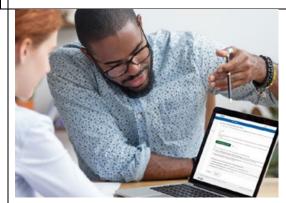

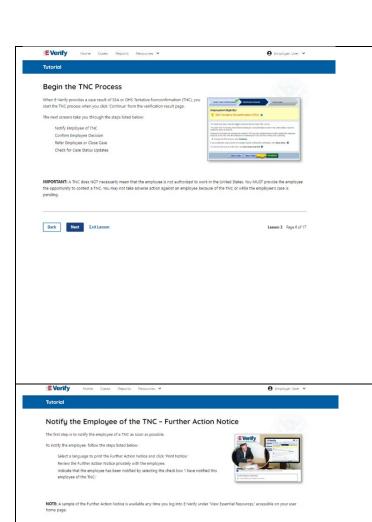

Back Next Exit Lesson

# **Mismatch - Begin Mismatch Process**

If E-Verify provides a case result of DHS and/or SSA mismatch, you will begin the mismatch process. The next screens take you through the steps listed below:

- Notify Employee of Mismatch
- Confirm Employee Decision
- Refer Employee or Close Case
- Check for Case Status Updates

IMPORTANT: A mismatch does NOT necessarily mean that the employee is not authorized to work in the United States. You MUST provide the employee the opportunity to take action to resolve the mismatch. Employers may not terminate, suspend, delay training, withhold or lower pay, or take any other adverse action against an employee because of the mismatch, until the mismatch becomes a Final Nonconfirmation.

# Mismatch - Notify the Employee of the Mismatch and provide the Further Action Notice

The first step is to notify your employee of their mismatch result as soon as possible within the 10 days.

To notify the employee, follow these steps:

- From the case mismatch screen in your account, select a language to print the Further Action Notice and Click Download Further Action Notice.
- Review the Further Action Notice privately with the employee.

**NOTE:** A sample of the Further Action Notice is available any time you log into E-Verify under View Essential Resources, accessible on your user home page.

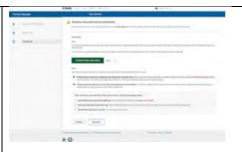

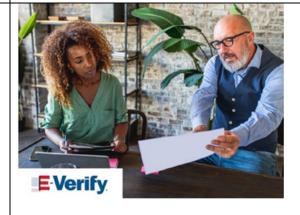

### Confirm Employee Decision

Ensure that you and the

If your employee chooses to not contest the TNC and take no further action, then you can close the case and employment can be terminated with no civil or criminal liability as noted in Article II, Section C

- Responsibilities of the Employer (#6) in the Memorandum of Understanding (MOU).

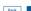

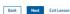

# Mismatch - Confirm Employee Decision

The next step is to confirm the employee's decision to take action to resolve the mismatch or not take action to resolve the mismatch.

The employee chooses whether to take action or not resolve the mismatch and acknowledges this decision on the Further Action Notice.

To confirm the employee's decision:

- Have the employee indicate on the Further Action Notice whether they will take action to resolve the mismatch.
- Ensure that you and the employee sign and date the English version of the Further Action Notice.
- Give the employee a copy of the signed Further Action Notice in English and attach the original to the employee's Form I-9.
- If the employee chooses to take action to resolve the mismatch, make the appropriate selection on the case and click Continue.
- Download the Referral Date Confirmation and provide a copy to the employee. The Referral Date Confirmation provides the date by which the employee must call DHS and/or visit SSA. The employee should bring the Further Action Notice when they visit a SSA field office.
- If your employee chooses to not to take action to resolve the mismatch or does not give you their decision by the end of the 10th federal government working day after E-Verify issued the mismatch, then you close the case and may terminate the employee.

A sample of the Further Action Notice is available in View Essential Resources.

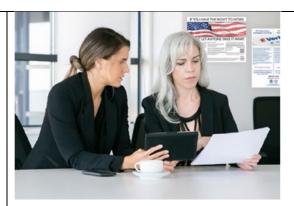

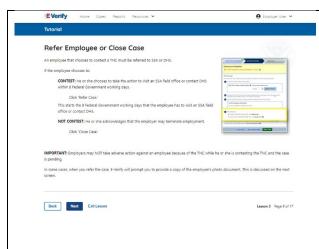

# Mismatch – Refer Employee or Close Case

- Ask the employee if they will choose to take action to resolve the mismatch or not and indicate their choice.
  - The employee chooses to take action to resolve this case.
  - The employee chooses not to take action to resolve this case.
- Indicate the employee's decision below:
  - The employee will take action to resolve this E-Verify case. The employee understand that action must be taken by {date will auto populate}.
  - The employee will not take action to resolve this case. The employee understand that this cannot be undone and choosing not to take action could result in termination of employment.
  - The information entered was not correct. I am choosing to close this case.
- Click Continue or Save & Exit.

**IMPORTANT:** In some cases, when you refer the case, E-Verify will prompt you to provide a copy of the employee's photo document. This is discussed on the next slides.

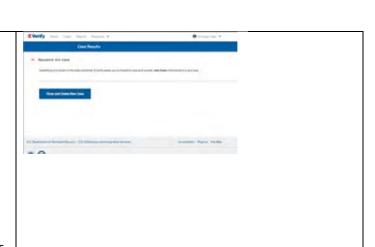

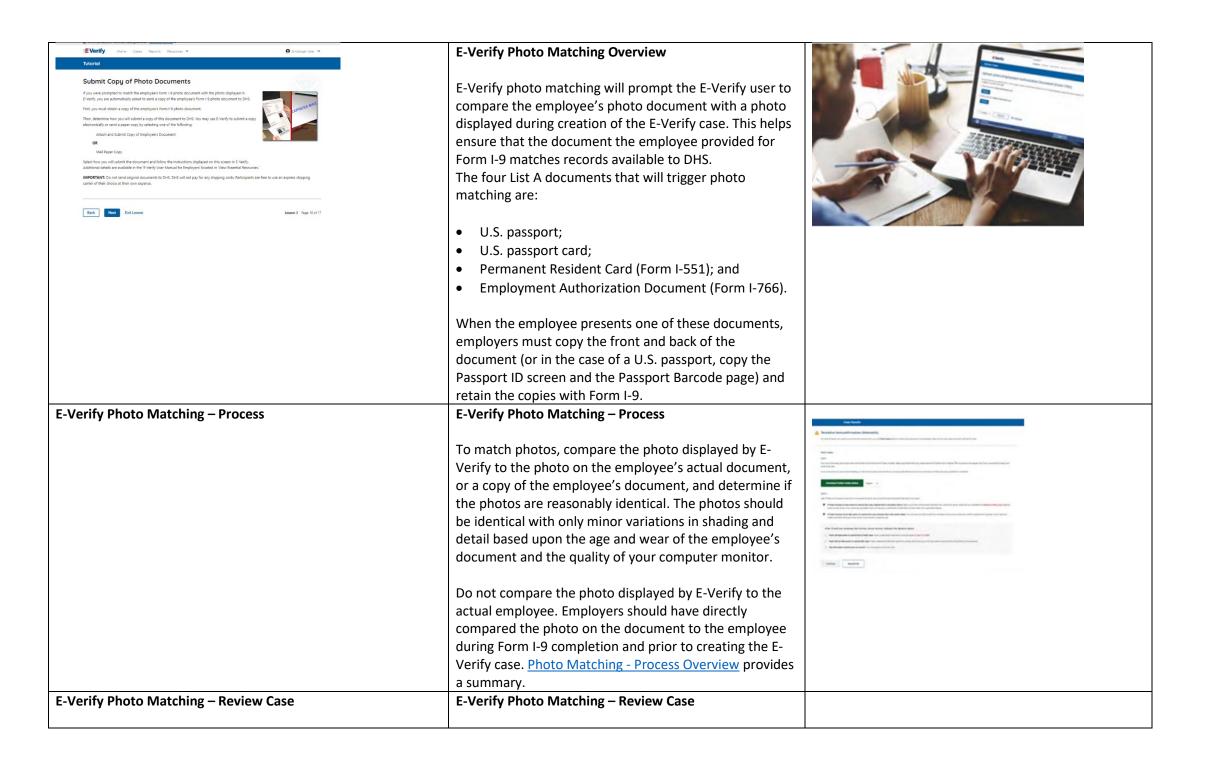

|                                        | You will be asked if the photo displayed in E-Verify                  |  |
|----------------------------------------|-----------------------------------------------------------------------|--|
|                                        | matches the photo displayed on the employee's                         |  |
|                                        | document. You will check the appropriate answer:                      |  |
|                                        |                                                                       |  |
|                                        | Yes, this photo matches - The photo on the                            |  |
|                                        | employee's actual document or copy the                                |  |
|                                        | document matches the photo displayed by E-Verify.                     |  |
|                                        | Clothing, hair style, facing direction and appearance                 |  |
|                                        | on the card should be identical to the photo                          |  |
|                                        | •                                                                     |  |
|                                        | displayed by E-Verify;                                                |  |
|                                        | No, this photo does not match - The photo on the                      |  |
|                                        | employee's actual document or copy of the                             |  |
|                                        | document does not match the photo displayed in E-                     |  |
|                                        | Verify; or                                                            |  |
|                                        | No photo displayed - No photo was displayed for the                   |  |
|                                        | E-Verify user to compare with the employee's                          |  |
|                                        | document provided. This option should be selected                     |  |
|                                        | when E-Verify either displays no photo or it displays                 |  |
|                                        | an image of something other than a photo of a                         |  |
|                                        | person, such as an image of a document.                               |  |
|                                        | •                                                                     |  |
| E-Verify Photo Matching – Case Results | E-Verify Photo Matching – Case Results                                |  |
|                                        |                                                                       |  |
|                                        | For most documents presented, E-Verify requests an                    |  |
|                                        | image of both the front and back. If the document is                  |  |
|                                        | a U.S. passport or passport card, E-Verify will request               |  |
|                                        | an image of the Passport ID screen and the Passport                   |  |
|                                        | Barcode page.                                                         |  |
|                                        | <ul> <li>If you select No, this photo does not match or No</li> </ul> |  |
|                                        | photo displayed, E-Verify prompts you to upload a                     |  |
|                                        | photo of your employee's document and                                 |  |
|                                        | click <b>Continue</b> .                                               |  |
|                                        | If you select <b>Save &amp; Exit</b> , any uploaded documents         |  |
|                                        | will not be saved and must be uploaded again.                         |  |
|                                        | Click Continue or SAVE & Exit.                                        |  |
|                                        | Short Contained of Stive & Exit.                                      |  |
| 1                                      |                                                                       |  |

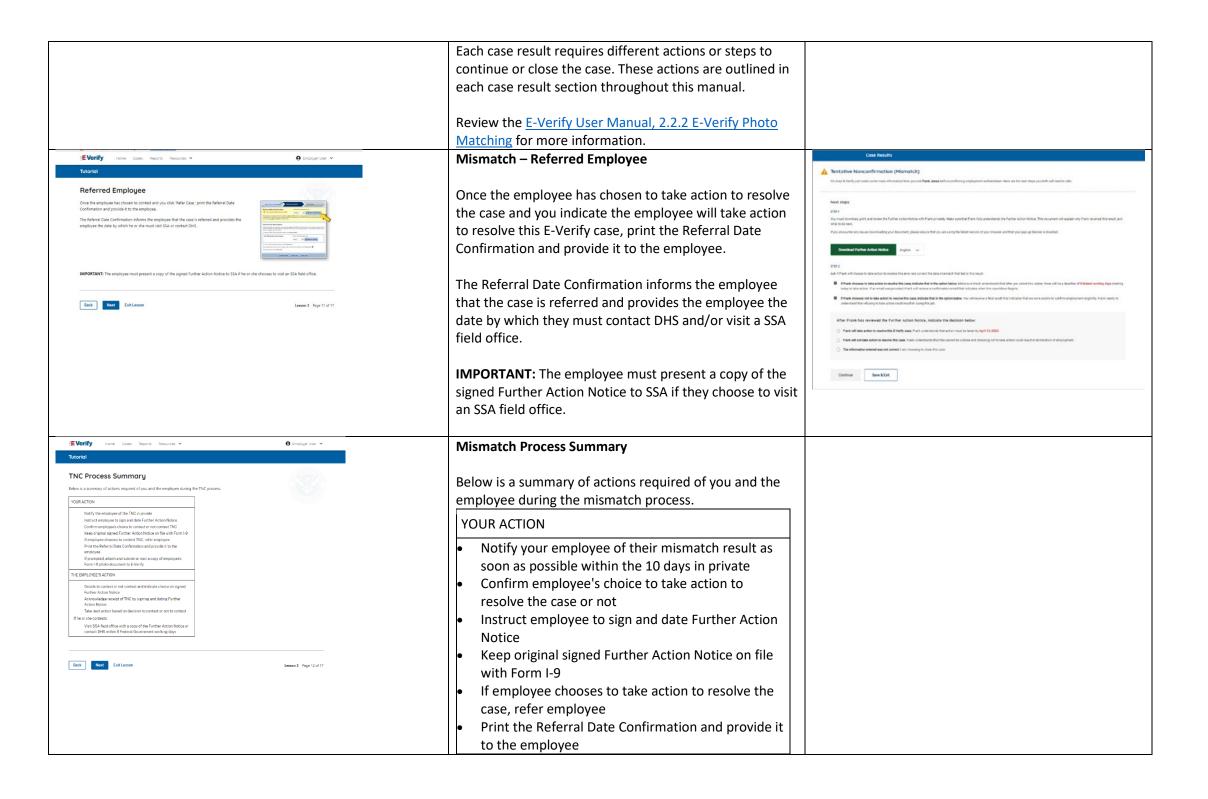

# If prompted, attach and upload a copy of employee's Form I-9 photo document (front and back) to E-Verify

 If your employee does not give you their decision by the end of the 10th federal government working day after E-Verify issued the mismatch, then you close the case and may terminate the employee.

### THE EMPLOYEE'S ACTION

- Decide to take action or not to resolve their mismatch within 10 days of issuance and indicate decision on Further Action Notice.
- Acknowledge receipt of mismatch by signing and dating the Further Action Notice.
- Take next action based on decision to take action to resolve case or not.
- If the employee decides to take action to resolve the mismatch, contact DHS or visit an SSA field office with a copy of the Further Action Notice within 8 federal government working days

# Tutorial Check for Case Status Updates Once you inform the employee that the case is referred, you have completed the TNC process. Next. Evelley previous a case result update through Case Alerts on your user home page within 10 Federal Government socking days. Check E-Verify previous accidence for case result. Your next skep is determined by the case result provided. Now may NOT ask the employee for additional evidence or confernation that SSA or CHG resolved his or her case. NOTE: You can search for the case using "Search Cases" on the left navigation menu.

# Mismatch - Check for Case Status Updates

Once you inform the employee that the case is referred, you have completed the mismatch process.

Check E-Verify periodically for a change in case result. Your next step is determined by the case result provided.

You may NOT ask the employee for additional evidence or confirmation that DHS and/or SSA resolved their case.

**NOTE:** You can search for the case from Cases menu or by selecting Search Cases on the account home page.

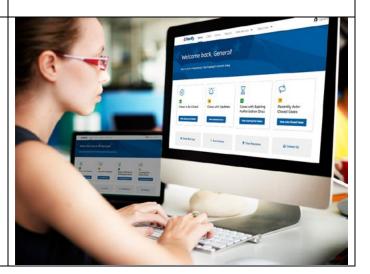

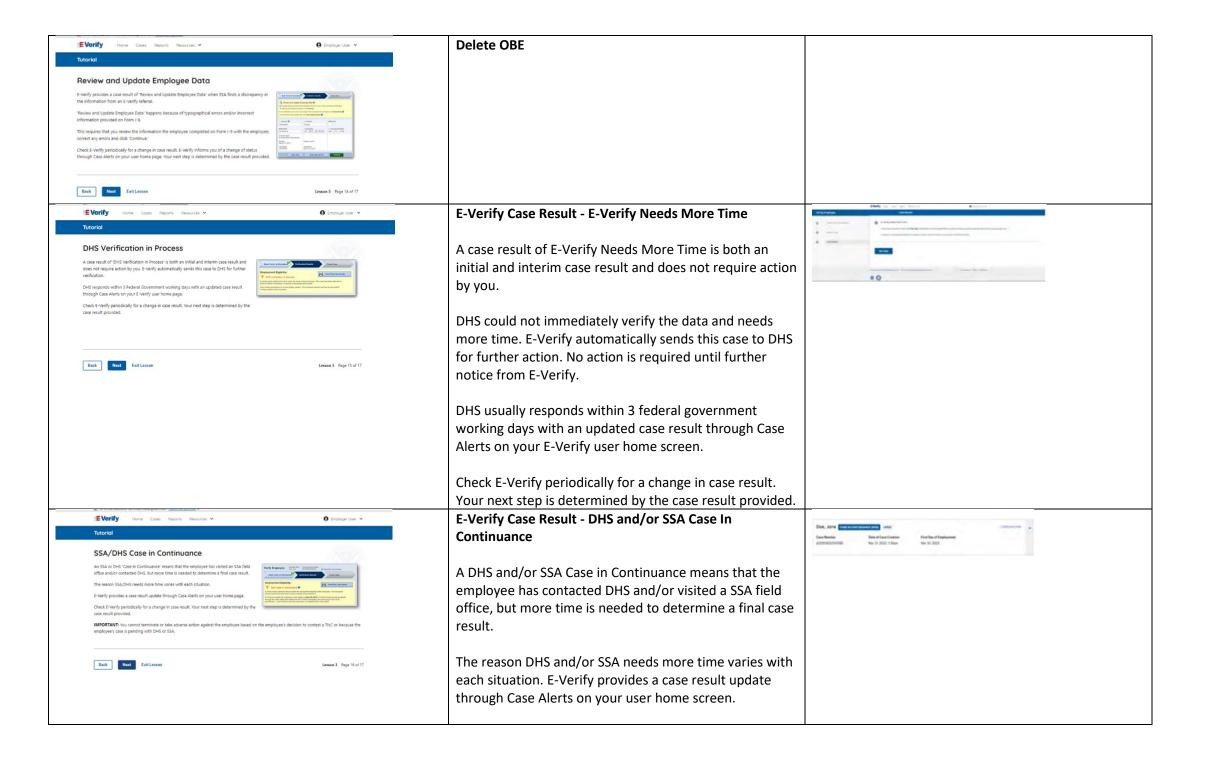

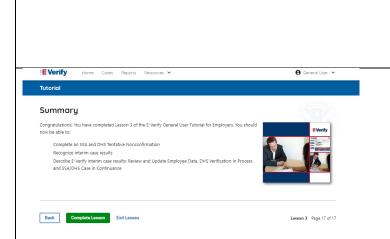

Check E-Verify periodically for a change in case result. Your next step is determined by the case result provided.

IMPORTANT: You may not terminate, suspend, delay training, withhold or lower pay, or take any other adverse action against an employee because of the mismatch or because the employee's case is pending with DHS and/or SSA, until the mismatch becomes a Final Nonconfirmation.

# Summary

Congratulations! You have completed Lesson 3 of the E-Verify General User Tutorial for Employers. You should now be able to:

- Complete an DHS and/or SSA Tentative Nonconfirmation (Mismatch)
- Recognize interim case results
- Describe E-Verify interim case results:
  - o E-Verify Needs More Time; and
  - o DHS and/or SSA Case in Continuance
- Complete Photo Matching Process

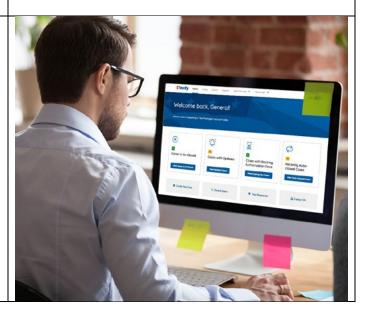

# EV GU Lesson 4

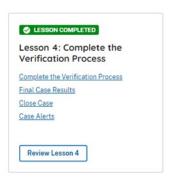

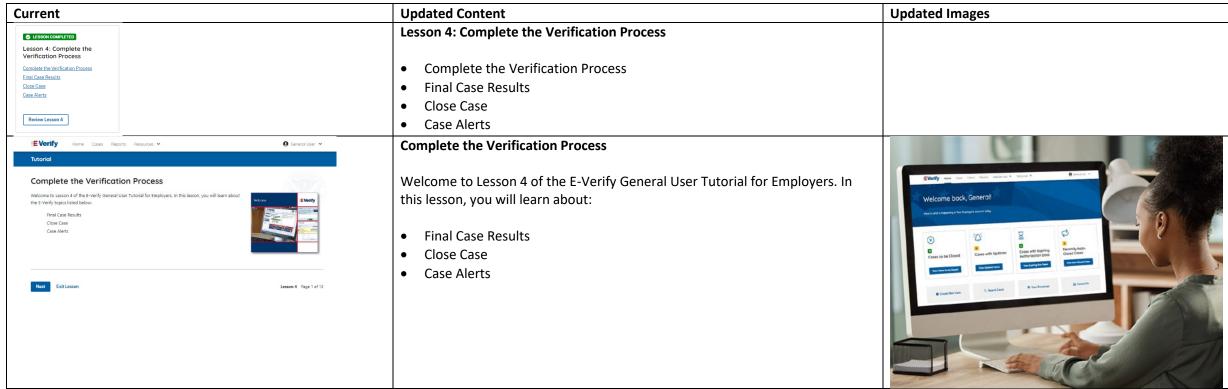

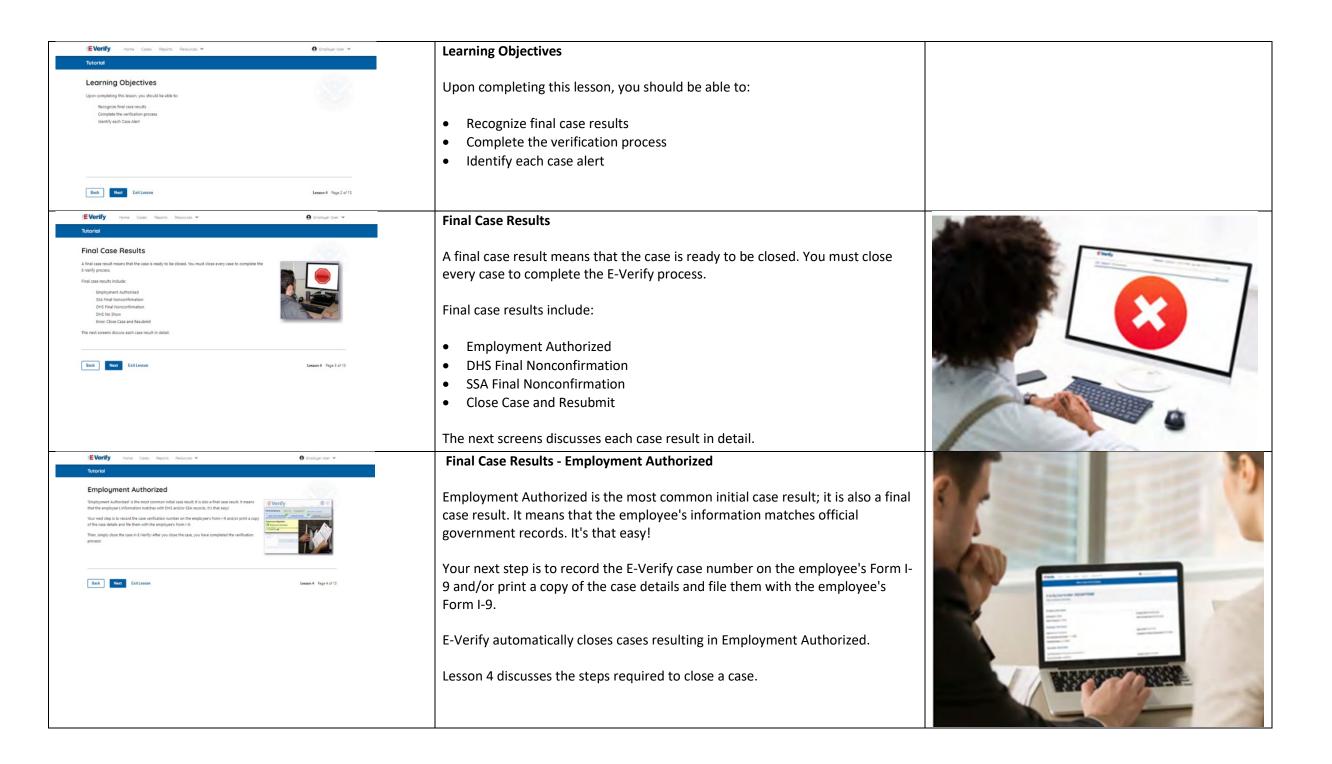

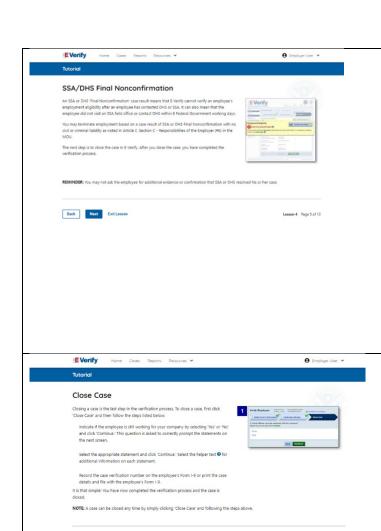

Back Next Exit Lesson

### Final Case Results - DHS or SSA Final Nonconfirmation

A DHS and/or SSA Final Nonconfirmation case result means that E-Verify cannot verify an employee's employment eligibility after an employee has contacted DHS and/ or visited a SSA field office. It can also mean that the employee did not contact DHS or visit an SSA field office within 8 federal government working days.

You may terminate employment based on a case result of DHS or SSA Final Nonconfirmation with no civil or criminal liablity as noted in Article II, Section C – Responsibilities of Employer (#6) in the MOU.

The next step is to close the case in E-Verify. After you close the case, you have completed the verification process.

**REMINDER:** You may not ask the employee for additional evidence or confirmation that DHS and/or SSA resolved their case.

### Close Case

Closing a case is the last step in the E-Verify process. To close a case, first click **Close Case** and then follow the steps listed below:

- Select the statement indicating whether or not you will continue to employ this individual.
- If you select the option indicating you will continue to employee this
  individual, you must provide the reason why. Type the reason in the text
  box provided.
- If you select the option indicating that neither of the above applies and you are closing this case for a different reason, you must select the reason you are closing the case.
- If Other is selected as the reason, you must type the reason in the text box provided
- After you've typed a reason, click Close Case.
- E-Verify displays an alert indicating the case was successfully closed.
- Click View/Print Case Details and either record the E-Verify Case Number on the employee's Form I-9 or click Print Information to print and attach a copy of the case details to the Form I-9.
- Click **Create New Case** to create a new case or click **Continue** to be redirected to view all your cases.

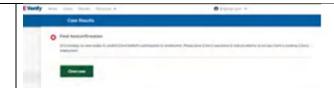

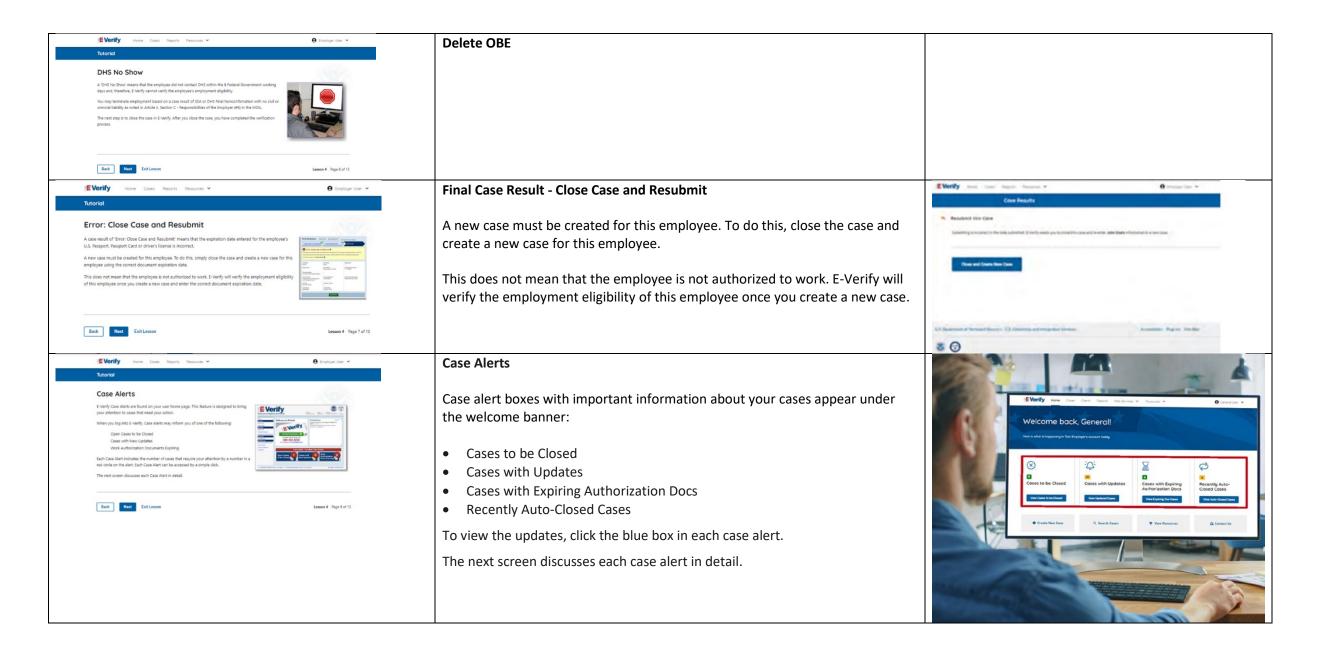

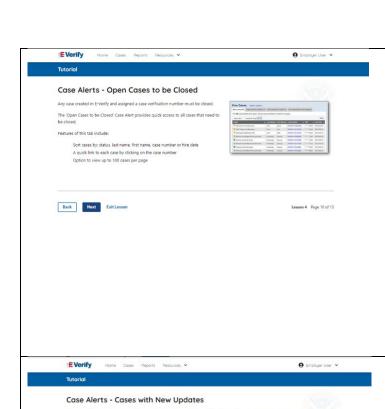

The 'Cases with New Updates' Case Alert is a quick link to all cases that have had a change

Sort cases by: status, last name, first name, case number or hire date A quick link to each case by clicking on the case number

Option to view up to 100 cases per page

Back Next Exit Lesson

### Case Alerts - Cases to be Closed

Any case created in E-Verify and assigned an E-Verify case number must be closed.

The Cases to be Closed case alert provides quick access to all cases that need to be closed.

Features of this screen include:

- Search: Employee Name, Case Number, Alien, Social Security, Driver's License, I-94 or Passport Number
- Click Show Filters to filter by Case Status, Submission Date (From) and Submission date (To)
- Sort by: Case Number, Case status, Last Name or First Day of Employment
- Option to view up to 50 cases per page

You can also click Create New Case from this screen.

# Case Alerts – Cases With Updates

The Cases With Updates case alerts provides quick access to all open cases that have had a change in case result.

All interim cases must be closed. This case alert is an easy way to manage these cases.

Each case status is highlighted and you can click **Continue Case** button to resume.

Features of this screen include:

- Search: Employee Name, Case Number, Alien, Social Security, Driver's License, I-94 or Passport Number
- Click Show Filters to filter by Case Status, Submission Date (From) and Submission date (To)
- Sort by: Case Number, Case status, Last Name or First Day of Employment
- Option to view up to 50 cases per page

You can also click **Create New Case** from this screen.

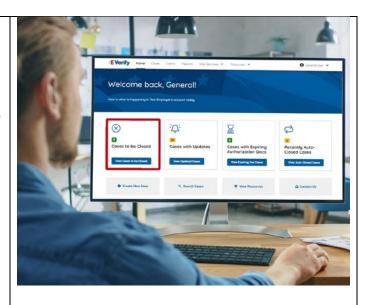

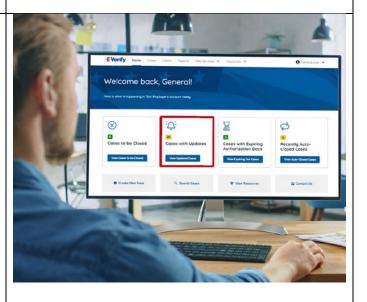

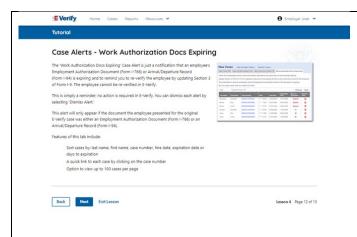

# Case Alerts – Cases With Expiring Autorization Docs

The Cases With Expiring Authorization Docs case alerts is a notification that an employee's Employment Authorization Document (Form I-766) or Arrival/Departure Record (Form I-94) is expiring and to remind you to re-verify the employee by updating Section 3 of Form I-9. The employee cannot be reverified in E-Verify.

This is simply a reminder; no action is required in E-Verify. You can dismiss each alert by selecting **Dismiss Alert**.

This alert will only appear if the document the employee presented for the original E-Verify case was either an Employment Authorization Document (Form I-766) or an Arrival/Departure Record (Form I-94).

Features of this screen include:

- Search: Employee Name, Case Number, Alien, Social Security, Driver's License, I-94 or Passport Number
- Click Show Filters to filter by Case Status, Submission Date (From) and Submission date (To)
- Sort by: Case Number, Case status, Last Name or First Day of Employment
- Option to view up to 50 cases per page.

You can also click **Create New Case** from this screen.

# Case Alert - Recently Auto-Closed Cases

The Recently Auto-Closed Cases case alert provides quick access to all cases that were automatically closed after receiving an Employment Authorized result.

This is notification your case was closed. Be sure to record the case information as required on Form I-9 or print the case details page.

Features of this screen include:

- Search: Employee Name, Case Number, Alien, Social Security, Driver's License, I-94 or Passport Number
- Click Show Filters to filter by Case Status, Submission Date (From) and Submission date (To)
- Sort by: Case Number, Case status, Last Name or First Day of Employment
- Option to view up to 50 cases per page.

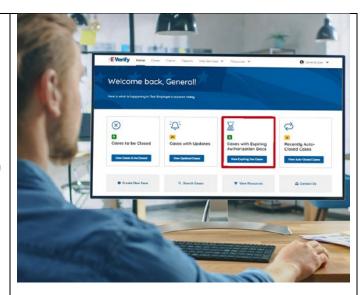

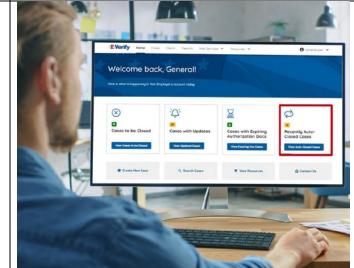

### New Slide

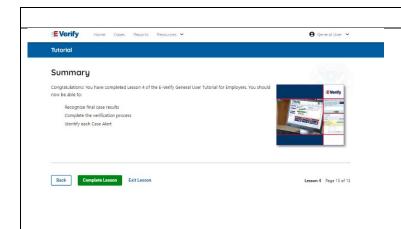

You can also click **Create New Case** from this screen.

# Summary

Congratulations! You have completed Lesson 4 of the E-Verify General User Tutorial for Employers. You should now be able to:

- Recognize Final case results
- Complete the verification process
- Identify each case alert

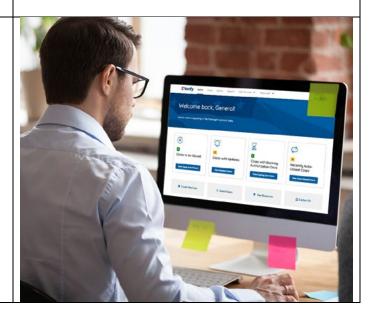

# EV GU Lesson 5

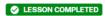

Lesson 5: General User Account Administration

General User Account Administration

Overview of User Roles

Create a Password

Navigation Menu

Reports

Review Lesson 5

| Current                                                                                                    | Updated Content                                                                                                    | Updated Images |
|----------------------------------------------------------------------------------------------------|----------------------------------------------------------------------------------------------------|----------------|
| Lesson 5: General User Account Administration  General User Account Administration  Overview of User Roles  Create a Password  Navigation Menu  Reports  Review Lesson 5 | Lesson 5: General User Account Administration  General User Account Administration  Overview of User Roles  Create a Password  Navigation Menu  Manage Company  Reports | opuated images |
|                                                                                                    | <b>'</b>                                                                                                    | 1              |

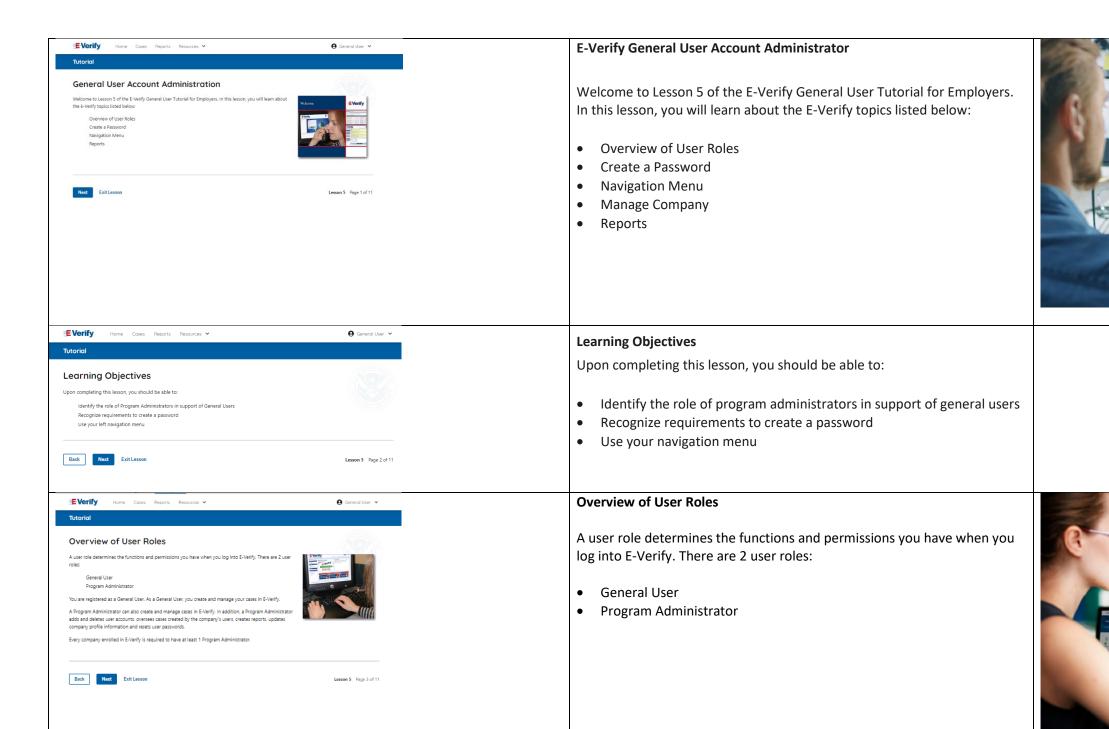

Welcome back, General!

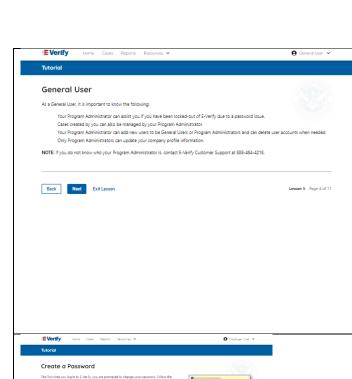

Back Next Exit Lesson

As a general user, it is important to know the following:

- Your program administrator can assist you if you have been locked-out of E-Verify due to a password issue.
- Cases created by you can also be managed by your program administrator.
- Your program administrator can add new users to be general users or program administrators and can delete user accounts when needed.
- Only program administrators can update your company's or entity's profile information.

NOTE: If you do not know who your program administrator is, contact E-Verify Customer Support at 888-464-4218.

### **General User - Create a Password**

The first time you log in to E-Verify, you are prompted to change your password.

Passwords are case-sensitive, different from the assigned user ID, and have the password requirements below to create a new password.

- At least 1 letter
- At least 1 number, not as the first or last character
- At least 1 special character from the following ! @ \$ % \* ()?:; {} + -~
- Does not contain an invalid special character
- Not identical to the User ID
- Password length between 8 and 14 characters
- No more than two consecutive characters from the prior password.

Example: IL!keH2O

### **IMPORTANT:**

• IMPORTANT: If you think your password has been compromised, you must change your password immediately. To change your password, access the user profile options from the drop-down menu under your username in the top right corner of the account.

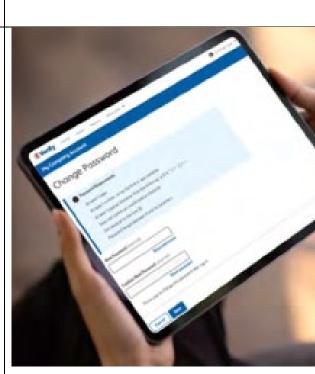

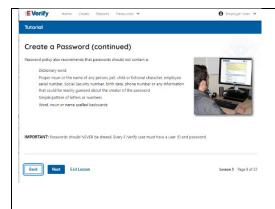

# **General User – Password Hints**

# Password **should not**:

- Contain any dictionary word
- Contain any proper noun or the name of any person, pet, child, or fictional character, nor any employee ID number, Social Security number, birth date, phone number or any information that could be readily guessed about the creator of the password
- Contain any simple pattern of letters or numbers, such as "qwerty" or "xyz123"
- Contain any word, noun or name spelled backwards.

**IMPORTANT:** You should NEVER share your password. Every E-Verify user must have their own unique user ID and password.

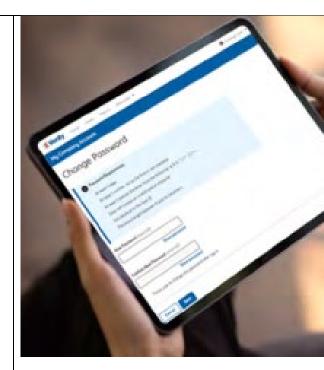

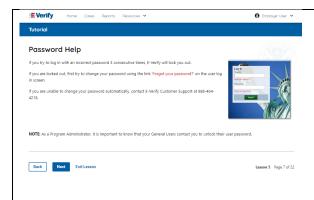

# General User – Password Help

- If you try to log in with an incorrect password three consecutive times,
   E-Verify will lock you out.
  - If you are locked out, first try to change your password using the link Forgot Password on the user log in screen.
  - If you are unable to change your password with Forgot Password link, contact another program administrator in your company.
- Each user must create password challenge questions.
  - You will need to correctly answer these questions to reset your password, if you ever forget it.

### Important:

- E-Verify will prompt you to change your password every 90 days.
- To comply with federal security guidelines, USCIS is required to lock any user ID that has not been accessed within the past 270 days. A locked user ID will not affect your E-Verify enrollment or the data in your E-Verify account.

### Note:

- Each user must have their own user ID and password to access E-Verify and may not share their user ID or password with others.
- You are responsible for any activity associated with your user ID and password.

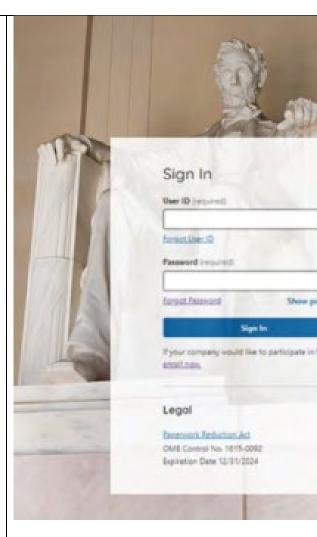

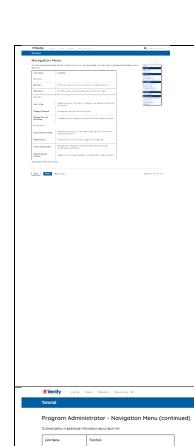

# **General User E-Verify Home Page - Navigation Menu**

Each time you log in to E-Verify you will see a Welcome Back banner with your name and company, or entity listed.

Case alert boxes with important information about your cases are under the welcome banner, including Cases to be Closed, Cases with Updates, Cases with Expiring Authorization Docs and Recently Auto-Closed Cases.

Convenient quick links in gray boxes are directly below the case alert boxes, including Create New Case, Search Cases, View Resources and Contact Us.

Below the quick links, you will find the E-Verify News section that keeps you up to date on the latest and greatest with E-Verify.

The next slides will help you become familiar with the links found on your user home page.

Back Next Exit Lesson

# General User Navigation Menu – Links Above the Welcome Banner

The links above the welcome banner include:

| MENU            | FUNCTIONS                |  |  |
|-----------------|--------------------------|--|--|
| Cases           | Search Cases             |  |  |
|                 | Create New Cases         |  |  |
| Reports         | Run Reports              |  |  |
| Resources       | View Essential Resources |  |  |
|                 | Take Tutorial            |  |  |
|                 | View User Manual         |  |  |
|                 | E-Verify News            |  |  |
|                 | Contact Us               |  |  |
| Account Options | Company Account          |  |  |
|                 | User Account             |  |  |
|                 | Log Out                  |  |  |

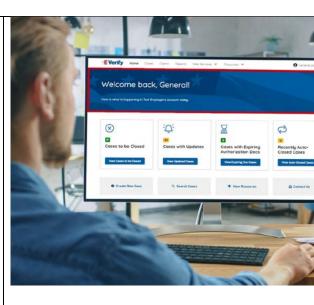

# Navigation Menu – Case Alert Boxes

Case Alerts Boxes are located below the welcome banner:

| Case Alerts Boxes are located below the welcome banner: |                                                                                                    |  |
|---------------------------------------------------------|----------------------------------------------------------------------------------------------------|--|
| Link                                                    | Function                                                                                                    |  |
| Case Alert                                              | <ul> <li>The Case Alert boxes bring attention to cases that<br/>need action or provide important information<br/>regarding your cases.</li> </ul>                                                                                                    |  |
| Cases to be<br>Closed                                   | <ul> <li>Any case created in E-Verify and assigned an E-Verify case number must be closed.</li> <li>The 'Cases to be Closed' Case Alert provides quick access to all cases that need to be closed.</li> </ul>                                                                                         |  |
| Cases with<br>Updates                                   | <ul> <li>All open cases that have had a change in case result.</li> <li>All cases must be closed. This case alert is an easy way to manage these cases.</li> <li>Click Continue Case to take action.</li> </ul>                                                                                       |  |
| Cases with<br>Expiring Doc                              | <ul> <li>This is simply a reminder; no action is required in E-Verify.</li> <li>This alert will only appear if the document the employee presented for the original E-Verify case was either an Employment Authorization Document (Form I-766) or an Arrival/Departure Record (Form I-94).</li> </ul> |  |
| Recently<br>Auto-Closed<br>Cases                        | <ul> <li>Notification of the cases that were automatically closed.</li> <li>This is notification your case was closed. Be sure to record the case information as required on Form I-9 or print the case details page.</li> </ul>                                                                      |  |

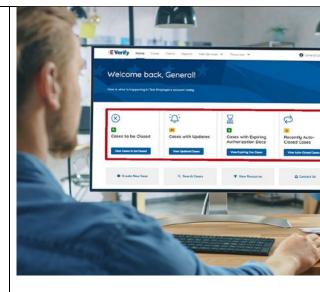

# Navigation Menu – Quick Links and E-Verify News

Quick Links and E-Verify News are located below the Case Alert Boxes:

| Quick Links    | Function                  |
|----------------|---------------------------|
| Crete New Case | Create new E-Verify cases |
| Search Cases   | Search Cases              |
| View Resources | Access E-Verify Resources |

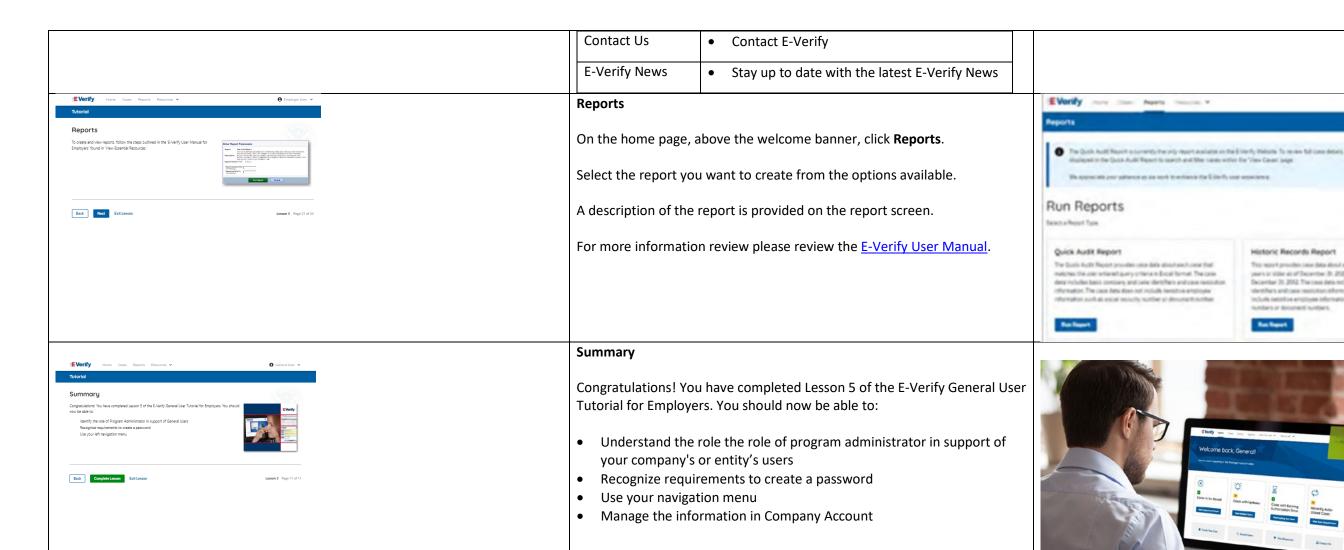

# **EV FC Tutorial Lesson 1**

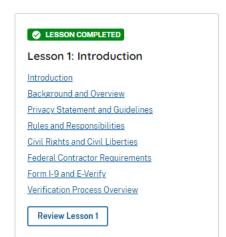

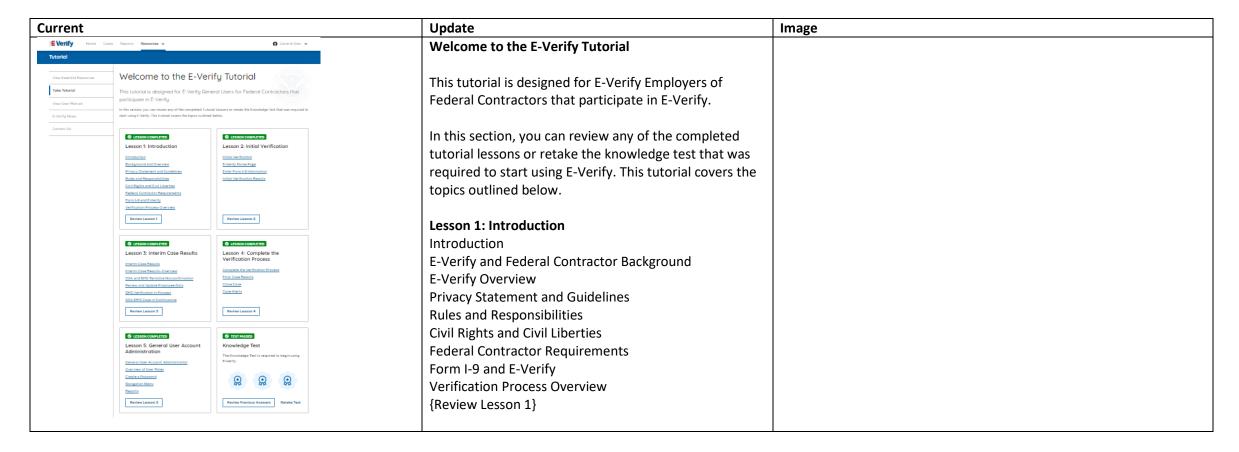

# Lesson 2: Initial Verification

**Initial Verification** 

E-Verify Home Page

Enter Form I-9 Information

Initial Verification Results

{Review Lesson 2}

### **Lesson 3: Interim Case Results**

Interim Case Results

Interim Case Results - Overview

DHS and/or SSA Tentative Nonconfirmation (Mismatch)

E-Verify Needs More Time

DHS and/or SSA Case in Continuance

{Review Lesson 3}

# **Lesson 4: Complete the Verification Process**

Complete the Verification Process

Final Case Results

Close Case

Case Alerts

{Review Lesson 4}

# **Lesson 5: General User Account Administration**

General User Account Administration

Overview of User Roles

Create a Password

Navigation Menu

Manage Company

Reports

{Review Lesson 5}

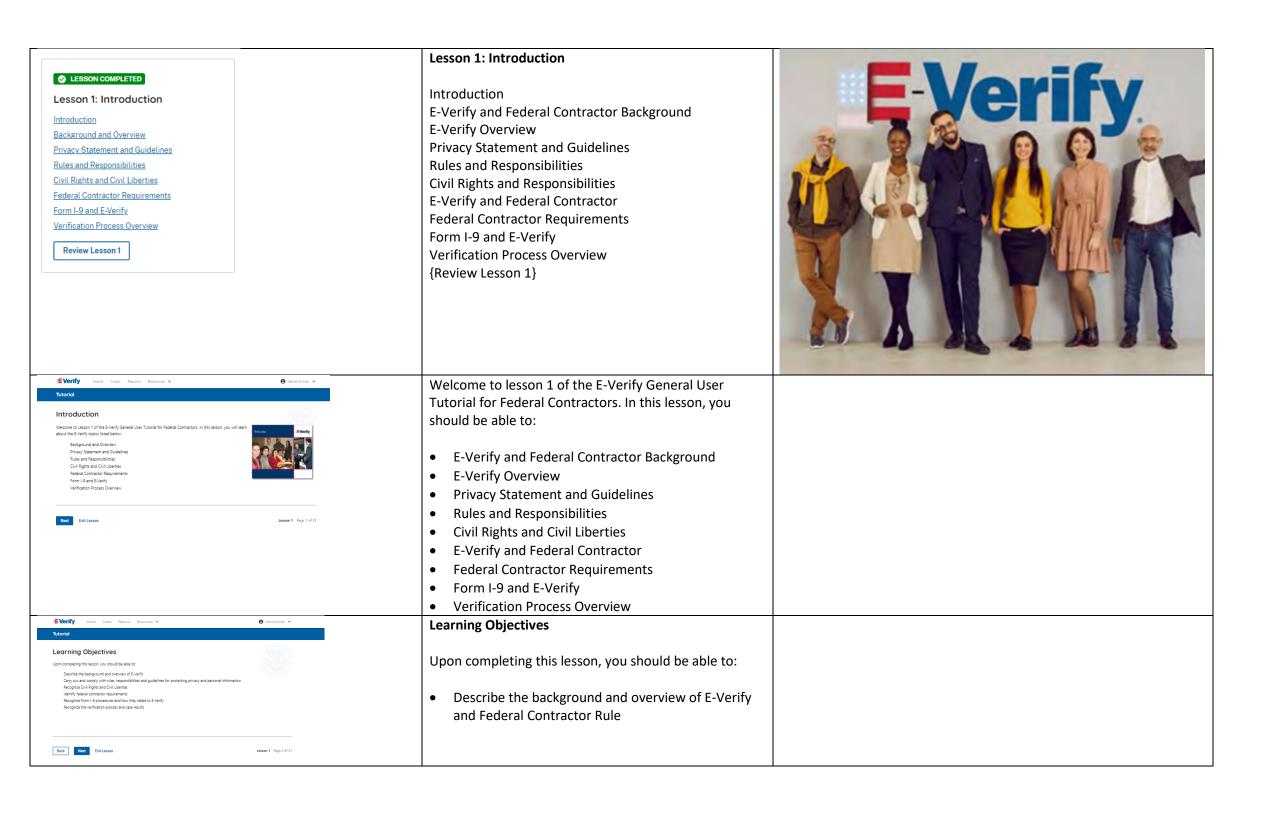

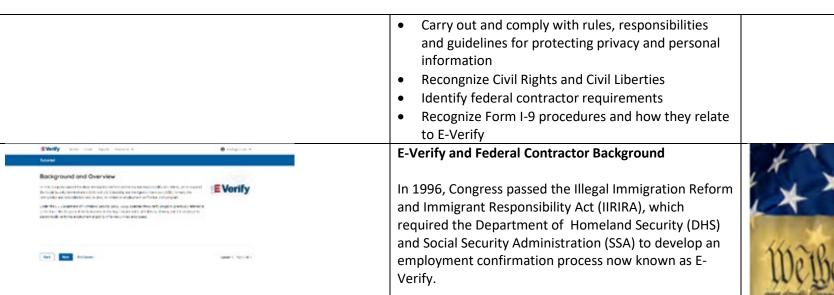

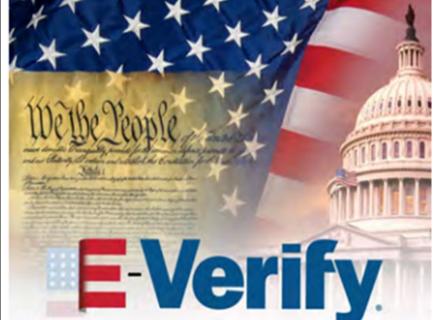

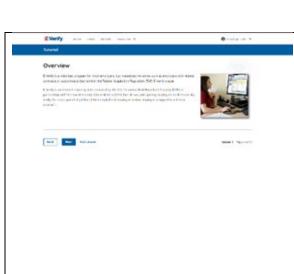

# **E-Verify Overview**

E-Verify is an internet-based system that electronically verifies the employment eligibility of newly hired employees to work in the United States.

E-Verify is a voluntary program. Employers with federal contracts or subcontracts that contain the Federal Acquisition Regulation (FAR) E-Verify clause are required to enroll in and use E-Verify as a condition of federal contracting. Employers with employees in states with legislation that requires participation in E-Verify, for example, as a condition of business licensing, may also be required to participate in E-Verify. In addition, an employer may be required to participate in E-Verify pursuant to a court order.

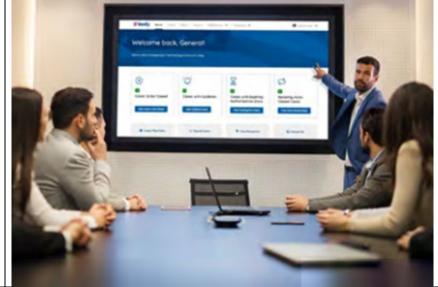

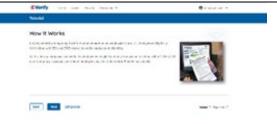

# **How E-Verify Works**

E-Verify works by electronically comparing the information from an employee's Form I-9, Employment Eligibility Verification, with official government records that E-Verify can access to verify the identity and employment eligibility of each newly hired employee and/or employee assigned to a covered federal contract.

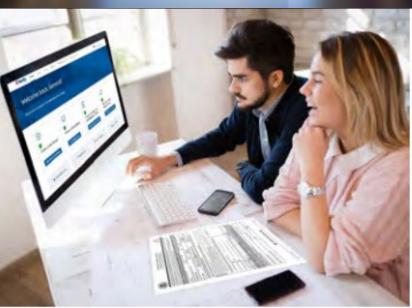

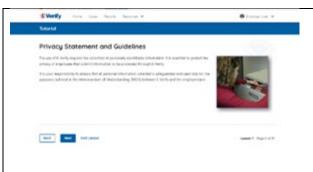

# **Privacy Statement and Guidelines**

E-Verify use requires the collection of personally identifiable information (PII). Employers must protect the privacy of employees who submit information to be processed through E-Verify and ensure that all personal information collected is safeguarded and used only for the purposes outlined in the memorandum of understanding (MOU).

E-Verify protects PII in accordance with a National Archives and Records Administration (NARA) records retention and disposal schedule (N 1-566-08-7) by annually disposing of E-Verify records that are over 10 years old. This minimizes security and privacy risks associated with U.S. government retention of PII.

Failure to properly protect employee information can result in identity theft or fraud and can cause considerable inconvenience, harm, or embarrassment to the employees or employer affected.

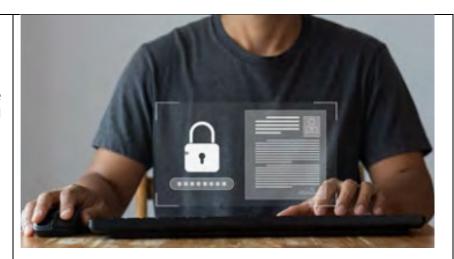

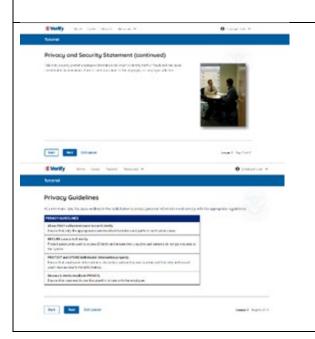

# **Privacy Guidelines**

**Privacy Guidelines Overview** 

- Allow only authorized users to use E-Verify.
   Ensure that only authorized users handle information and create cases.
- Secure access to E-Verify.
   Protect passwords used to access E-Verify and ensure that unauthorized persons do not access E-Verify.
- Protect and store employee information properly.
   Ensure that employee information is stored in a safe and secure location and that only authorized users have access to this information.
- Discuss E-Verify results in private.
   Ensure that all case results, including mismatches

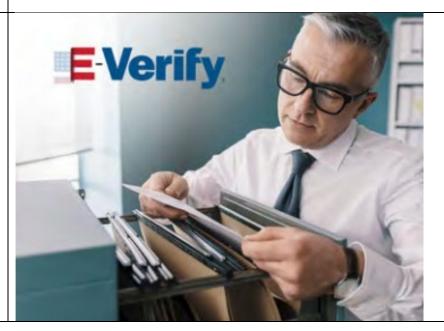

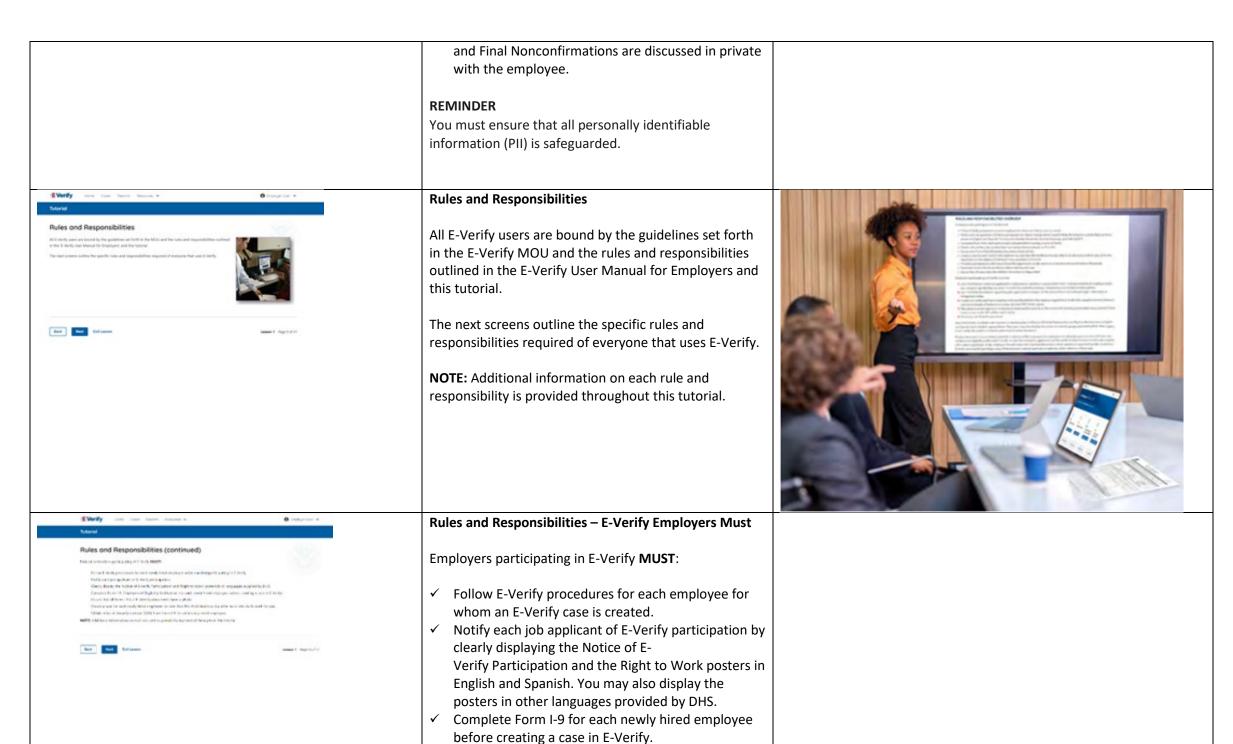

- ✓ Obtain a Social Security number from each newly hired employee on Form I-9.
- ✓ Ensure that Form I-9 List B identity documents have a photo.
- Create a case for each newly hired employee no later than the third business day after he or she starts work for pay. Enter the employee's email address in E-Verify if it was provided on Form I-9.
- ✓ Provide each employee with notice of and the opportunity to take action on a mismatch by downloading the Further Action Notice and providing it to the employee before referring the case.
- ✓ Ensure that all PII is safeguarded.

**IMPORTANT:** For more information, review the E-Verify Supplemental Guide for Federal Contractors located in View Essential Resources.

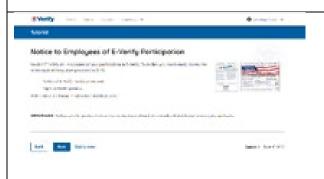

# Rules and Responsibilities - Notice to Employees of E-Verify Participation

You **MUST** notify **ALL** employees of your participation in E-Verify

- Provide the following posters to your company locations:
  - Notice of E-Verify Participation; and
  - Right to Work.
- Ensure all locations display the posters (in both English and Spanish) in a prominent place that is clearly visible to all current and prospective employees, electronically or in hard copy.
- Replace the participation posters when updates are provided by DHS to ensure employees, applicants, and the public to have the most recent and complete information regarding E-Verify.
- E-Verify recommends providing a copy of these posters with job application materials, either electronically or in hard copy.

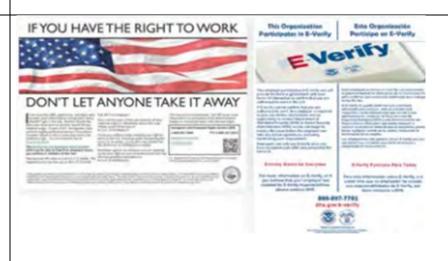

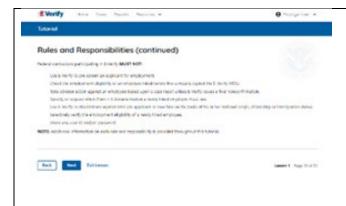

Rules and Responsibilities – E-Verify Employer Must Not:

Employers participating in E-Verify **MUST NOT**:

- Use E-Verify to pre-screen an applicant for employment.
- Specify or request which Form I-9 documentation an employee must use, except to specify that any Form I-9 List B document the employee chooses to present must contain a photo.
- Use E-Verify to discriminate against any job applicant or employee on the basis of their national origin, citizenship, or immigration status.
- Create an E-Verify case for an employee who was hired before the employer signed the E-Verify MOU, except in certain instances such as employees of federal contractors with the FAR E-Verify clause.
- Terminate, suspend, delay training, withhold or lower pay, or take any other adverse action against an employee because of the mismatch, until the mismatch becomes a Final Nonconfirmation.
- Share any user ID or password.

**NOTE:** Additional information on each rule and responsibility is provided throughout this tutorial.

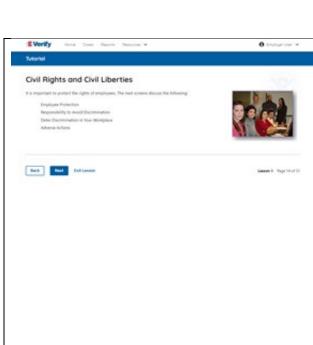

# **Civil Rights and Civil Liberties**

Employee rights must be protected. The next screens discuss the following:

- Employee Protection
- Responsibility to Avoid Discrimination
- Deter Discrimination in Your Workplace
- Adverse Actions

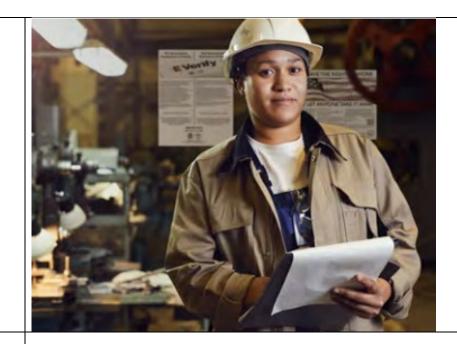

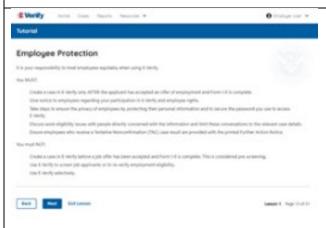

# **Civil Rights and Civil Liberties - Employee Protection**

It is your responsibility to treat employees equitably when using E-Verify.

# You MUST:

- Create a case in E-Verify only AFTER the applicant has accepted an offer of employment and Form I-9 is complete.
- Give notice to employees regarding your participation in E-Verify and employee rights.
- Take steps to ensure the privacy of employees by protecting their personal information and to secure the password you use to access E-Verify.
- Discuss work eligibility issues with people directly concerned with the information and limit these conversations to the relevant case details.
- Ensure employees who receive a mismatch are provided with the printed Further Action Notice.

### You must NOT:

|                                                                                                    | <ul> <li>Create a case in E-Verify before a job offer has been accepted and Form I-9 is complete. This is considered pre-screening.</li> <li>Use E-Verify to screen job applicants or to re-verify employment eligibility.</li> <li>Use E-Verify selectively to discriminate against applicants or employees.</li> </ul>                                                                                                    |                                                                                                    |
|----------------------------------------------------------------------------------------------------|----------------------------------------------------------------------------------------------------|----------------------------------------------------------------------------------------------------|
| Responsibility to Avoid Discrimination  Related as regions and provide agreement and the description consistent, may found and service and service and service and the service and the service | Protecting Civil Rights and Civil Liberties: The Department of Justice's Immigrant and Employee Rights Section (IER)  Federal law requires employers to apply Form I-9 and E-Verify rules consistently, regardless of an employee's citizenship, immigration status or national origin. This law is known as the Immigration and Nationality Act's anti-discrimination provision and is found at 8 U.S.C. § 1324b. The Immigrant and Employee Rights Section (IER) of the U.S. Justice Department's Civil Rights Division enforces this law.  Employers that discriminate in their use of E-Verify may violate this law.  For more information on how to avoid discrimination, contact IER Worker Hotline at 800-255-7688 (TTY: 800-237-2515) or visit justice.gov/ier. | A DUSTITUR SERVICE SERVICE SER |
| NO IMAGE                                                                                                    | Civil Rights and Civil Liberties – U.S. Equal Employment Opportunity Commission (EEOC)  You may not discriminate against employees because of race, color, religion, sex (including pregnancy, gender identity, and sexual orientation), national origin, age (40 or older), disability or genetic information.  Employers that discriminate in their use of E-Verify may be in violatation this law.                                                                                                    |                                                                                                    |

For more information on how to avoid discrimination, contact EEOC at 800-669-4000 (TTY: 844-234-5122) or visit eeoc.gov.

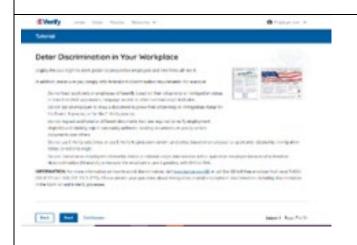

# Civil Rights and Civil Liberties - Deter Unlawful Discrimination in Your Workplace

Display the DHS E-Verify Participation and DOJ Right to Work posters so prospective employees and new hires will see them.

In addition, make sure you comply with federal antidiscrimination requirements. For example:

- Do not treat applicants or employees differently based on their citizenship or immigration status, or based on their appearance, language, accent, or other national origin indicator.
- Do not ask an employee to show a specific document to prove their citizenship or immigration status for the Form I-9 process or for the E-Verify process.
- Do not request additional or different documents than are required to verify employment eligibility and identity, reject reasonably genuine-looking documents or specify certain documents over others.
- Do not use E-Verify selectively or to prescreen certain candidates based on employees' or applicants' citizenship, immigration status, or national origin.
- Do not, based on an employee's citizenship status or national origin, take adverse action against an employee because of a mismatch or because their case is pending with DHS or SSA.

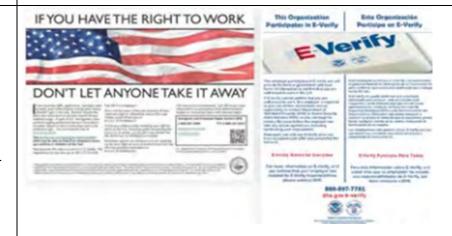

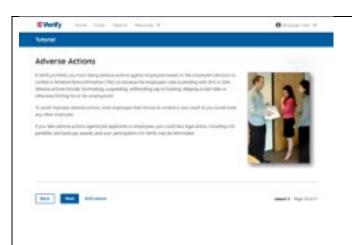

### Civil Rights and Civil Liberties – Adverse Actions

Employers must not terminate, suspend, delay training, withhold or lower pay, or take any other adverse action against an employee because of the mismatch, until the mismatch becomes a Final Nonconfirmation.

If the employee chooses not to take action on the mismatch, the employer may terminate employment with no civil or criminal liability as noted in Responsibilities of the Employer, Article II, Section A paragraph 13 of the MOU. The case can be treated as a Final Nonconfirmation, and the employer should close the case in E-Verify.

To avoid improper adverse actions, treat employees that choose to contest a mismatch result as you would treat any other employee.

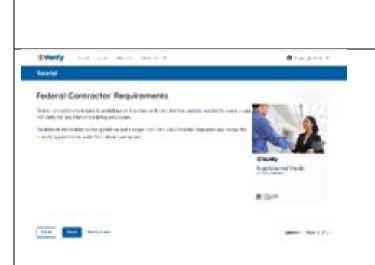

### **E-Verify and Federal Contractor Requirements**

All E-Verify users are bound by the guidelines set forth in the E-Verify MOU and the rules and responsibilities outlined in the E-Verify User Manual for Employers and this tutorial.

Federal contractors with the FAR E-Verify clause have specific guidelines for:

- Exemptions and exceptions
- Timeframes for enrollment and use
- Contractors Already Enrolled in E-Verify
- Subcontractors & others.

For detailed information on the guidelines and time periods, click View Essential Resources and review the E-Verify Supplemental Guide for Federal Contractors.

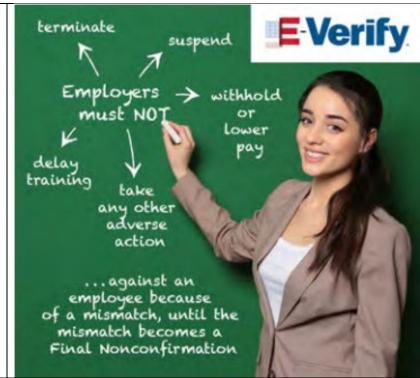

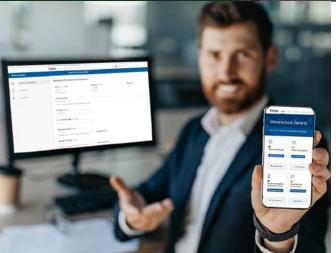

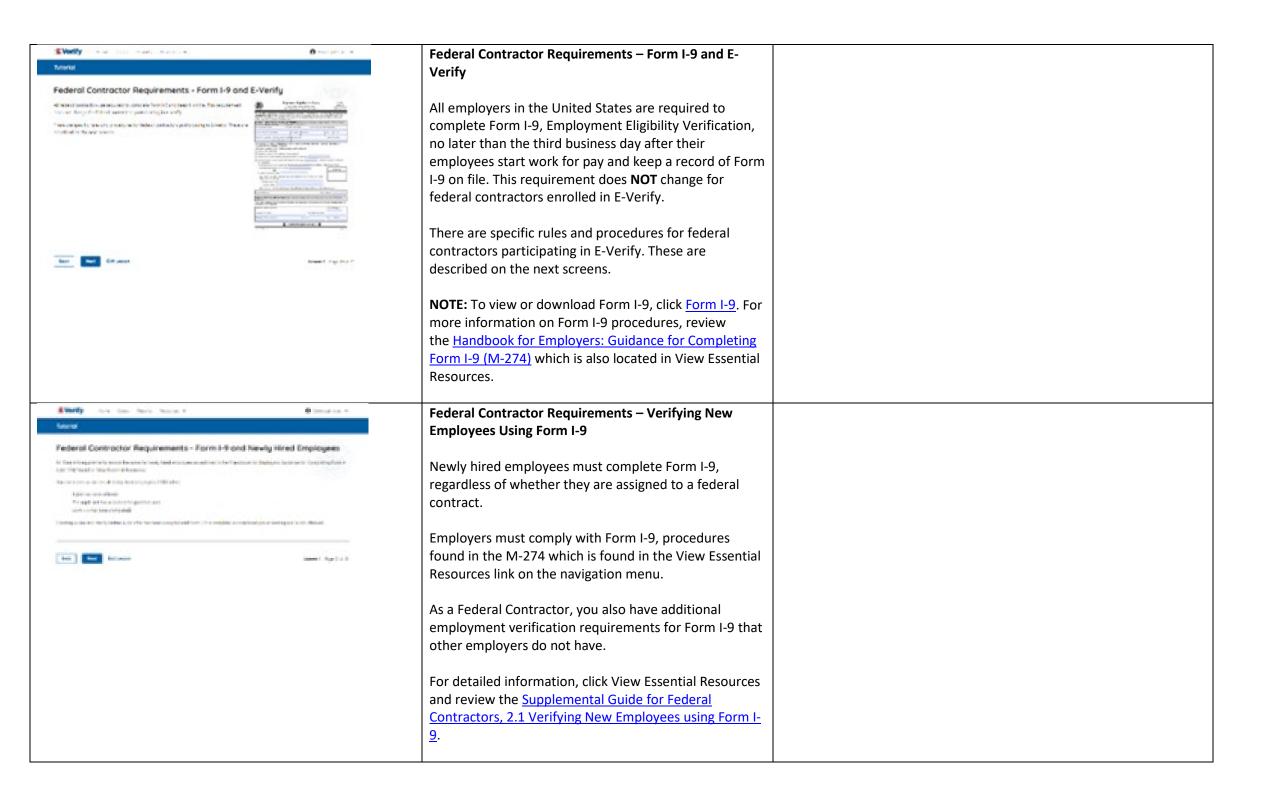

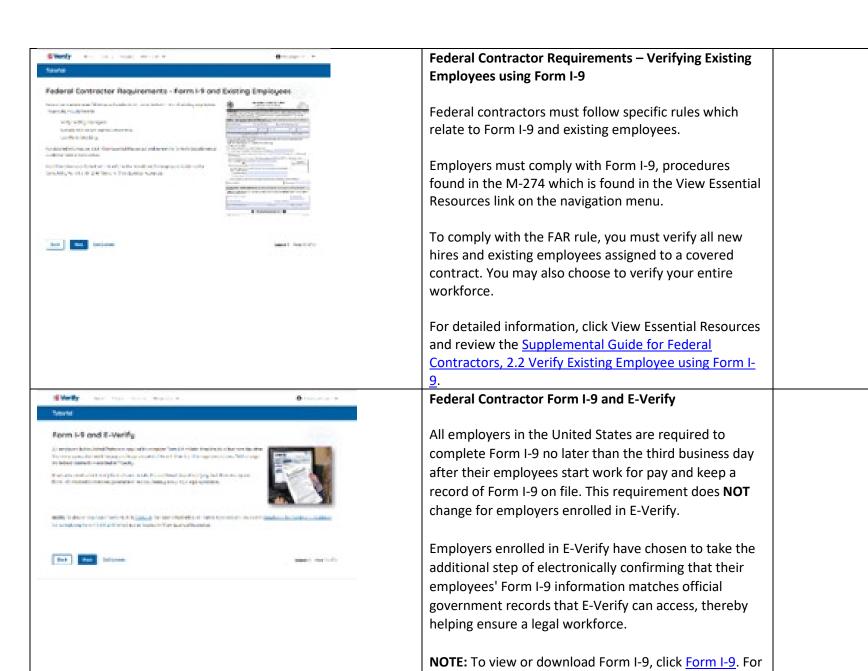

Resources.

more information on Form I-9 procedures, review the <u>Handbook for Employers: Guidance for Completing</u> Form I-9 (M-274) which is also located in View Essential

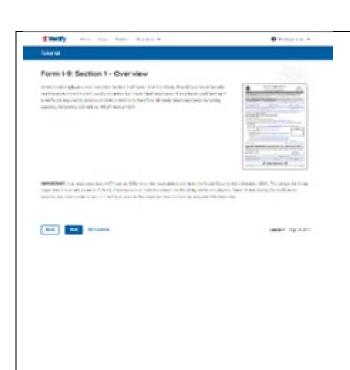

### Form I-9 and E-Verify – Form I-9, Section 1 – Overview

Newly hired employees must complete Section 1 of Form I-9 in its entirety. Providing a Social Security number (SSN) on Form I-9 is usually voluntary but newly hired employees of employers participating in E-Verify are required to provide an SSN on Form I-9. Therefore, all newly hired employees, including seasonal, temporary, and rehires, **MUST** provide an SSN.

IMPORTANT: If an employee does NOT provide an SSN, they must obtain one from the Social Security Administration. This can delay the 3-day requirement to create a case in E-Verify. Employers must note the reason for this delay on the employee's Form I-9 during the verification process. You must create a case in E-Verify as soon as the employee has received their SSN from SSA.

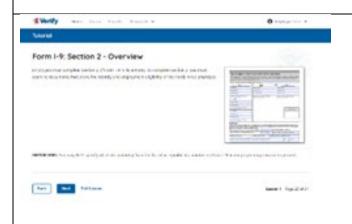

## Form I-9 and E-Verify – Form I-9, Section 2 – Overview

Employers must complete Section 2 of Form I-9 in its entirety. To complete Section 2, you must examine documents that prove the identity and employment eligibility of the newly hired employee.

**IMPORTANT:** You may **NOT** specify which document(s) from the list of acceptable documents on Form I-9 an employee may choose to present.

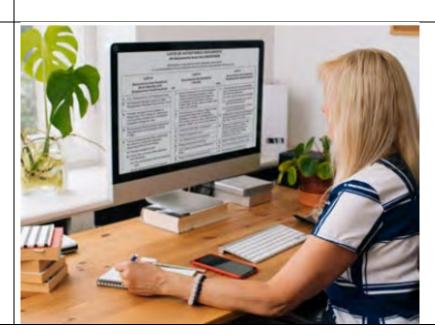

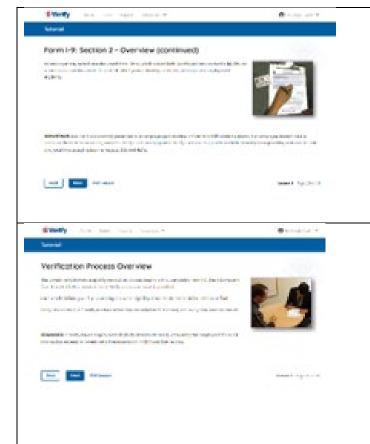

# Form I-9 and E-Verify – Form I-9, Section 2 – Documents

An employer may accept one document from List A, which proves both identity and employment eligibility, **or** a combination of documents from List B, which proves identity, and List C, which proves employment eligibility.

**IMPORTANT:** Any List B document(s) presented to an employer participating in E-Verify **MUST** contain a photo.

#### **Verification Process Overview**

The E-Verify employment eligibility verification process begins with a completed Form I-9. The information from Form I-9 is then entered into E-Verify and a case result is provided.

Case results inform you of your employee's work eligibility. Case results can be initial, interim, or final.

If you determine the information in the case is incorrect, close the case and create a new case with correct information.

Every case must be closed.

**REMINDER:** E-Verify makes employment eligibility determinations by comparing the employee's Form I-9 information entered in E-Verify to official government records.

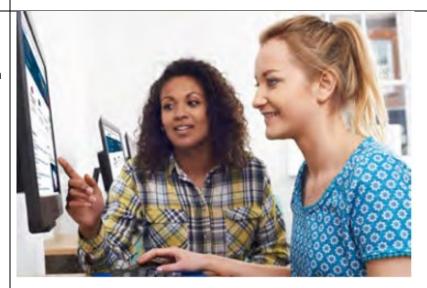

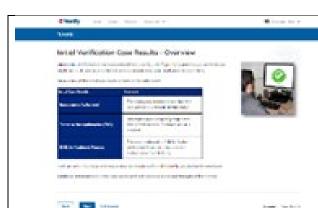

### Verification Process - Initial Verification Case Results Overview

After Form I-9 information has been entered into E-Verify, E-Verify promptly provides you an initial case result. An initial case result is the first, and sometimes final, case result provided by E-Verify.

An overview of the initial case results is listed in the table below.

| Initial Case Results | Overview                       |
|----------------------|--------------------------------|
| Employment           | The employee's information     |
| Authorized           | matched with official          |
|                      | records. Case will             |
|                      | automatically close. No        |
|                      | action needed.                 |
| Tentative            | Information does not initially |
| Nonconfirmation      | match records. Additional      |
| (Mismatch)           | action is required.            |
| E-Verify Needs More  | DHS could not immediately      |
| Time                 | verify the data and needs      |
|                      | more time. This case is        |
|                      | referred to DHS for further    |
|                      | verification. No action is     |
|                      | required until further notice  |
|                      | from E-Verify.                 |

Each case result is unique and may or may not require additional action by you and/or the employee.

Additional information on initial case results and next steps are addressed throughout this tutorial.

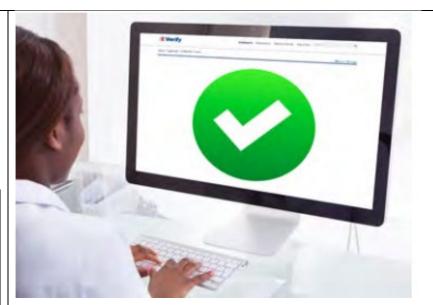

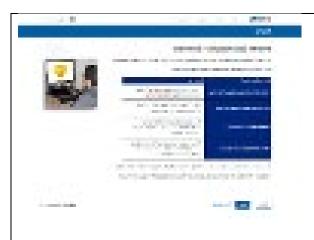

### Verification Process – Interim Verification Case Results Overview

An interim case result requires additional action before E-Verify can provide you with a final case result.

An overview of the interim case results is listed in the table below.

| Interim Case<br>Results                                      | Overview                                                                                                    |  |
|--------------------------------------------------------------|----------------------------------------------------------------------------------------------------|--|
| DHS and/or SSA<br>Tentative<br>Nonconfirmation<br>(Mismatch) | Information did not match official government records.<br>Additional action is required.                                                                                           |  |
| E-Verify Needs<br>More Time                                  | DHS could not immediately verify the data and needs more time. This case is referred to DHS for further action. No action is required until further notice from E-Verify.          |  |
| DHS and/or SSA<br>Case in<br>Continuance                     | The employee has contacted DHS or visited an SSA field office, but more time is needed to determine a final case result. No action is required until further notice from E-Verify. |  |

Each case result is unique and may or may not require additional action by you and/or the employee.

Additional information on interim case results and next steps are addressed throughout this tutorial.

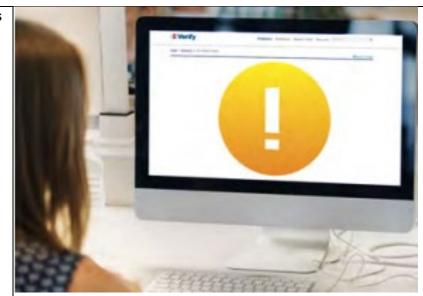

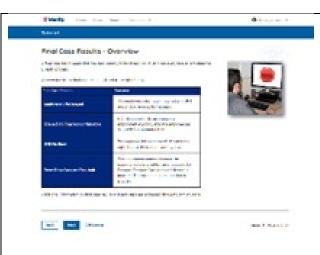

### **Verification Process – Final Case Results Overview**

A final case result means that the case is ready to be closed. You must close every case to complete the E-Verify process.

An overview of the final case results is listed in the table below.

| Final Case<br>Results                                                                                                    | Overview                                                                                                    |  |
|----------------------------------------------------------------------------------------------------|----------------------------------------------------------------------------------------------------|--|
| Employment<br>Authorized                                                                                                    | The employee's information<br>matched with official records.<br>Case will automatically close.<br>No action needed.                      |  |
| DHS and/or SSA<br>Final<br>Nonconfirmation                                                                                                    | E-Verify cannot verify an employee's employment eligibility after the employee has contacted DHS or visited SSA. You may close the case. |  |
| Close Case and Resubmit  This case cannot continue because the expiration da entered for the employee Passport, Passport Card o driver's license is incorrec Close the case in E-Verify create a new case. |                                                                                                    |  |

Each case result is unique and may or may not require additional action by you. Additional information on final case results and next steps are addressed throughout this tutorial.

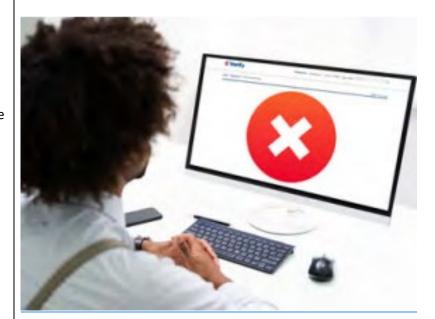

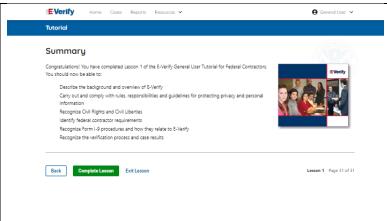

### Summary

Congratulations! You have completed Lesson 1 of the E-Verify General User Tutorial for Federal Contractors. You should now be able to:

- Describe the E-Verify and Federal Contractor Background
- Describe the E-Verify Overview
- Carry out and comply with rules, responsibilities, and guidelines for protecting privacy and personal information
- Recognize Civil Rights and Civil Liberties
- Identify E-Verify and federal contractor requirements
- Recognize Form I-9 procedures and how they relate to E-Verify
- Recognize the verification process and case results

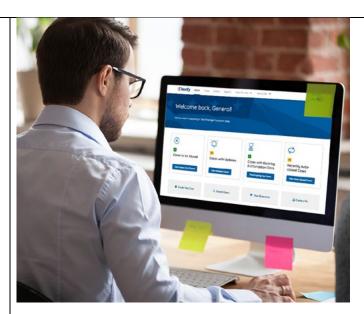

### **EV FC Tutorial Lesson 2**

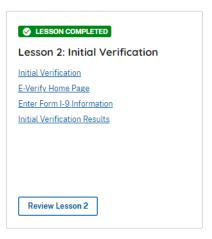

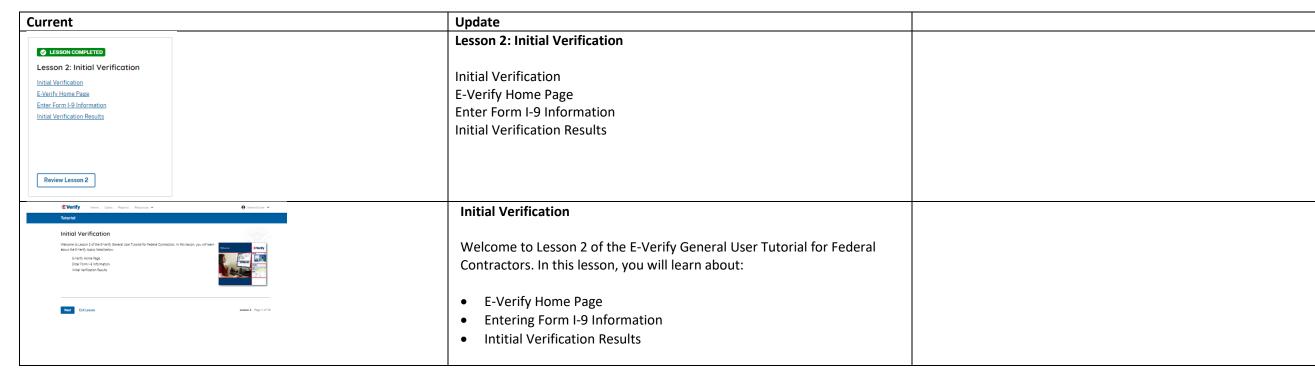

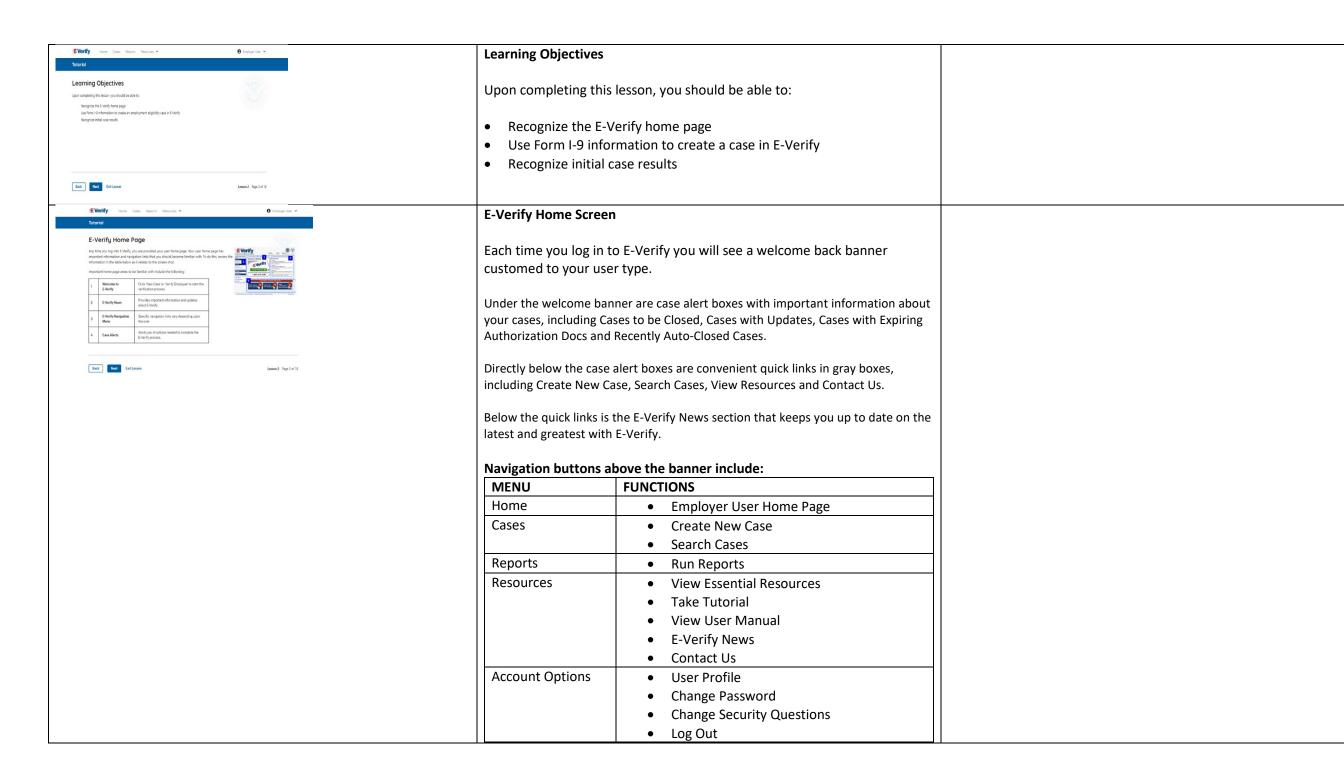

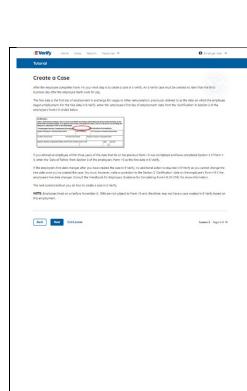

### **Create an E-Verify Case**

The earliest you may create a case in E-Verify is after the employee accepts an offer of employment and Form I-9 is complete. After the Form I-9 is complete, your next step is to create a case in E-Verify. An E-Verify case must be created no later than the third business day after the employee starts work for pay.

Enter the employee's first day of employment recorded in Section 2 of Form I-9. The employee's first day of employment is circled below.

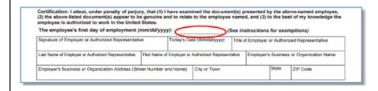

If the employee's first day of employment changes after you have created the case in E-Verify, no additional action is required in E-Verify as you cannot change that date once you've created the case. You must, however, make a correction to the date recorded in the certification block of Section 2 of the employee's Form I-9 if the employee's first day of employment changes. Annotate the correction with your initials and the date.

Review the <u>Handbook for Employers: Instructions for Completing Form I-9 (M-274)</u> or <u>I-9 Central</u> for more information.

**NOTE:** Employees hired on or before Nov. 6, 1986, are not subject to Form I-9 and, therefore, should not have a case created in E-Verify based on this employment.

# **Getting Started**

To create a case in E-Verify, take the information that the employee completed on their Form I-9 and enter it into E-Verify.

From the E-Verify homepage:

Click Cases above the banner and select Create New Case; or

Click Create New Case quick link, in gray box below the case alerts.

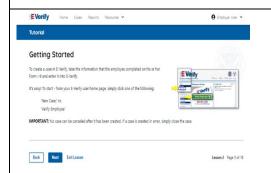

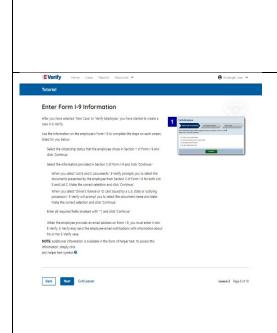

**IMPORTANT:** No case can be deleted after it has been created. If a case is created in error, simply close the case. All draft cases will be automatically closed after 180 days.

### **Enter Form I-9 Information**

Enter the employee's information from Section 1 of Form I-9. If you do not enter required information or enter non-standard information. E-Verify generates a field error message and you must enter the required information to continue with the case.

From the Enter Form I-9 Information page:

- Complete the Employee Information and Attestation section;
- If the employee provided an email address on Form I-9, you must enter it into E Verify. E-Verify may send the employee email notifications with information about their E Verify case;
- Click Continue;
- Choose the appropriate option for citizenship status;
- Click List A Document or List B & C Document when asked what documents employer or authorized representative reviewed and verified;
- Select document(s) types from drop down list;
- Enter Document Number (if applicable);
- Enter Expiration Date (if applicable); and
- Click Continue.

**NOTE:** Additional information is available in the form of helper text. To access this information, simply click any helper text symbol ②.

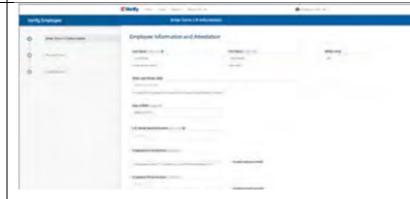

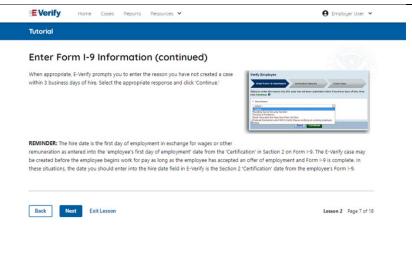

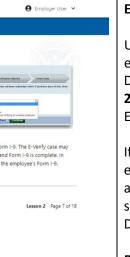

## E Verify **⊕** Employer User **∨** Horne Cases Reports Resources ♥ Tutorial Enter Form I-9 Information - Duplicate Case Alert After you enter the employee's Form I-9 information and click 'Continue,' the next screen may alert you that the case information you entered matches another case created by you or another E-Verify user of this employer. A duplicate case alert can occur for several reasons. It does not necessarily mean that your case should be closed. To complete this step, review the case information and determine if you need to continue with the case. If you determine that you need to continue with the case, you will need to select a reason from the options presented in E-Verify. NOTE: If you think the case is truly a duplicate and you no longer need to continue the verification process, you can close the case by clicking 'Close Lesson 2 Page 8 of 18

### Enter Form I-9 Information – Additional Case Details

Under the Additional Case Details section, type the employee's first day of employment recorded in Section 2 of Form I-9 into the Employee's First Day of Employment field. Alternatively, you may click Today, 1 Day Ago, or 2 Days Ago and the corresponding date automatically populates in the Employee's First Day of Employment field.

If the case is being created 3 or more days past the employee's first day of employment, you must provide a reason for the delay. Select the appropriate reason from the drop-down menu or if **Other** is selected, E-Verify requires you to type the reason in the Reason for Delay text box and click Continue.

**REMINDER:** The employee's first day of employment is the date the employee begins working in exchange for wages or other remuneration. That date should be entered as the employee's first day of employment date from the certification block in Section 2 on Form I-9. The E-Verify case may be created before the employee begins work for pay as long as the employee has accepted an offer of employment and Form I-9 is complete. In these situations, the date you should enter in the hire date field in E-Verify is the date recorded in the certification portion of Section 2 from the employee's Form I-9.

## **Enter Form I-9 Information – Duplicate Case Alert**

After you enter the employee's Form I-9 information and click Continue, the next screen may alert you that the case information you entered matches another case created by you or another E-Verify user of this employer. A duplicate case alert can occur for several reasons. It does not necessarily mean that your case should be closed.

If you receive a new duplicate case alert, you must close all open duplicate cases created for this employee before either this or another case can proceed:

- Select Review and Manage Duplicate Cases to see a list of all duplicate cases (open and closed).
- To close an individual case, click **Close Case**.
- Select **Cancel** if you wish to completely discontinue with this case that you have started. Nothing will be saved).

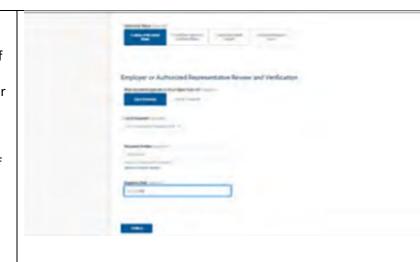

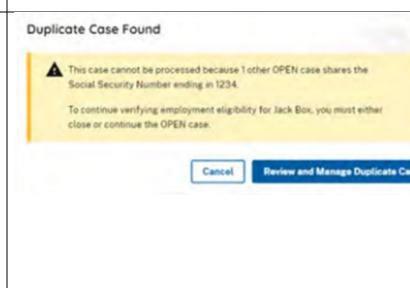

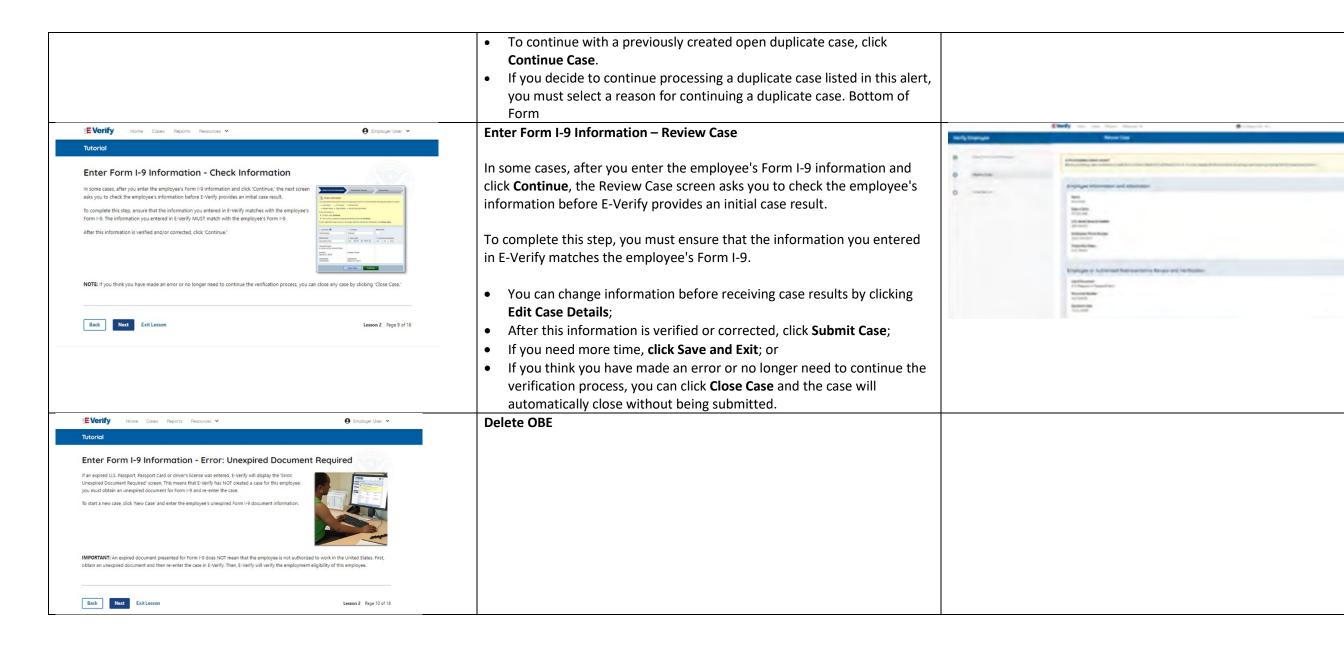

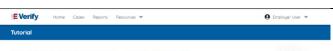

Enter Form I-9 Information - Photo Matching In some cases, E-Verify prompts you to compare the photo on an employee's Form I-9 photo document wit a photo displayed on the E-Verify screen. This helps you ensure that the document provided matches DHS

The photo matching step happens automatically. This may occur when an employee presents a U.S. Passport

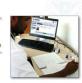

Back Next Exit Lesson

### **Enter Form I-9 Information – E-Verify Photo Matching**

In some cases, E-Verify prompts you to compare the photo on an employee's Form I-9 photo document with a photo displayed on the E-Verify screen. This helps you ensure that the document provided matches government official records.

The photo matching step happens automatically when an employee presents a U.S. Passport or Passport Card, Permanent Resident Card (Form I-551, also known as a Green Card), or an Employment Authorization Document (Form I-766) for Form I-9 completion.

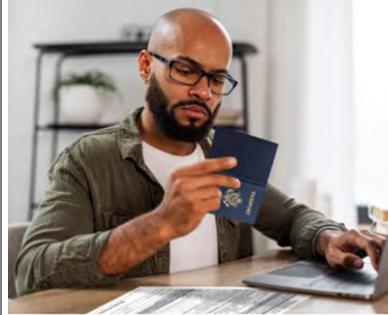

Enter Form I-9 Information - Photo Matching (continued)

n the employee's actual document or a copy does not match the photo displayed in

NOTE: A watermark has been added to the photo displayed in E-Verify to prevent unauthorized use. The photo on the document presented by the

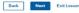

## Enter Form I-9 Information – E-Verify Photo Matching Overview

Matching photos is easy – simply compare the photo shown in E-Verify to the photo on the employee's Form I-9 photo document, **NOT** to the employee. The two photos should be identical.

Determine if the photos appear reasonably identical, account for minor variances in shading and detail, then select:

Yes, the photo matches - The photo on the employee's actual document or a copy matches the photo displayed by E-Verify. Clothing, hair style, facing direction and appearance on the card should be identical to the photo displayed by E-Verify.

No, this photo does not match - The photo on the employee's actual document or a copy does not match the photo displayed in E-Verify.

OR

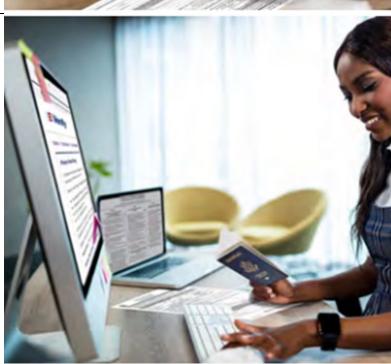

**No photo displayed** - No photo was displayed for the E-Verify user to compare with the employee's document provided. You should select this option when E-Verify either displays no photo or it displays an image of something other than a photo of a person, such as an image of a document.

Then, click Continue to Case Results.

Initial Verification Results

Back Next Exit Lesson

Review the <u>E-Verify User Manual, 2.2.2 E-Verify Photo Matching</u> for more information.

### **Verification Process - Initial Verification Case Results Overview**

After you enter Form I-9 information into E-Verify and submit the information to create the case, E-Verify promptly provides you an initial case result. An initial case result is the first, and sometimes final, case result provided by E-Verify.

An overview of the initial case results is listed in the table below.

| Initial Case Results      | Overview                             |
|---------------------------|--------------------------------------|
| Employment Authorized     | The employee's information matched   |
|                           | with official records. Case will     |
|                           | automatically close. No action       |
|                           | needed.                              |
| Tentative Nonconfirmation | Information does not initially match |
| (Mismatch)                | official government records.         |
|                           | Additional action is required.       |
| E-Verify Needs More Time  | DHS could not immediately verify the |
|                           | data and needs more time. This case  |
|                           | is referred to DHS for further       |
|                           | verification. No action is required  |
|                           | until further notice from E-Verify.  |

Each case result is unique and may or may not require additional action by you and/or the employee. Additional information on initial case results and next steps are addressed throughout this tutorial.

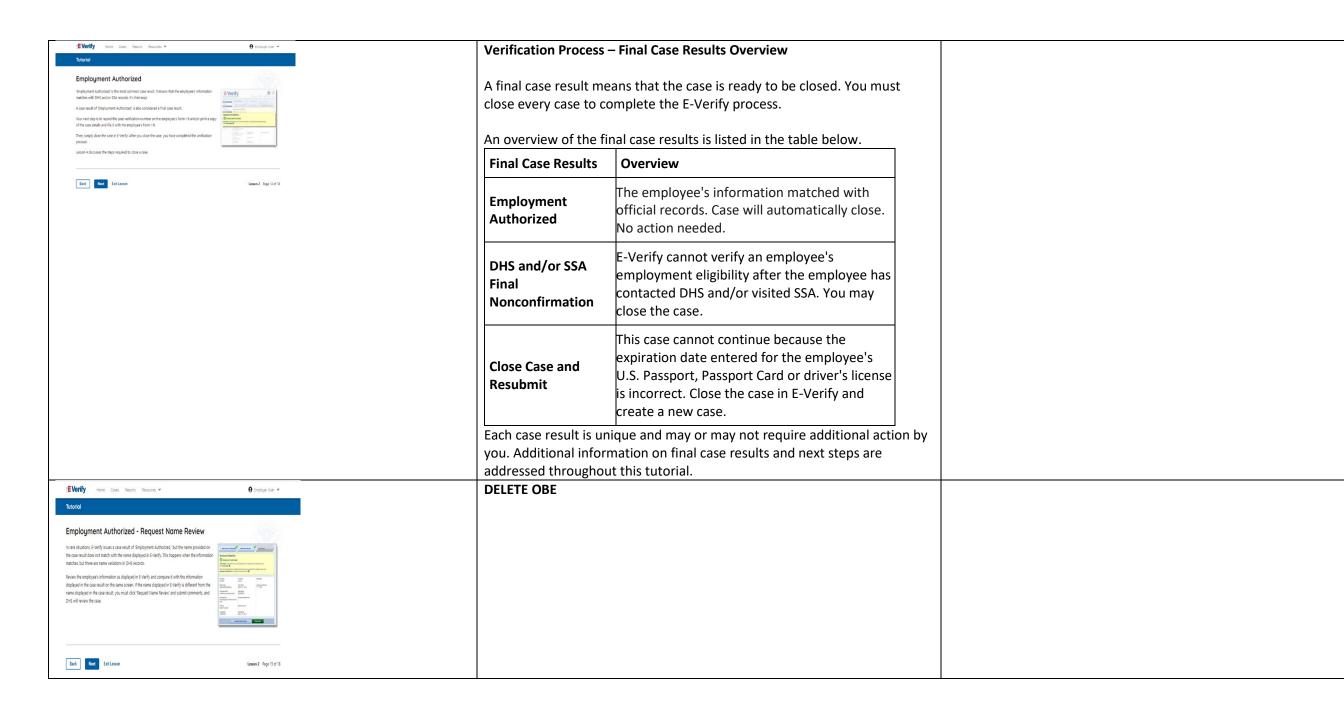

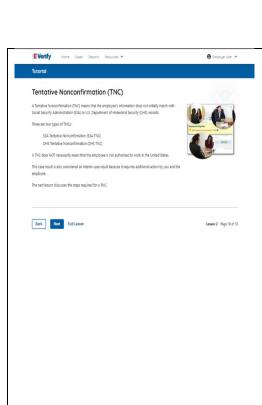

### Tentative Nonconfirmation (Mismatch) - Process Overview

The Tentative Nonconfirmation (mismatch) process can be simple; however, it requires action by you and the employee.

Employers must complete the following steps in E-Verify within 10 federal government working days after issuance of the mismatch result:

- Notify your employee of their mismatch result as soon as possible within the 10 days.
- Download the Further Action Notice.
- Give your employee a copy of the Further Action Notice.
- Review the Further Action Notice with your employee in private and have them confirm whether the information listed is correct.
- If the information is incorrect, select the statement indicating the information was not correct and close the case. After the case is closed, create a new case for your employee with the correct information.
- If the information is correct, tell your employee they have 10 days from issuance of the mismatch to notify you whether they will take action to resolve the mismatch.
- Refer the case if your employee tells you they will take action to resolve the mismatch and refer the case to DHS and/or SSA.
- If your employee does not give you their decision by the end of the 10th federal government working day after E-Verify issued the mismatch, then you close the case.

Review the <u>E-Verify User Manual</u>, <u>3.3 Tentative Nonconfirmation</u> (<u>Mismatch</u>) for more information.

Delete – now covered on Verification Process - Initial Verification Case Results Overview slide

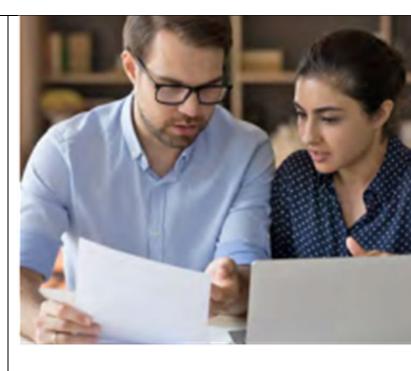

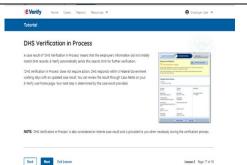

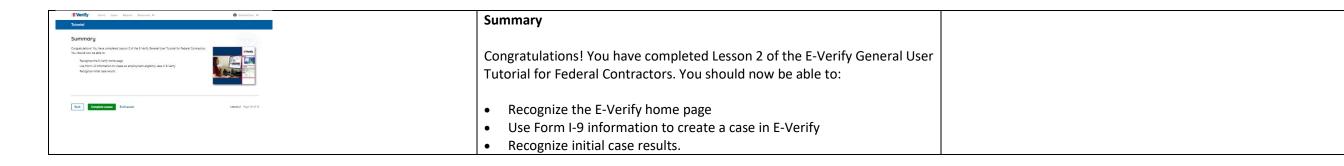

### EV FC Lesson 3

### **⊘** LESSON COMPLETED

Lesson 3: Interim Case Results

Interim Case Results

Interim Case Results - Overview

SSA and DHS Tentative Nonconfirmation

Review and Update Employee Data

DHS Verification in Process

SSA/DHS Case in Continuance

Review Lesson 3

| Current                                                                                                    | Updated Content                                                                                                    | Updated Image |
|----------------------------------------------------------------------------------------------------|----------------------------------------------------------------------------------------------------|---------------|
|                                                                                                    | Lesson 3: Interim Case Results                                                                                             |               |
| <b>⊘</b> LESSON COMPLETED                                                                                                    | Interim Case Results                                                                                                    |               |
| Lesson 3: Interim Case Results                                                                                                    | Interim Case Results - Overview                                                                                            |               |
| Interim Case Results Interim Case Results - Overview SSA and DHS Tentative Nonconfirmation Review and Update Employee Data DHS Verification in Process | DHS and SSA Tentative Nonconfirmation (Mismatch) E-Verify Needs More Time DHS or SSA Case in Continuance {Review Lesson 3} |               |
| SSA/DHS Case in Continuance  Review Lesson 3                                                                                                    |                                                                                                    |               |

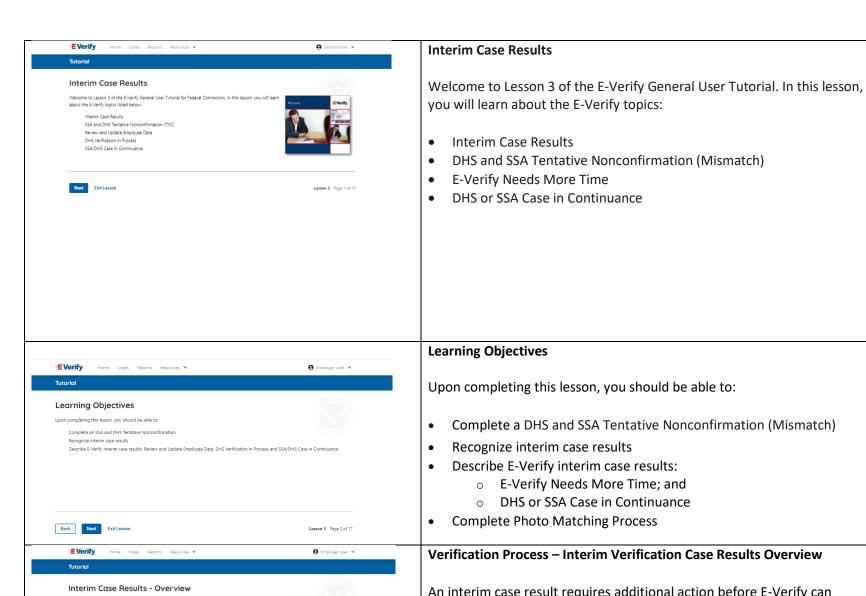

Lesson 3 Page 3 of 17

An interim case result requires additional action before E-Verify can provide a final case result. All cases must

receive a final case result. You must close every case to complete the E-Verify process.

Review and Update Employee Data

SSA Case in Continuance and DHS Case in Continuance

DMS Varification in Process

Back Next Exit Lesson

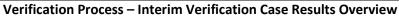

An interim case result requires additional action before E-Verify can provide you with a final case result.

An overview of the interim case results is listed in the table below.

| Interim Case Results       | Overview                       |
|----------------------------|--------------------------------|
| DHS and/or SSA Tentative   | Information did not match      |
| Nonconfirmation (Mismatch) | official government records.   |
|                            | Additional action is required. |

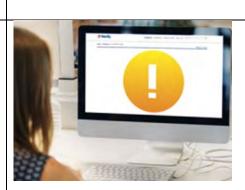

Welcome back, General!

|                                                                                                    | E-Verify Needs More Tir                                                                                              | ne DHS cannot verify the data and                       |                                                                                                    |
|----------------------------------------------------------------------------------------------------|----------------------------------------------------------------------------------------------------|---------------------------------------------------------|----------------------------------------------------------------------------------------------------|
|                                                                                                    |                                                                                                    | needs more time. This case is                           |                                                                                                    |
|                                                                                                    |                                                                                                    | referred to DHS for further                             |                                                                                                    |
|                                                                                                    |                                                                                                    | action. No action is required                           |                                                                                                    |
|                                                                                                    |                                                                                                    | until further notice from E-Verify.                     |                                                                                                    |
|                                                                                                    | DHS or SSA Case in Cont                                                                                              | inuance The employee has contacted DHS                  |                                                                                                    |
|                                                                                                    |                                                                                                    | or visited an SSA field office, but                     |                                                                                                    |
|                                                                                                    |                                                                                                    | more time is needed to                                  |                                                                                                    |
|                                                                                                    |                                                                                                    | determine a final case driver's                         |                                                                                                    |
|                                                                                                    |                                                                                                    | license result. No action is                            |                                                                                                    |
|                                                                                                    |                                                                                                    | required until further notice                           |                                                                                                    |
|                                                                                                    |                                                                                                    | from E-Verify.                                          |                                                                                                    |
|                                                                                                    | Each case result is unique                                                                                           | and may or may not require additional action            |                                                                                                    |
|                                                                                                    | by you and/or the employ                                                                                             | vee. Additional information on interim case             |                                                                                                    |
|                                                                                                    | results and next steps are                                                                                           | addressed throughout this tutorial.                     |                                                                                                    |
| EVerify Home Cases Reports Resources ♥ ⊕ Employer User ♥                                                                                                    | DHS and SSA Mismatch                                                                                                 |                                                         | PART OF THE PART OF THE PART O |
| Tutorial                                                                                                    |                                                                                                    | 16 " (016) 1/ 6 : 16 "                                  | The first transfer of the first transfer of the first transfer of  |
| SSA and DHS Tentative Nonconfirmation                                                                                                    | A Department of Homeland Security (DHS) and/or Social Security                                                       |                                                         | 1 T = F                                                                                                    |
| A Social Security Administration (SSA) or U.S. Department of Homeland Security (DHS) TNC means that the employee's information does not match with SSA or DHS records. | Administration (SSA) mismatch means that the employee's information does not match with official government records. |                                                         |                                                                                                    |
| A TNC does NOT necessarily mean that the employee is not authorized to work in the United States.                                                                      |                                                                                                    |                                                         |                                                                                                    |
| The table below provides possible reasons a TNC may occur.  Citizenship or immigration status was not updated with SSA                                                 | A mismatch does <b>NOT</b> neo                                                                                       | cessarily mean that the employee is not                 |                                                                                                    |
| Name change was not reported to SSA SSA TNC Name, SSN or date of birth is incorrect in SSA records                                                                     | authorized to work in the                                                                                            |                                                         |                                                                                                    |
| SSA record contains another type of error<br>Information was not entered correctly by the employer                                                                     |                                                                                                    |                                                         |                                                                                                    |
| Name, A-number and/or I-94 number are incorrect in DHS records                                                                                                    | The table below provides                                                                                             | some possible reasons a mismatch may occur.             |                                                                                                    |
| U.S. Passport. Passport Card or driver's license information could not be verified  DHS TNC ID photo document differs from the photo in DHS records                    | a Name                                                                                                    | o A number and/or LOA number are incorrect              |                                                                                                    |
| Information was not updated in the employee's DHS records Citizenship or immigration status changed                                                                    | ווווווווווווווווווווווווווווווווווווווו                                                                              | e, A-number and/or I-94 number are incorrect HS records |                                                                                                    |
| Record contains another type of error Information was not entered correctly by the employer                                                                            | INISMATCH                                                                                                    | Passport, Passport Card or information could            |                                                                                                    |
|                                                                                                    |                                                                                                    | pe verified                                             |                                                                                                    |
| Back Next Exit Lesson S Page 4 of 17                                                                                                    |                                                                                                    | noto document differs from the photo in DHS             |                                                                                                    |
| <del>_</del>                                                                                                    | reco                                                                                                    | -                                                       |                                                                                                    |
|                                                                                                    |                                                                                                    | mation was not updated in the employee's                |                                                                                                    |
|                                                                                                    |                                                                                                    | records                                                 |                                                                                                    |
|                                                                                                    |                                                                                                    | enship or immigration status changed                    |                                                                                                    |
|                                                                                                    |                                                                                                    | ord contains another type of error                      |                                                                                                    |
|                                                                                                    |                                                                                                    | mation was not entered correctly by the                 |                                                                                                    |
|                                                                                                    |                                                                                                    | loyer                                                   |                                                                                                    |
|                                                                                                    | Cilip                                                                                                    | 1                                                       |                                                                                                    |
|                                                                                                    |                                                                                                    |                                                         |                                                                                                    |

### SSA **MISMATCH**

- Citizenship or immigration status was not updated with SSA
- Name change was not reported to SSA
- Name, SSN or date of birth is incorrect in SSA records
- SSA record contains another type of error
- Information was not entered correctly by the employer

■E Verify

Home Cases Reports Resources 🕶

● Employer User ▼

#### Tentative Nonconfirmation (TNC) - Process Overview

The TNC process can be simple: however, it requires action by you and the employee

First, you notify the employee in private of the TNC case result. To do this, you print, review and sign to Further Action Notice. This Notice documents that you notified the employee of the TNC and must be kept file with Form I-9.

rovides additional instruction to you and the employee on next steps.

After the employee is notified and referred, E-Verify provides you an updated case result within 10 Federal

The next screens walk you through the TNC process in detail.

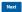

Back Next Exit Lesson

Lesson 3 Page 5 of 17

#### Mismatch – Process Overview

The mismatch process can be simple; however, it requires action by you and the employee.

Employers must complete the following steps in E-Verify within 10 federal government working days after issuance of the mismatch result:

- Notify your employee of their mismatch result as soon as possible within the 10 federal government working days.
- Give your employee a copy of the Further Action Notice.
- Review the Further Action Notice with your employee in private and have them confirm whether the information listed at the top is correct.
- If the information is incorrect, close the case and select the statement indicating the information was not correct. After the case is closed, create a new case for your employee with the correct information.
- If the information is correct, the employee will decide whether to take action on the mismatch. Tell your employee they have 10 federal government working days from issuance of the mismatch to notify you whether they will take action to resolve the mismatch.
- If your employee does not give you their decision by the end of the 10th federal government working day after E-Verify issued the mismatch, then you close the case.

The next screens walk you through the mismatch process in detail.

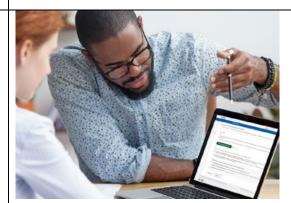

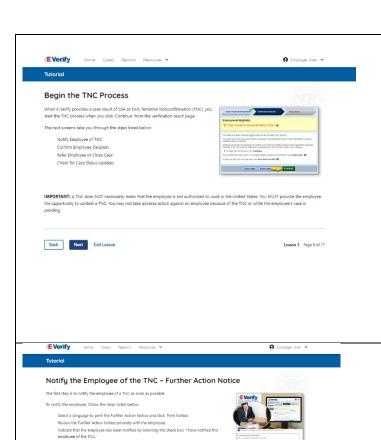

### **Mismatch - Begin Mismatch Process**

If E-Verify provides a case result of DHS and/or SSA mismatch, you will begin the mismatch process. The next screens take you through the steps listed below:

- Notify Employee of Mismatch
- Confirm Employee Decision
- Refer Employee or Close Case
- Check for Case Status Updates

**IMPORTANT:** A mismatch does **NOT** necessarily mean that the employee is not authorized to work in the United States. You MUST provide the employee the opportunity to take action to resolve the mismatch. Employers may not terminate, suspend, delay training, withhold or lower pay, or take any other adverse action against an employee because of the mismatch, until the mismatch becomes a Final Nonconfirmation.

# Mismatch - Notify the Employee of the Mismatch and provide the Further Action Notice

The first step is to notify you employee of their mismatch result as soon as possible within the 10 federal government working days.

To notify the employee, follow these steps:

- Select a language to print the Further Action Notice and click Download Further Action Notice.
- Review the Further Action Notice privately with the employee.

**NOTE:** A sample of the Further Action Notice is available any time you log into E-Verify under View Essential Resources, accessible on your user home page.

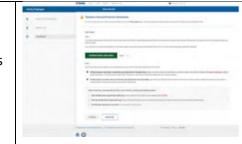

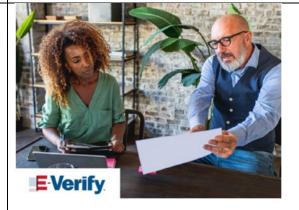

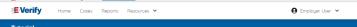

#### **Confirm Employee Decision**

The next step is to confirm the employee's decision to contest or not contest the TNC

The employee chooses to contest or not contest the case result and acknowledges this decision on the Further Action Notice.

To confirm the employee's decision:

Have the employee indicate on the Further Action Notice whether he or she will contest or not contest the TNC.

Ensure that you and the employee sign and date the English version of the Further Action

Give the employee a copy of the signed Further Action Notice in English and attach the original

If your employee chooses to not contest the TNC and take no further action, then you can close the case and employment can be terminated with no civil or criminal liability as noted in Article II, Section C Responsibilities of the Employer (#6) in the Memorandum of Understanding (MOU).

A sample of the Further Action Notice is available in 'View Essential Resources'

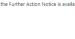

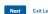

### Mismatch - Confirm Employee Decision

The next step is to confirm the employee's decision to take action to resolve the mismatch or not take action to resolve the mismatch.

The employee chooses whether they will take action or not to resolve the mismatch and acknowledges this decision on the Further Action Notice.

To confirm the employee's decision:

- Have the employee indicate on the Further Action Notice whether they will take action to resolve the mismatch or not.
- Ensure that you and the employee sign and date the English version of the Further Action Notice.
- Give the employee a copy of the signed Further Action Notice in English and attach the original to the employee's Form I-9.
- If the employee chooses to take action to resolve the mismatch give the employee, the Referral Date Confirmation. The Referral Date Confirmation provides the date by which the employee must call DHS and/or visit SSA. The employee should bring the Further Action Notice when they visit a SSA field office.
- If your employee chooses to not to take action to resolve the mismatch or does not give you their decision by the end of the 10th federal government working day after E-Verify issued the mismatch, then you close the case and may terminate the employee.

A sample of the Further Action Notice is available in View Essential Resources.

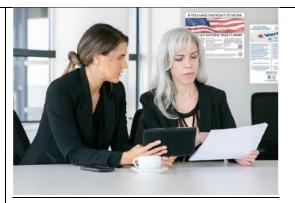

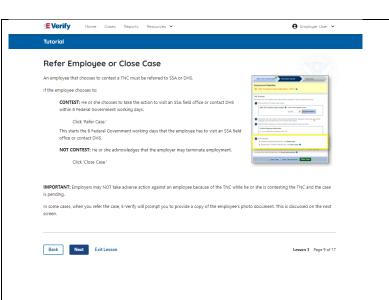

### Mismatch - Refer Employee or Close Case

- Ask the employee if they will choose to take action to resolve the error and correct the data mismatch or not and indicate their choice.
  - o The employee chooses to take action to resolve this case.
  - The employee chooses not to take action to resolve this case.
- Indicate the employee's decision below:
  - o The employee will take action to resolve this E-Verify case. The employee understand that action must be taken by {date will auto populate.
  - o The employee will not take action to resolve this case. The employee understand that this cannot be undone and choosing not to take action could result in termination of employment.
  - o The information entered was not correct. I am choosing to close this case.
- Click Continue or Save & Exit.

**IMPORTANT:** In some cases, when you refer the case, E-Verify will prompt you to provide a copy of the employee's photo document. This is discussed on the next slides.

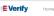

Tutorial

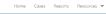

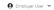

### **Submit Copy of Photo Documents**

If you were prompted to match the employee's Form I-9 photo document with the photo displayed in E-Verify, you are automatically asked to send a copy of the employee's Form I-9 photo document to DHS.

First, you must obtain a copy of the employee's Form I-9 photo document.

Then, determine how you will submit a copy of this document to DHS. You may use E-Verify to submit a copy

Attach and Submit Copy of Employee's Document

IMPORTANT: Do not send original documents to DHS. DHS will not pay for any shipping costs, Participants are free to use an express shipping

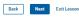

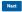

Lesson 3 Page 10 of 17

### **E-Verify Photo Matching Overview**

E-Verify photo matching will prompt the E-Verify user to compare the employee's photo document with a photo displayed during creation of the E Verify case. This helps ensure that the document the employee provided for Form I-9 matches records available to DHS.

The four List A documents that will trigger photo matching are:

- U.S. passport;
- U.S. passport card;
- Permanent Resident Card (Form I-551); and
- Employment Authorization Document (Form I-766).

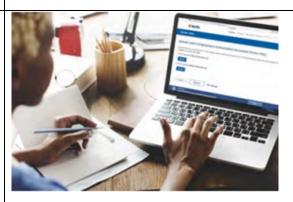

| E-Verify Photo Matching – Process     | When the employee presents one of these documents, employers must copy the front and back of the document (or in the case of a U.S. passport, copy the Passport ID screen and the Passport Barcode page) and retain the copies with Form I-9.  E-Verify Photo Matching – Process  To match photos, compare the photo displayed by E-Verify to the photo on the employee's actual document or a copy of the employee's document and determine if the photos are reasonably identical. The photos should be identical with only minor variations in shading and detail based upon the age and wear of the employee's document and the | The state of the state of the s |
|---------------------------------------|----------------------------------------------------------------------------------------------------|----------------------------------------------------------------------------------------------------|
| E-Verify Photo Matching – Review Case | quality of your computer monitor.  Do not compare the photo displayed by E-Verify to the actual employee.  Employers should have directly compared the photo on the document to the employee during Form I-9 completion and prior to creating the E-Verify case. Photo Matching - Process Overview provides a summary.  E-Verify Photo Matching - Review Case  You will be asked if the photo displayed in the E-Verify matches the photo displayed on the employee's document. You will check the appropriate                                                                                                    | The first first of the compact for first of the compact for the compact for th |
|                                       | <ul> <li>Yes, this photo matches - The photo on the employee's actual document or the document matches the photo displayed by E-Verify. Clothing, hair style, facing direction and appearance on the card should be identical to the photo displayed by E-Verify;</li> <li>No, this photo does not match - The photo on the employee's actual document or copy of the document does not match the photo displayed in E-Verify; or</li> <li>No photo displayed - No photo was displayed for the E-Verify user to</li> </ul>                                                                                                    |                                                                                                    |
| E-Verify Photo Matching – Review Case | compare with the employee's document provided. This option should be selected when E-Verify either displays no photo or it displays an image of something other than a photo of a person, such as an image of a document.  E-Verify Photo Matching – Case Results                                                                                                    |                                                                                                    |

- For most documents presented, E-Verify requests an image of both the front and back. If the document is a U.S. passport or passport card, E-Verify will request an image of the Passport ID screen and the Passport Barcode screen.
- If you select No, this photo does not match or No photo displayed, E-Verify prompts you to upload a photo of your employee's document and click Continue.
- If you do not make a selection and click **Continue to Case Results**, the case will receive a status of Photo Matching Required. See Section 4.2 Case Alerts and View/Search Cases for guidance on how to search for and view existing cases in E-Verify. If you select **Save & Exit**, any uploaded documents will not be saved and must be uploaded again.

#### Click **Continue** or **SAVE & Exit**.

Each case result requires different actions or steps to continue or close the case. These actions are outlined in each case result section throughout this manual.

Review the <u>E-Verify User Manual</u>, <u>2.2.2 E-Verify Photo Matching</u> for more information.

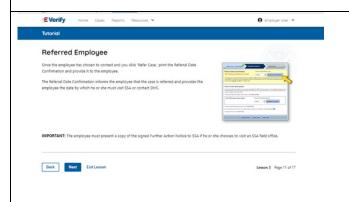

### Mismatch – Referred Employee

Once the employee has chosen to take action to resolve the case and you indicate the employee will take action to resolve this E-Verify case, print the Referral Date Confirmation and provide it to the employee.

The Referral Date Confirmation informs the employee that the case is referred and provides the employee the date by which they must contact DHS and/or visit an SSA field office.

**IMPORTANT:** The employee must present a copy of the signed Further Action Notice to SSA if they choose to visit an SSA field office.

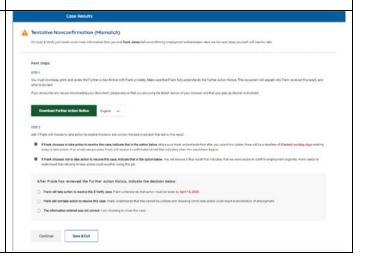

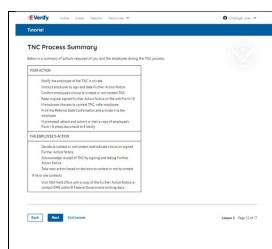

### **Mismatch Process Summary**

Below is a summary of actions required of you and the employee during the mismatch process.

#### YOUR ACTION

- Notify your employee of their mismatch result as soon as possible within the 10 days in private.
- Confirm employee's choice to take action to resolve the case or not.
- Instruct employee to sign and date Further Action Notice.
- Keep original signed Further Action Notice on file with Form I-9.
- If employee chooses to take action to resolve the case, refer employee.
- Print the Referral Date Confirmation and provide it to the employee.
- If prompted, attach and upload a copy of employee's Form I-9 photo document (front and back) to E-Verify.
- If your employee does not give you their decision by the end of the 10th federal government working day after E-Verify issued the mismatch, then you close the case and may terminate the employee.

### THE EMPLOYEE'S ACTION

- Decide to take action or not to resolve their mismatch within 10 days of issuance and indicate decision on Further Action Notice.
- Acknowledge receipt of mismatch by signing and dating the Further Action Notice.
- Take next action based on decision to take action to resolve case or not.
- If the employee decides to take action to resolve the mismatch, contact DHS or visit an SSA field office with a copy of the Further Action Notice within 8 federal government working days.

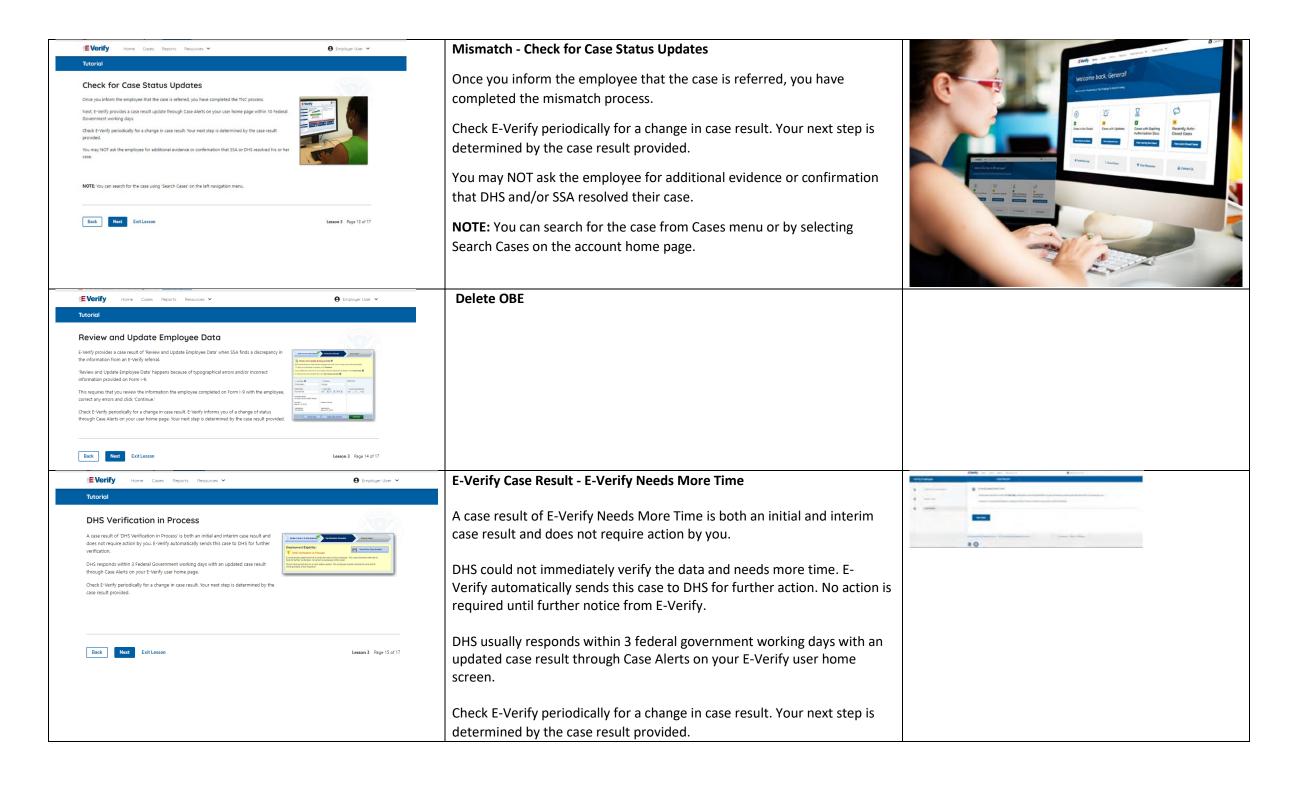

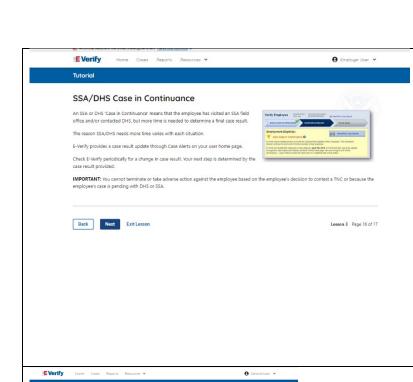

### E-Verify Case Result - DHS or SSA Case In Continuance

A DHS and/or SSA Case in Continuance means that the employee has contacted DHS and/or visited a SSA field office, but more time is needed to determine a final case result.

The reason DHS and/or SSA needs more time varies with each situation. E-Verify provides a case result update through Case Alerts on your user home screen.

Check E-Verify periodically for a change in case result. Your next step is determined by the case result provided.

IMPORTANT: You may not terminate, suspend, delay training, withhold or lower pay, or take any other adverse action against an employee because of the mismatch or because the employee's case is pending with DHS and/or SSA, until the mismatch becomes a Final Nonconfirmation.

# Cose, James Cose in Communication (Incommunication Cosmo Cosmo Cos

### Summary

Congratulations! You have completed Lesson 3 of the E-Verify General User Tutorial for Federal Contractors. You should now be able to:

- Complete an DHS and SSA Tentative Nonconfirmation (Mismatch)
- Recognize interim case results
- Describe E-Verify interim case results:
  - o E-Verify Needs More Time; and
  - DHS and SSA Case in Continuance
- Complete Photo Matching Process

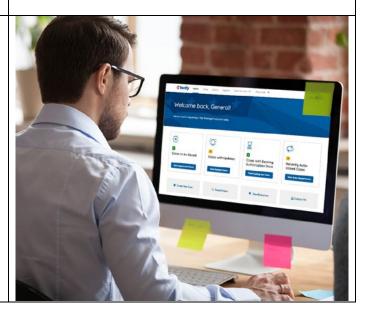

### **EV FC Lesson 4**

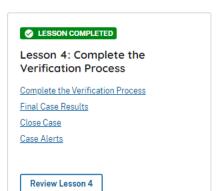

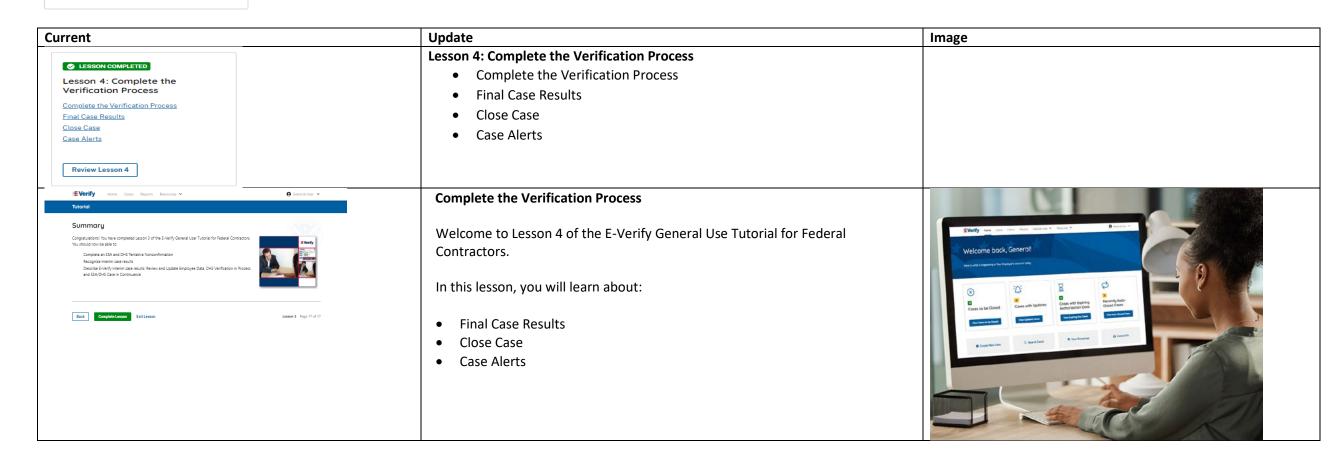

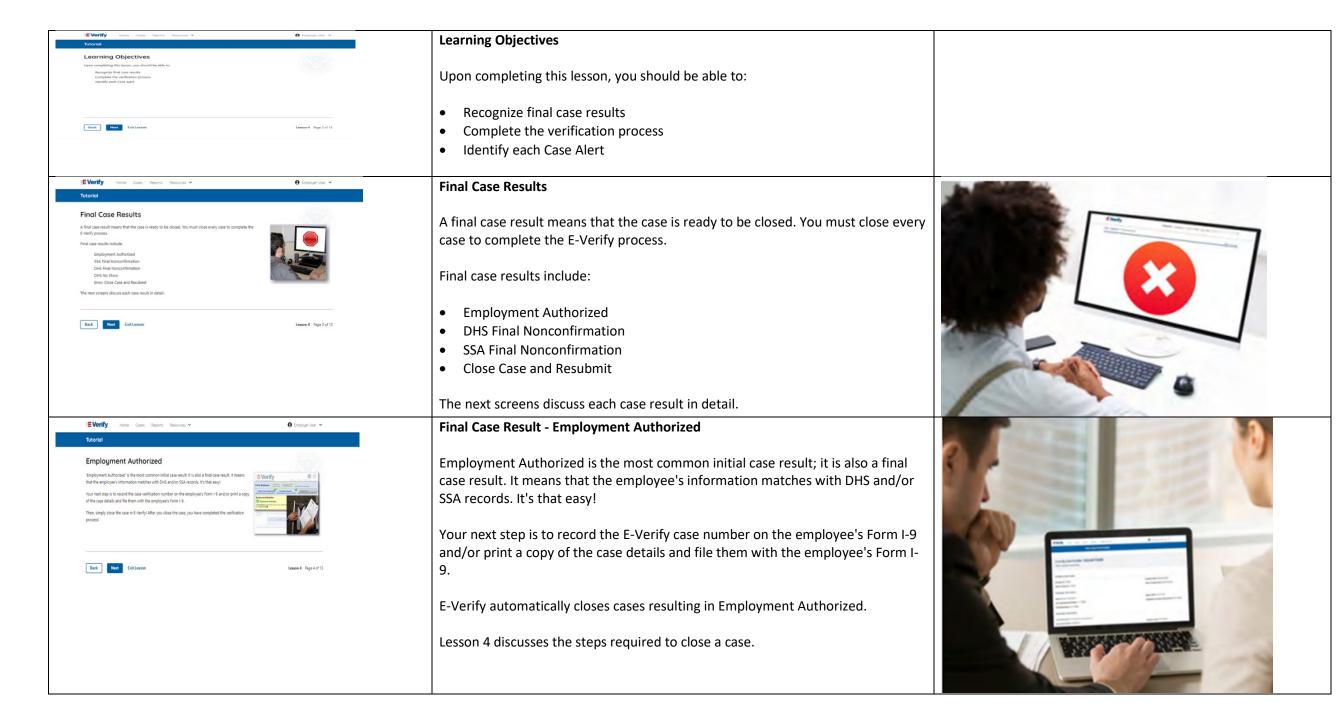

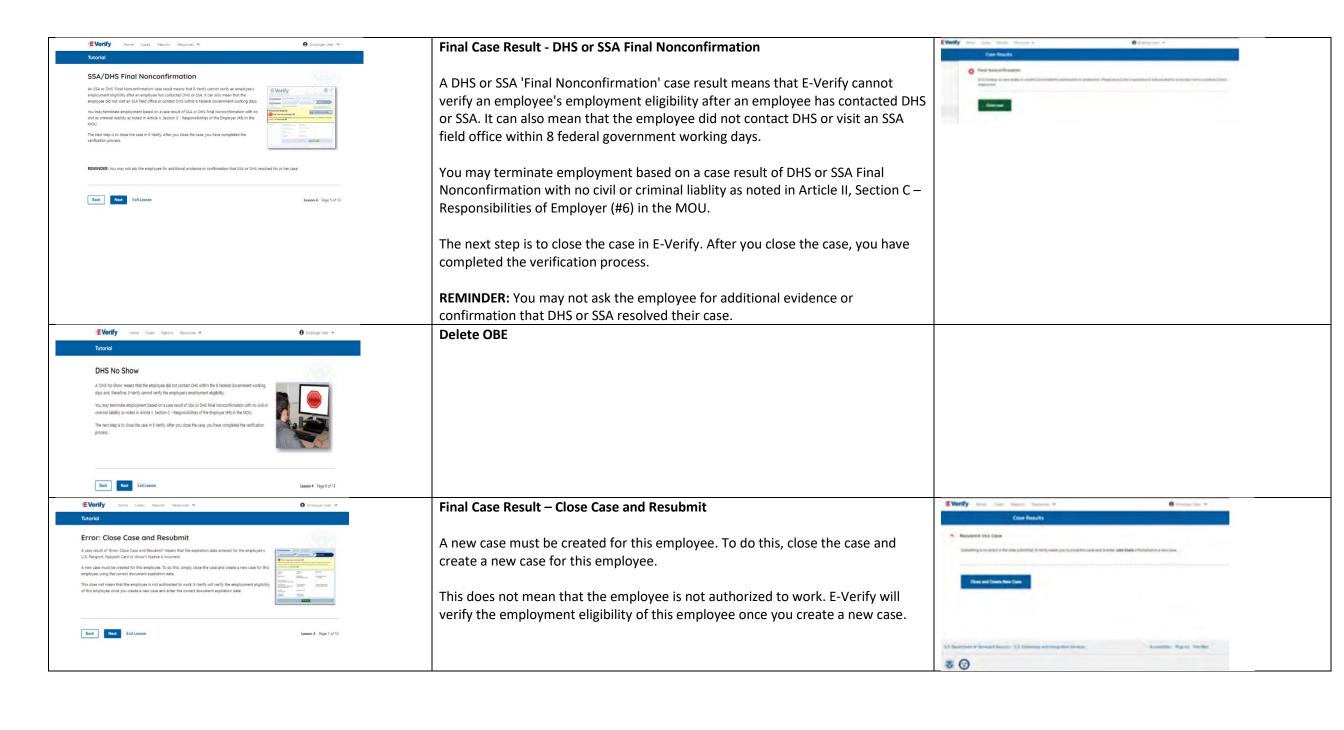

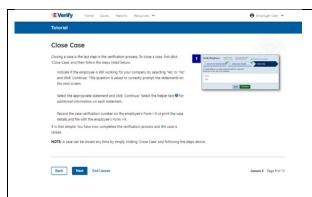

### **Close Case**

Closing a case is the last step in the E-Verify process. To close a case, first click **Close Case** and then follow the steps listed below:

- Select the statement indicating whether or not you will continue to employ this individual.
- If you select the option indicating you will continue to employee this
  individual, you must provide the reason why. Type the reason in the text box
  provided.
- If you select the option indicating that neither of the above applies and you
  are closing this case for a different reason, you must select the reason you
  are closing the case.
- If Other is selected as the reason, you must type the reason in the text box provided.
- After you've typed a reason, click **Close Case**.
- E-Verify displays an alert indicating the case was successfully closed.
- Click View/Print Case Details and either record the E-Verify Case Number on the employee's Form I-9 or click Print Information to print and attach a copy of the case details to the Form I-9.Click Create New Case to create a new case or click Continue to be redirected to view all your cases.

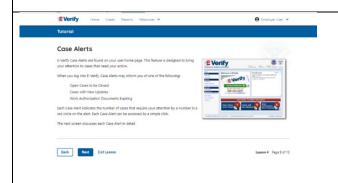

### **Case Alerts**

Case alert boxes with important information about your cases appear under the welcome banner:

- Cases to be Closed
- Cases with Updates
- Cases with Expiring Authorization Docs
- Recently Auto-Closed Cases

To view the updates, click the blue box in each case alert.

The next screen discusses each Case Alert in detail.

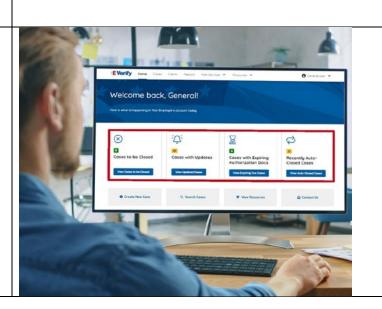

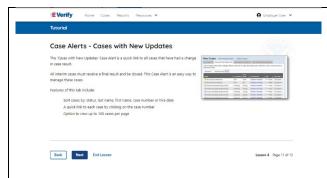

### Case Alert - Cases to be Closed

Any case created in E-Verify and assigned an E-Verify case number must be closed.

The Cases to be Closed case alert provides quick access to all cases that need to be closed.

Features of this screen include:

- Search: Employee Name, Case Number, Alien, Social Security, Driver's License, I-94 or Passport Number
- Click Show Filters to filter by Case Status, Submission Date (From) and Submission date (To)
- Sort by: Case Number, Case status, Last Name or First Day of Employment
- Option to view up to 50 cases per page

You can also click Create New Case from this screen.

### **Case Alert – Cases With Updates**

The Cases With Updates case alerts provides quick access to all open cases that have had a change in case result.

All interim cases must be closed. This case alert is an easy way to manage these cases.

Each case status is highlighted and you can click **Continue Case** button to resume.

Features of this screen include:

- Search: Employee Name, Case Number, Alien, Social Security, Driver's License, I-94 or Passport Number
- Click Show Filters to filter by Case Status, Submission Date (From) and Submission date (To)
- Sort by: Case Number, Case status, Last Name or First Day of Employment
- Option to view up to 50 cases per page

You can also click **Create New Case** from this screen.

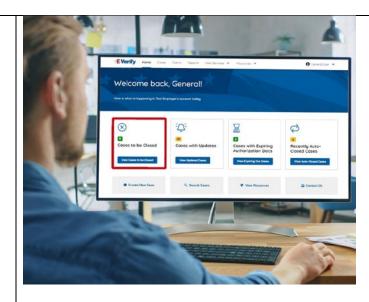

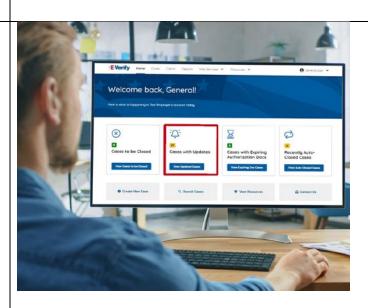

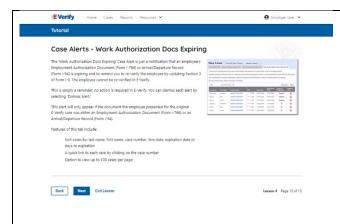

### Case Alert – Cases With Expiring Autorization Docs

The Cases With Expiring Authorization Docs Case Alert is just a notification that an employee's Employment Authorization Document (Form I-766) or Arrival/Departure Record (Form I-94) is expiring and to remind you to re-verify the employee by updating Section 3 of Form I-9. The employee cannot be reverified in E-Verify.

This is simply a reminder; no action is required in E-Verify. You can dismiss each alert by selecting **Dismiss Alert**.

This alert will only appear if the document the employee presented for the original E-Verify case was either an Employment Authorization Document (Form I-766) or an Arrival/Departure Record (Form I-94).

Features of this screen include:

- Search: Employee Name, Case Number, Alien, Social Security, Driver's License, I-94 or Passport Number
- Click **Show Filters** to filter by Case Status, Submission Date (From) and Submission date (To)
- Sort by: Case Number, Case status, Last Name or First Day of Employment
- Option to view up to 50 cases per page

You can also click **Create New Case** from this screen.

## Welcome back, General! There is wind thingspericy in his displayer's colour body Coded to be Closed Workshill Minister Code to be Closed Workshill Minister Code to be Closed Workshill Minister Workshill Minister

### New Slide

### **Case Alert - Recently Auto Closed**

The Recently Auto-Closed Cases case alert provides quick access to all cases that were automatically closed after receiving an Employment Authorized result. This is notification your case was closed. Be sure to record the case information as required on Form I-9 or print the case details page.

Features of this screen include:

- Search: Employee Name, Case Number, Alien, Social Security, Driver's License, I-94 or Passport Number
- Click Show Filters to filter by Case Status, Submission Date (From) and Submission date (To)
- Sort by: Case Number, Case status, Last Name or First Day of Employment
- Option to view up to 50 cases per page.

You can also click Create New Case from this screen.

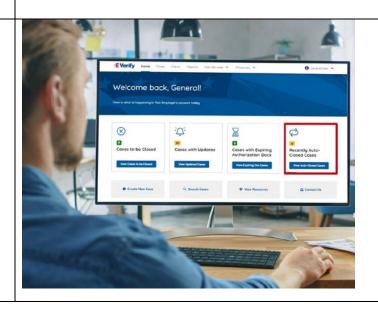

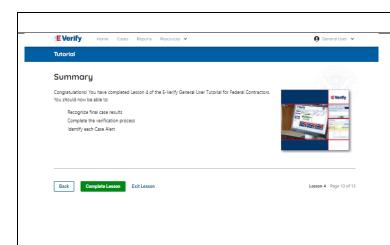

### Summary

Congratulations! You have completed Lesson 4 of the E-Verify General User Tutorial for Federal Contractors. You should now be able to:

- Recognize final case results
- Complete the verification process
- Identify each Case Alert

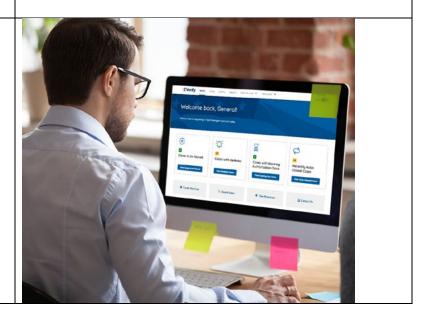

### **EV FC Tutorial Lesson 5**

Lesson 5: General User Account
Administration

General User Account Administration

Overview of User Roles
Create a Password

Navigation Menu
Reports

Review Lesson 5

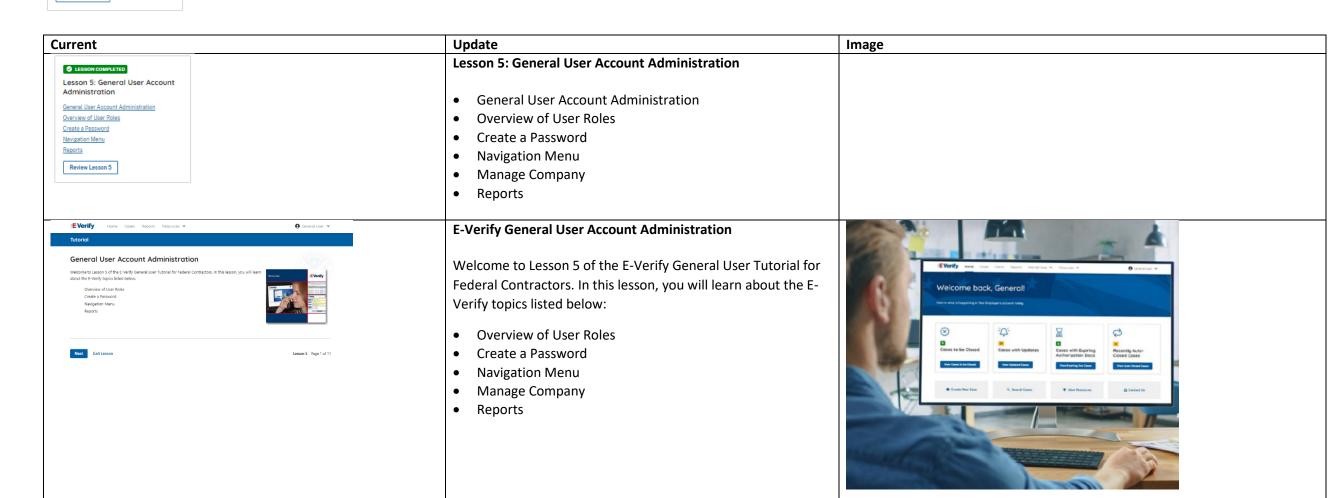

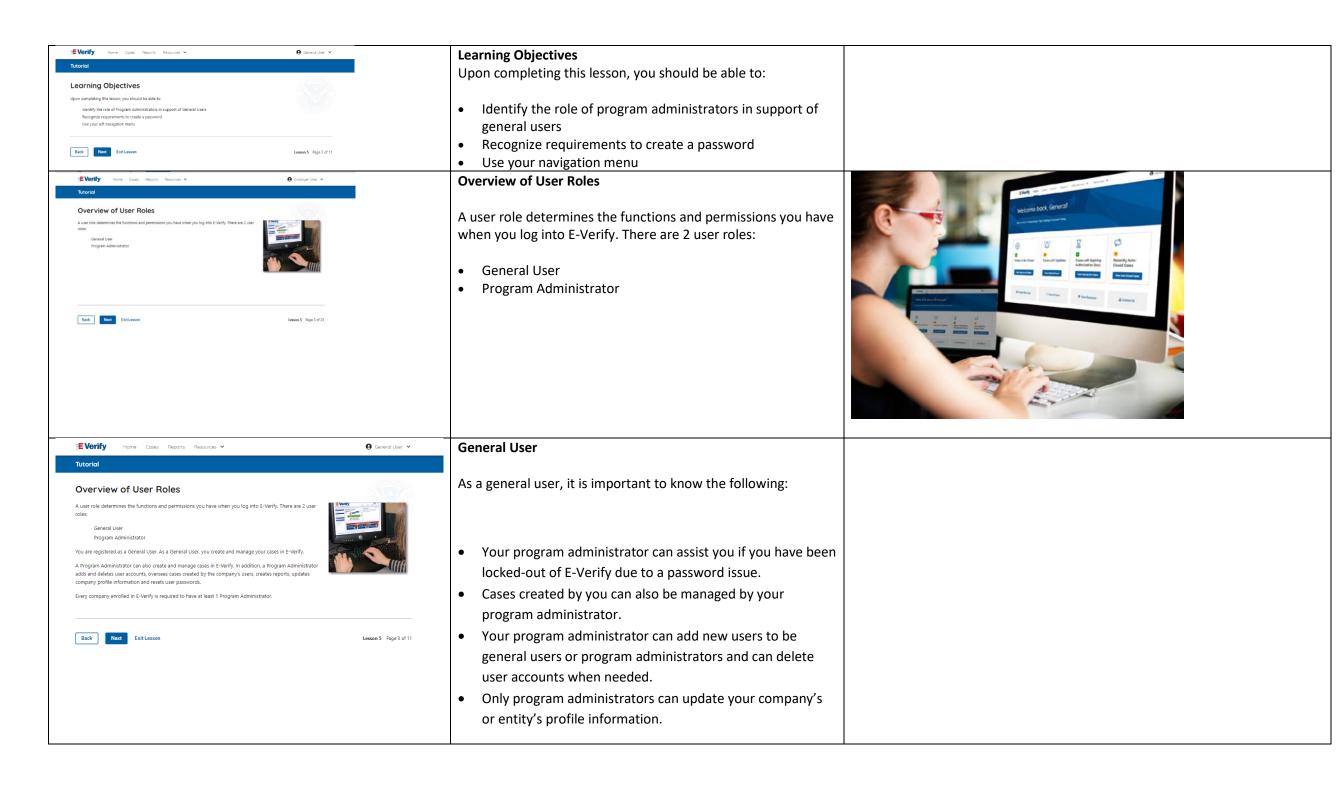

# Tutorial Create a Password The first time you log in to E-Verify, you are prompted to change your password. Follow the guidelines below to create a new password. Passwords are case-sensitive and must be between 6-14 characters long, different from your assigned user ID and have the following: 1 uppercase or lowercase letter 1 number and at lest 1 special character -special characters include | 0 5 % "() <> 7::() + ~ Constain on none than 2 identical and consecutive characters in any position from the previous password Constain a non-manufic in the first and last positions Not be identical to your user ID Example: UserID IMPORTANT: E-Verify will prompt you to change your password every 90 days. If you think your password has been compromised, you must change your password immediately. To charge your password, go to they Profile and click: Charge Password: Back Next Lesson 5 Page 5 of 25

NOTE: If you do not know who your program administrator is, contact E-Verify Customer Support at 888-464-4218.

### **General - Create a Password**

The first time you log in to E-Verify, you are prompted to change your password.

Passwords are case-sensitive, different from the assigned user ID, and have the password requirements below to create a new password.

- At least 1 letter
- At least 1 number, not as the first or last character
- At least 1 special character from the following ! @ % \* ( ) ? : ; { } + ~
- Does not contain an invalid special character
- Not identical to the User ID
- Password length between 8 and 14 characters
- No more than two consecutive characters from the prior password.

Example: IL!keH2O

### **IMPORTANT:**

If you think your password has been compromised, you
must change your password immediately. To change your
password, access the user profile options from the dropdown menu under your username in the top right corner of
the account.

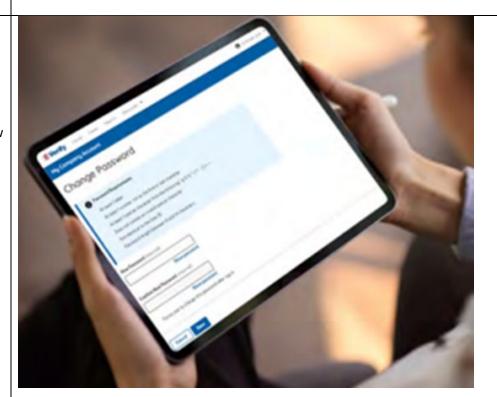

### Create a Password (continued)

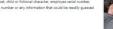

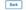

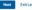

### **General User – Password Hints**

### Password **should not**:

- Contain any dictionary word
- Contain any proper noun or the name of any person, pet, child, or fictional character, nor any employee ID number, Social Security number, birth date, phone number or any information that could be readily guessed about the creator of the password
- Contain any simple pattern of letters or numbers, such as "qwerty" or "xyz123"
- Contain any word, noun or name spelled backwards.

IMPORTANT: You should NEVER share your password. Every E-Verify user must have their own unique user ID and password.

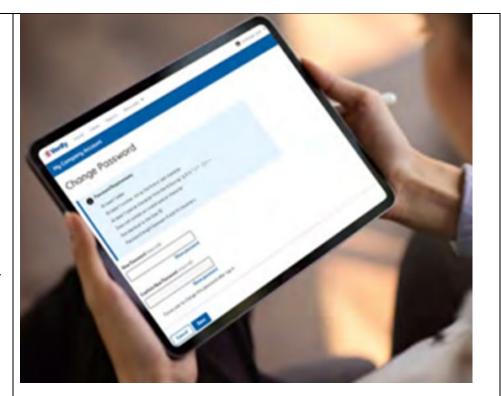

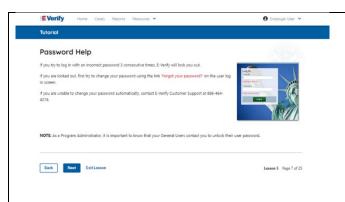

### **General User – Password Help**

If you try to log in with an incorrect password three consecutive times, E-Verify will lock you out.

- If you are locked out, first try to change your password using the link Forgot Password on the user log in screen.
- If you are unable to change your password with Forgot Password link, contact another program administrator in your company.
- Each user must create password challenge questions.
  - You will need to correctly answer these questions to reset your password, if you ever forget it.

### Important:

- To comply with federal security guidelines, USCIS is required to deactivate any user ID that has not been accessed within the past 270 days. A deactivated user ID will not affect the status of your E-Verify account.
- Note:
- Each user must have their own user ID and password to access E-Verify and may not share their user ID or password with others.
- You are responsible for any activity associated with your user ID and password.

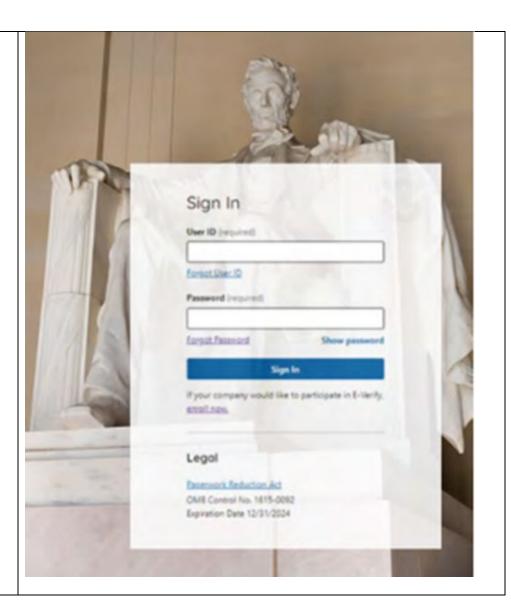

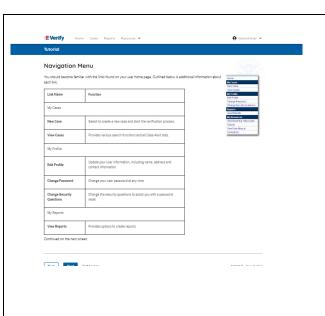

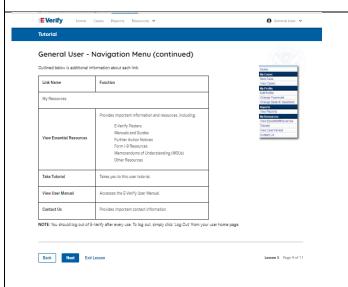

### **General User E-Verify Home Page - Navigation Menu**

Each time you log in to E-Verify you will see a Welcome Back banner with your name and company, or entity listed.

Case alert boxes with important information about your cases are under the welcome banner, including Cases to be Closed, Cases with Updates, Cases with Expiring Authorization Docs and Recently Auto-Closed Cases.

Convenient quick links in gray boxes are directly below the case alert boxes, including Create New Case, Search Cases, View Resources and Contact Us.

Below the quick links, you will find the E-Verify News section that keeps you up to date on the latest and greatest with E-Verify.

The next slides will help you become familiar with the links found on your user home page.

### Navigation Menu – Links Above the Welcome Banner

The links above the welcome banner include:

| Link      | Function                 |  |
|-----------|--------------------------|--|
| Home      | Employer User Home Page  |  |
| Cases     | Search                   |  |
|           | Create New Cases         |  |
| Reports   | Run Reports              |  |
| Resources | View Essential Resources |  |
|           | Take Tutorial            |  |
|           | View User Manual         |  |
|           | E-Verify News            |  |
|           | Contact Us               |  |
| Account   | Company Account          |  |
| Options   | User Account             |  |
|           | Log Out                  |  |

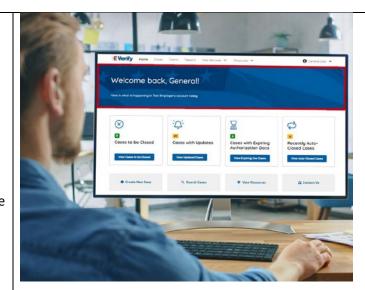

### Navigation Menu – Case Alert Boxes

Case Alerts Boxes are located below the welcome banner:

| Link                             | Function                                                                                                    |
|----------------------------------|----------------------------------------------------------------------------------------------------|
| Case Alert                       | <ul> <li>The Case Alert boxes bring attention to<br/>cases that need action or provide<br/>important information regarding your<br/>cases.</li> </ul>                                                                                                    |
| Cases to be<br>Closed            | <ul> <li>Any case created in E-Verify and assigned an E-Verify case number must be closed.</li> <li>The 'Cases to be Closed' Case Alert provides quick access to all cases that need to be closed.</li> </ul>                                                                                         |
| Cases with<br>Updates            | <ul> <li>All open cases that have had a change in case result.</li> <li>All cases must be closed. This case alert is an easy way to manage these cases.</li> <li>Click Continue Case to take action.</li> </ul>                                                                                       |
| Cases with<br>Expiring Doc       | <ul> <li>This is simply a reminder; no action is required in E-Verify.</li> <li>This alert will only appear if the document the employee presented for the original E-Verify case was either an Employment Authorization Document (Form I-766) or an Arrival/Departure Record (Form I-94).</li> </ul> |
| Recently<br>Auto-Closed<br>Cases | <ul> <li>Notification of the cases that were automatically closed.</li> <li>This is notification your case was closed. Be sure to record the case information as required on Form I-9 or print the case details page.</li> </ul>                                                                      |

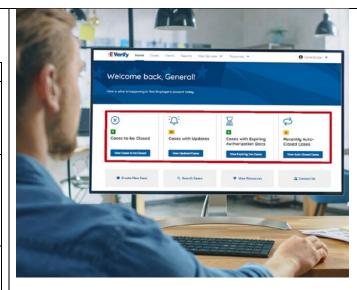

### Navigation Menu – Quick Links and E-Verify News

Quick Links and E-Verify News are located below the Case Alert Boxes:

| Quick Links    | Function |                           |
|----------------|----------|---------------------------|
| Crete New Case | •        | Create new E-Verify cases |

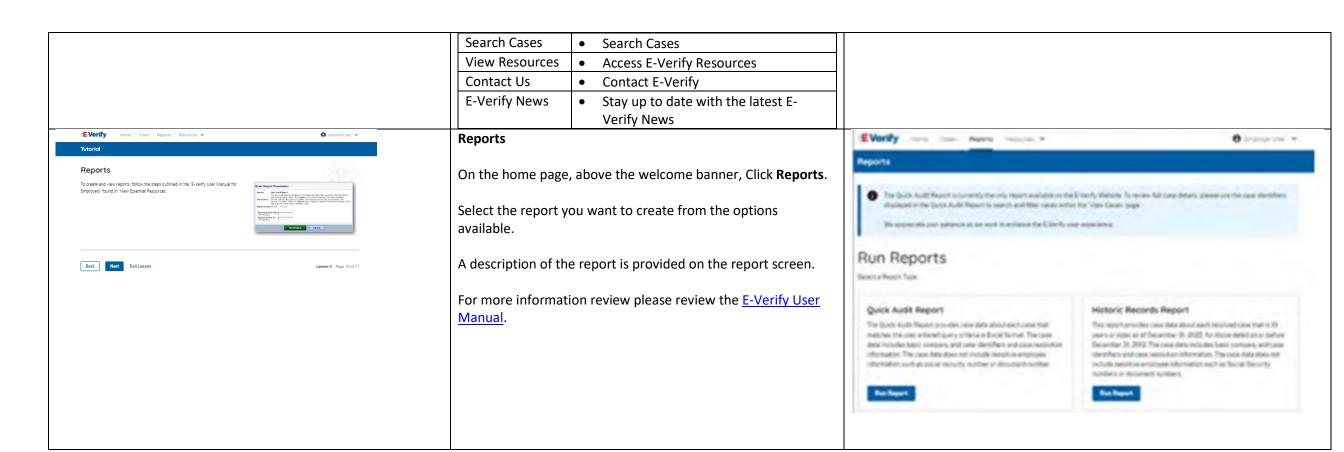

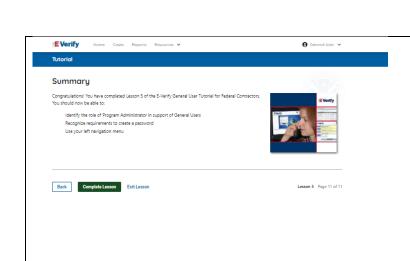

### Summary

Congratulations! You have completed Lesson 5 of the E-Verify General User Tutorial for Federal Contractors. You should now be able to:

- Understand the role of program administrator in support of your company's or entity's users
- Recognize requirements to create a password
- Use your left navigation menu
- Manage the information in Company Account

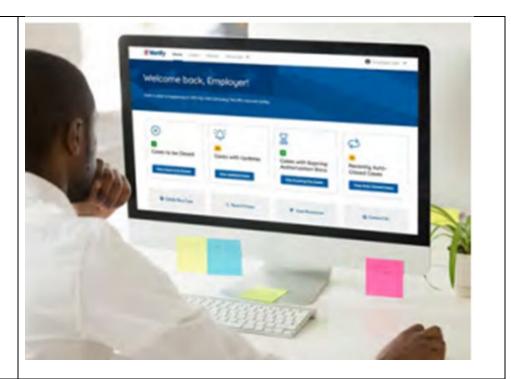

### EEA Lesson 1

LESSON COMPLETED

Lesson 1: Introduction

Introduction

Background and Overview
Privacy Statement and Guidelines

Rules and Responsibilities
Civil Rights and Civil Liberties

Form I-9 and E-Verify

Verification Process Overview

Review Lesson 1

| Current | Updated Content | Image |
|---------|-----------------|-------|
|         |                 |       |

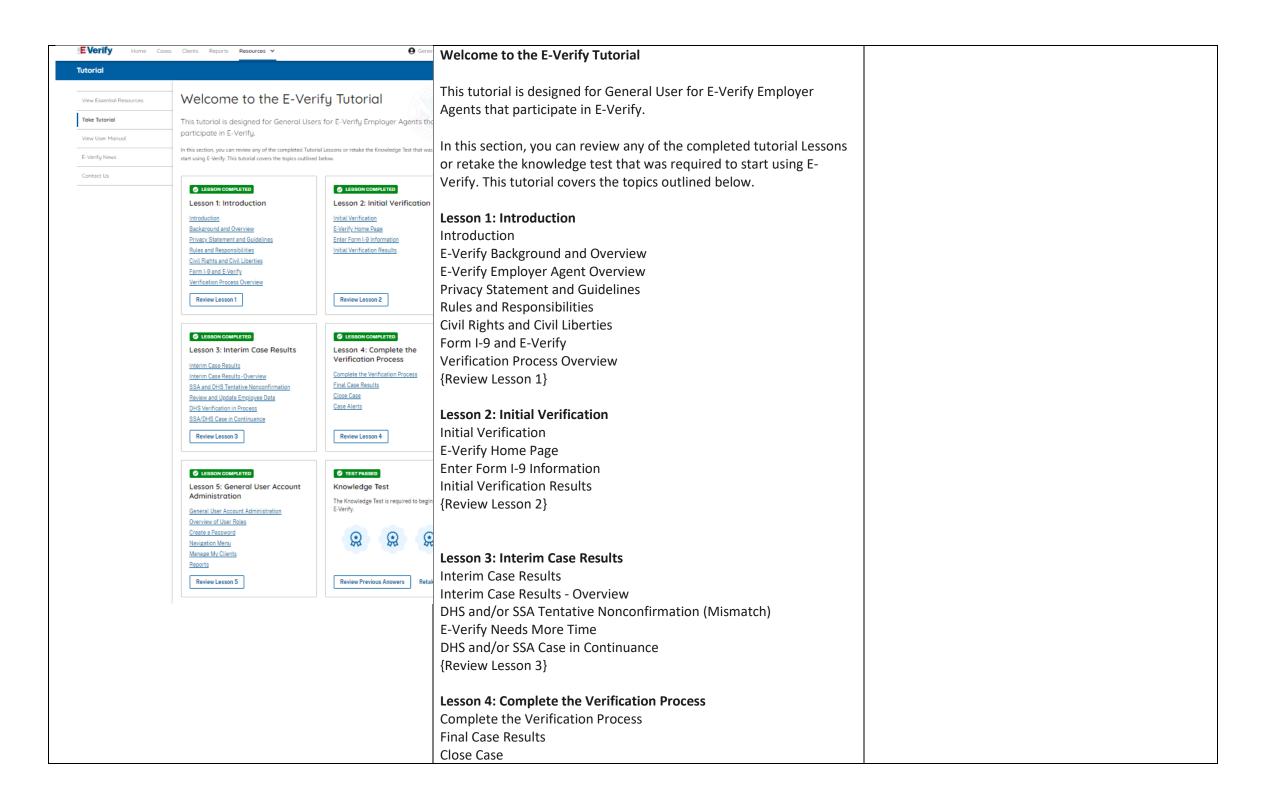

|                                                          | Case Alerts                                                       |
|----------------------------------------------------------|-------------------------------------------------------------------|
|                                                          | {Review Lesson 4}                                                 |
|                                                          |                                                                   |
|                                                          | Lesson 5: General User Account Administration                     |
|                                                          | General User Account Administration                               |
|                                                          | Overview of User Roles                                            |
|                                                          | Create a Password                                                 |
|                                                          | Navigation Menu                                                   |
|                                                          | Manage Clients                                                    |
|                                                          | Manage Company                                                    |
|                                                          | Reports                                                           |
|                                                          | {Review Lesson 5}                                                 |
|                                                          |                                                                   |
|                                                          | Each user must successfully complete the online E Verify tutorial |
|                                                          | before they can create or manage cases.                           |
|                                                          | Lesson 1: Introduction                                            |
| © LESSON COMPLETED  Lesson 1: Introduction               |                                                                   |
| Introduction                                             | Introduction                                                      |
| Background and Overview Privacy Statement and Guidelines | E-Verify Background and Overview                                  |
| Rules and Responsibilities                               | E-Verify Employer Agent Overview                                  |
| Civil Rights and Civil Liberties Form I-9 and E-Verify   | Privacy Statement and Guidelines                                  |
| <u>Verification Process Overview</u>                     | Rules and Responsibilities                                        |
| Review Lesson 1                                          | Civil Rights and Civil Liberties                                  |
|                                                          | Form I-9 and E-Verify                                             |
|                                                          | Verification Process Overview                                     |
|                                                          | {Review Lesson 1}                                                 |
|                                                          |                                                                   |

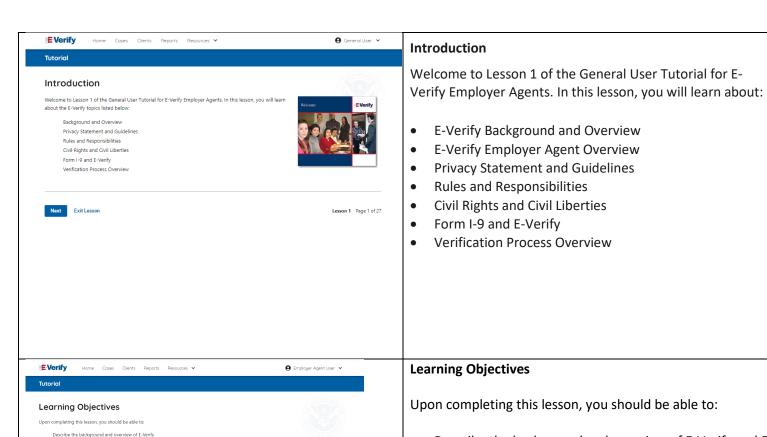

Accessibility Plug-ins Sitemap

Carry out and comply with rules, responsibilities and guidelines for protecting privacy and personal information

Recognize Civil Rights and Civil Liberties

**8 6** 

Recognize Form I-9 procedures and how they relate to E-Verify Recognize the verification process and case results

U.S. Department of Homeland Security U.S. Citizenship and Immigration Services

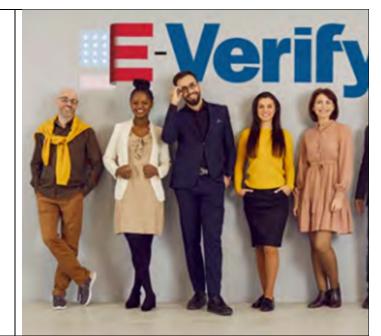

Upon completing this lesson, you should be able to:

- Describe the background and overview of E-Verify and E-Verify employer agent
- Carry out and comply with rules, responsibilities, and guidelines for protecting privacy and personal information
- Recognize Civil Rights and Civil Liberties
- Recognize Form I-9 procedures and how they relate to E-Verify
- Recognize the verification process and case results

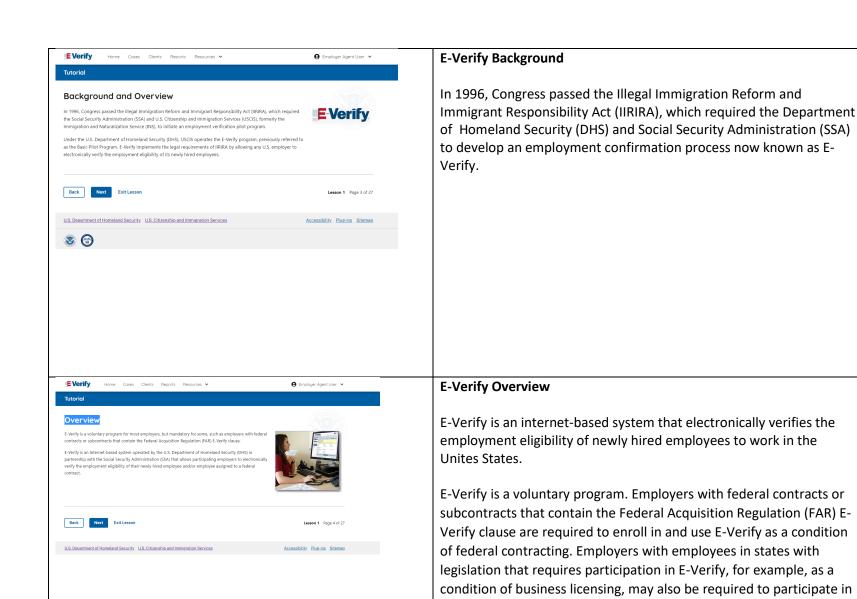

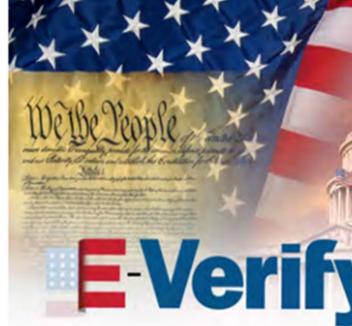

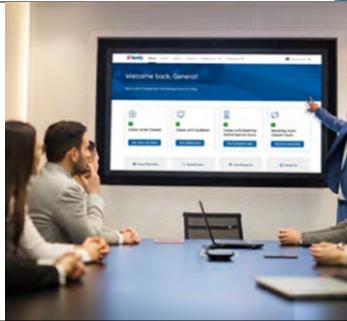

E-Verify Overview - E-Verify Employer Agent (EEA)

Verify pursuant to a court order.

E-Verify. In addition, an employer may be required to participate in E-

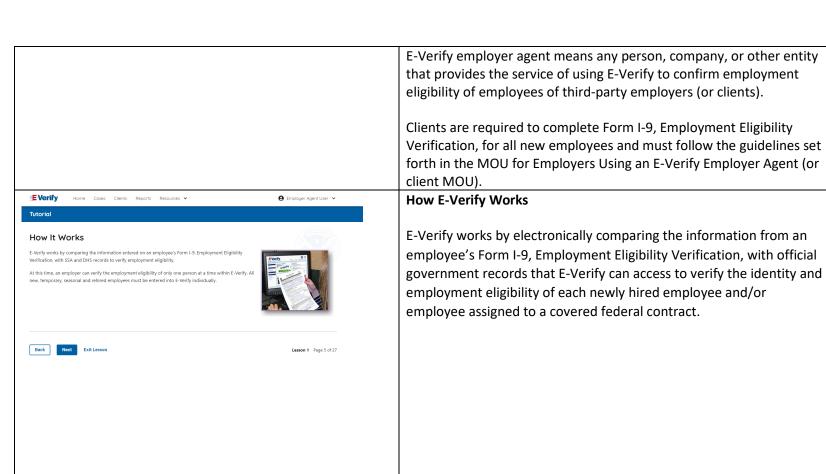

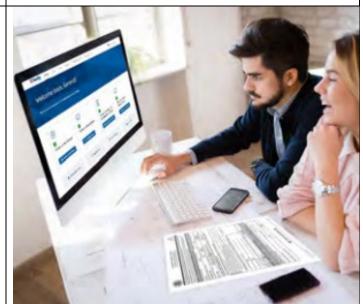

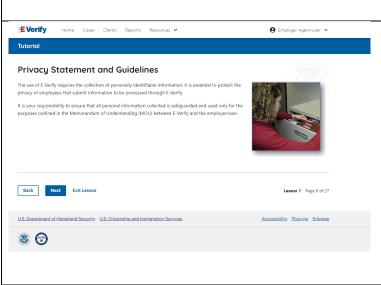

### **Privacy Statement and Guidelines**

E-Verify use requires the collection of personally identifiable information (PII). Employers must protect the privacy of employees who submit information to be processed through E-Verify and ensure that all personal information collected is safeguarded and used only for the purposes outlined in the memorandum of understanding (MOU).

E-Verify protects PII in accordance with a National Archives and Records Administration (NARA) records retention and disposal schedule (N 1-566-08-7) by annually disposing of E-Verify records that are over 10 years old. This minimizes security and privacy risks associated with U.S. government retention of PII.

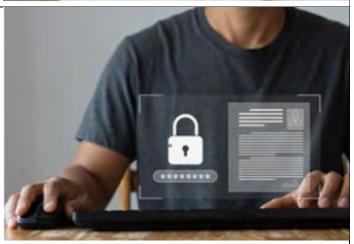

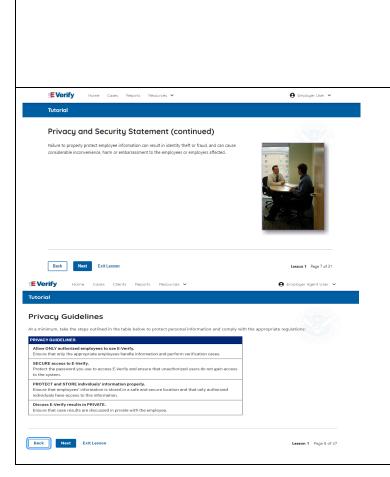

Failure to properly protect employee information can result in identity theft or fraud and can cause considerable inconvenience, harm, or embarrassment to the employees or employer affected.

### **Privacy Guidelines**

**Privacy Guidelines Overview** 

- Allow only authorized users to use E-Verify.
   Ensure that only authorized users handle information and create cases.
- Secure access to E-Verify.
   Protect passwords used to access E-Verify and ensure that unauthorized persons do not access E-Verify.
- Protect and store employee information properly.
   Ensure that employee information is stored in a safe and secure location and that only authorized users have access to this information.
- Discuss E-Verify results in private.
   Ensure that all case results, including mismatches and Final
   Nonconfirmations are discussed in private with the employee.

### REMINDER

You must ensure that all PII is safeguarded.

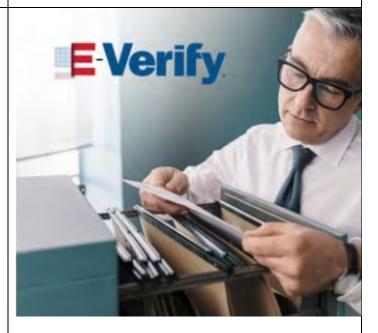

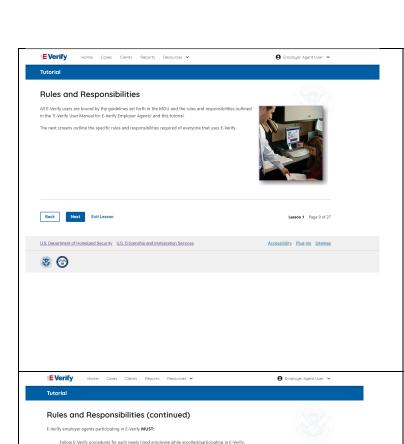

Notify each job applicant of E-Verify participation.

**8 6** 

Ensure that all Form I-9 List B identity documents have a photo.

NOTE: Additional information on each rule and responsibility is provided throughout this tutoris

Clearly display the 'Notice of E-Verify Participation' and 'Right to Work' posters in all languages supplied by DHS.

Complete Form I-9. Employment Eligibility Verification, for each newly hired employee before creating a case in E-Verify

### **Rules and Responsibilities**

All E-Verify users are bound by the guidelines set forth in the E-Verify MOU and the rules and responsibilities outlined in the E-Verify User Manual, Supplemental Guide For E-Verify Employer Agents and this tutorial.

The next screens outline the specific rules and responsibilities required of everyone that uses E-Verify.

**NOTE:** Additional information on each rule and responsibility is provided throughout this tutorial.

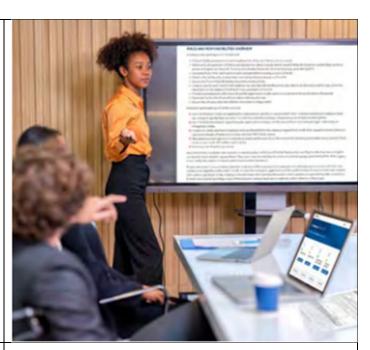

### Rules and Responsibilities – E-Verify Employers Must

E-Verify Employer Agents participating in E-Verify MUST:

- ✓ Follow E-Verify procedures for each employee for whom an E-Verify case is created.
- ✓ Notify each job applicant of E-Verify participation by clearly displaying the Notice of E-Verify Participation and the Right to Work posters in English and Spanish. You may also display the posters in other languages provided by DHS.
- ✓ Complete Form I-9 for each newly hired employee before creating a case in E-Verify.
- ✓ Obtain a Social Security number from each newly hired employee on Form I-9.
- ✓ Ensure that Form I-9 List B identity documents have a photo.
- ✓ Create a case for each newly hired employee no later than the third business day after he or she starts work for pay. Enter the employee's email address in E-Verify if it was provided on Form I-9.
- ✓ Provide each employee with notice of and the opportunity to take action on a mismatch by downloading the Further Action Notice and providing it to the employee before referring the case.

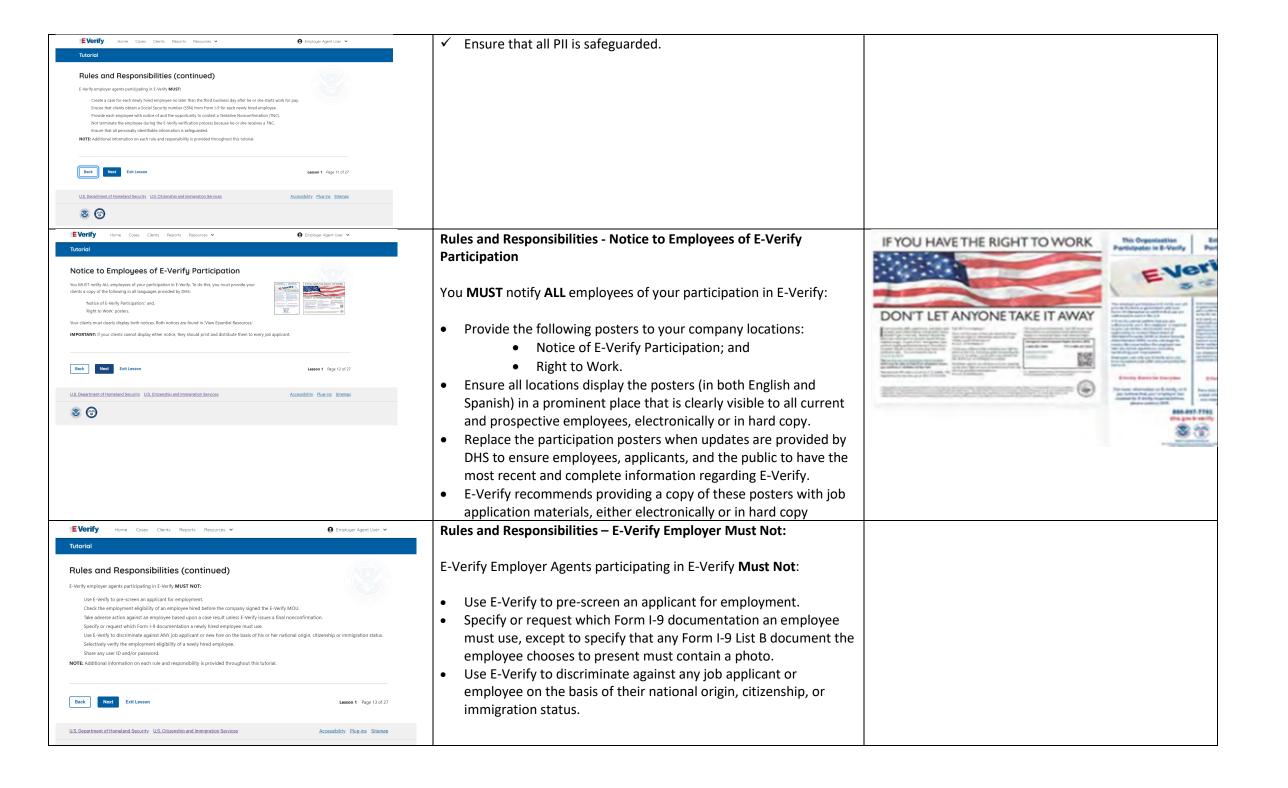

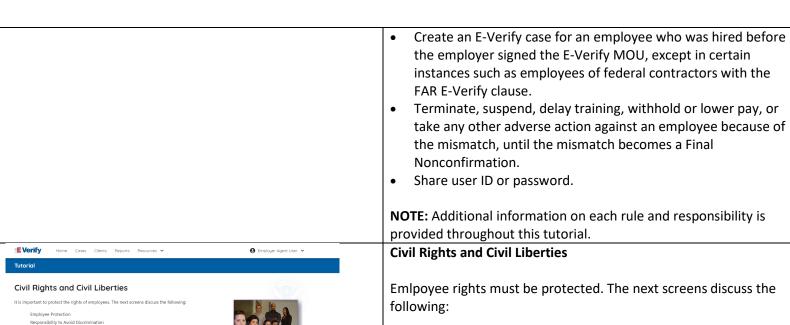

Back Next Exit Lesson

**8 6** 

U.S. Department of Homeland Security U.S. Citizenship and Immigration Services

- **Employee Protection**
- Responsibility to Avoid Discrimination
- Deter Discrimination in Your Workplace
- **Adverse Actions**

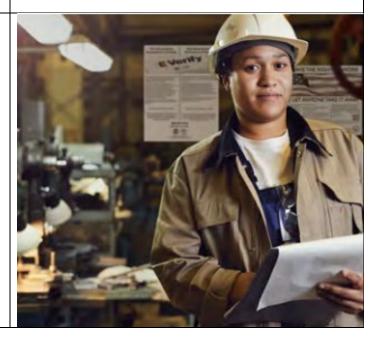

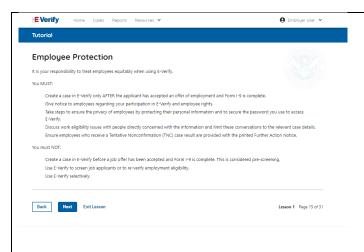

### Civil Rights and Civil Liberties - Employee Protection

It is your responsibility to treat employees equitably when using E-Verify. **You MUST**:

- Create a case in E-Verify only **AFTER** the applicant has accepted an offer of employment and Form I-9 is complete.
- Ensure your clients give notice to employees regarding your participation in E-Verify and employee rights.
- Create a case for a newly hired employee only after your client has completed Form I-9.
- Take steps to ensure the privacy of employees by protecting their personal information and to secure the password you use to access E-Verify.
- Discuss work eligibility issues with people directly concerned with the information and limit these conversations to the relevant case details.
- Ensure employees who receive a mismatch are provided with the printed Further Action Notice.

### You must NOT:

- Create a case in E-Verify before a job offer has been accepted and Form I-9 is complete. This is considered pre-screening.
- Use E-Verify to screen job applicants or to re-verify employment eligibility.
- Use E-Verify selectively to discriminate against applicants or employees.

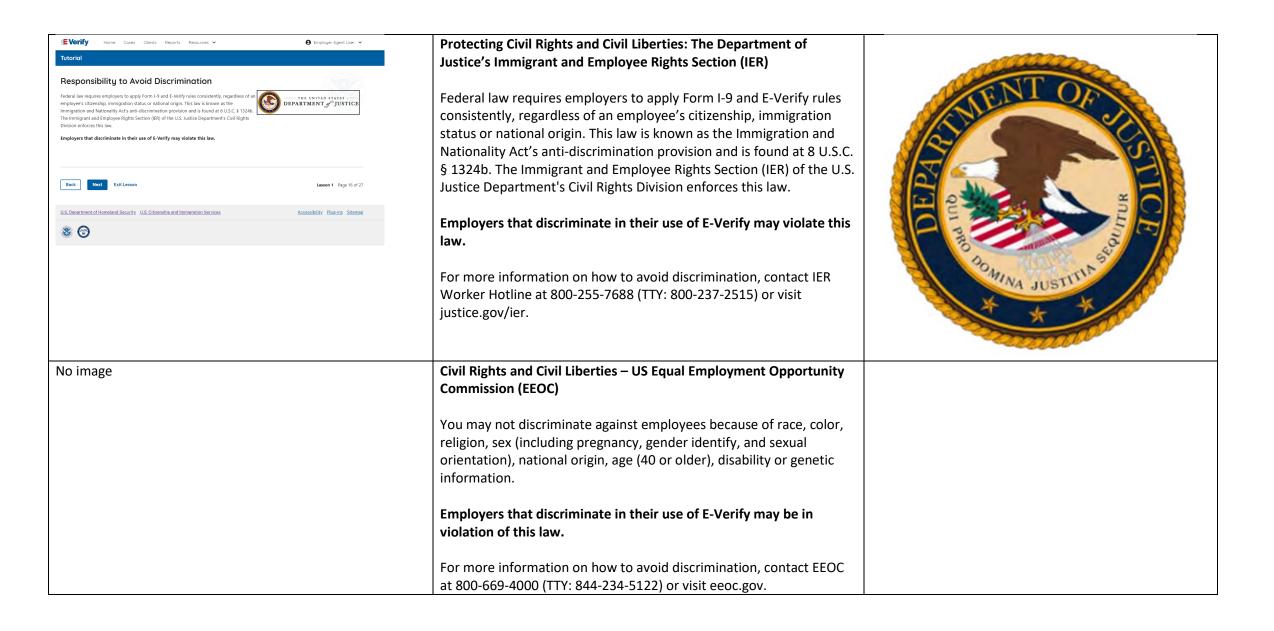

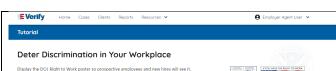

or based on their appearance, language accent, or other national origin indicator.

Do not ask an employee to show a document to prove their citizenship or immigration status for the Form I-9 process, or for the E-Verify process.

Do not request additional or different documents than are required to verify employment

eligibility and identity, reject reasonably authentic-looking documents or specify certain documents over others.

Do not use E-Verify selectively, or use E-Verify to prescreen certain candidates, based on employees' or applicants' citizenship, imm status, or national origin.

Do not, based on an employee's citizenship status or national origin, take adverse action against an employee because of a Tentative Nonconfirmation (Mismatch) or because the employee's case is pending with DHS or SSA.

INFORMATION: For more information on how to avoid discrimination, visit <a href="https://www.justice.gov/IER">www.justice.gov/IER</a> or call the IER toll-free employer hotline at 1-800 255-8155 or 1-800-237-2515 (TTY). IER can answer your questions about immigration-related employment discrimination, including discri in the Form I-9 and E-Verify processes

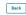

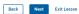

### Civil Rights and Civil Liberties - Deter Unlawful Discrimination in **Your Workplace**

Display the DHS E-Verify Participation and DOJ Right to Work posters so prospective employees and new hires will see them.

In addition, make sure you comply with federal anti-discrimination requirements. For example:

- Do not treat applicants or employees differently based on their citizenship or immigration status, or based on their appearance, language, accent, or other national origin indicator.
- Do not ask an employee to show a specific document to prove their citizenship or immigration status for the Form I-9 process or for the E-Verify process.
- Do not request additional or different documents than are required to verify employment eligibility and identity, reject reasonably genuine-looking documents or specify certain documents over others.
- Do not use E-Verify selectively or to prescreen certain candidates based on employees' or applicants' citizenship, immigration status, or national origin.
- Do not, based on an employee's citizenship status or national origin, take adverse action against an employee because of a mismatch or because their case is pending with DHS or SSA.

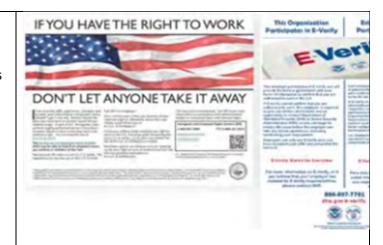

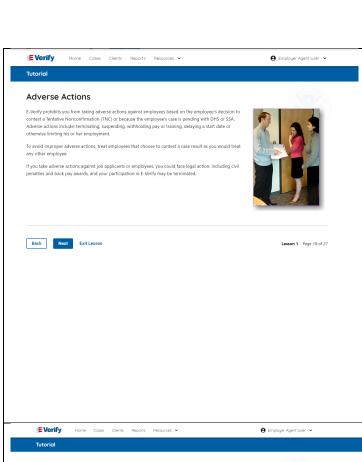

### Civil Rights and Civil Liberties – Adverse Actions

Employers must not terminate, suspend, delay training, withhold or lower pay, or take any other adverse action against an employee because of the mismatch, until the mismatch becomes a Final Nonconfirmation.

If the employee chooses not to take action on the mismatch, the employer may terminate employment with no civil or criminal liability as noted in Responsibilities of the Employer, Article II, Section A paragraph 13 of the MOU. The case can be treated as a Final Nonconfirmation, and the employer should close the case in E-Verify.

To avoid improper adverse actions, treat employees that choose to contest a mismatch result as you would treat any other employee.

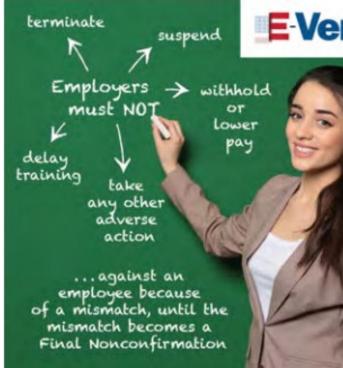

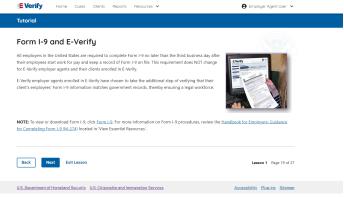

### Form I-9 and E-Verify

All employers in the United States are required to complete Form I-9 no later than the third business day after their employees start work for pay and keep a record of Form I-9 on file. This requirement does **NOT** change for employers enrolled in E-Verify.

Employers enrolled in E-Verify have chosen to take the additional step of electronically confirming that their employees' Form I-9 information matches official government records that E-Verify can access, thereby helping ensure a legal workforce.

**NOTE:** To view or download Form I-9, click <u>Form I-9</u>. For more information on Form I-9 procedures, review the <u>Handbook for Employers: Guidance for Completing Form I-9 (M-274)</u> which is also located in View Essential Resources.

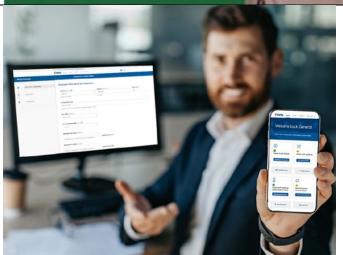

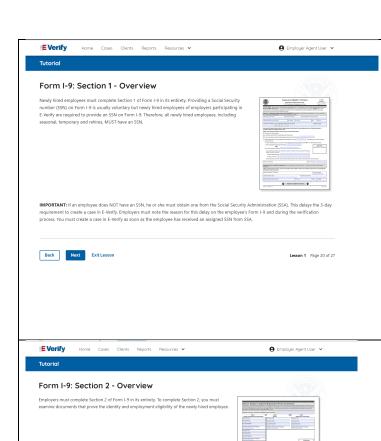

### Form I-9 and E-Verify – Form I-9, Section 1 – Overview

Newly hired employees must complete Section 1 of Form I-9 in its entirety. Providing a Social Security number (SSN) on Form I-9 is usually voluntary but newly hired employees of employers participating in E-Verify are required to provide an SSN on Form I-9. Therefore, all newly hired employees, including seasonal, temporary, and rehires, **MUST** provide an SSN.

**IMPORTANT:** If an employee does NOT provide an SSN, they must obtain one from the Social Security Administration. This can delay the 3-day requirement to create a case in E-Verify. Employers must note the reason for this delay on the employee's Form I-9 during the verification process. You must create a case in E-Verify as soon as the employee has received their SSN from SSA.

### Form I-9 and E-Verify – Form I-9, Section 2 – Overview

Employers must complete Section 2 of Form I-9 in its entirety. To complete Section 2, you must examine documents that prove the identity and employment eligibility of the newly hired employee.

**Important:** You may **NOT** specify which document(s) from the list of acceptable documents on Form I-9 and employee may choose to present.

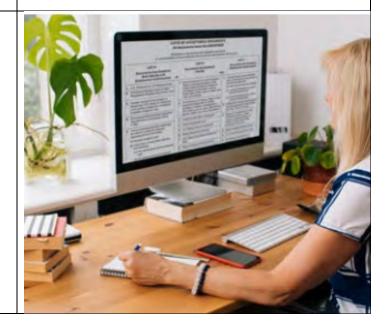

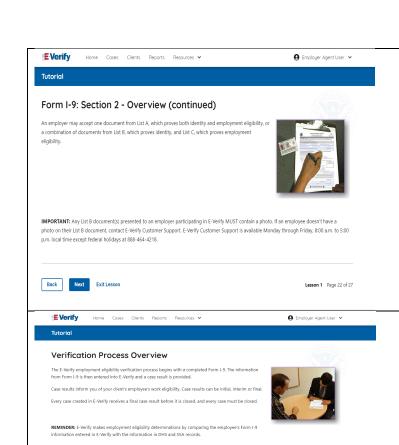

U.S. Department of Homeland Security. U.S. Citizenship and Immigration Services

**8 6** 

### Form I-9 and E-Verify – Form I-9, Section 2 – Documents

An employer may accept one document from List A, which proves both identity and employment eligibility, **or** a combination of documents from List B, which proves identity, and List C, which proves employment eligibility.

**IMPORTANT:** Any List B document(s) presented to an employer participating in E-Verify **MUST** contain a photo.

### **Verification Process Overview**

The E-Verify employment eligibility verification process begins with a completed Form I-9. The information from Form I-9 is then entered into E-Verify and a case result is provided.

Case results inform you of your client's employee's work eligibility. Case results can be initial, interim or final.

If you determine the information is the case is incorrect, close the case and create a new case with correct information.

Every case must be closed.

**REMINDER:** E-Verify makes employment eligibility determinations by comparing the employee's Form I-9 information entered in E-Verify to official government records.

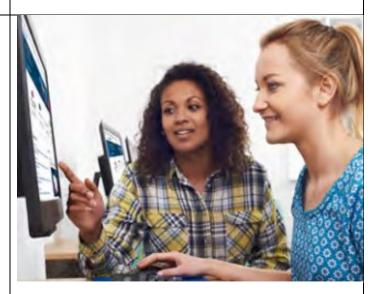

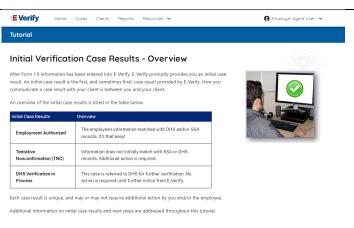

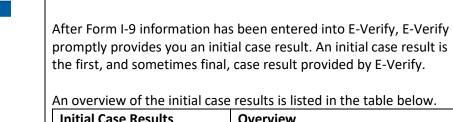

| Initial Case Results                 | Overview                                                                                                    |
|--------------------------------------|----------------------------------------------------------------------------------------------------|
| Employment Authorized                | The employee's information matched with official records. Case will automatically close. No action needed.                                                                      |
| Tentative Nonconfirmation (Mismatch) | Information does not initially match records. Additional action is required.                                                                                                    |
| E-Verify Needs More Time             | DHS could not immediately verify the data and needs more time. This case is referred to DHS for further verification. No action is required until further notice from E-Verify. |

**Verification Process - Initial Verification Case Results Overview** 

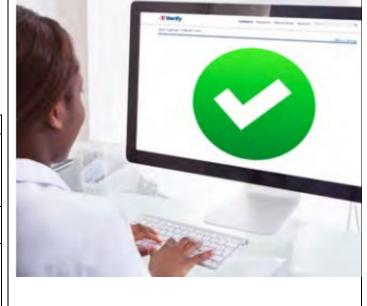

Each case result is unique and may or may not require additional action by you and/or the employee. Additional information on initial case results and next steps are addressed throughout this tutorial.

### **Verification Process – Interim Verification Case Results Overview**

An interim case result requires additional action before E-Verify can provide you with a final case result.

An overview of the interim case results is listed in the table below.

| Interim Case<br>Results                             | Overview                                                                              |
|-----------------------------------------------------|---------------------------------------------------------------------------------------|
| DHS and/or SSA Tentative Nonconfirmation (Mismatch) | Information did not match official government records. Additional action is required. |
| E-Verify Needs<br>More Time                         | DHS could not immediately verify the data and needs more time. This case is referred  |

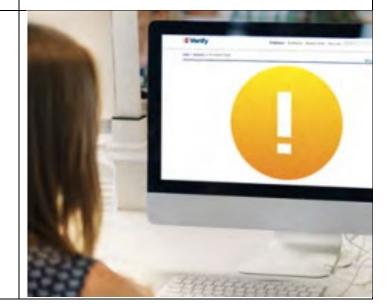

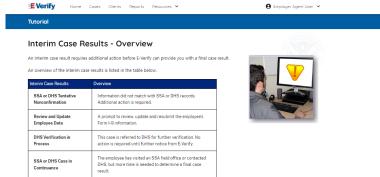

Accessibility Plug-ins Sitemap

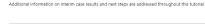

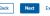

Back Next Exit Lesson

Exit Lesson

U.S. Department of Homeland Security U.S. Citizenship and Immigration Services

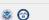

|         | to DHS for further action. No action is required until further notice from E-Verify.                                                                                               |
|---------|----------------------------------------------------------------------------------------------------|
| Case in | The employee has contacted DHS or visited an SSA field office, but more time is needed to determine a final case result. No action is required until further notice from E-Verify. |

Each case result is unique and may or may not require additional action by you and/or the employee. Additional information on interim case results and next steps are addressed throughout this tutorial.

### **EVerify** Home Cases Clients Reports Resources ♥ **⊕** Employer Agent User ♥

### Final Case Results - Overview

A final case result means that the case is ready to be closed. You must close every case to complete the E-Verify process.

An overview of the final case results is listed in the table below.

| inal Case Results                   | Overview                                                                                                    |  |
|-------------------------------------|----------------------------------------------------------------------------------------------------|--|
| Employment<br>Authorized            | The employee's information matched with DHS and/or SSA records. It's that easy!                                                                                                    |  |
| SSA or DHS Final<br>Nonconfirmation | E-Verify cannot verify an employee's employment eligibility after the employee has visited SSA or contacted DHS.                                                                           |  |
| DHS No Show                         | The employee did not contact DHS within the eight Federal Government working days.                                                                                                    |  |
| Error: Close Case and<br>Resubmit   | This case cannot continue because the expiration date entered for the employee's U.S. Passport, Passport Card or driver's license is incorrect. This case must be resubmitted in E-Verify. |  |

additional information on final case results and next steps are addressed throughout this tutorial

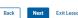

Exit Lesson

U.S. Department of Homeland Security U.S. Citizenship and Immigration Services

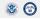

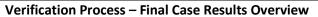

A final case result means that the case is ready to be closed. You must close every case to complete the E-Verify process.

An overview of the final case results is listed in the table below.

| Final Case<br>Results                      | Overview                                                                                                    |
|--------------------------------------------|----------------------------------------------------------------------------------------------------|
| Employment<br>Authorized                   | The employee's information matched with official records. Case will automatically close. No action needed.                                                                                        |
| DHS and/or SSA<br>Final<br>Nonconfirmation | E-Verify cannot verify an employee's employment eligibility after the employee has contacted DHS or visited SSA. You may close the case.                                                          |
| Close Case and<br>Resubmit                 | This case cannot continue because the expiration date entered for the employee's U.S. Passport, Passport Card or driver's license is incorrect. Close the case in E-Verify and create a new case. |

Each case result is unique and may or may not require additional action by you. Additional information on final case results and next steps are addressed throughout this tutorial.

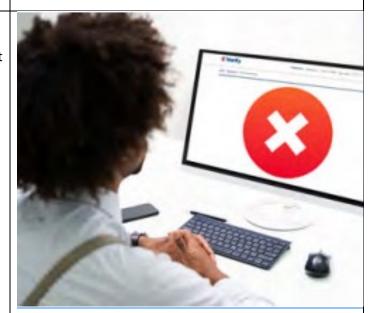

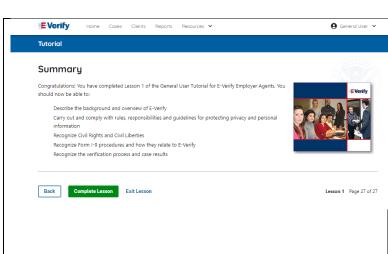

### Summary

Congratulations! You have completed Lesson 1 of the General User tutorial for E-Verify Employer Agents. You should now be able to:

- Describe the background and overview of E-Verify;
- Carry out and comply with rules, responsibilities, and guidelines for protecting; privacy and personal information;
- Recognize Civil Rights and Civil Liberties;
- Recognize Form I-9 procedures and how they relate to E-Verify; and
- Recognize the verification process and case results

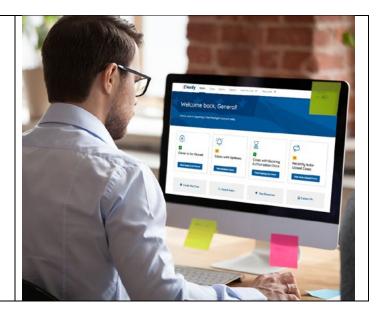

### **EEA Lesson 2**

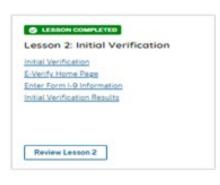

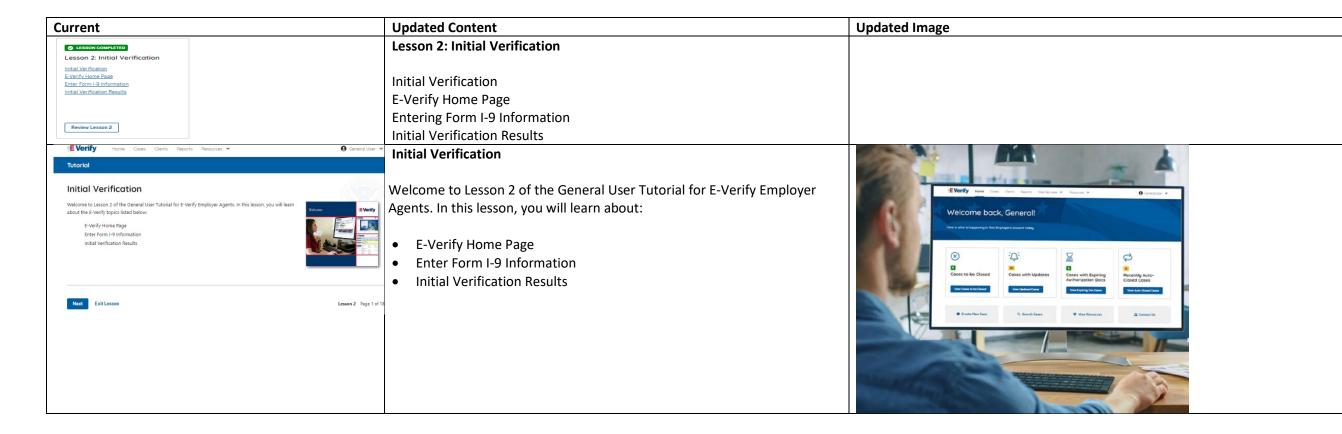

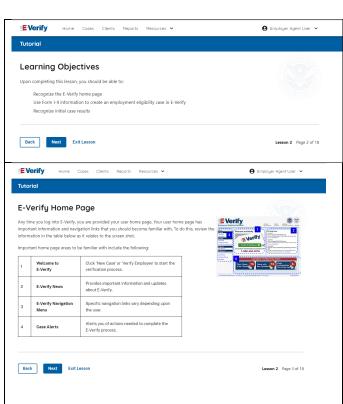

### **Learning Objectives**

Upon completing this lesson, you should be able to:

- Recognize the E-Verify home page
- Use Form I-9 information to create a case in E-Verify
- Recognize initial case results

### **E-Verify Home Page**

Each time you log in to E-Verify you will see a welcome back banner with your name and company listed.

Under the welcome banner are case alert boxes with important information about your cases, including Cases to be Closed, Cases with Updates, Cases with Expiring Authorization Docs and Recently Auto-Closed Cases.

Directly below the case alert boxes are convenient quick links in gray boxes, including Create New Case, Search Cases, View Resources and Contact Us.

Below the quick links is the E-Verify News section that keeps you up to date on the latest and greatest with E-Verify.

The next slides will help you become familiar with the links found on your user home page and provide additional information about each link.

### Navigation buttons above the banner include:

| reavigation battons above the banner metade. |                                  |  |
|----------------------------------------------|----------------------------------|--|
| MENU                                         | FUNCTIONS                        |  |
| Home                                         | Employer Agent User Home Page    |  |
| Cases                                        | Search Cases                     |  |
|                                              | View All Cases                   |  |
|                                              | Create New Case                  |  |
| Clients                                      | Search Cases                     |  |
|                                              | Client Company Terminate Account |  |
|                                              | Add New Company                  |  |
| Reports                                      | Run Reports                      |  |
| Resources                                    | View Essential Resources         |  |

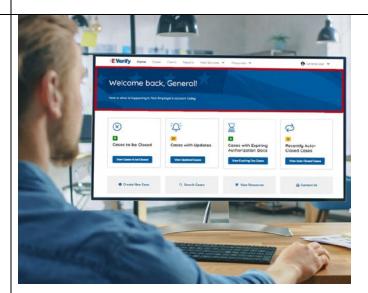

| <b>EVerify</b> Home Cases Clients Reports Resources ✓                                                                                                    | <b>●</b> Employer Agent User ∨                                                                                                    |
|----------------------------------------------------------------------------------------------------|----------------------------------------------------------------------------------------------------|
| Tutorial                                                                                                    |                                                                                                    |
| Create a Case                                                                                                    | A STATE OF THE STATE OF THE STA |
| After the employee completes Form I-9, your next step is to create a case in E-Verify. An E-V<br>business day after the employee starts work for pay.                                                                                                    | Verify case must be created no later than the third                                                                                                    |
| The hire date is the first day of employment in exchange for wages or other remuneration, j<br>began employment. For the hire date in E-Verify, enter the 'employee's first day of employne<br>employee's Form I-9 circled below.                                                                                                    |                                                                                                    |
| Confidence of the Confidence of the Confidence o       |                                                                                                    |
| If you rehired an employee within three years of the date that his or her previous Form I-9 v<br>Form I-9, enter the 'Date of Rehire' from Section 3 of the employee's Form I-9 as the hire da                                                                                                    |                                                                                                    |
| If the employee's hire date changes after you have created the case in E-Werlfy, no addition<br>hire date once you've create the case. You must, however, make a correction to the Section<br>employee's hire date changes. Consult the "Handbook for Employers: Guidance for Complete<br>the Complete Complete in the Complete Complete Comp | 2 'Certification' date on the employee's Form I-9 if the                                                                                                    |
| The next screens instruct you on how to create a case in E-Verify.                                                                                                    |                                                                                                    |
|                                                                                                    | erefore, may not have a case created in E-Verify based on                                                                                                    |

### Take Tutorial View User Manual E-Verify News Contact Us Account Options User Profile Change Password Change Security Questions Log Out

### **Create an E-Verify Case**

The earliest you may create a case in E-Verify is after the employee accepts an offer of employment and Form I-9 is complete. After the Form I-9 is complete, your next step is to create a case in E-Verify. An E-Verify case must be created no later than the third business day after the employee starts work for pay.

You can find the employee's first day of employment in Section 2 of Form I-9. The employee's first day of employment is circled below.

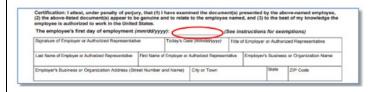

If the employee's first day of employment changes after you have created the case in E-Verify, no additional action is required in E-Verify as you cannot change that date once you've created the case. You must, however, make a correction to the date recorded in the certification block of Section 2 of the employee's Form I-9 if the employee's first day of employment changes. Annotate the correction with your initials and the date.

Review the <u>Handbook for Employers: Instructions for Completing Form I-9</u> (M-274) or I-9 Central for more information.

**NOTE:** Employees hired on or before Nov. 6, 1986, are not subject to Form I-9 and, therefore, may not have a case created in E-Verify based on this employment.

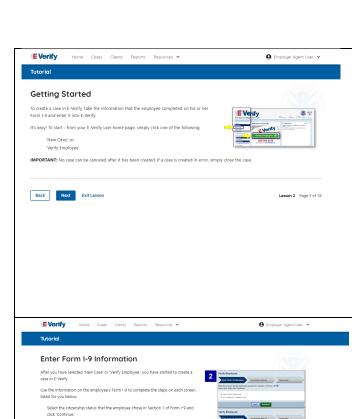

When you select 'List B and C documents,' E-Verify prompts you to select the ocuments presented by the employee from Section 2 of Form I-9 for both List B and List C. Make the correct selection and click 'Continue.'

When you select 'Driver's license or ID card issued by a U.S. state or outly possession," E-Verify will prompt you to select the document name and state.

When the employee provides an email address on Form I-9, you must enter it into

NOTE: Additional information is available in the form of helper text. To access this

Make the correct selection and click 'Continue.' Enter all required fields (marked with '\*') and click 'Continue.

his or her E-Verify case.

Back Next Exit Lesson

any helper text symbol @.

### **Getting Started**

To create a case in E-Verify, use the information from the employee's Form I-9 and enter it into E-Verify.

From the E-Verify home page:

Click Cases above the banner and select Create New Case; or

created in error, simply close the case. All draft cases will be automatically closed after 180 days.

### Click Create New Case quick link in gray box below the case alerts. **IMPORTANT:** No case can be deleted after it has been created. If a case is

### **Enter Form I-9 Information**

Enter the employee's information from Section 1 of Form I-9. If you do not enter required information or enter non-standard information, E-Verify generates a field error message and you must enter the required information to continue with the case.

In the Enter Form I-9 Information screen:

- Complete the Employee Information and Attestation section;
- If the employee provided an email address on Form I-9, you must enter it into E- Verify. E-Verify may send the employee email notifications with information about their E Verify case, Enter Client Company Name;
- Click Continue:
- Chose the appropriate option for citizenship or immigration status;
- Click List A Document or List B & C Document when asked what documents the employer or authorized representative reviewed and verified:
- Select document(s) types from drop down list;
- Enter Document Number (if applicable);
- Enter Expiration Date (if applicable); and
- Click Continue.

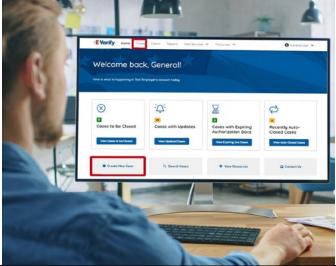

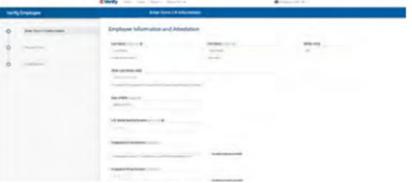

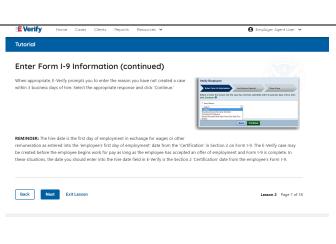

**NOTE:** Additional information is available in the form of helper text. To access this information, simply click any helper text symbol **2**.

### Enter Form I-9 Information – Additional Case Details

Under the Additional Case Details section, type the employee's first day of employment recorded in Section 2 of Form I-9 into the Employee's First Day of Employment field. Alternatively, you may click **Today**, **1 Day Ago**, or **2 Days Ago** and the corresponding date automatically populates in the Employee's First Day of Employment field.

If the case is being created 3 or more days past the employee's first day of employment, you must provide a reason for the delay. Select the appropriate reason from the drop-down menu or if **Other** is selected, E-Verify requires you to type the reason in the Reason for Delay text box and click **Continue**.

**REMINDER:** The employee's first day of employment is the date the employee begins working in exchange for wages or other remuneration. That date should be entered as the employee's first day of employment date from the certification block in Section 2 on Form I-9. The E-Verify case may be created before the employee begins work for pay as long as the employee has accepted an offer of employment and Form I-9 is complete. In these situations, the date you should enter in the hire date field in E-Verify is the date recorded in the certification portion of Section 2 from the employee's Form I-9.

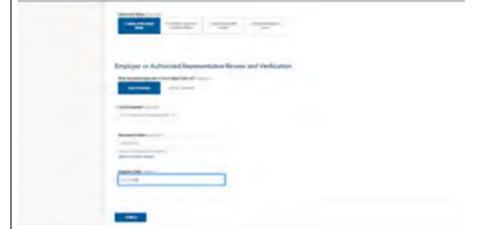

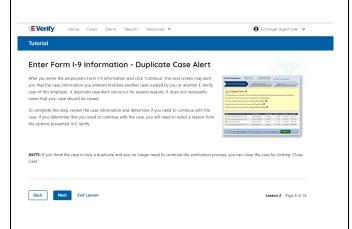

### **Enter Form I-9 Information – Duplicate Case Alert**

After you enter the employee's Form I-9 information and click **Continue**, the next screen may alert you that the case information you entered matches another case created by you or another E-Verify user of this employer. A duplicate case alert can occur for several reasons. It does not necessarily mean that your case should be closed.

If you receive a new duplicate case alert, you must close all open duplicate cases created for this employee before either this or another case can proceed:

• Select **Review and Manage Duplicate Cases** to see a list of all duplicate cases (open and closed).

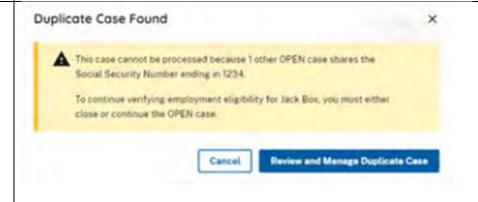

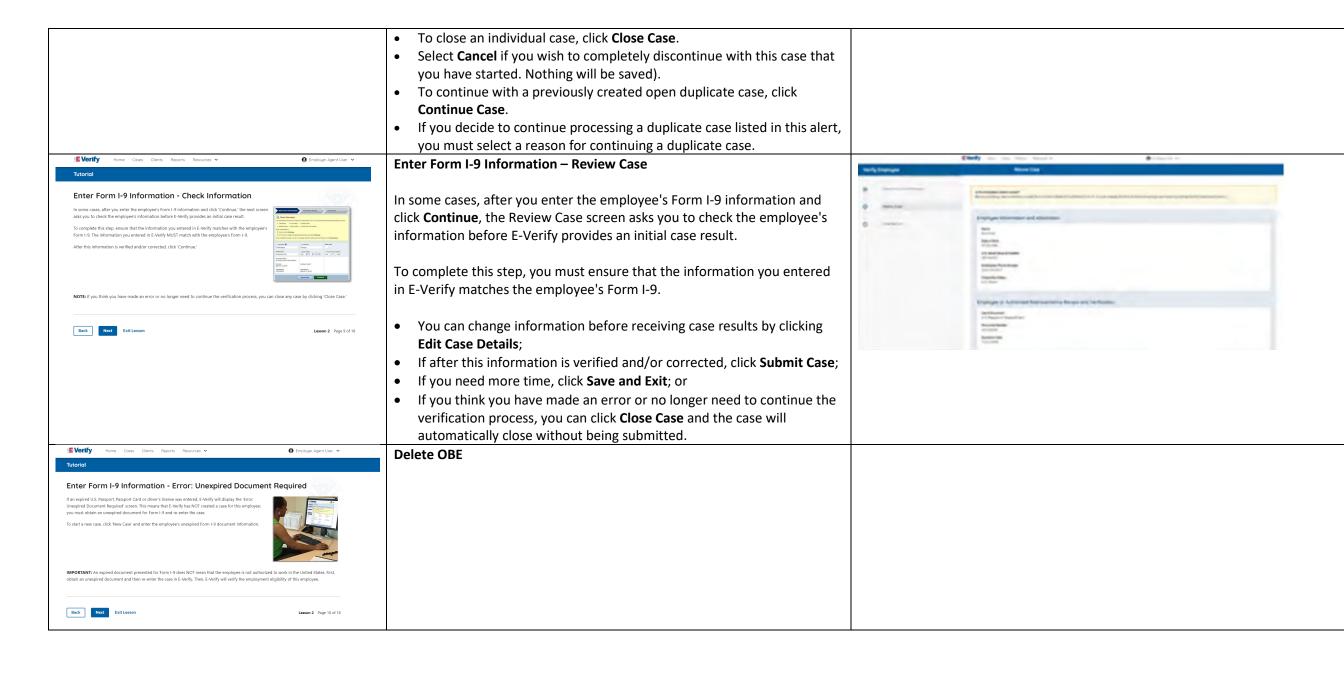

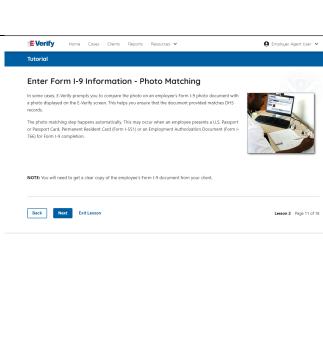

# Enter Form I-9 Information – E-Verify Photo Matching

In some cases, E-Verify prompts you to compare the photo on an employee's Form I-9 photo document with a photo displayed on the E-Verify screen. This helps you ensure that the document provided matches government official records.

The photo matching step happens automatically when an employee presents a U.S. Passport or Passport Card, Permanent Resident Card (Form I-551, also known as a Green Card), or an Employment Authorization Document (Form I-766) for Form I-9 completion.

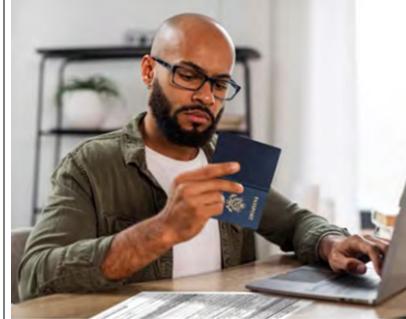

# Tutorial Enter Form I-9 Information - Photo Matching (continued) Matching photos is easy - simply compare the photo shown in E-Verify to the photo on the employee's Form I-9 photo document, NOT to the employee. The two photos should be identical. Determine if the photos appear reasonably identical, account for minor variances in shading and detail and select: Vest the photo on the employee's actual document or a copy matches the photo displayed by E-Verify, Clothing, hair style, facing direction and appearance on the card should be identical to the photo displayed by E-Verify. OR Not the photo on the employee's actual document or a copy does not match the photo displayed in E-Verify. Then, click Continue: NOTE A wastermark has been added to the photo displayed in E-Verify to prevent unauthorized use. The photo on the document presented by the employee will not have a wastermark. Absence of a wastermark on the document photo does not mean that it is not authentic.

# Enter Form I-9 Information – E-Verify Photo Matching Overview

Matching photos is easy – simply compare the photo shown in E-Verify to the photo on the employee's Form I-9 photo document, **NOT** to the employee. The two photos should be identical.

Determine if the photos appear reasonably identical, account for minor variances in shading and detail, then select:

**Yes, the photo matches** - The photo on the employee's actual document or a copy matches the photo displayed by E-Verify. Clothing, hair style, facing direction and appearance on the card should be identical to the photo displayed by E-Verify.

**No, this photo does not match** - The photo on the employee's actual document or a copy does not match the photo displayed in E-Verify.

OR

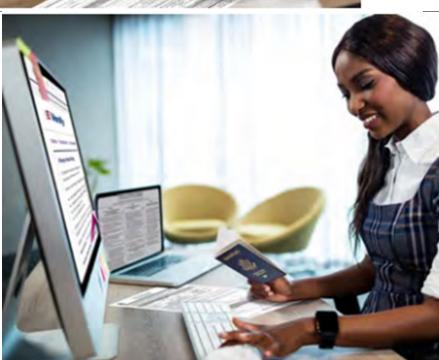

**No photo displayed** - No photo was displayed for the E-Verify user to compare with the employee's document provided. You should select this option when E-Verify either displays no photo or it displays an image of something other than a photo of a person, such as an image of a document.

Then, click Continue to Case Results.

Review the <u>E-Verify User Manual, 2.2.2 E-Verify Photo Matching</u> for more information.

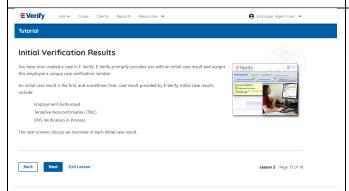

### **Verification Process - Initial Verification Case Results Overview**

After Form I-9 information has been entered into E-Verify, E-Verify promptly provides you an initial case result. An initial case result is the first, and sometimes final, case result provided by E-Verify.

An overview of the initial case results is listed in the table below.

| Initial Case Results      | Overview                                         |
|---------------------------|--------------------------------------------------|
| Employment Authorized     | The employee's information matched with of       |
|                           | records. Case will automatically close. No acti  |
|                           | needed.                                          |
| Tentative Nonconfirmation | Information does not initially match official    |
| (Mismatch)                | government records. Additional action is requ    |
| E-Verify Needs More Time  | DHS could not immediately verify the data an     |
|                           | needs more time. This case is referred to DHS    |
|                           | further verification. No action is required unti |
|                           | further notice from E-Verify.                    |

Each case result is unique and may or may not require additional action by you and/or the employee. Additional information on initial case results and next steps are addressed throughout this tutorial.

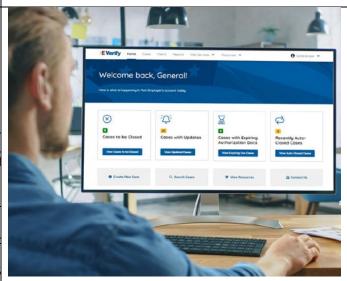

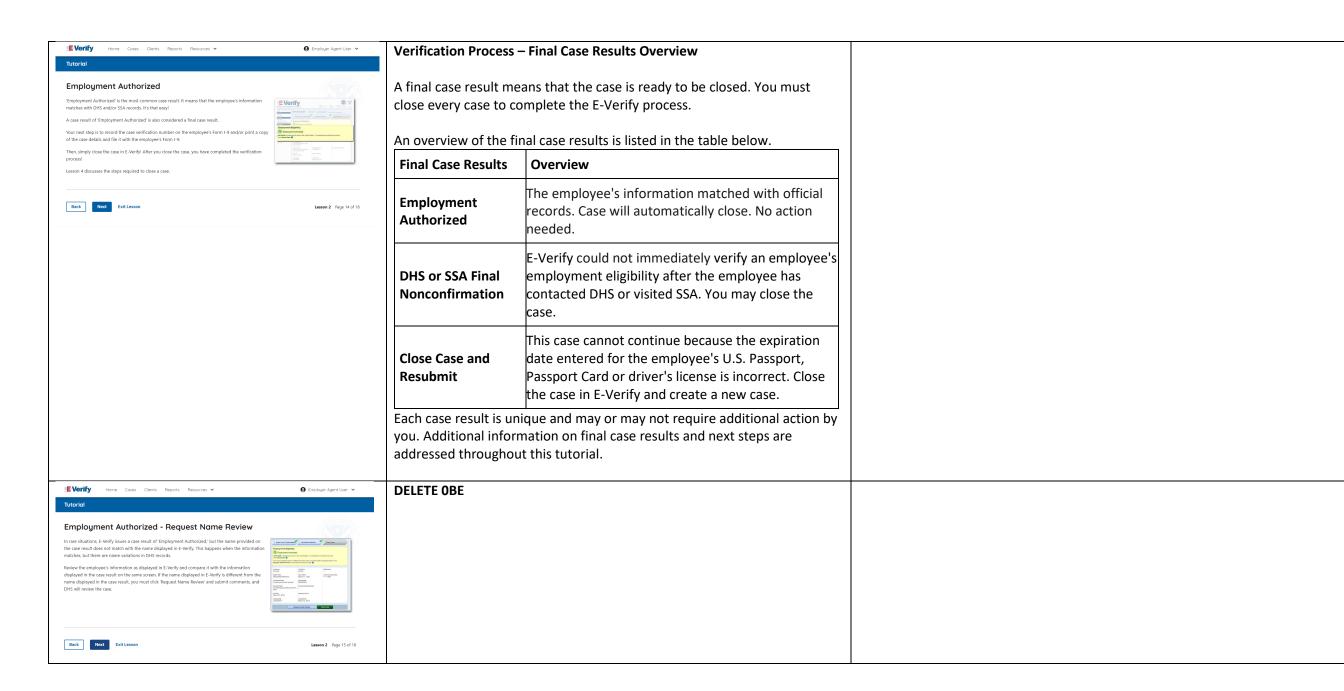

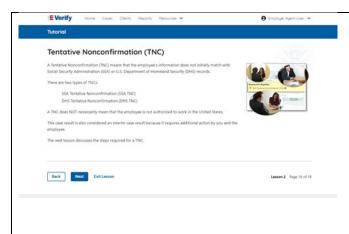

# Tentative Nonconfirmation (Mismatch) – Process Overview

The Tentative Nonconfirmation (mismatch) process can be simple; however, it requires action by you and the employee.

Employers must complete the following steps in E-Verify within 10 federal government working days after issuance of the mismatch result:

- Notify your employee of their mismatch result as soon as possible within the 10 days.
- Download the Further Action Notice.
- Give your employee a copy of the Further Action Notice.
- Review the Further Action Notice with your employee in private and have them confirm whether the information listed is correct.
- If the information is incorrect, select the statement indicating the information was not correct and close the case. After the case is closed, create a new case for your employee with the correct information.
- If the information is correct, tell your employee they have 10 days from issuance of the mismatch to notify you whether they will take action to resolve the mismatch.
- Refer the case if your employee tells you they will take action to resolve the mismatch and refer the case to DHS and/or SSA.
- If your employee does not give you their decision by the end of the 10th federal government working day after E-Verify issued the mismatch, then you close the case.

Review the <u>E-Verify User Manual, 3.3 Tentative Nonconfirmation</u> (<u>Mismatch</u>) for more information.

Delete – now covered on Verification Process - Initial Verification Case Results Overview slide

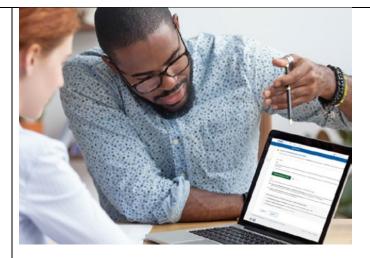

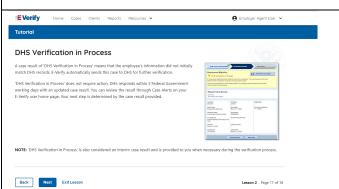

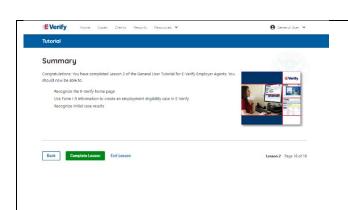

# Summary

Congratulations! You have completed Lesson 2 of the General User Tutorial for E-Verify Employer Agents. You should now be able to:

- Recognize the E-Verify home page
- Use Form I-9 information to create a case in E-Verify
- Recognize initial case results.

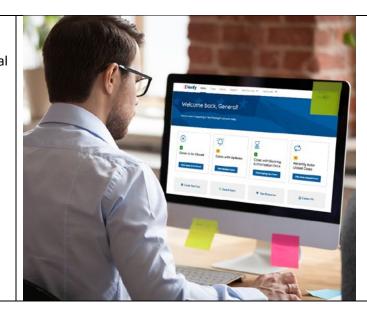

### **EEA Lesson 3**

LESSON COMPLETED

Lesson 3: Interim Case Results

Interim Case Results

Interim Case Results - Overview

SSA and DHS Tentative Nonconfirmation

Review and Update Employee Data

DHS Verification in Process
SSA/DHS Case in Continuance

Review Lesson 3

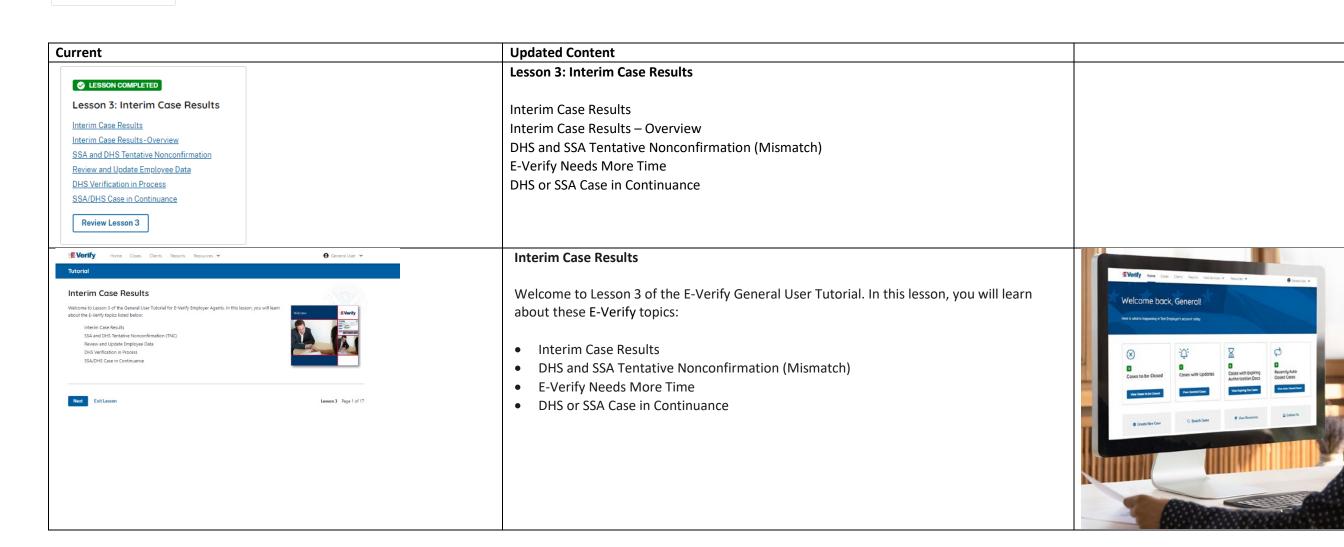

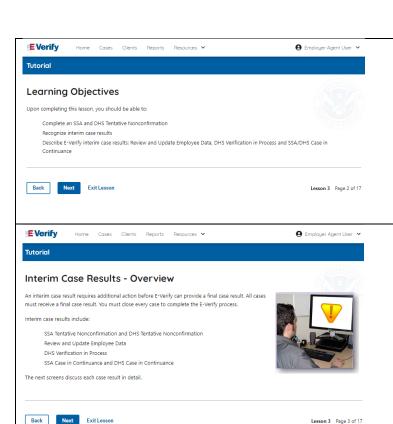

### **Learning Objectives**

Upon completing this lesson, you should be able to:

- Complete a DHS and SSA Tentative Nonconfirmation (Mismatch)
- Recognize interim case results
- Describe E-Verify interim case results:
  - o E-Verify Needs More Time; and
  - DHS or SSA Case in Continuance
- Complete Photo Matching Process

### Verification Process - Interim Verification Case Results - Overview

An interim case result requires additional action before E-Verify can provide you with a final case result.

An overview of the interim case results is listed in the table below.

| Interim Case Results           | Overview                                            |  |  |
|--------------------------------|-----------------------------------------------------|--|--|
| DHS and/or SSA Tentative       | Information did not match official government       |  |  |
| Nonconfirmation (Mismatch)     | records. Additional action is required.             |  |  |
| E-Verify Needs More Time       | DHS cannot verify the data and needs more time.     |  |  |
|                                | This case is referred to DHS for further action. No |  |  |
|                                | action is required until further notice from E-     |  |  |
|                                | Verify.                                             |  |  |
| DHS or SSA Case in Continuance | The employee has contacted DHS or visited an        |  |  |
|                                | SSA field office, but more time is needed to        |  |  |
|                                | determine a final case driver's license result. No  |  |  |
|                                | action is required until further notice from E-     |  |  |
|                                | Verify.                                             |  |  |

Each case result is unique and may or may not require additional action by you and/or the employee. Additional information on interim case results and next steps are addressed throughout this tutorial.

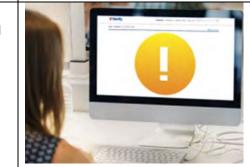

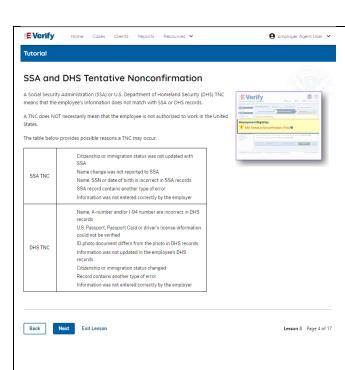

### **DHS and SSA Mismatch**

A Department of Homeland Security (DHS) and/or Social Security Administration (SSA) mismatch means that the employee's information does not match with official government records.

A mismatch does **NOT** necessarily mean that the employee is not authorized to work in the United States.

The table below provides some possible reasons a mismatch may occur.

| DHS      | Name, A-number and/or I-94 number are incorrect in  NUS records.              |
|----------|-------------------------------------------------------------------------------|
| MISMATCH | DHS records                                                                   |
|          | <ul> <li>U.S. Passport, Passport Card or driver's license</li> </ul>          |
|          | information could not be verified                                             |
|          | <ul> <li>ID photo document differs from the photo in DHS records</li> </ul>   |
|          | <ul> <li>Information was not updated in the employee's DHS records</li> </ul> |
|          | Citizenship or immigration status changed                                     |
|          | Record contains another type of error                                         |
|          | Information was not entered correctly by the employer                         |
| CCA      |                                                                               |
| SSA      | <ul> <li>Citizenship or immigration status was not updated with</li> </ul>    |
| MISMATCH | SSA                                                                           |
|          | <ul> <li>Name change was not reported to SSA</li> </ul>                       |
|          | <ul> <li>Name, SSN or date of birth is incorrect in SSA records</li> </ul>    |
|          | SSA record contains another type of error                                     |
|          | <ul> <li>Information was not entered correctly by the employer</li> </ul>     |

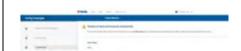

# Tutorial Tentative Nonconfirmation (TNC) - Process Overview The TNC process can be simple; however, it requires action by you, your client and the employee. First, your client must notify the employee in private of the TNC case result. To do this, you print the Further Action Notice and provide it to your client to review and sign. This Notice provides additional instruction to your client and the employees on extraction to your client and the employees on the employee on extraction. The next step is driven by the employee's choice to: CONTEST - take action; or, NOT CONTEST - take action; or, NOT CONTEST to take action. If the employee chooses to contest, then you refer him or her to either SSA or DHS. The Further Action Notice provides additional instruction to your client and the employee on next steps. After the employee is notified and referred, E-Verify provides you an updated case result within 10 Federal Government working days. The next screens walk you through the TNC process in detail.

### Mismatch - Process Overview

The mismatch process can be simple; however, it requires action by you, your client and the employee.

E-Verify employer agent, client and employee must complete the following steps in E-Verify within 10 federal government working days after issuance of the mismatch result:

- First your client must notify your employee of their mismatch result as soon as possible within the 10 federal government working days.
- To do this, print the Further Action Notice and provide it to your client to review and sign. The notice provides additional instruction to your client and the employee on next steps.
- Instruct your client to review the Further Action Notice with the employee in private and have them confirm whether the information listed is correct.
- Your client should let you know if the information is incorrect. If so, close the case and select the statement indicating the information was not correct. After the case is closed, create a new case for your employee with the correct information.
- Instruct your client, if the information is correct, the employee will decide whether to take action on the mismatch.
- Instruct your client to tell the employee they have 10 days from issuance of the mismatch to notify you whether they will take action to resolve the mismatch.
- If your employee does not give you their decision by the end of the 10th federal government working day after E-Verify issued the mismatch, then you close the case.

The next screen walks you through the mismatch process in detail.

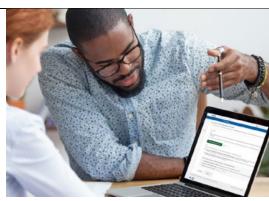

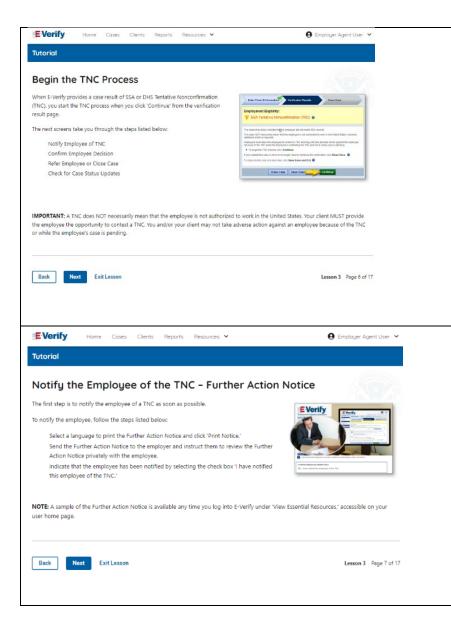

### **Mismatch - Begin Mismatch Process**

If E-Verify provides a case result of DHS and/or SSA mismatch, you will begin the mismatch process. The next screens take you through the steps listed below:

The next screens take you through the steps listed below:

- Notify Employee of Mismatch
- Confirm Employee Decision
- Refer Employee or Close Case
- Check for Case Status Updates

**IMPORTANT:** A mismatch does **NOT** necessarily mean that the employee is not authorized to work in the United States. You MUST provide the employee the opportunity to take action to resolve the mismatch. Employers may not terminate, suspend, delay training, withhold or lower pay, or take any other adverse action against an employee because of the mismatch, until the mismatch becomes a Final Nonconfirmation.

# Mismatch - Notify the Employee of the Mismatch and provide the Further Action Notice

The first step is to notify your client's employee of a of their mismatch result as soon as possible within the 10 days.

To notify the employee, follow these steps:

- Select a language to print the Further Action Notice and click Download Further Action Notice.
- Send the Further Action Notice to your client and instruct them to review the Further Action Notice privately with the employee.

**NOTE:** A sample of the Further Action Notice is available any time you log into E-Verify under View Essential Resources, accessible on your user home screen.

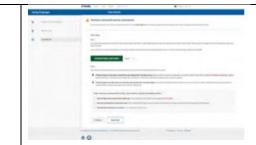

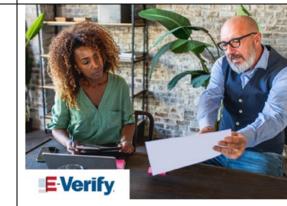

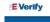

Home Cases

nts Reports F

● Employer Agent User

Lesson 3 Page 8 of 17

### Confirm Employee Decision

The next step is to confirm the employee's decision to contest or not contest the TNC.

The employee chooses to contest or not contest the case result and acknowledges this decision on the Further Action Notice.

To confirm the employee's decision:

Instruct the employer to have the employee indicate whether he or she will contest or not contest the TNC on the Further Action Notice.

Ensure that the employer and the employee sign and date the English version of the Further Action Notice.

Instruct the employer to give the employee a copy of the signed Further Action Notice in English and attach the original to the employee's Form I-9.

If your employee chooses to not contest the TNC and take no further action, then you can close the case and employment can be terminated with no civil or criminal liability as noted in Article II, Section C – Responsibilities of the Employer (#6) in the Memorandum of Understanding (MOU).

A sample of the Further Action Notice is available in 'View Essential Resources.'

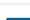

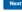

Exit Less

oli

# Mismatch - Confirm Employee Decision

The next step is to confirm the employee's decision to take action to resolve the mismatch or not take action to resolve the mismatch.

The employee chooses whether to take action to not to resolve the mismatch and acknowledges this decision on the Further Action Notice.

To confirm the employee's decision:

- Instruct the client to have the employee indicate on the Further Action Notice whether they will take action to resolve the mismatch or not.
- Ensure that the client and the employee sign and date the English version of the Further Action Notice.
- Instruct the client to give the employee a copy of the signed Further Action Notice in English and attach the original to the employee's Form I-9.
- If your client's employee chooses to take action to resolve the mismatch, instruct your client give the employee the Referral Date Confirmation. The Referral Date Confirmation provides the date by which the employee must call DHS and/or visit SSA. The employee should bring the Further Action Notice when they visit a SSA field office.
- If your employee chooses to not to take action to resolve the mismatch or does not give you their decision by the end of the 10th federal government working day after E-Verify issued the mismatch, then you close the case and may terminate the employee.

A sample of the Further Action Notice is available in View Essential Resources.

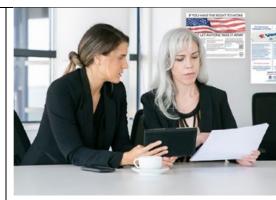

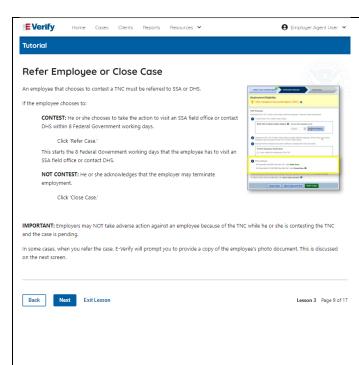

### Mismatch - Refer Employee or Close Case

- Ask the employee if they choose to take action to resolve the error and correct the data mismatch or not and indicate their choice.
  - The employee chooses to take action to resolve this case.
  - The employee chooses not to take action to resolve this case.
- Indicate the employee's decision below:
  - The employee will take action to resolve this E-Verify case. The employee understand that action must be taken by {date will auto populate}.
  - The employee will not take action to resolve this case. The employee understand that this cannot be undone and choosing not to take action could result in termination of employment.
  - o The information entered was not correct. I am choosing to close this case.
- Click Continue or Save & Exit.

**IMPORTANT:** In some cases, when you refer the case, E-Verify will prompt you to provide a copy of the employee's photo document. This is discussed on the next slides

### **E-Verify Photo Matching Overview**

E-Verify photo matching will prompt the E-Verify user to compare the employee's photo document with a photo displayed during creation of the E-Verify case. This helps ensure that the document the employee provided for Form I-9 matches records available to DHS. The four List A documents that will trigger photo matching are:

- U.S. passport;
- U.S. passport card;
- Permanent Resident Card (Form I-551);
- Employment Authorization Document (Form I-766).

When the employee presents one of these documents, employers must copy the front and back of the document (or in the case of a U.S. passport, copy the Passport ID screen and the Passport Barcode page) and retain the copies with Form I-9.

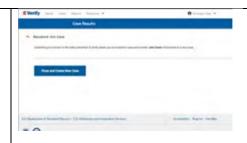

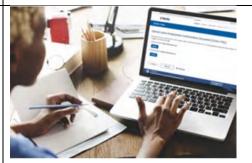

# To match photos, compare the photo displayed by E-Verify to the photo on the employee's actual document or a copy of the employee's document and determine if the photos are reasonably identical. The photos should be identical with only minor variations in shading and detail based upon the age and wear of the employee's document and the quality of your computer monitor. Do not compare the photo displayed by E-Verify to the actual employee. Employers should have directly compared the photo on the document to the employee during Form I-9 completion and prior to creating the E-Verify case. Photo Matching - Process Overview provides a summary. **E-Verify Photo Matching – Review Case Submit Copy of Photo Documents** You will be asked if the photo displayed in E-Verify matches the photo displayed on the E-Verify, you are automatically asked to send a copy of the employee's Form I-9 photo document to employee's document. You will check the appropriate answer: Then, determine how you will submit a copy of this document to DHS. You may use E-Verify to submit a copy electronically or send a paper copy by selecting one of the following: Yes, this photo matches - The photo on the employee's actual document or copy of Attach and Submit Copy of Employee's Documen OR the document matches the photo displayed by E-Verify. Clothing, hair style, facing direction and appearance on the card should be identical to the photo displayed by Select how you will submit the document and follow the instructions displayed on this screen in E-Verify, Additional details are also available i the 'E-Verify User Manual for E-Verify Employer Agents' located in 'View Essential Resources IMPORTANT: Do not send original documents to DHS. DHS will not pay for any shipping costs. Participants are free to use an expre-E-Verify; No, this photo does not match - The photo on the employee's actual document or copy of the document does not match the photo displayed in E-Verify; or Back Next Exit Lesson No photo displayed - No photo was displayed for the E-Verify user to compare with the employee's document provided. This option should be selected when E-Verify either displays no photo or it displays an image of something other than a photo of a person, such as an image of a document. **E-Verify Photo Matching – Case Results** For most documents presented, E-Verify requests an image of both the front and back. If the document is a U.S. passport or passport card, E-Verify will request an image of the Passport ID screen and the Passport Barcode page. If you select **No, this photo does not match** or **No photo displayed**, E-Verify prompts you to upload a photo of your employee's document and click Continue.

If you select **Save & Exit**, any uploaded documents will not be saved and must be

**E-Verify Photo Matching – Process** 

uploaded again.

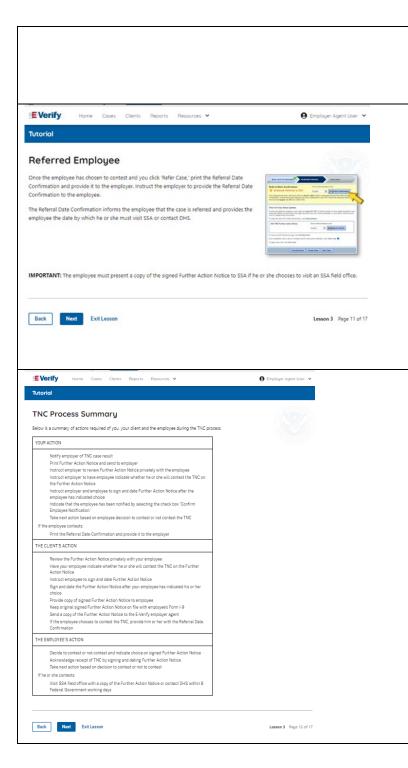

### Click Continue or SAVE & Exit.

Each case result requires different actions or steps to continue or close the case. These actions are outlined in each case result section throughout this manual.

### Mismatch – Referred Employee

Once the client informs you the employee has chosen to take action to resolve the case and you indicate the employee will take action to resolve this case in E-Verify, print the Referral Date Confirmation and send it to the client.

Instruct your client to provide the Referral Date Confirmation to the employee.

The Referral Date Confirmation informs the employee that the case is referred and provides the employee the date by which they must contact DHS and/or visit a SSA field office.

**IMPORTANT:** The employee must present a copy of the signed Further Action Notice to SSA if they choose to visit an SSA field office.

# The Part of November 1 to the action to reside the series of Committee of The Part of November 1 to the November 1 to the November 1 to th

### **Mismatch Process Summary**

Below is a summary of actions required of you, your client and the employee during the mismatch process.

### YOUR ACTION

- Notify your employee of their mismatch result as soon as possible within the 10 days in pr
- Confirm employee's choice to take action to resolve the case or not.
- Instruct employee to sign and date Further Action Notice.
- Keep original signed Further Action Notice on file with Form I-9.
- If employee chooses to take action to resolve the case, refer employee.
- Print the Referral Date Confirmation and provide it to the employee.
- If prompted, attach and upload a copy of employee's Form I-9 photo document (front and Verify.
- If your employee does not give you their decision by the end of the 10th federal governm
  day after E-Verify issued the mismatch, then you close the case and may terminate the en

### THE CLIENT'S ACTION

- Review the Further Action Notice privately with the employee as soon as possible within government working days after E-Verify issued the mismatch case result.
- Have the employee indicate whether they will take action to resolve the mismatch on the Action Notice.

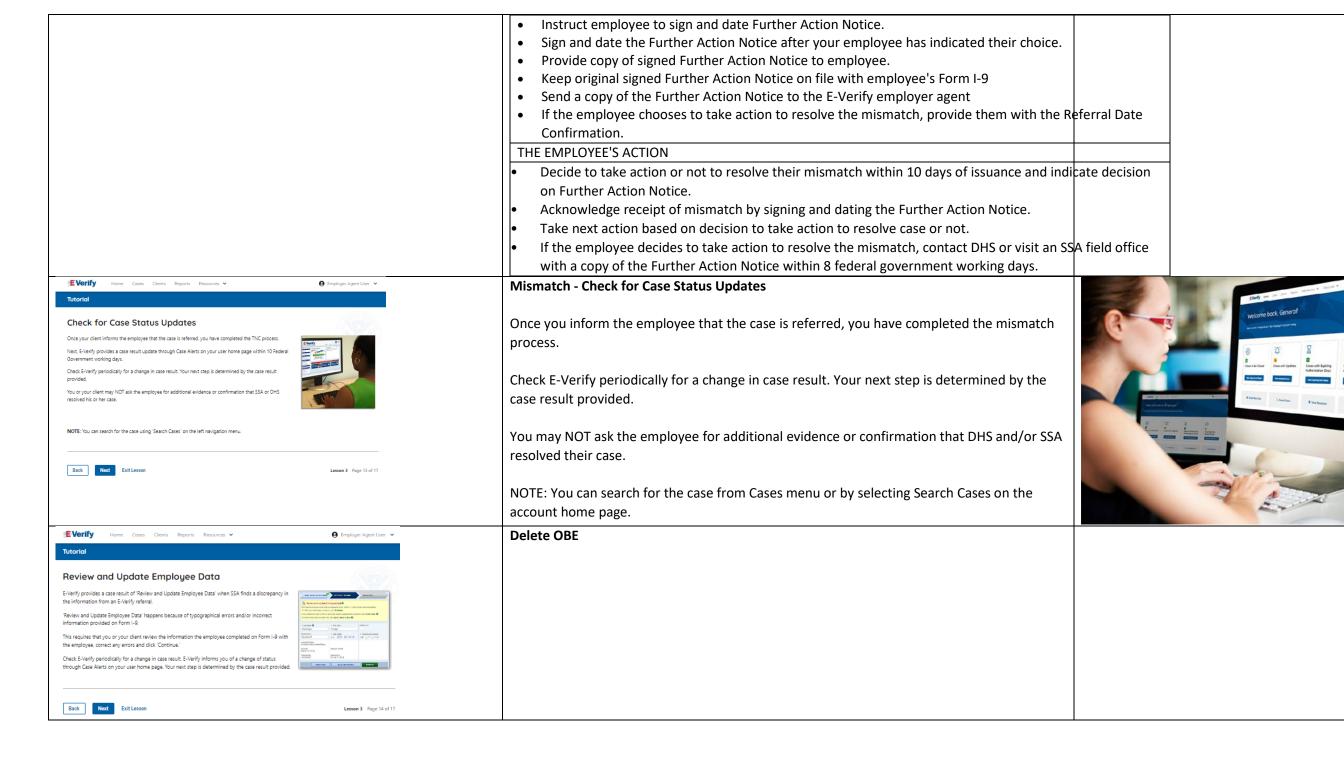

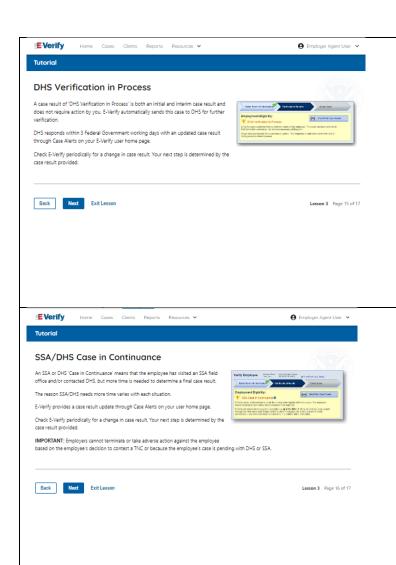

# **E-Verify Case Result - E-Verify Needs More Time**

A case result of E-Verify Needs More Time is both an initial and interim case result and does not require action by you.

DHS could not immediately verify the data and needs more time. E-Verify automatically sends this case to DHS for further action. No action is required until further notice from E-Verify.

DHS usually responds within 3 federal government working days with an updated case result through Case Alerts on your E-Verify user home screen.

Check E-Verify periodically for a change in case result. Your next step is determined by the case result provided.

# E-Verify Case Result - DHS and/or SSA Case In Continuance

A DHS and/or SSA Case in Continuance means that the employee has contacted DHS and/or visited a SSA field office, but more time is needed to determine a final case result.

The reason DHS and/or SSA needs more time varies with each situation. E-Verify provides a case result update through Case Alerts on your user home screen.

Check E-Verify periodically for a change in case result. Your next step is determined by the case result provided.

**IMPORTANT:** You may not terminate, suspend, delay training, withhold or lower pay, or take any other adverse action against an employee because of the mismatch or because the employee's case is pending with DHS and/or SSA, until the mismatch becomes a Final Nonconfirmation.

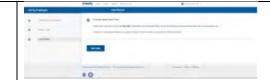

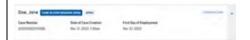

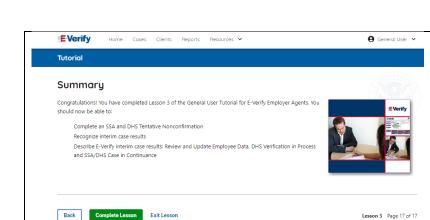

Summary

Congratulations! You have completed Lesson 3 of the General User Tutorial for E-Verify Employer Agents of. You should now be able to:

- Complete an DHS or SSA Tentative Nonconfirmation (Mismatch)
- Recognize interim case results
- Describe E-Verify interim case results:
  - o E-Verify Needs More Time; and
  - o DHS or SSA Case in Continuance
- Complete the Photo Matching Process

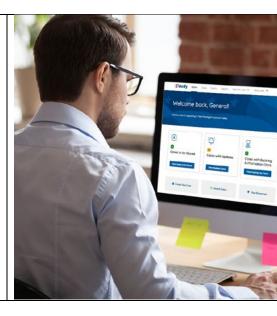

### **EEA Lesson 4**

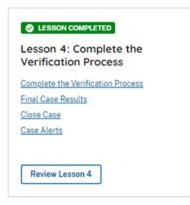

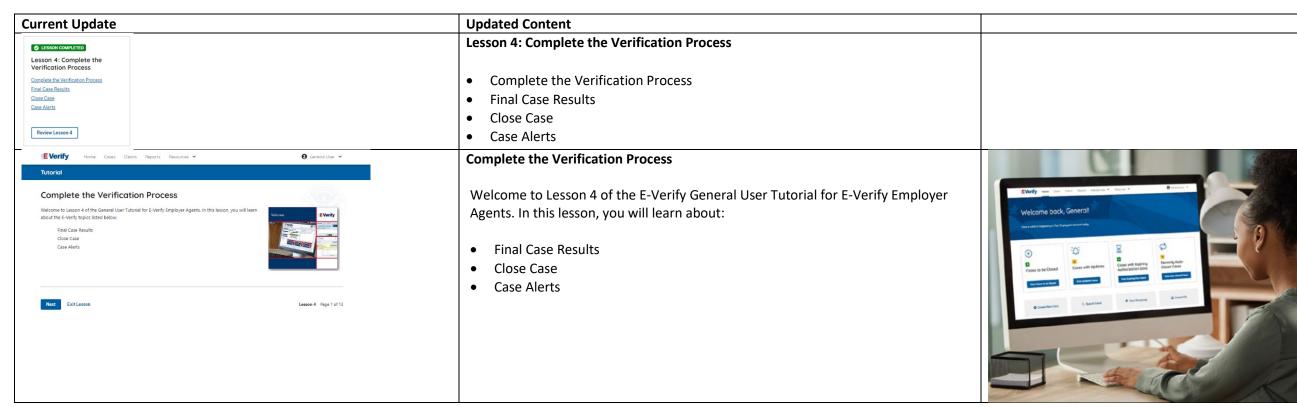

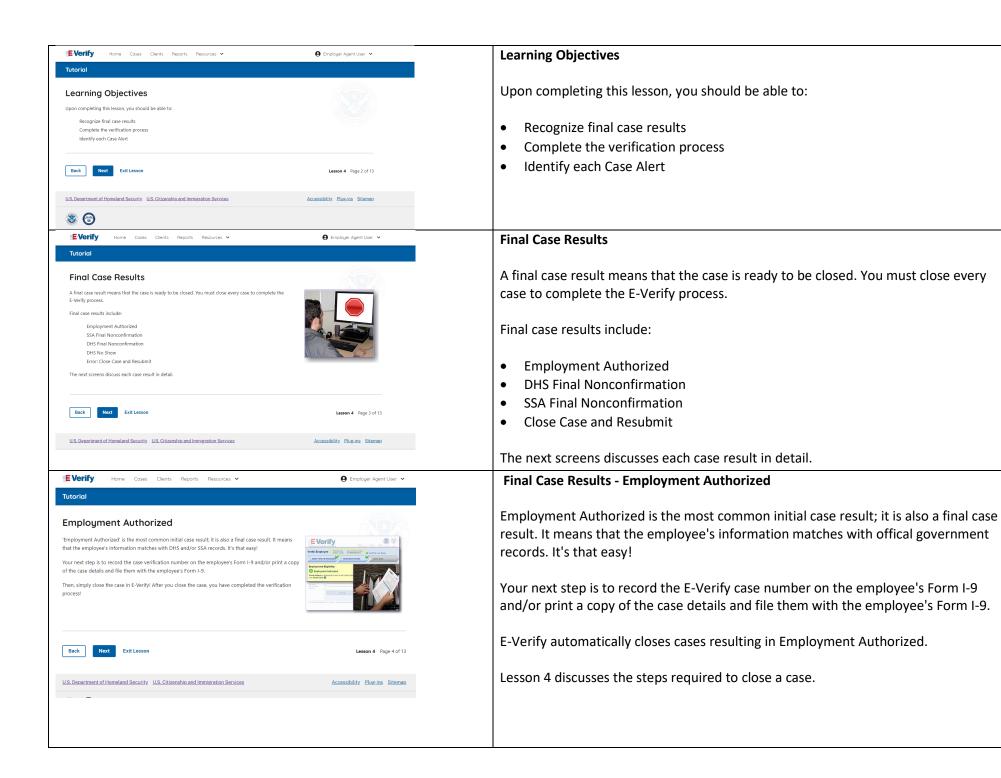

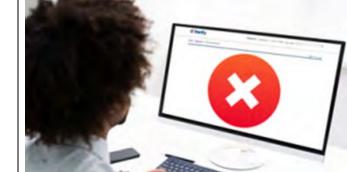

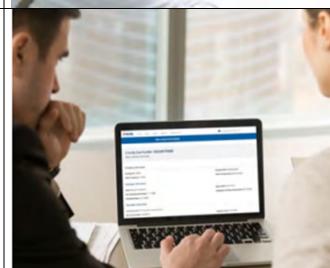

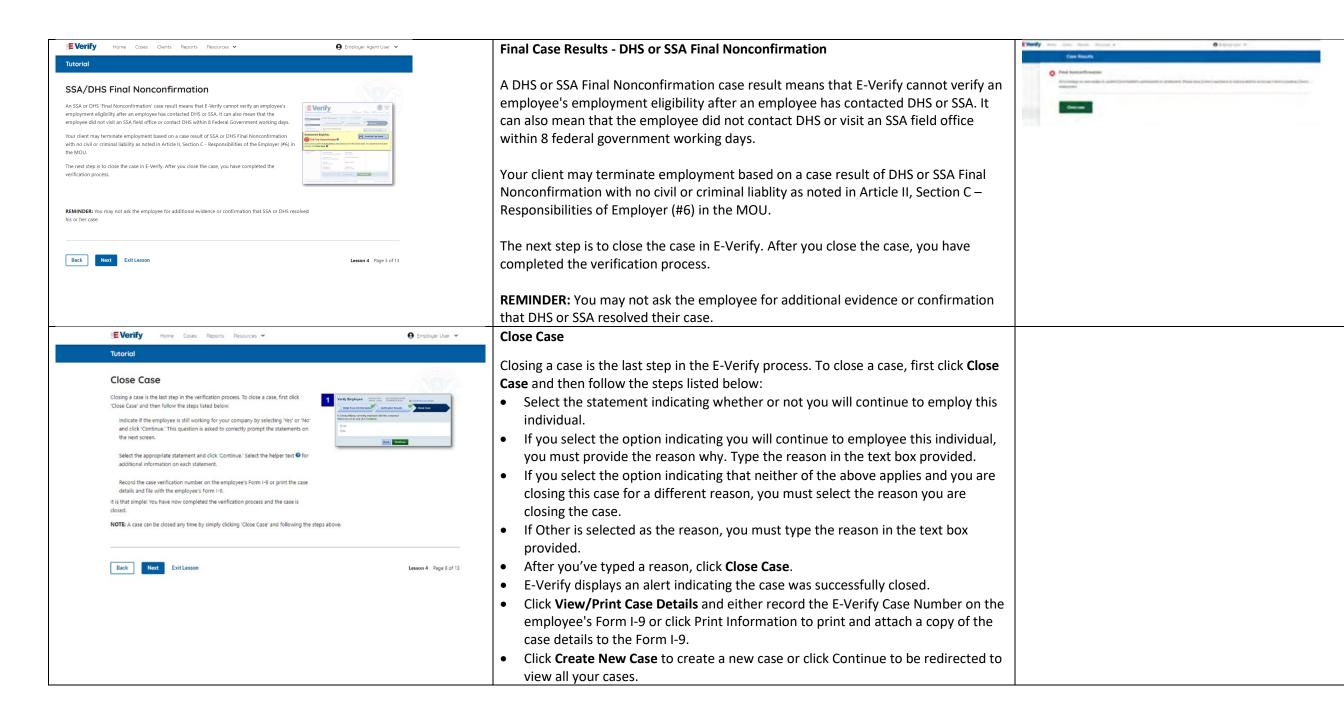

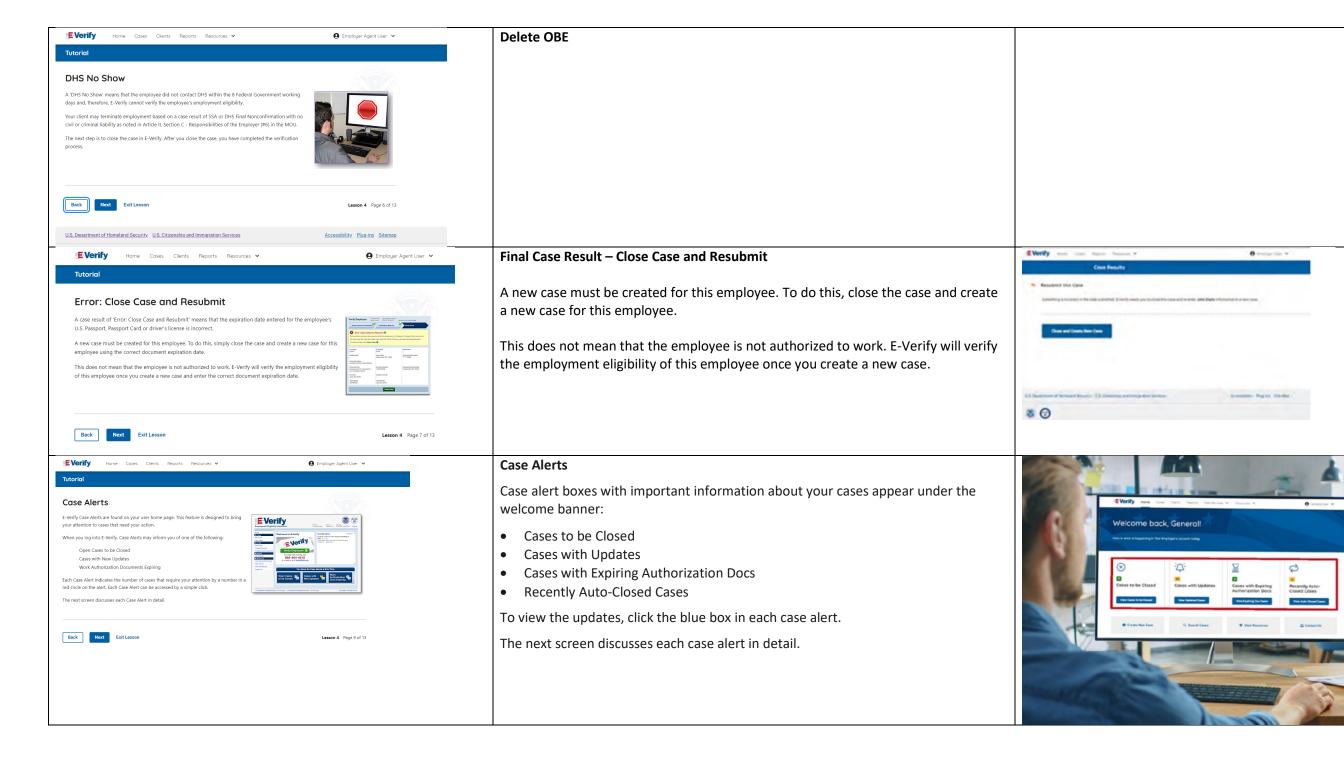

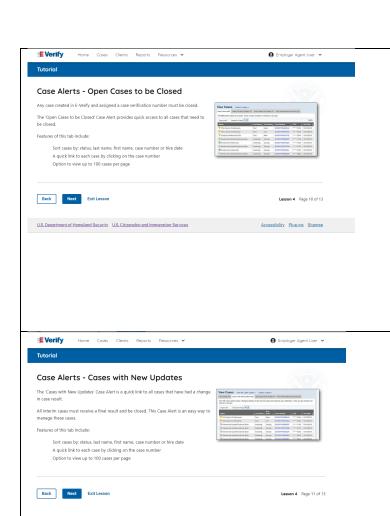

### Case Alerts - Cases to be Closed

Any case created in E-Verify and assigned an E-Verify case number must be closed. The Cases to be Closed case alert provides quick access to all cases that need to be closed.

Features of this screen include:

- Search: Employee Name, Case Number, Alien, Social Security, Driver's License, I-94 or Passport Number
- Click Show Filters to filter by Case Status, Submission Date (From) and Submission date (To)
- Sort by: Case Number, Case status, Last Name or First Day of Employment
- Option to view up to 50 cases per page

You can also click Create New Case from this screen.

### **Case Alerts – Cases With Updates**

The Cases With Updates case alerts provides quick access to all open cases that have had a change in case result.

All interim cases must be closed. This case alert is an easy way to manage these cases.

Each case status is highlighted and you can click **Continue Case** button to resume.

Features of this screen include:

- Search: Employee Name, Case Number, Alien, Social Security, Driver's License, I-94 or Passport Number
- Click Show Filters to filter by Case Status, Submission Date (From) and Submission date (To)
- Sort by: Case Number, Case status, Last Name or First Day of Employment
- Option to view up to 50 cases per page

You can also click **Create New Case** from this screen.

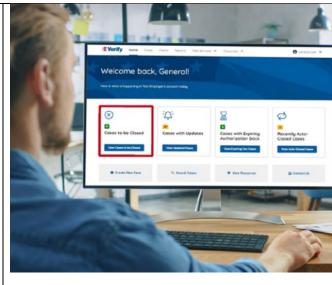

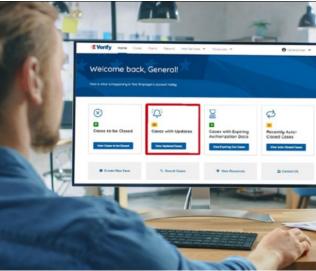

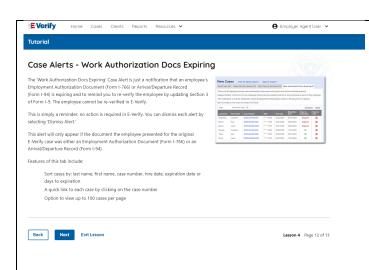

### **Case Alerts – Cases With Expiring Autorization Docs**

The Cases With Expiring Authorization Docs case alerts is a notification that an employee's Employment Authorization Document (Form I-766) or Arrival/Departure Record (Form I-94) is expiring and to remind you to re-verify the employee by updating Section 3 of Form I-9. The employee cannot be re-verified in E-Verify. This is simply a reminder; no action is required in E-Verify. You can dismiss each alert by selecting **Dismiss Alert**.

This alert will only appear if the document the employee presented for the original E-Verify case was either an Employment Authorization Document (Form I-766) or an Arrival/Departure Record (Form I-94).

### Features of this screen include:

- Search: Employee Name, Case Number, Alien, Social Security, Driver's License, I-94 or Passport Number
- Click Show Filters to filter by Case Status, Submission Date (From) and Submission date (To)
- Sort by: Case Number, Case status, Last Name or First Day of Employment
- Option to view up to 50 cases per page.

You can also click **Create New Case** from this screen.

# **Case Alert - Recently Auto-Closed Cases**

The Recently Auto-Closed Cases case alert provides quick access to all cases that were automatically closed after receiving an Employment Authorized result. This is notification your case was closed. Be sure to record the case information as required on Form I-9 or print the case details page.

### Features of this screen include:

- Search: Employee Name, Case Number, Alien, Social Security, Driver's License, I-94 or Passport Number
- Click **Show Filters** to filter by Case Status, Submission Date (From) and Submission date (To)
- Sort by: Case Number, Case status, Last Name or First Day of Employment
- Option to view up to 50 cases per page

You can also click **Create New Case** from this screen.

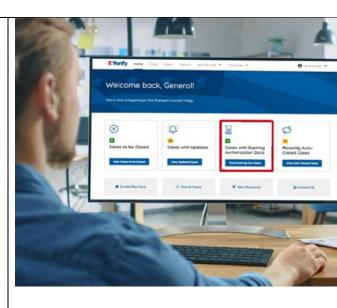

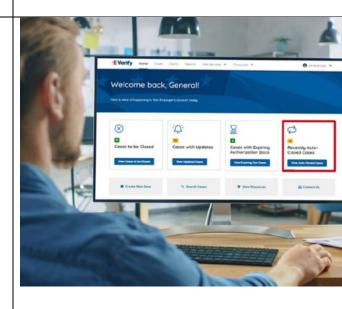

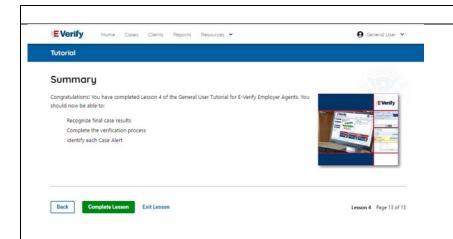

### Summary

Congratulations! You have completed Lesson 4 of the General User Tutorial for E-Verify Employer Agents. You should now be able to:

- Recognize final case results
- Complete the verification process
- Identify each Case Alert

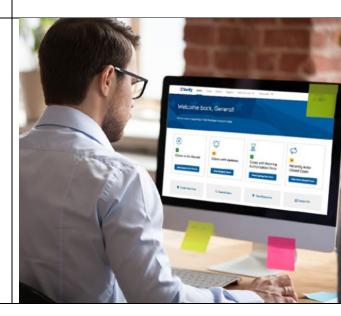

# **EEA Lesson 5**

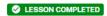

Lesson 5: General User Account Administration

General User Account Administration

Overview of User Roles

Create a Password

Navigation Menu

Manage My Clients

Reports

Review Lesson 5

| Current                                                                                                    | Update                                                                                                    | Image |
|----------------------------------------------------------------------------------------------------|----------------------------------------------------------------------------------------------------|-------|
| Lesson 5: General User Account Administration  General User Account Administration  Overview of User Roles  Create a Password  Navigation Menu  Manage My Clients  Reports  Review Lesson 5 | <ul> <li>Lesson 5: General User Account Administration</li> <li>General User Account Administration</li> <li>Overview of User Roles</li> <li>Create a Password</li> <li>Navigation Menu</li> <li>Manage Clients</li> <li>Manage Company</li> <li>Reports</li> </ul> |       |

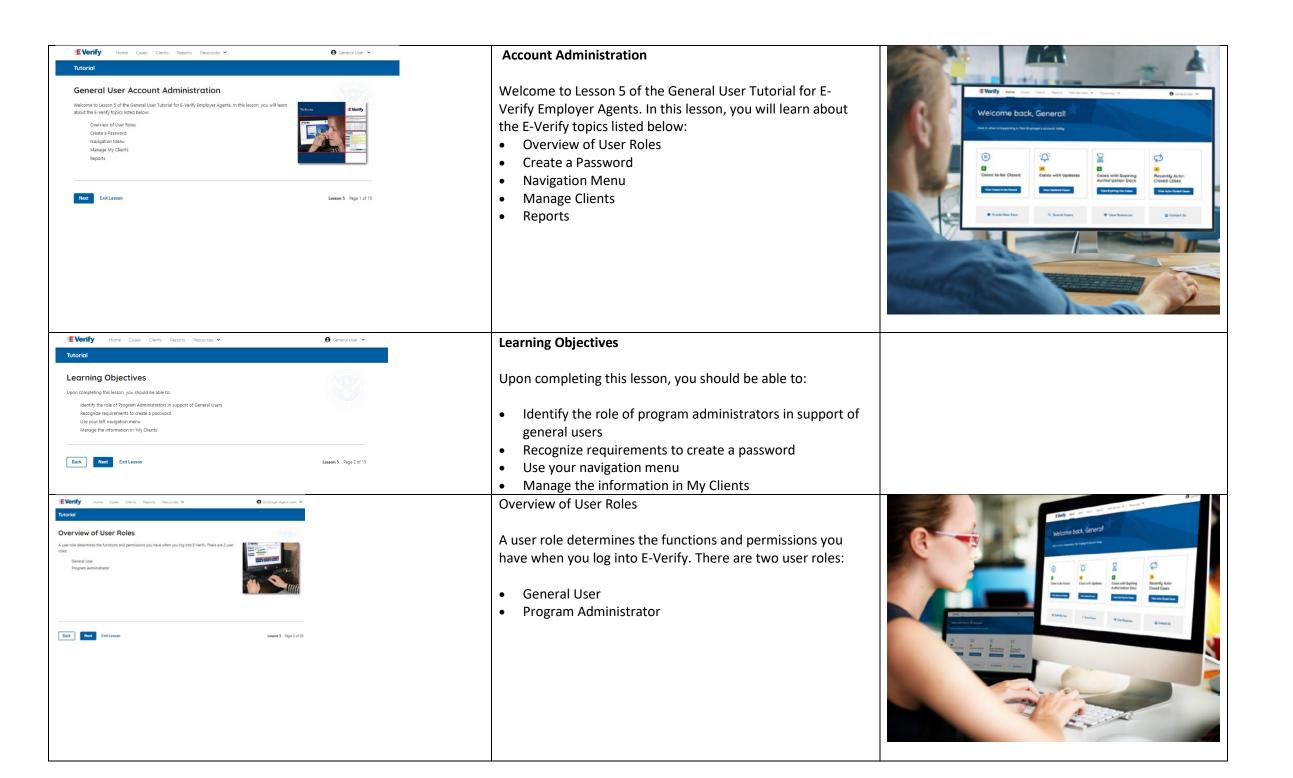

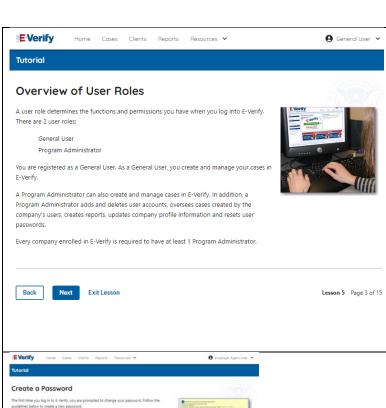

As a general user, it is important to know the following:

- Your program administrator can assist you if you have been locked-out of E-Verify due to a password issue.
- Cases created by you can also be managed by your program administrator.
- Your program administrator can add new users to be general users or program administrators and can delete user accounts when needed.
- Only program administrators can update your company's or entity's profile information.

NOTE: If you do not know who your program administrator is, contact E-Verify Customer Support at 888-464-4218.

# Tutoriol Create a Password The first time you log in to Every, you are prompted to change your password. Follow the guidelines below to create a new password. The first time you log in to Every, you are prompted to change your password. Follow the guidelines below to create a new password. The first time you log in to Every, you are prompted to change your password. Follow the guidelines below to create a new password. The password are care arraining and the belower in it characters long different from your assigned user to another the following. I supercure or lowerces latter I number and a the last set possici deviacter in period characters in any position from the previous password. Contrain one more than 2 develoal and consecutive characters in any position from the previous session. Contrain one command in the first and last positions. The position of the first and last positions in the long and password and you password leavy 80 days. If you their, your password has been compromised, you must change your password inmediately. To change your password gots 1My Profile and click Change Password: Leave 1 Appl 5 of 28

### **General User - Create a Password**

The first time you log in to E-Verify, you are prompted to change your password.

Passwords are case-sensitive, different from the assigned user ID, and have the password requirements below to create a new password.

- At least 1 letter
- At least 1 number, not as the first or last character
- At least 1 special character from the following! @ \$ % \* ()
   ?:; {} + ~
- Does not contain an invalid special character
- Not identical to the User ID
- Password length between 8 and 14 characters
- No more than two consecutive characters from the prior password.

Example: IL!keH2O

**IMPORTANT:** 

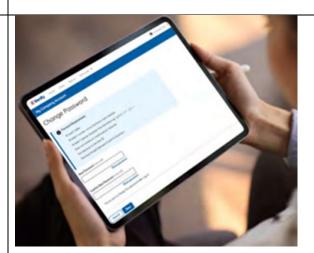

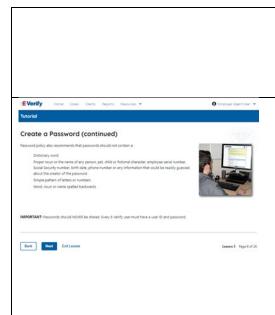

If you think your password has been compromised, you must change your password immediately. To change your password, access the user profile options from the dropdown menu under your username in the top right corner of the account.

### **General User – Password Hints**

### Password **should not**:

- Contain any dictionary word
- Contain any proper noun or the name of any person, pet, child, or fictional character, nor any employee ID number, Social Security number, birth date, phone number or any information that could be readily guessed about the creator of the password
- Contain any simple pattern of letters or numbers, such as "qwerty" or "xyz123"
- Contain any word, noun or name spelled backwards.

**IMPORTANT:** You should NEVER share your password. Every E-Verify user must have their own unique user ID and password.

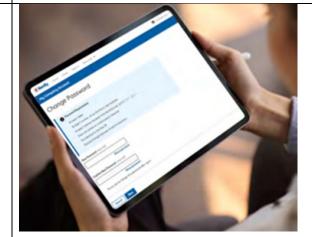

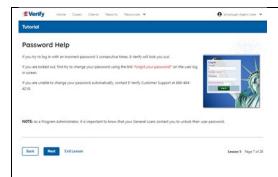

### General User – Password Help

- If you try to log in with an incorrect password three consecutive times, E-Verify will lock you out.
  - If you are locked out, first try to change your password using the link Forgot Password on the user log in screen.
  - If you are unable to change your password with Forgot Password link, contact another in your company.
- Each user must create password challenge questions.
  - You will need to correctly answer these questions to reset your password if you ever forget it.

# Important:

- E-Verify will prompt you to change your password every 90 days.
- To comply with federal security guidelines, USCIS is required to deactivate any user ID that has not been accessed within the past 270 days. A deactivated user ID will not affect the status of your E-Verify account.

### Note:

- Each user must have their own user ID and password to access E-Verify and may not share their user ID or password with others.
- You are responsible for any activity associated with your user ID and password.

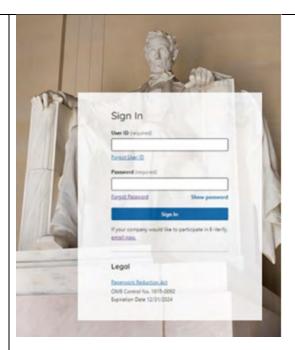

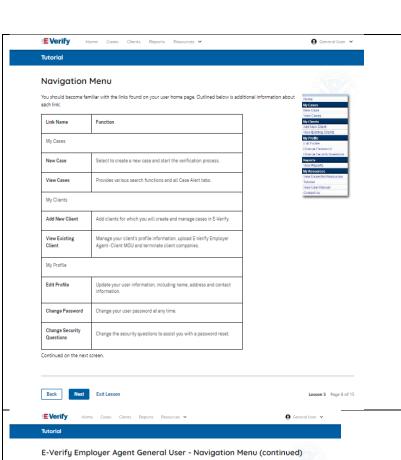

Outlined below is additional information about each link:

E-Verify Posters Manuals and Guides Further Action Notices Form I-9 Resources Memorandums of Understanding (MOUs)

ccesses the E-Verify User Manual

Provides important contact information

NOTE: You should log out of E-Verify after every use. To log out, simply click 'Log Out' from your user home page

Lesson 5 Page 9 of 15

Link Name My Reports View Reports My Resources View Essential Resources

Take Tutorial View User Manual

Contact Us

Back Next Exit Lesson

# **E-Verify Home Page - Navigation Menu**

Each time you log in to E-Verify you will see a Welcome Back banner with your name and company, or entity listed.

Case alert boxes with important information about your cases are under the welcome banner, including Cases to be Closed, Cases with Updates, Cases with Expiring Authorization Docs and Recently Auto-Closed Cases.

Convenient quick links in gray boxes are directly below the case alert boxes, including Create New Case, Search Cases, View Resources and Contact Us.

Below the guick links, you will find the E-Verify News section that keeps you up to date on the latest and greatest with E-Verify.

The next slides will help you become familiar with the links found on your user home page.

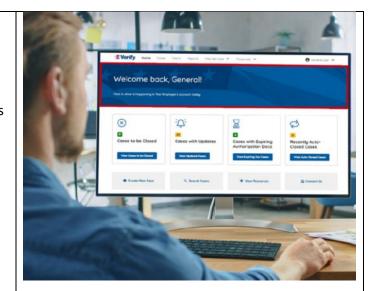

The links above the welcome banner include:

| Link                   | Function                 |  |  |
|------------------------|--------------------------|--|--|
| Home                   | Employer Agent Home Page |  |  |
| Cases                  | Search                   |  |  |
|                        | Create New Cases         |  |  |
| Clients                | Search                   |  |  |
|                        | Terminate Cases          |  |  |
|                        | Add New Company          |  |  |
| Reports                | Run Quick Audit Report   |  |  |
| Resources              | View Essential Resources |  |  |
|                        | Take Tutorial            |  |  |
|                        | View User Manual         |  |  |
|                        | E-Verify News            |  |  |
|                        | Contact Us               |  |  |
| <b>Account Options</b> | Company Account          |  |  |

# Navigation Menu - Links Above the Welcome Banner

| Link                   | Function                             |  |  |
|------------------------|--------------------------------------|--|--|
| Home                   | Employer Agent Home Page             |  |  |
| Cases                  | Search                               |  |  |
|                        | <ul> <li>Create New Cases</li> </ul> |  |  |
| Clients                | Search                               |  |  |
|                        | Terminate Cases                      |  |  |
|                        | Add New Company                      |  |  |
| Reports                | Run Quick Audit Report               |  |  |
| Resources              | View Essential Resources             |  |  |
|                        | <ul> <li>Take Tutorial</li> </ul>    |  |  |
|                        | <ul> <li>View User Manual</li> </ul> |  |  |
|                        | E-Verify News                        |  |  |
|                        | Contact Us                           |  |  |
| <b>Account Options</b> | Company Account                      |  |  |

| User Account                                                                                                    | 1            | 1                                  |                                  |                                                                                                    |
|----------------------------------------------------------------------------------------------------|--------------|------------------------------------|----------------------------------|----------------------------------------------------------------------------------------------------|
| Case alerts boxes are located below the welcome banner:  Link Function  Case Alert • The case alert boxes bring attention to cases that need action or provide important information regarding your cases.  Cases to be • Any case created in E-Verify and assigned an E-Verify case number must be closed.  • The Cases to be Closed case alert provides quick access to all cases that need to be closed.  Cases with Updates • All cases must be closed. This case alert is an easy way to manage these cases.  • Clikk Continue Case to take action.  Cases with Expiring Doc  Cases with Expiring Doc  This is simply a reminder; no action is required in E-Verify.  This alert will only appear if the document the employee presented for the original E-Verify case was either an Employment Authorization Document (Form I-766) or an Arrival/Departure Record (Form I-94).  Recently  Auto - Closed Cases  Cases alert Boxes boxes bring attention to case to take under the more place presented for the original E-Verify case was either an Employment Authorization Document (Form I-766) or an Arrival/Departure Record (Form I-94).  Recently Auto - Closed Cases case alert provides quick access to all cases that were automatically closed after receiving an Employment Authorization Box and the case to the case alert provides quick access to all cases that the might are automatically closed after receiving an Employment Authorization Box and the case to take action.                                                                                                    |              |                                    | User Account                     |                                                                                                    |
| Case alerts boxes are located below the welcome banner:  Link Function  Gase Alert The case alert boxes bring attention to cases that need action or provide important information regarding your cases.  Any case created in E-Verify and assigned an E-Verify case number must be closed. The Cases to be Closed case alert provides quick access to all cases that need to be closed.  Cases with Updates All case result. All case result. All case result. All case to take action.  Cases with Expiring Doc This last will only appear if the document the employee presented for the original E-Verify. This alert will only appear if the document the employee presented for the original E-Verify case was either an Employment Authorization Document (form 1-766) or an Arival/Departure Record (form Arival/Departure Record (form Arival/Departure Record (form Arival/Departure Record (form Authorized to Document and Lases that were automatically closed after receiving an Employment Authorized result.                                                                                                    |              |                                    | • Log Out                        |                                                                                                    |
| Link Function  Case Allert • The case alert boxes bring attention to cases that need action or provide important information regarding your cases.  Cases to be • Any case created in E-Verify and assigned an E-Verify case number must be closed.  • The Cases to be Closed case alert provides quick access to all cases that need to elosed.  Cases with Updates • All cases must be closed. This case alert is an easy way to manage these cases.  • Click Continue Case to take action.  Cases with Expiring Doc  This is simply a reminder; no action is required in E-Verify.  • This alert will only appear if the document the molycope presented for the original E-Verify case was either an Employment Authorized Tool Document (Form 1-766) or an Arrival/Departure Record (Form 1-94).  Recently  Auto - Closed Cases  The Recently Auto-Closed cases case alert to receiving an Employment Authorized result.                                                                                                    | Navigation   | Navigation Menu – Case Alert Boxes |                                  |                                                                                                    |
| Link Function  Case Alert • The case alert boxes bring attention to cases that need action or provide important information regarding your cases.  Cases to be • Any case created in E-Verify and assigned an E-Verify case rumber must be closed.  • The Cases to be Closed case alert provides quick access to all cases that need to be closed.  Cases with Updates • All open cases that have had a change in case result.  • All open cases that have had a change in case result.  • All cases must be closed. This case alert is an easy way to manage these cases.  • Click Continue Case to take action.  Cases with Expiring Doc  • This is simply a reminder; no action is required in E-Verify.  • This alert will only appear if the document the employee presented for the original E-Verify case was either an Employment Authorized modern and the provided of the original E-Verify case was either an Employment P-94).  Recently  Auto — Closed Cases  • The Recently Auto—Closed cases case alert provided guick access to all cases that were automatically closed after receiving an E-Verify case was a mployment Authorized result.                                                                                                    |              |                                    |                                  | THE RESIDENCE AND ADDRESS OF THE PARTY OF THE PARTY OF TH |
| Link Case Alert  The case alert boxes bring attention to cases that need action or provide important information regarding your cases.  Cases to be Closes  Cases with Updates  Cases with Updates  Cases with Updates  Cases with Updates  Cases with Updates  Cases with Updates  Cases with Updates  Cases with Updates  Cases with Updates  Cases with Updates  Cases with Expiring Doc  Cases with Expiring Doc  Cases with Expiring Doc  This alert will only appear if the document the employee presented for the original E-Verify case was either an Employment Authorization Document (Form 1-766) or an Arrival/Departure Record (Form 1-94).  Recently Auto - Closed Cases  The Recently Auto-Closed case alert provides quick access to all cases that were automatically closed after receiving an Employment expects of provides quick access to all cases that were automatically closed after receiving an Employment expects of provides quick access to all cases that were automatically closed after receiving an Employment authorized result.                                                                                                    | Case aler    | erts boxes are l                   | ocated below the welcome banner: | EVerify None Cost Daris Nearly Violence V. Passassi V. Glampine V.                                                                                                    |
| Case Alert  The case alert boxes bring attention to cases that need action or provide important information regarding your cases.  Cases to be Closes  Any case created in E-Verify and assigned an E-Verify case number must be closed.  The Cases to be Closed case alert provides quick access to all cases that need to be closed.  Cases with  All open cases that have had a change in case result.  All cases must be closed. This case alert is an easy way to manage these cases.  Click Continue Case to take action.  Cases with Expiring Doc  This is simply a reminder; no action is required in E-Verify.  This alert will only appear if the document leemployee presented for the original E-Verify case was either employee presented for the original E-Verify case was either an Employment Authorization Document (Form I-766) or an Arrival/Departure Record (Form I-94).  Recently Auto - Closed Cases  The Cases alert provides quick access to all cases that were automatically closed fare receiving an amendor must make a case and an employem number and the provides quick access to all cases that were automatically closed fare receiving an amendormy must Authorized result.                                                                                                    |              |                                    |                                  | Welcome back, General!                                                                                                    |
| attention to cases that need action or provide important information regarding your cases.  Cases to be Closes  Any case created in E-Verify case number must be closed.  The Cases to be Closed case alert provides quick access to all cases that need to be closed.  Cases with Updates  All open cases that have had a change in case result.  All cases must be closed. This case alert sea near to a neasy way to manage these cases.  Click Continue Case to take action.  Cinck Continue Case to take action.  This is is simply a reminder; no action is required in E-Verify.  This alert will only appear if the document the employee presented for the original E-Verify case was either an Employment Authorization Document (Form I-766) or an Arrival/Departure Record (Form I-94).  Recently Auto - Closed Cases  The Cases that were automatically closed after receiving an Employment Authorized result.                                                                                                    |              |                                    |                                  | time is what is inquiently in that disposes a count comp.                                                                                                    |
| attention to cases that need action or provide important information regarding your cases.  Cases to be Closed Closes  Any case created in E-Verify and assigned an E-Verify and assigned an E-Verify case number must be closed.  The Cases to be Closed case alert provides quick access to all cases that need to be closed.  All open cases that have had a change in case result.  All cases must be closed. This case alert is an easy way to manage these cases.  Click Continue Case to take action.  This is simply a reminder; no action is required in E-Verify.  This salr will only appear if the document the employee presented for the original E-Verify case was either an Employment Authorization Document (Form I-766) or an Arrival/Departure Record (Form I-94).  Recently Auto – Closed Cases  The Recently Auto-Closed cases case all cases that were automatically closed after receiving an Employment Authorized result.                                                                                                    | Case Ale     | lert                               | _                                | 8 30 B                                                                                                    |
| Cases to be Closes  Cases with Updates  Cases with Cases with Updates  Cases with Updates  Cases with Updates  Cases with Updates  Cases with Updates  Cases with Updates  Cases with Updates  Cases with Updates  Cases with Updates  Cases with Updates  Cases with Updates  Cases with Updates  Cases with Updates  Cases with Expiring Doc  Cases with Expiring Doc  Cases with Expiring Doc  Cases with Expiring Doc  Cases with Expiring Doc  This sample yareminder, no action is required in E-Verify. This alert will only appear if the document the employee presented for the original E-Verify case was either an Employment Authorization Document (Form I-766) or an Arrival/Departure Record (Form I-94).  Recently Auto - Closed Cases  Auto - Closed Cases  The Recently Auto-Closed cases case alert provides quick access to all cases that were automatically closed after receiving an Employment Authorized result.                                                                                                    |              |                                    |                                  |                                                                                                    |
| Cases to be Closes  Any case created in E-Verify and assigned an E-Verify case number must be closed.  The Cases to be Closed case alert provides quick access to all cases that need to be closed.  Cases with Updates  All open cases that have had a change in case result.  All cases must be closed. This case alert is an easy way to manage these cases.  Click Continue Case to take action.  This is simply a reminder; no action is required in E-Verify.  This alert will only appear if the document the employee presented for the original E-Verify case was either an Employment Authorization Document (Form I-766) or an Arrival/Departure Record (Form I-94).  Recently Auto—Closed Cases Cases alert provides quick access to all cases that were automatically closed after receiving an Employment Authorized result.                                                                                                    |              |                                    |                                  | Authorization Dock  New Come Is feel Dated  Wer Spring the Come  Wer Authorization  Wer Authorization                                                                                                    |
| Closes  assigned an E-Verify case number must be closed.  • The Cases to be Closed case alert provides quick access to all cases that need to be closed.  Cases with Updates  • All open cases that have had a change in case result. • All cases must be closed. This case alert is an easy way to manage these cases. • Click Continue Case to take action.  Cases with Expiring Doc  Cases with Expiring Doc  This simply a reminder; no action is required in E-Verify. • This alert will only appear if the document the employee presented for the original E-Verify case was either an Employment Authorization Document (Form I-766) or an Arrival/Departure Record (Form I-94).  Recently Auto - Closed Cases  Cases  The Recently Auto-Closed cases case alert provides quick access to all cases that were automatically closed after receiving an Employment Authorized result.                                                                                                    |              |                                    |                                  | And the same of the same of th |
| must be closed.  The Cases to be Closed case alert provides quick access to all cases that need to be closed.  Cases with Updates  All open cases that have had a change in case result.  All cases must be closed. This case alert is an easy way to manage these cases.  Click Continue Case to take action.  This is simply a reminder; no action is required in E-Verify.  This alert will only appear if the document the employee presented for the original E-Verify case was either an Employment Authorization Document (Form I-766) or an Arrival/Departure Record (Form I-94).  Recently Auto - Closed Cases  Cases that were automatically closed after receiving an Employment Authorized result.                                                                                                    |              |                                    | •                                | United the United States of Control of Control of Contr |
| The Cases to be Closed case alert provides quick access to all cases that need to be closed.  Cases with Updates  All open cases that have had a change in case result.  All cases must be closed. This case alert is an easy way to manage these cases.  Click Continue Case to take action.  Cinck Continue Case to take action.  This is simply a reminder; no action is required in E-Verify.  This alert will only appear if the document the employee presented for the original E-Verify case was either an Employment Authorization Document (Form I-766) or an Arrival/Departure Record (Form I-94).  Recently Auto – Closed Cases  The Recently Auto-Closed cases case alert provides quick access to all cases that were automatically closed after receiving an Employment Authorized result.                                                                                                    | Closes       |                                    |                                  |                                                                                                    |
| provides quick access to all cases that need to be closed.  Cases with Updates  All open cases that have had a change in case result.  All cases must be closed. This case alert is an easy way to manage these cases.  Click Continue Case to take action.  Cases with Expiring Doc  This is simply a reminder; no action is required in E-Verify.  This alert will only appear if the document the employee presented for the original E-Verify case was either an Employment Authorization Document (Form I-766) or an Arrival/Departure Record (Form I-94).  Recently Auto - Closed Cases  Recently Auto - Closed Cases  The Recently Auto-Closed cases case alert provides quick access to all cases that were automatically closed after receiving an Employment Authorized result.                                                                                                    |              |                                    |                                  |                                                                                                    |
| that need to be closed.  Cases with Updates  • All open cases that have had a change in case result. • All cases must be closed. This case alert is an easy way to manage these cases. • Click Continue Case to take action.  Cases with Expiring Doc  This is simply a reminder; no action is required in E-Verify. • This alert will only appear if the document the employee presented for the original E-Verify case was either an Employment Authorization Document (Form I-766) or an Arrival/Departure Record (Form I-94).  Recently Auto – Closed Cases  Cases  Auto – Closed Cases  all cases that have had a change in case result.                                                                                                    |              | •                                  |                                  |                                                                                                    |
| Cases with Updates  All open cases that have had a change in case result.  All cases must be closed. This case alert is an easy way to manage these cases.  Click Continue Case to take action.  Click Continue Case to take action.  This is simply a reminder; no action is required in E-Verify.  This alert will only appear if the document the employee presented for the original E-Verify case was either an Employment Authorization Document (Form I-766) or an Arrival/Departure Record (Form I-94).  Recently Auto - Closed Cases  Auto - Closed Cases  The Recently Auto-Closed cases case alert provides quick access to all cases that were automatically closed after receiving an Employment Authorized result.                                                                                                    |              |                                    | •                                |                                                                                                    |
| Cases with Expiring Doc  Cases with Expiring Doc  Cases with Expiring Doc  Cases with Expiring Doc  Cases with Expiring Doc  Cases with Expiring Doc  Cases with Expiring Doc  Cases with Expiring Doc  Cases with Expiring Doc  Cases with Expiring Doc  Cases with Expiring Doc  Cases with Expiring Doc  Cases With Expiring Doc  Cases With Expiring Doc  Cases With Expiring Doc  Cases With Expiring Doc  Cases With Expiring Doc  Cases With Expiring Case to take action.  Cases With Expiring Dac This is simply a reminder; no action is required in E-Verify.  This is simply a reminder; no action is required in E-Verify.  This is simply a reminder; no action is required in E-Verify.  This is simply a reminder; no action is required in E-Verify.  This is simply a reminder; no action is required in E-Verify.  This is simply a reminder; no action is required in E-Verify.  This is simply a reminder; no action is required in E-Verify.  This is simply a reminder; no action is required in E-Verify.  The alert will only appear if the document the employee presented for the original E-Verify.  The alert will only appear if the document the employee presented for the original E-Verify.  This is simply a reminder; no action is required in E-Verify.  This is simply a reminder; no action is required in E-Verify.  This is simply a reminder; no action is required in E-Verify.  The alert will only appear if the document the employee presented for the original E-Verify.  The Act of the action is required in E-Verify.  This is simply a reminder; no action is required in E-Verify.  This is simply a reminder; no action is required in E-Verify.  This is simply a reminder; no action is required in E-Verify.  This is simply a reminder; no action is required in E-Verify.  This is is mply a reminder; no action is required in E-Verify.  The act of action is required in E-Verify.  This is is mply a reminder; no action is required in E-Verify.  The act of action is required in E-Verify.  The act of act of act of act of act of act of act of act of act |              | ****                               |                                  |                                                                                                    |
| All cases must be closed. This case alert is an easy way to manage these cases.     Click Continue Case to take action.  Cases with     This is simply a reminder; no action is required in E-Verify.      This alert will only appear if the document the employee presented for the original E-Verify case was either an Employment     Authorization Document (Form I-766) or an Arrival/Departure Record (Form I-94).  Recently Auto – Closed Cases  Auto – Closed Cases  The Recently Auto-Closed cases case alert provides quick access to all cases that were automatically closed after receiving an Employment Authorized result.                                                                                                    |              |                                    |                                  |                                                                                                    |
| alert is an easy way to manage these cases.  Click Continue Case to take action.  This is simply a reminder; no action is required in E-Verify.  This alert will only appear if the document the employee presented for the original E-Verify case was either an Employment Authorization Document (Form I-766) or an Arrival/Departure Record (Form I-94).  Recently Auto – Closed Cases Cases  Auto – Closed Cases  Cases  The Recently Auto-Closed cases case alert provides quick access to all cases that were automatically closed after receiving an Employment Authorized result.                                                                                                    | Updates      |                                    | _                                |                                                                                                    |
| these cases.  Click Continue Case to take action.  This is simply a reminder; no action is required in E-Verify.  This alert will only appear if the document the employee presented for the original E-Verify case was either an Employment Authorization Document (Form I-766) or an Arrival/Departure Record (Form I-94).  Recently Auto – Closed Cases  The Recently Auto-Closed cases case alert provides quick access to all cases that were automatically closed after receiving an Employment Authorized result.                                                                                                    |              | •                                  |                                  |                                                                                                    |
| Cases with Expiring Doc  This is simply a reminder; no action is required in E-Verify.  This alert will only appear if the document the employee presented for the original E-Verify case was either an Employment Authorization Document (Form I-766) or an Arrival/Departure Record (Form I-94).  Recently Auto – Closed Cases  Auto – Closed Cases  Cases  Auto – Closed Cases  Employment Authorized result.                                                                                                    |              |                                    |                                  |                                                                                                    |
| Cases with Expiring Doc  This is simply a reminder; no action is required in E-Verify.  This alert will only appear if the document the employee presented for the original E-Verify case was either an Employment Authorization Document (Form I-766) or an Arrival/Departure Record (Form I-94).  Recently Auto – Closed Cases  Auto – Closed Cases  Auto – Closed Cases  Employment Authorized result.                                                                                                    |              |                                    |                                  |                                                                                                    |
| is required in E-Verify.  This alert will only appear if the document the employee presented for the original E-Verify case was either an Employment Authorization Document (Form I-766) or an Arrival/Departure Record (Form I-94).  Recently Auto – Closed Cases  Auto – Closed Cases  Auto – Closed Cases  Employment Authorized result.                                                                                                    | Constitution |                                    |                                  |                                                                                                    |
| This alert will only appear if the document the employee presented for the original E-Verify case was either an Employment Authorization Document (Form I-766) or an Arrival/Departure Record (Form I-94).  Recently Auto – Closed Cases  The Recently Auto-Closed cases case alert provides quick access to all cases that were automatically closed after receiving an Employment Authorized result.                                                                                                    |              |                                    |                                  |                                                                                                    |
| document the employee presented for the original E-Verify case was either an Employment Authorization Document (Form I-766) or an Arrival/Departure Record (Form I-94).  Recently Auto – Closed Cases  Auto – Closed Cases  document the employee presented for the original E-Verify case was either an Employment Authorized result.                                                                                                    | Expiring     | _                                  |                                  |                                                                                                    |
| for the original E-Verify case was either an Employment Authorization Document (Form I- 766) or an Arrival/Departure Record (Form I-94).  Recently Auto – Closed Cases  Auto – Closed Cases  all cases that were automatically closed after receiving an Employment Authorized result.                                                                                                    |              |                                    |                                  |                                                                                                    |
| either an Employment Authorization Document (Form I- 766) or an Arrival/Departure Record (Form I-94).  Recently Auto – Closed Cases  all cases that were automatically closed after receiving an Employment Authorized result.                                                                                                    |              |                                    | * * *                            |                                                                                                    |
| Authorization Document (Form I- 766) or an Arrival/Departure Record (Form I-94).  Recently Auto – Closed Cases  Auto – Closed Cases  all cases that were automatically closed after receiving an Employment Authorized result.                                                                                                    |              |                                    |                                  |                                                                                                    |
| 766) or an Arrival/Departure Record (Form I-94).  Recently Auto − Closed Cases  Auto − Closed Cases  Auto − Closed Cases  Cases  Auto − Closed Cases  Auto − Closed Cases  Case alert provides quick access to all cases that were automatically closed after receiving an Employment Authorized result.                                                                                                    |              |                                    |                                  |                                                                                                    |
| Recently Auto – Closed Cases  All cases that were automatically closed after receiving an Employment Authorized result.                                                                                                    |              |                                    |                                  |                                                                                                    |
| Recently Auto – Closed Cases  Cases  Auto – Closed Cases  Case alert provides quick access to all cases that were automatically closed after receiving an Employment Authorized result.                                                                                                    |              |                                    |                                  |                                                                                                    |
| Auto – Closed case alert provides quick access to all cases that were automatically closed after receiving an Employment Authorized result.                                                                                                    | Recently     | ·lv                                | ,                                |                                                                                                    |
| Cases all cases that were automatically closed after receiving an Employment Authorized result.                                                                                                    |              | •                                  |                                  |                                                                                                    |
| closed after receiving an Employment Authorized result.                                                                                                    |              |                                    |                                  |                                                                                                    |
| Employment Authorized result.                                                                                                    |              |                                    | ·                                |                                                                                                    |
|                                                                                                    |              |                                    | =                                |                                                                                                    |
| 100.00.000.000.000.000                                                                                                    |              | •                                  |                                  |                                                                                                    |
| closed. Be sure to record the case                                                                                                    |              |                                    |                                  |                                                                                                    |

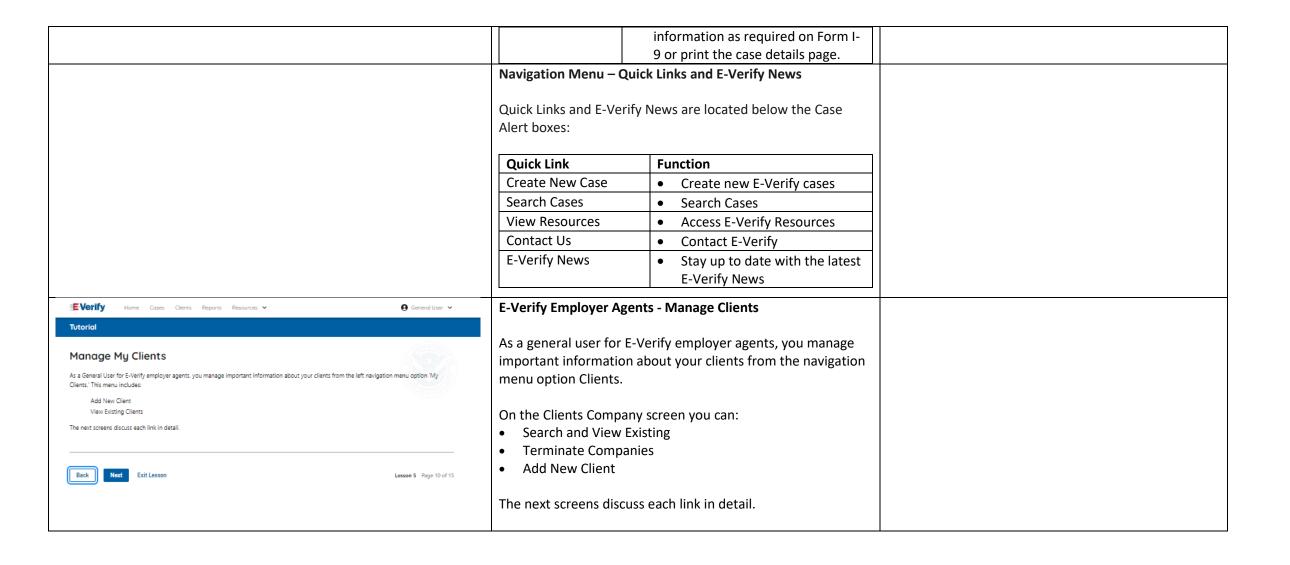

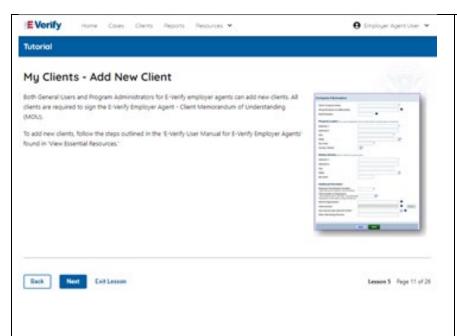

# Manage Clients - Add New Client

Both General Users and program administrators for E-Verify employer agents can add new clients.

Click Client and select Add New Company.

From the Add New Client screen enter:

- Company Category
- DBA
- EIN
- UEI
- DUNS number
- Number of employees
- NAICS code
- Click Save & Continue.

An email is sent to the MOU signing authority that you assigned during enrollment. Your client will need to electronically sign the MOU once the client receives the email. The client has 7 federal business days to view, sign or decline the MOU. If the client accidentally declines the MOU or the link expires, you can resend the request for the client to sign the MOU.

For more information review the E-Verify User Manual for E-Verify Employer Agents found in View Essential Resources.

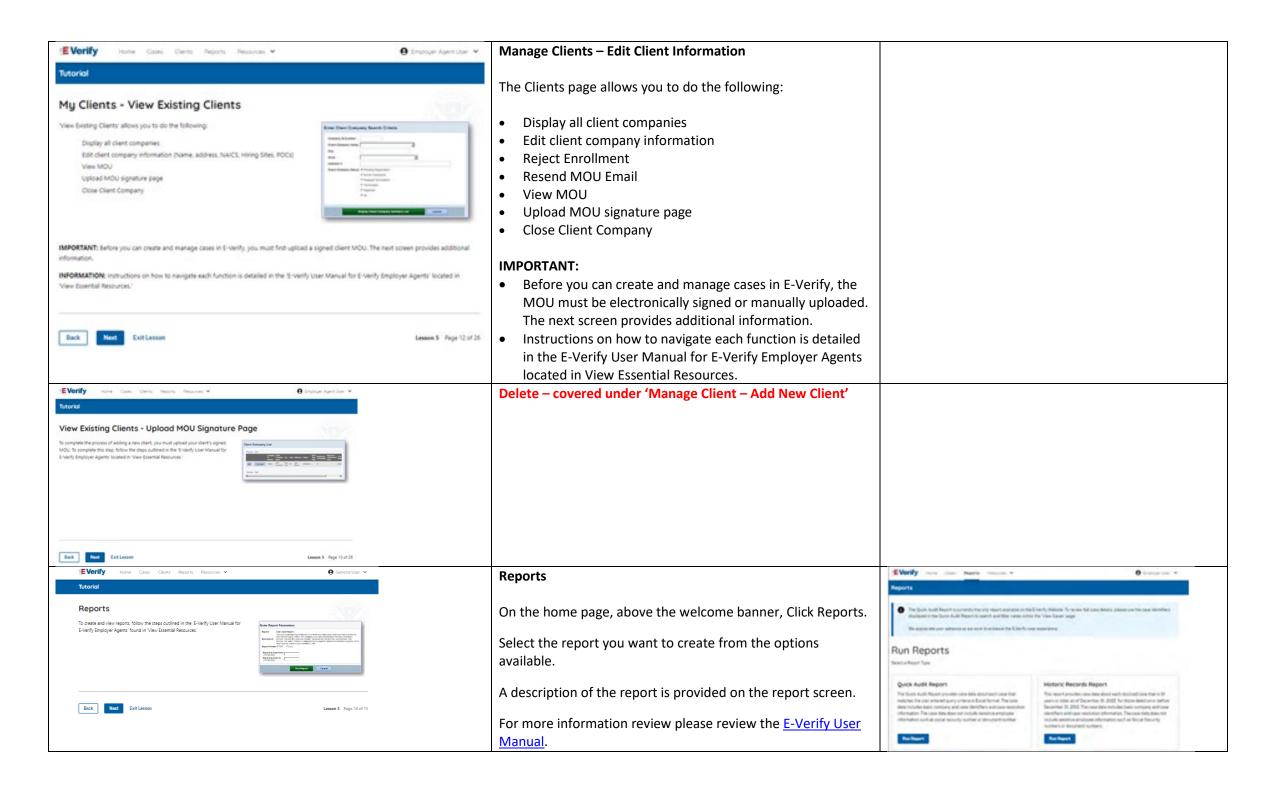

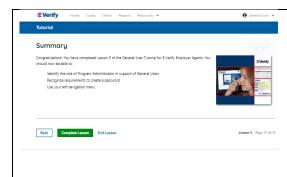

Congratulations! You have completed Lesson 5 of the General User Tutorial for E-Verify Employer Agents. You should now be able to:

- Understand the role of program administrators in support of your company's or entity's users
- Recognize requirements to create a password
- Use your navigation menu
- Manage the information in clients and company account information.

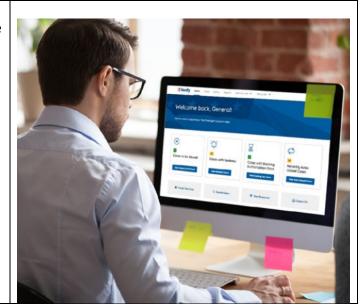

# EEA FC Lesson 1

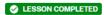

**Lesson 1: Introduction** 

Introduction

Background and Overview

Privacy Statement and Guidelines

Rules and Responsibilities

Civil Rights and Civil Liberties

Federal Contractor Requirements

Form I-9 and E-Verify

Verification Process Overview

Review Lesson 1

| Current   | Updated Content  | Updated Image |
|-----------|------------------|---------------|
| Gair Circ | o paatea content | - Pauteu mage |

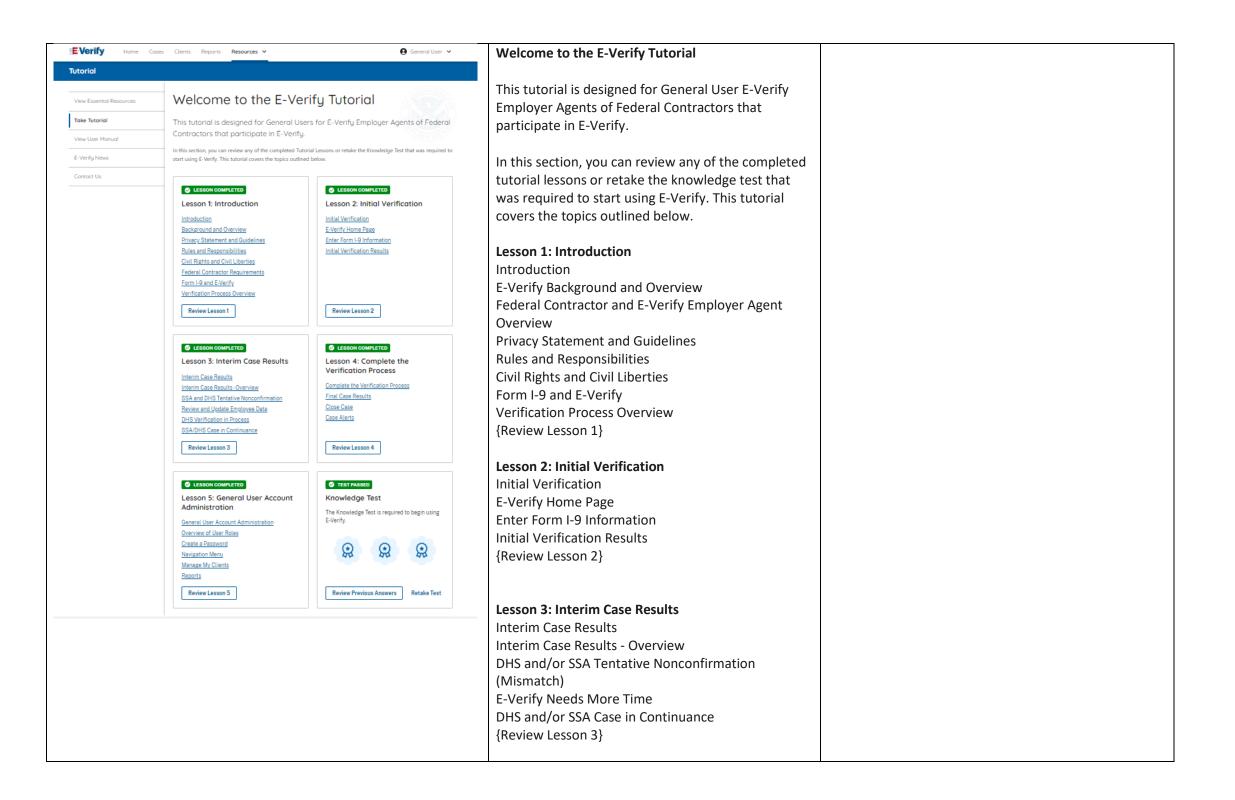

|                                                             | Lesson 4: Complete the Verification Process       |
|-------------------------------------------------------------|---------------------------------------------------|
|                                                             | Complete the Verification Process                 |
|                                                             | Final Case Results                                |
|                                                             | Close Case                                        |
|                                                             | Case Alerts                                       |
|                                                             | {Review Lesson 4}                                 |
|                                                             |                                                   |
|                                                             | Lesson 5: General User Account                    |
|                                                             | General User Account Administration               |
|                                                             | Overview of User Roles                            |
|                                                             | Create a Password                                 |
|                                                             | Navigation Menu                                   |
|                                                             | Manage Clients                                    |
|                                                             | Manage Company                                    |
|                                                             | Reports                                           |
|                                                             | {Review Lesson 5}                                 |
|                                                             | [Neview Lesson 9]                                 |
|                                                             | Each user must successfully complete the online E |
|                                                             | Verify tutorial before they can create or manage  |
|                                                             | cases.                                            |
|                                                             | Lesson 1: Introduction                            |
| <b>⊘</b> LESSON COMPLETED                                   | EC330H 1. Introduction                            |
| Lesson 1: Introduction                                      | Introduction                                      |
| Introduction Background and Overview                        | E-Verify Background and Overview                  |
| Privacy Statement and Guidelines                            | Federal Contractor and E-Verify Employer Agent    |
| Rules and Responsibilities Civil Rights and Civil Liberties | Overview                                          |
| Form I-9 and E-Verify Verification Process Overview         |                                                   |
| Review Lesson 1                                             | Privacy Statement and Guidelines                  |
| UGAIGM TG22011 1                                            | Rules and Responsibilities                        |
|                                                             | Civil Rights and Civil Liberties                  |
|                                                             | Form I-9 and E-Verify                             |
|                                                             | Verification Process Overview                     |
|                                                             | {Review Lesson 1}                                 |
|                                                             |                                                   |

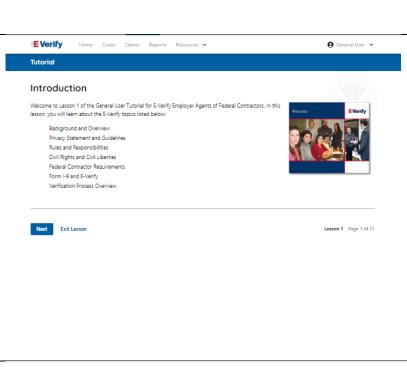

# Introduction

Welcome to Lesson 1 of the General User Tutorial for E-Verify Employer Agents of Federal Contractors. In this lesson, you will learn about the E-Verify topics listed below:

- E-Verify Background and Overview
- Federal Contractor and E-Verify Employer Agent Overview
- Privacy Statement and Guidelines
- Rules and Responsibilities
- Civil Rights and Civil Liberties
- Form I-9 and E-Verify
- Verification Process Overview

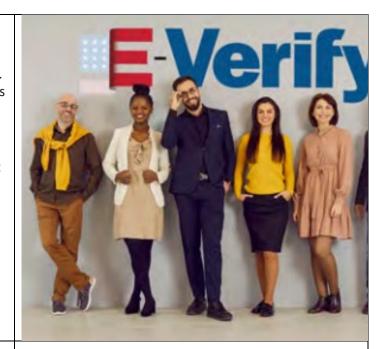

# Tutorial Learning Objectives Upon completing this lesson, you should be able to: Describe the background and overview of E-Verify Carry out and comply with rules, responsibilities and guidelines for protecting privacy and personal information Recognize Civil Rights and Civil Liberties Recognize Form I-9 procedures and how they relate to E-Verify Recognize the verification process and case results Back Next Exit Lesson 1 Page 2 of 27

# **Learning Objectives**

Upon completing this lesson, you should be able to:

- Describe the background and overview of E-Verify, Federal Contractor and E-Verify Employer Agent
- Carry out and comply with rules, responsibilities, and guidelines for protecting privacy and personal information
- Recognize Civil Rights and Civil Liberties
- Recognize Form I-9 procedures and how they relate to E-Verify
- Recognize the verification process and case results

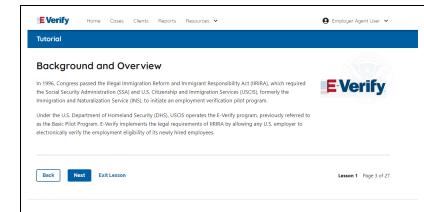

# **E-Verify Background**

In 1996, Congress passed the Illegal Immigration Reform and Immigrant Responsibility Act (IIRIRA), which required the Department of Homeland Security (DHS) and Social Security Administration (SSA) to develop an employment confirmation process now known as E-Verify.

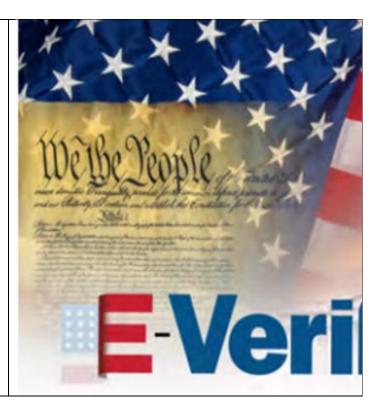

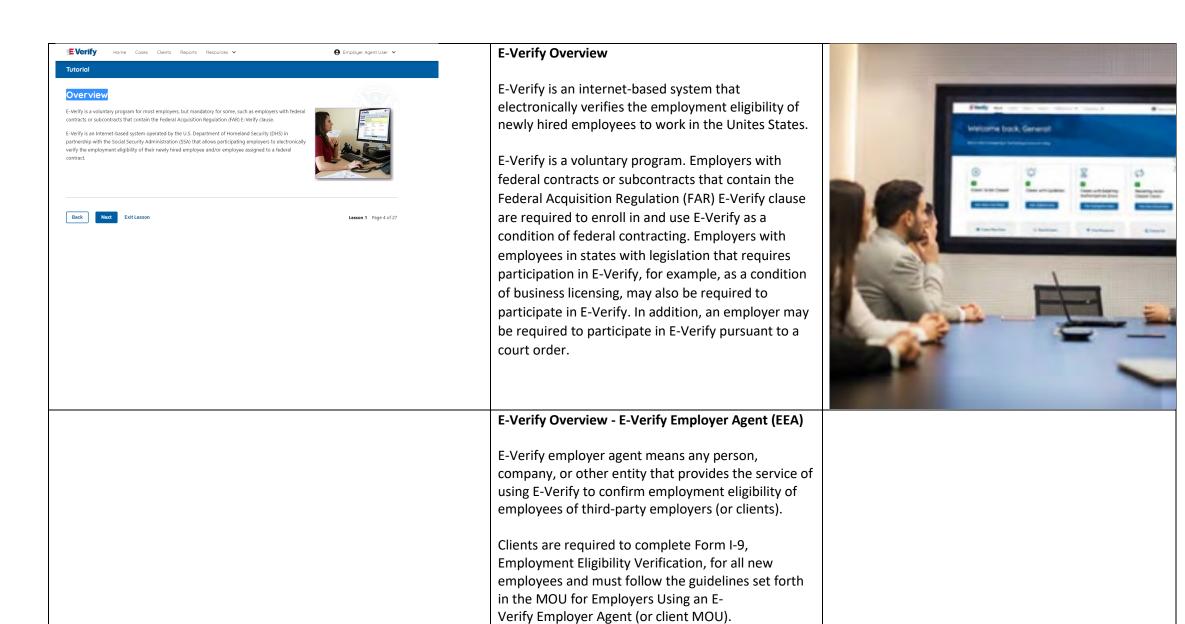

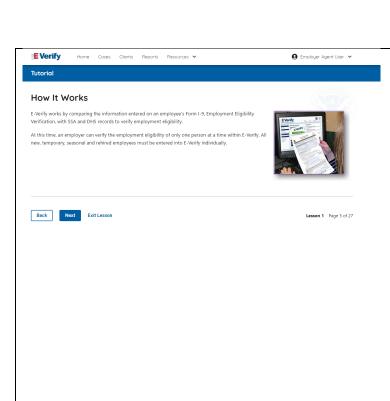

# **How E-Verify Works**

E-Verify works by electronically comparing the information from an employee's Form I-9, Employment Eligibility Verification, with official government records that E-Verify can access to verify the identity and employment eligibility of each newly hired employee and/or employee assigned to a covered federal contract.

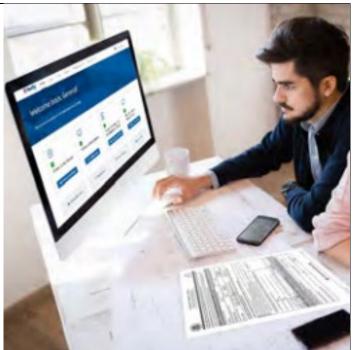

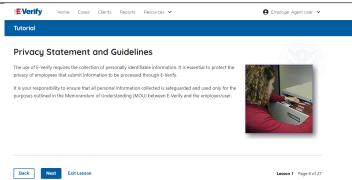

# **Privacy Statement and Guidelines**

E-Verify use requires the collection of personally identifiable information (PII). Employers must protect the privacy of employees who submit information to be processed through E-Verify and ensure that all personal information collected is safeguarded and used only for the purposes outlined in the memorandum of understanding (MOU).

E-Verify protects PII in accordance with a National Archives and Records Administration (NARA) records retention and disposal schedule (N 1-566-08-7) by annually disposing of E-Verify records that are over 10 years old. This minimizes security and privacy risks associated with U.S. government retention of PII.

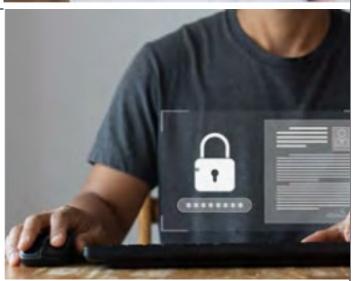

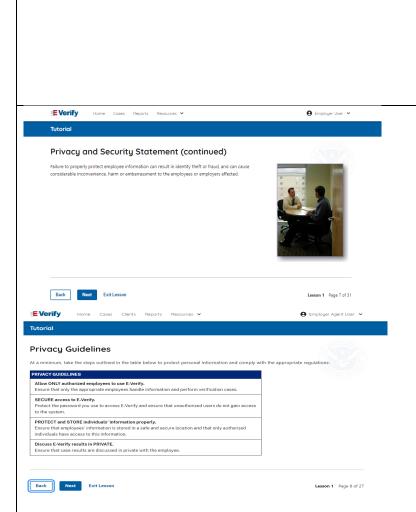

Failure to properly protect employee information can result in identity theft or fraud and can cause considerable inconvenience, harm, or embarrassment to the employees or employer affected.

# Privacy Guidelines

**Privacy Guidelines Overview** 

- Allow only authorized users to use E-Verify.
   Ensure that only authorized users handle information and create cases.
- Secure access to E-Verify.
   Protect passwords used to access E-Verify and ensure that unauthorized persons do not access E-Verify.
- Protect and store employee information properly.
   Ensure that employee information is stored in a safe and secure location and that only authorized users have access to this information.
- Discuss E-Verify results in private.
   Ensure that all case results, including mismatches and Final Nonconfirmations are discussed in private with the employee.

# **REMINDER**

You must ensure that all PII is safeguarded.

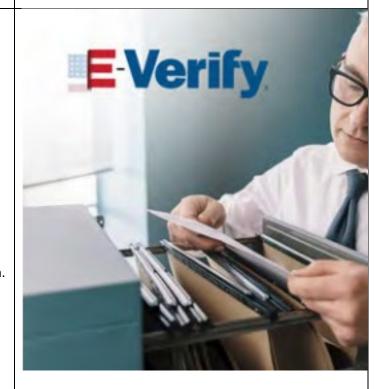

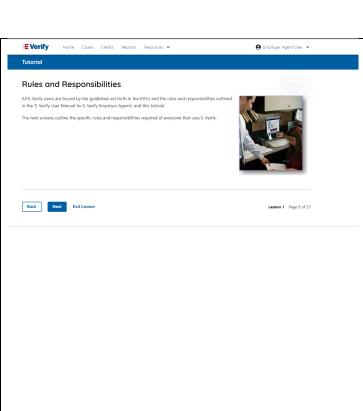

# **Rules and Responsibilities**

All E-Verify users are bound by the guidelines set forth in the E-Verify MOU and the rules and responsibilities outlined in the E-Verify User Manual, Supplemental Guide For E-Verify Employer Agents and this tutorial.

The next screens outline the specific rules and responsibilities required of everyone that uses E-Verify.

**NOTE:** Additional information on each rule and responsibility is provided throughout this tutorial.

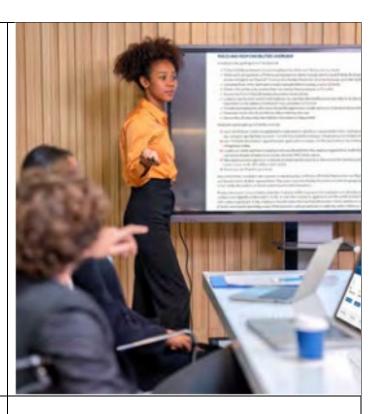

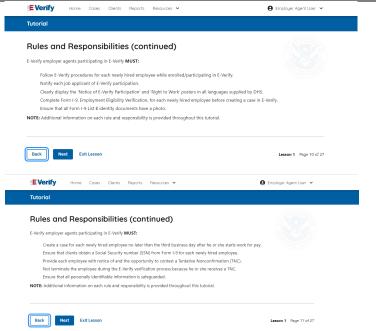

# Rules and Responsibilities – E-Verify Employers Must

E-Verify Employer Agents participating in E-Verify **MUST**:

- ✓ Follow E-Verify procedures for each employee for whom an E-Verify case is created.
- ✓ Notify each job applicant of E-Verify participation by clearly displaying the Notice of E-Verify Participation and the Right to Work posters in English and Spanish. You may also display the posters in other languages provided by DHS.
- ✓ Complete Form I-9 for each newly hired employee before creating a case in E-Verify.
- ✓ Obtain a Social Security number from each newly hired employee on Form I-9.

# Tutorial Notice to Employees of E-Verify Participation You MUST notify ALL employees of your participation in E-Werlfy. To dot this, you must provide your clients a copy of the following in all languages provided by DHS: Notice of E-Werlfy Participation; and. Right to Work; posters. Your clients acropy display both notices, Both notices are found in View Essential Resources. IMPORTANT: If your clients cannot display either notice, they should print and distribute them to every job applicant. Back Rext Exit Lesson Lesson 1 Page 12 of 27

- ✓ Ensure that Form I-9 List B identity documents have a photo.
- ✓ Create a case for each newly hired employee no later than the third business day after he or she starts work for pay. Enter the employee's email address in E-Verify if it was provided on Form I-9.
- ✓ Provide each employee with notice of and the opportunity to take action on a mismatch by downloading the Further Action Notice and providing it to the employee before referring the case.
- ✓ Ensure that all PII is safeguarded.

**IMPORTANT:** For more information, review the E-Verify Supplemental Guide for Federal Contractors located in View Essential Resources.

**NOTE:** Additional information on each rule and responsibility is provided throughout this tutorial.

# Rules and Responsibilities - Notice to Employees of E-Verify Participation

You **MUST** notify **ALL** employees of your participation in E-Verify. To do this, you must provide your clients the following posters in English and Spanish provided by DHS:

- Notice of E-Verify Participation; and
- Right to Work.
- Ensure all locations display the posters (in both English and Spanish) in a prominent place that is clearly visible to all current and prospective employees, electronically or in hard copy.
- Replace the participation posters when updates are provided by DHS to ensure employees, applicants, and the public to have the most recent and complete information regarding E-Verify.
- E-Verify recommends providing a copy of these posters with job application materials, either electronically or in hard copy.

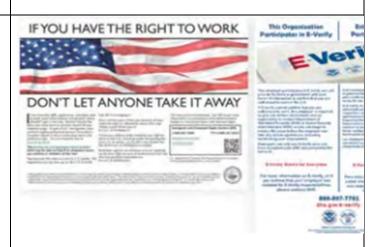

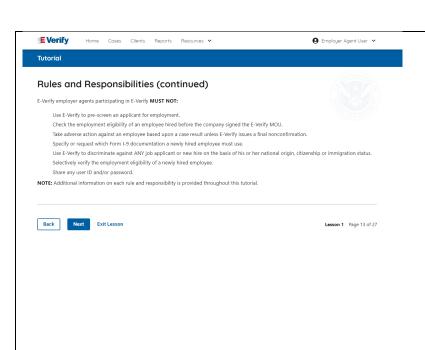

Rules and Responsibilities – E-Verify Employer Must Not:

E-Verify Employer Agents participating in E-Verify **Must Not**:

- Use E-Verify to pre-screen an applicant for employment.
- Specify or request which Form I-9
   documentation an employee must use, except to
   specify that any Form I-9 List B document the
   employee chooses to present must contain a
   photo.
- Use E-Verify to discriminate against any job applicant or employee on the basis of their national origin, citizenship, or immigration status.
- Create an E-Verify case for an employee who
  was hired before the employer signed the EVerify MOU, except in certain instances such as
  employees of federal contractors with the FAR EVerify clause.
- Terminate, suspend, delay training, withhold or lower pay, or take any other adverse action against an employee because of the mismatch, until the mismatch becomes a Final Nonconfirmation.
- Share user ID or password.

**NOTE:** Additional information on each rule and responsibility is provided throughout this tutorial.

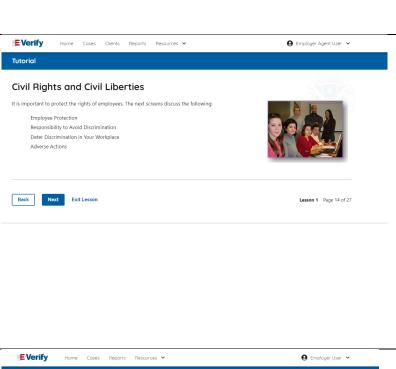

# **Civil Rights and Civil Liberties**

Employee rights must be protected. The next screens discuss the following:

- Employee Protection
- Responsibility to Avoid Discrimination
- Deter Discrimination in Your Workplace
- Adverse Actions

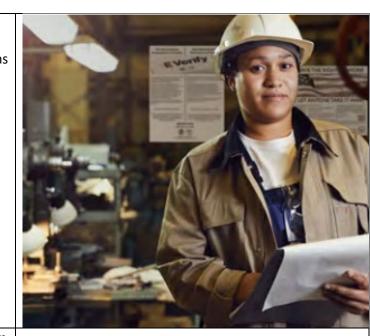

# Tutorial Employee Protection It is your responsibility to treat employees equitably when using E-Verify. You MUST: Create a case in E-Verify only AFTER the applicant has accepted an offer of employment and Form I-9 is complete. Give notice to employees regarding your participation in E-Verify and employee rights. Take steps to ensure the privacy of employees by protecting their personal information and to secure the password you use to access E-Verify. Discuss work eligibility issues with people directly concerned with the information and limit these conversations to the relevant case details. Ensure employees who receive a Tentative Nonconfirmation (TNC) case result are provided with the printed Further Action Notice. You must NOT: Create a case in E-Verify before a job offer has been accepted and Form I-9 is complete. This is considered pre-screening. Use E-Verify to screen job applicants or to re-verify employment eligibility. Use E-Verify selectively.

# **Civil Rights and Civil Liberties - Employee Protection**

It is your responsibility to treat employees equitably when using E-Verify. **You MUST**:

- Create a case in E-Verify only AFTER the applicant has accepted an offer of employment and Form I-9 is complete.
- Ensure your clients give notice to employees regarding your participation in E-Verify and employee rights.
- Create a case for a newly hired employee only after your client has completed Form I-9.
- Take steps to ensure the privacy of employees by protecting their personal information and to secure the password you use to access E-Verify.
- Discuss work eligibility issues with people directly concerned with the information and limit these conversations to the relevant case details.
- Ensure employees who receive a mismatch are provided with the printed Further Action Notice.

# You must NOT: • Create a case in E-Verify before a job offer has been accepted and Form I-9 is complete. This is considered pre-screening. • Use E-Verify to screen job applicants or to reverify employment eligibility. • Use E-Verify selectively to discriminate against applicants or employees. **Protecting Civil Rights and Civil Liberties: The** ● Employer Agent User ∨ **Department of Justice's Immigrant and Employee Rights Section (IER)** Responsibility to Avoid Discrimination THE UNITED STATES DEPARTMENT of JUSTICE employee's citizenship, immigration status or national origin. This law is known as the Federal law requires employers to apply Form I-9 Immigration and Nationality Act's anti-discrimination provision and is found at 8 LLS C § 1324b The Immigrant and Employee Rights Section (IER) of the U.S. Justice Department's Civil Rights and E-Verify rules consistently, regardless of an employee's citizenship, immigration status or Employers that discriminate in their use of E-Verify may violate this law national origin. This law is known as the Immigration and Nationality Act's anti-discrimination provision and is found at 8 U.S.C. § 1324b. The Immigrant and Employee Rights Section (IER) of the U.S. Justice Department's Civil Rights Division enforces this law. **Employers that discriminate in their use of E-Verify** may violate this law. For more information on how to avoid discrimination, contact IER Worker Hotline at 800-255-7688 (TTY: 800-237-2515) or visit justice.gov/ier. Civil Rights and Civil Liberties - US Equal No image **Employment Opportunity Commission (EEOC)** You may not discriminate against employees because of race, color, religion, sex (including pregnancy, gender identify, and sexual orientation), national origin, age (40 or older), disability or genetic information. **Employers that discriminate in their use of E-Verify** may be in violation of this law.

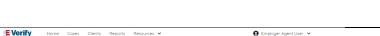

## Deter Discrimination in Your Workplace

Display the DOI Right to Work poster so prospective employees and new bires will see it

In addition, make sure you comply with federal anti-discrimination requirements. For example

Do not treat applicants or employees differently based on their citizenship or immigration status,

the Form I-9 process, or for the E-Verify process.

Do not request additional or different documents than are required to verify employm eligibility and identity, reject reasonably authentic-looking documents or specify certain

documents over others

Do not use E-Verify selectively, or use E-Verify to prescreen certain candidates, based on employees' or applicants' citizenship, immigratio status, or national origin

Do not, based on an employee's citizenship status or national origin, take adverse action against an employee because of a Tentative Nonconfirmation (Mismatch) or because the employee's case is pending with DHS or SSA.

INFORMATION: For more information on how to avoid discrimination, visit <a href="https://www.justice.gov/IER">www.justice.gov/IER</a> or call the IER toll-free employer hotline at 1-800-255-8155 or 1-800-237-2515 (TTY). IER can answer your questions about immigration-related employment discrimination, including discrimination. in the Form I-9 and E-Verify processes.

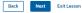

For more information on how to avoid discrimination, contact EEOC at 800-669-4000 (TTY: 844-234-5122) or visit eeoc.gov.

# **Civil Rights and Civil Liberties - Deter Unlawful Discrimination in Your Workplace**

Display the DHS E-Verify Participation and DOJ Right to Work posters so prospective employees and new hires will see them.

In addition, make sure you comply with federal antidiscrimination requirements. For example:

- Do not treat applicants or employees differently based on their citizenship or immigration status, or based on their appearance, language, accent, or other national origin indicator.
- Do not ask an employee to show a specific document to prove their citizenship or immigration status for the Form I-9 process or for the E-Verify process.
- Do not request additional or different documents than are required to verify employment eligibility and identity, reject reasonably genuine-looking documents or specify certain documents over others.
- Do not use E-Verify selectively or to prescreen certain candidates based on employees' or applicants' citizenship, immigration status, or national origin.
- Do not, based on an employee's citizenship status or national origin, take adverse action against an employee because of a mismatch or because their case is pending with DHS or SSA.

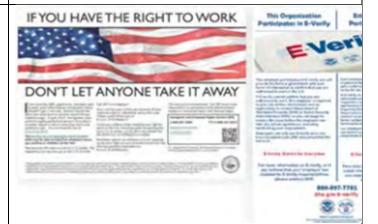

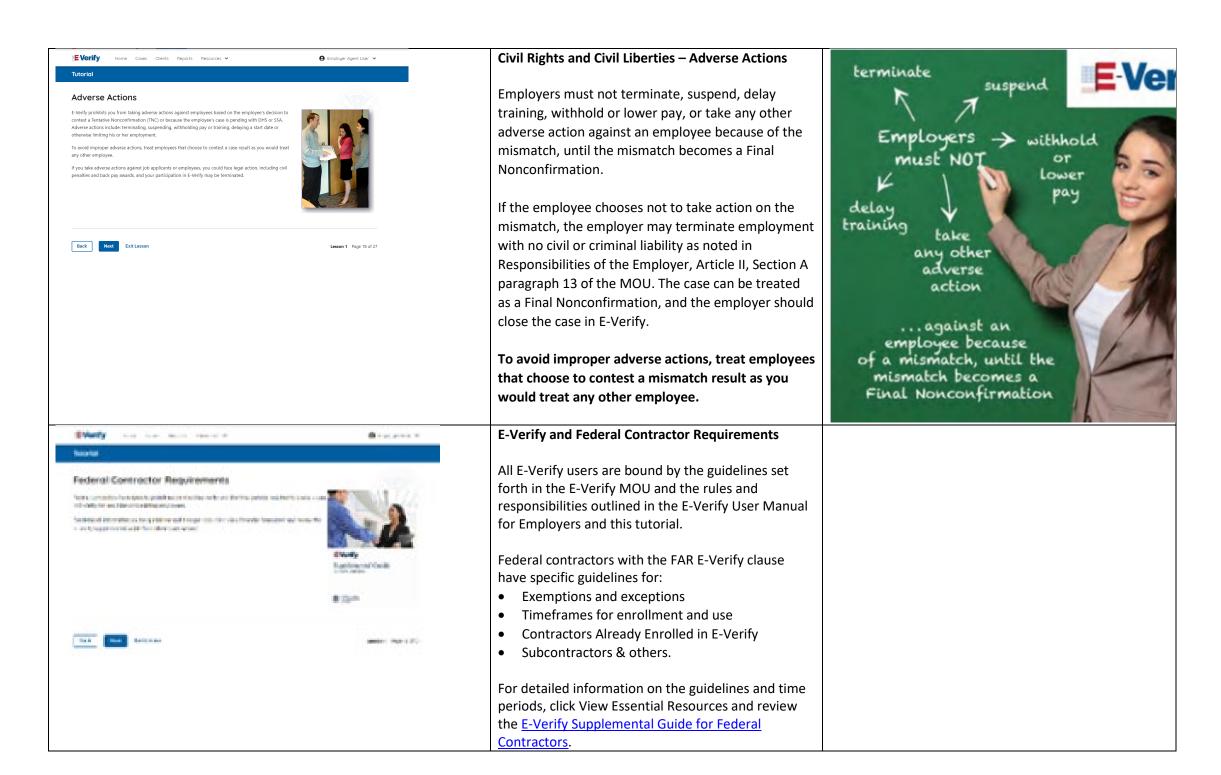

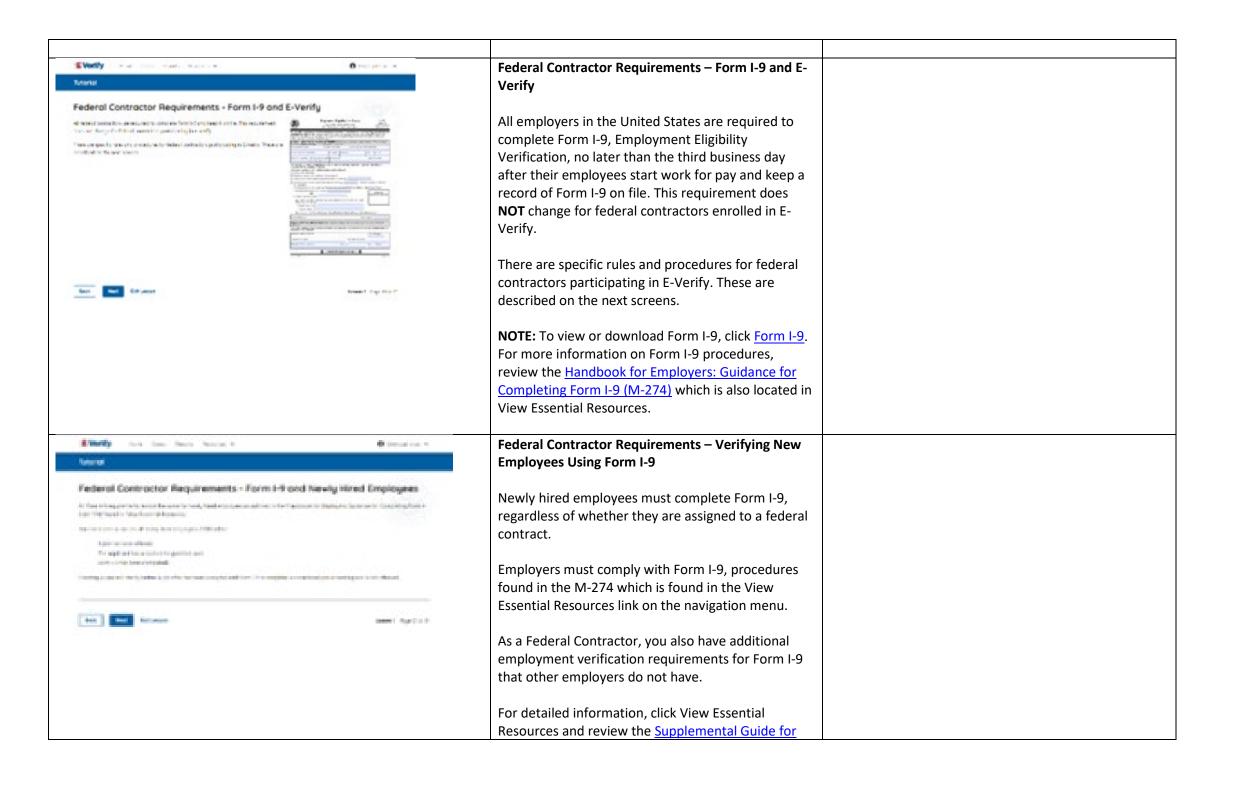

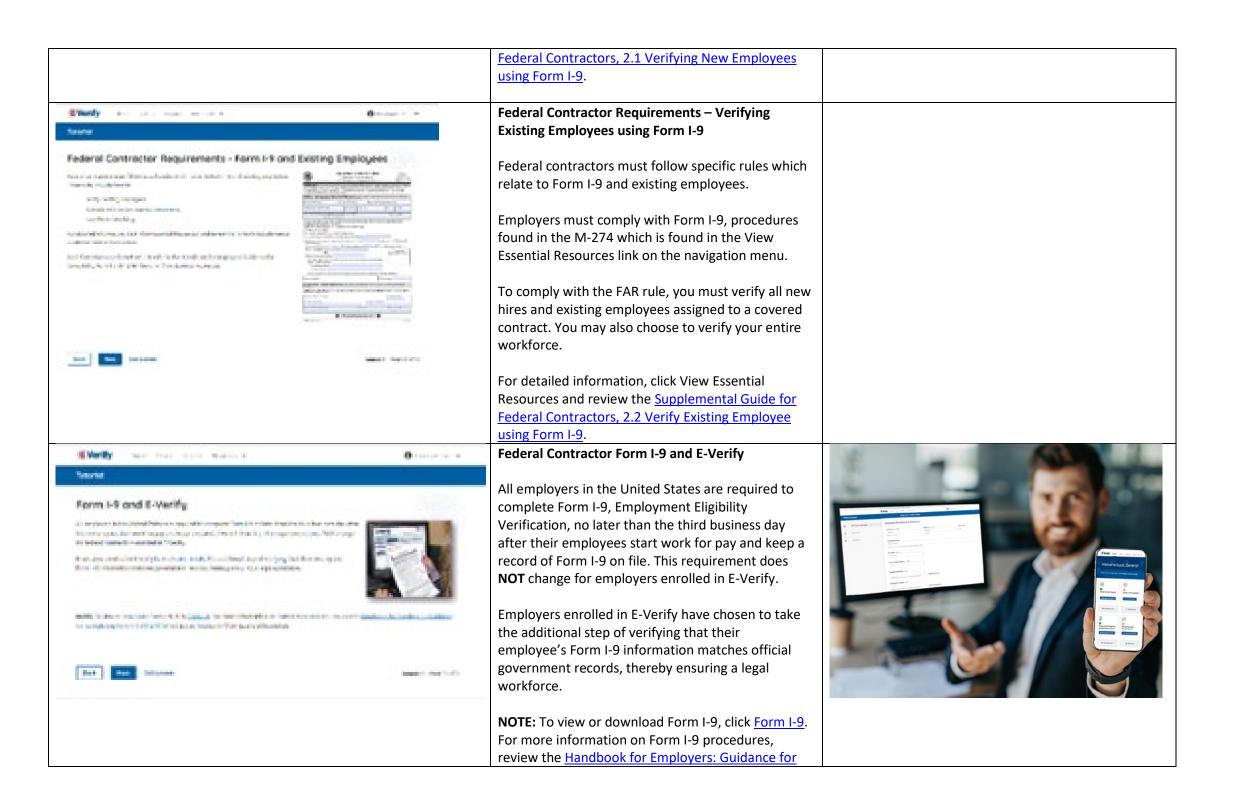

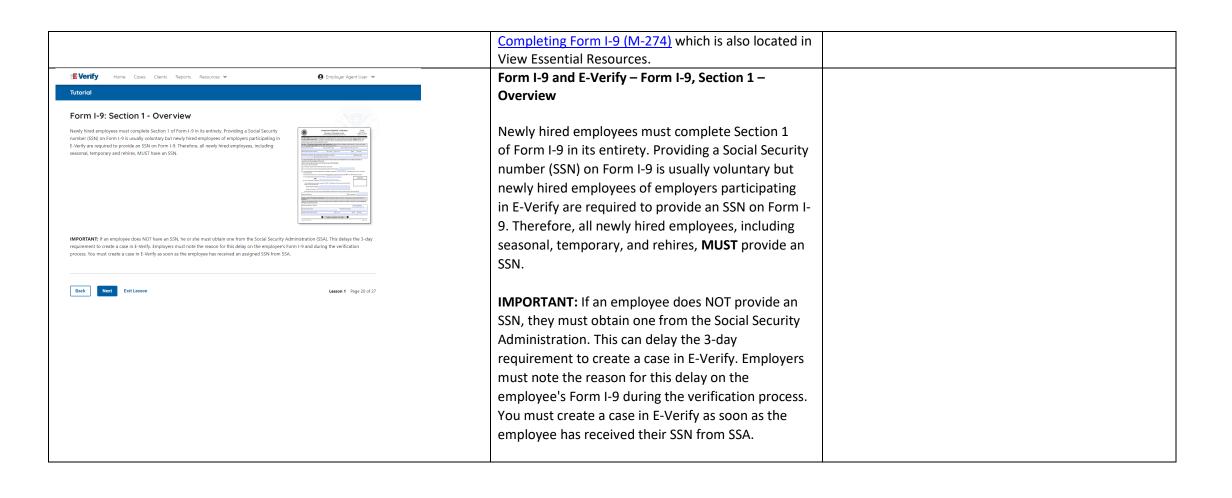

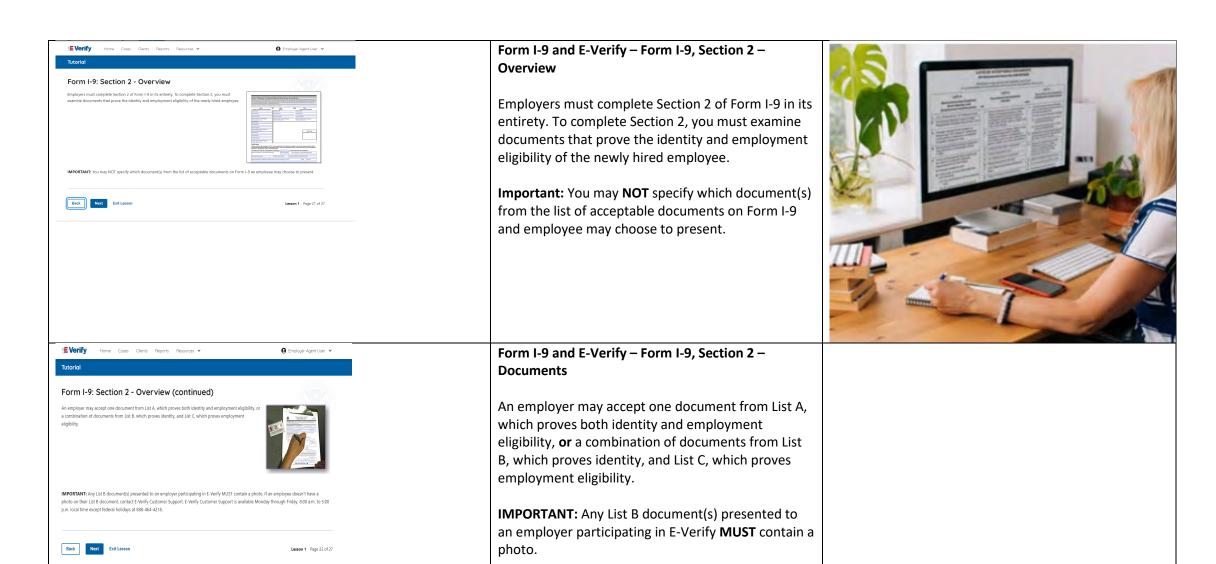

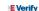

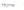

e Cases

Clients Reports Re

Employer Agent User

### Tutorio

## **Verification Process Overview**

The E-Verify employment eligibility verification process begins with a completed Form I-9. The information from Form I-9 is then entered into E-Verify and a case result is provided.

Tase results inform you of your client's employee's work eligibility. Case results can be initial, interim or final.

Every case created in E-Verify receives a final case result before it is closed, and every case must be closed.

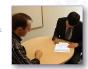

REMINDER: E-Verify makes employment eligibility determinations by comparing the employee's Form I-9 information entered in E-Verify with the information in DHS and SSA records.

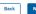

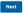

Exit Lesson

Lesson 1 Page 23 of 27

# **Verification Process Overview**

The E-Verify employment eligibility verification process begins with a completed Form I-9. The information from Form I-9 is then entered into E-Verify and a case result is provided.

Case results inform you of your client's employee's work eligibility. Case results can be initial, interim, or final.

If you determine the information is the case is incorrect, close the case and create a new case with correct information.

Every case must be closed.

**REMINDER:** E-Verify makes employment eligibility determinations by comparing the employee's Form I-9 information entered in E-Verify to official government records.

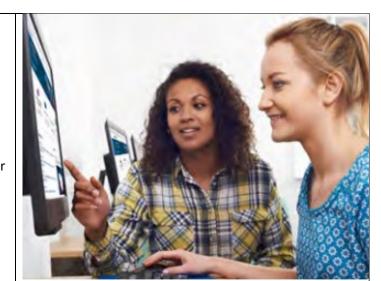

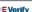

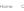

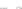

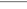

A Employer Agent User

### toriui

# Initial Verification Case Results - Overview

After Form I-9 information has been entered into E-Verify, E-Verify promptly provides you an initial case result. An initial case result is the first, and sometimes final, case result provided by E-Verify. How you communicate a case result with your client is between you and your client.

An overview of the initial case results is listed in the table below

| nitial Case Results                | Overview                                                                                                    |  |  |
|------------------------------------|----------------------------------------------------------------------------------------------------|--|--|
| Employment Authorized              | The employee's information matched with DHS and/or SSA records. It's that easy!                                  |  |  |
| Tentative<br>Nonconfirmation (TNC) | Information does not initially match with SSA or DHS records. Additional action is required.                     |  |  |
| DHS Verification in<br>Process     | This case is referred to DHS for further verification. No action is required until further notice from E-Verify. |  |  |

Each case result is unique, and may or may not require additional action by you and/or the employee

Additional information on initial case results and next steps are addressed throughout this tutorial.

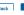

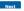

Exit Lesson

Lesson 1 Page 24 of 27

# Verification Process - Initial Verification Case Results Overview

After Form I-9 information has been entered into E-Verify, E-Verify promptly provides you an initial case result. An initial case result is the first, and sometimes final, case result provided by E-Verify.

An overview of the initial case results is listed in the table below.

| Initial Case | Overview                       |
|--------------|--------------------------------|
| Results      |                                |
| Employment   | The employee's information     |
| Authorized   | matched with official records. |
|              | Case will automatically close. |
|              | No action needed.              |

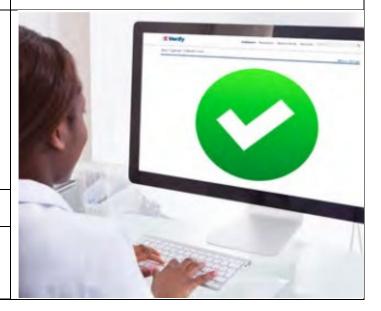

| т |                 |                                       |
|---|-----------------|---------------------------------------|
|   | Tentative       | Information does not initially        |
|   | Nonconfirmation | match records. Additional             |
|   | (Mismatch)      | action is required.                   |
|   | E-Verify Needs  | DHS could not immediately             |
|   | More Time       | verify the data and needs more        |
|   |                 | time. This case is referred to        |
|   |                 | DHS for further action. No            |
|   |                 | action is required until further      |
|   |                 | notice from E-Verify.                 |
| 1 |                 | · · · · · · · · · · · · · · · · · · · |

Each case result is unique and may or may not require additional action by you and/or the employee. Additional information on initial case results and next steps are addressed throughout this tutorial.

An interim case result requires additional action before E-Verify can provide you with a final case result.

Interim Case Results - Overview

| nterim Case Results                     | Overview                                                                                                    |
|-----------------------------------------|----------------------------------------------------------------------------------------------------|
| SSA or DHS Tentative<br>Nonconfirmation | Information did not match with SSA or DHS records. Additional action is required.                                              |
| Review and Update<br>Employee Data      | A prompt to review, update and resubmit the employee's Form I-9 information.                                                   |
| DHS Verification in<br>Process          | This case is referred to DHS for further verification. No action is required until further notice from E-Verify.               |
| SSA or DHS Case in<br>Continuance       | The employee has visited an SSA field office or contacted<br>DHS, but more time is needed to determine a final case<br>result. |

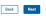

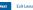

U.S. Department of Homeland Security U.S. Citizenship and Immigration Services

**8 6** 

# **Verification Process – Interim Verification Case Results Overview**

An interim case result requires additional action before E-Verify can provide you with a final case result.

An overview of the interim case results is listed in the table below.

| Interim Case<br>Results                                             | Overview                                                                                                    |
|---------------------------------------------------------------------|----------------------------------------------------------------------------------------------------|
| DHS and/or<br>SSA<br>Tentative<br>Nonconfirma<br>tion<br>(Mismatch) | Information did not match<br>official government records.<br>Additional action is required.                                                                               |
| E-Verify<br>Needs More<br>Time                                      | DHS could not immediately verify the data and needs more time. This case is referred to DHS for further action. No action is required until further notice from E-Verify. |

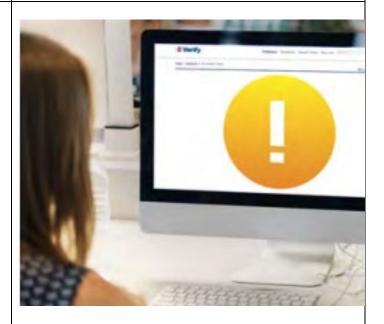

# DHS and/or SSA Case in Continuance

The employee has contacted DHS or visited an SSA field office, but more time is needed to determine a final case result. No action is required until further notice from E-Verify.

Each case result is unique and may or may not require additional action by you and/or the employee. Additional information on interim case results and next steps are addressed throughout this tutorial.

Final Case Results - Overview A final case result means that the case is ready to be closed. You must close every case to complete the

| inal Case Results                   | Overview                                                                                                    |  |  |
|-------------------------------------|----------------------------------------------------------------------------------------------------|--|--|
| Employment<br>Authorized            | The employee's information matched with DHS and/or SSA records. It's that easy!                                                                                                    |  |  |
| SSA or DHS Final<br>Nonconfirmation | E-Verify cannot verify an employee's employment eligibility after the employee has visited SSA or contacted DHS.                                                                           |  |  |
| DHS No Show                         | The employee did not contact DHS within the eight Federal Government working days.                                                                                                    |  |  |
| Error: Close Case and<br>Resubmit   | This case cannot continue because the expiration date entered for the employee's U.S. Passport, Passport Card or driver's license is incorrect. This case must be resubmitted in E-Verify. |  |  |

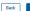

**8 6** 

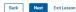

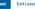

U.S. Department of Homeland Security U.S. Citizenship and Immigration Services

● Employer Agent User 💌

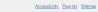

# **Verification Process – Final Case Results Overview**

A final case result means that the case is ready to be closed. You must close every case to complete the E-Verify process.

An overview of the final case results is listed in the table below.

| Final Case<br>Results                          | Overview                                                                                                    |
|------------------------------------------------|----------------------------------------------------------------------------------------------------|
| Employment<br>Authorized                       | The employee's information matched with official records. Case will automatically close. No action needed.                                      |
| DHS and/or<br>SSA Final<br>Nonconfirma<br>tion | E-Verify cannot verify an employee's employment eligibility after the employee has contacted DHS or visited SSA. You may close the case.        |
| Close Case<br>and<br>Resubmit                  | This case cannot continue because the expiration date entered for the employee's U.S. Passport, Passport Card or driver's license is incorrect. |

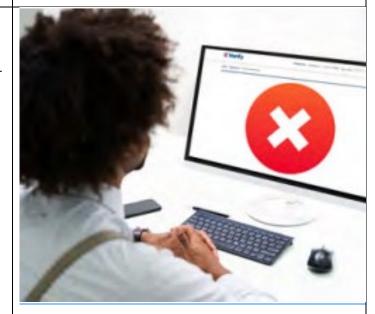

Close the case in E-Verify and create a new case.

Each case result is unique and may or may not require additional action by you. Additional information on final case results and next steps are addressed throughout this tutorial.

**■ verify** 

Home Cases Clients Reports Resources 🗸

General User 
 ✓

Lesson 1 Page 31 of 31

### Tutorial

# Summary

Congratulations! You have completed Lesson 1 of the General User Tutorial for E-Verify Employer Agents of Federal Contractors. You should now be able to:

Describe the background and overview of E-Verify

Carry out and comply with rules, responsibilities and guidelines for protecting privacy and personal information

Recognize Civil Rights and Civil Liberties

Identify federal contractor requirements

Recognize Form I-9 procedures and how they relate to E-Verify

Recognize the verification process and case results

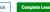

sson Exit Le

# Summary

Congratulations! You have completed Lesson 1 of the General User Tutorial for E-Verify Employer Agents of Federal Contractors. You should now be able to:

- Describe the E-Verify and Federal Contractor Background
- Describe the E-Verify and E-Verify Employer Agent Overview
- Carry out and comply with rules, responsibilities, and guidelines for protecting privacy and personal information
- Recognize Civil Rights and Civil Liberties
- Identify E-Verify and federal contractor requirements
- Recognize Form I-9 procedures and how they relate to E-Verify
- Recognize the verification process and case results

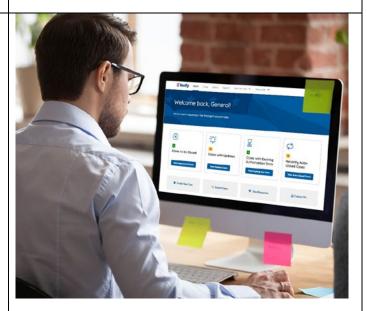

# **EEA FC Lesson 2**

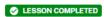

Lesson 2: Initial Verification

Initial Verification

E-Verify Home Page

Enter Form I-9 Information

Initial Verification Results

Review Lesson 2

| Current                                                                                                    | Updated Content                                                                                                    | Updated Image |  |
|----------------------------------------------------------------------------------------------------|----------------------------------------------------------------------------------------------------|---------------|--|
| Lesson 2: Initial Verification  Initial Verification  E-Verify Home Page Enter Form I-9 Information Initial Verification Results  Review Lesson 2 | Lesson 2: Initial Verification  Initial Verification E-Verify Home Page Enter Form I-9 Information Initial Verification Results |               |  |

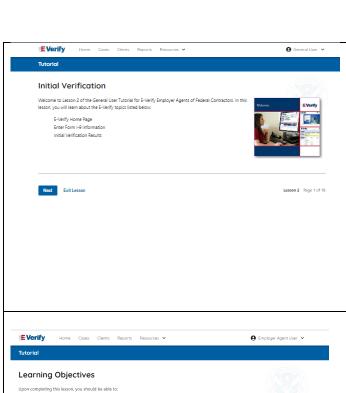

# **Initial Verification**

Welcome to Lesson 2 of the General User Tutorial for E-Verify Employer Agents of Federal Contractors. In this lesson, you will learn about:

- E-Verify Home Page
- Entering Form I-9 Information
- **Initial Verification Results**

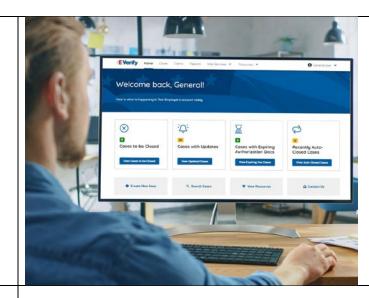

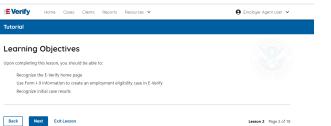

# **Learning Objectives**

Upon completing this lesson, you should be able to:

- Recognize the E-Verify home page
- Use Form I-9 information to create a case in E-Verify
- Recognize initial case results

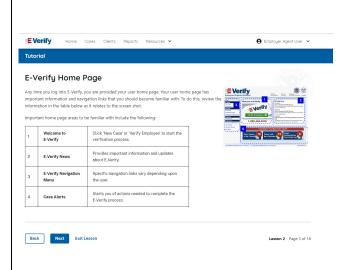

# **E-Verify Home Page**

Each time you log in to E-Verify you will see a welcome back banner with your name and company listed.

Under the welcome banner are case alert boxes with important information about your cases, including Cases to be Closed, Cases with Updates, Cases with Expiring Authorization Docs and Recently Auto-Closed Cases.

Directly below the case alert boxes are convenient quick links in gray boxes, including Create New Case, Search Cases, View Resources and Contact Us.

Below the quick links is the E-Verify News section that keeps you up to date on the latest and greatest with E-Verify.

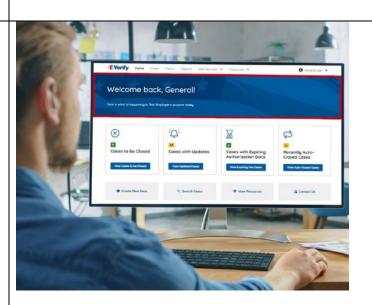

The next slides will help you become familiar with the links found on your user home page and provide additional information about each link.

# **Navigation buttons above the banner include:**

| MENU            | FUNCTIONS                        |  |  |  |
|-----------------|----------------------------------|--|--|--|
| Home            | Employer Agent User Home Page    |  |  |  |
| Cases           | Search Cases                     |  |  |  |
|                 | View All Cases                   |  |  |  |
|                 | Create New Case                  |  |  |  |
| Clients         | Search Cases                     |  |  |  |
|                 | Client Company Terminate Account |  |  |  |
|                 | Add New Company                  |  |  |  |
| Reports         | Run Reports                      |  |  |  |
| Resources       | View Essential Resources         |  |  |  |
|                 | Take Tutorial                    |  |  |  |
|                 | View User Manual                 |  |  |  |
|                 | E-Verify News                    |  |  |  |
|                 | Contact Us                       |  |  |  |
| Account Options | User Profile                     |  |  |  |
|                 | Change Password                  |  |  |  |
|                 | Change Security Questions        |  |  |  |
|                 | Log Out                          |  |  |  |

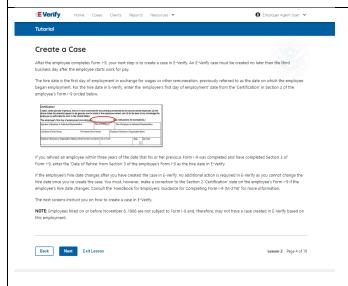

# **Create an E-Verify Case**

The earliest you may create a case in E-Verify is after the employee accepts an offer of employment and Form I-9 is complete. After the Form I-9 is complete, your next step is to create a case in E-Verify. An E-Verify case must be created no later than the third business day after the employee starts work for pay.

You can find the employee's first day of employment in Section 2 of Form I-9. The employee's first day of employment is circled below.

| employee is authorized to work in the Unite        | d States.             |                        |         |           |             |                         |
|----------------------------------------------------|-----------------------|------------------------|---------|-----------|-------------|-------------------------|
| The employee's first day of employment             | (mm/dd/yyyy): C       |                        | See in: | struction | s for exe   | mptions)                |
| Signature of Employer or Authorized Representat    | live Today's          | Cate (mm/dd/yyyy)      | Title o | t Employs | r or Author | rized Representative    |
| Last Name of Employer or Authorized Representative | First Name of Employe | or Authorized Represen | tative  | Employe   | r's Busines | ss or Organization Name |
| Employer's Business or Organization Address (St    | reet Number and Name  | e) City or Town        |         |           | State       | ZIP Code                |

If the employee's first day of employment changes after you have created the case in E-Verify, no additional action is required in E-Verify as you cannot change that date once you've created the case. You must, however, make a correction to the date recorded in the certification block of Section 2 of the employee's Form I-9 if the employee's first day of employment changes. Annotate the correction with your initials and the date.

Review the <u>Handbook for Employers: Instructions for Completing Form I-9</u> (M-274) or <u>I-9 Central</u> for more information.

**NOTE:** Employees hired on or before Nov. 6, 1986, are not subject to Form I-9 and, therefore, may not have a case created in E-Verify based on this employment.

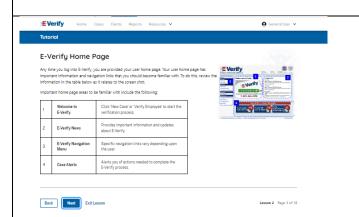

# **Getting Started**

To create a case in E-Verify, take the information that the employee completed on their Form I-9 and enter it into E-Verify.

From the E-Verify home page:

Click Cases above the banner and select Create New Case;

Click **Create New Case** quick link in gray box below the case alerts.

**IMPORTANT:** No case can be deleted after it has been created. If a case is created in error, simply close the case. All draft cases will be automatically closed after 180 days.

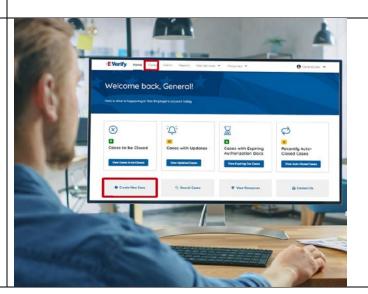

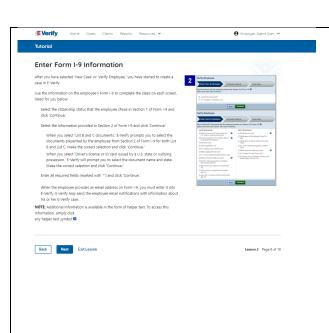

# Enter Form I-9 Information

Enter the employee's information from Section 1 of Form I-9. If you do not enter required information or enter non-standard information E-Verify generates a field error message and you must enter the required information to continue with the case.

In the Enter Form I-9 Information screen:

- Complete the Employee Information and Attestation section;
- If the employee provided an email address on Form I-9, you must enter it into E-Verify. E-Verify may send the employee email notifications with information about their E-Verify case;
- Click Continue;
- Choose the appropriate option for citizenship or immigration status;
- Click List A Document or List B & C Document when asked what documents the employer or authorized representative reviewed and verified;
- Select document(s) types from drop down list;
- Enter Document Number (if applicable);
- Enter Expiration Date (if applicable); and
- Click Continue.

**NOTE:** Additional information is available in the form of helper text. To access this information, simply click any helper text symbol ?.

# Enter Form I-9 Information – Additional Case Details

Under the Additional Case Details section, type the employee's first day of employment recorded in Section 2 of Form I-9 into the Employee's First Day of Employment field. Alternatively, you may click **Today**, **1 Day Ago**, or **2 Days Ago** and the corresponding date automatically populates in the Employee's First Day of Employment field.

If the case is being created 3 or more days past the employee's first day of employment, you must provide a reason for the delay. Select the appropriate reason from the drop-down menu or if other is selected, E-Verify requires you to type the reason in the Reason for Delay text box and click Continue.

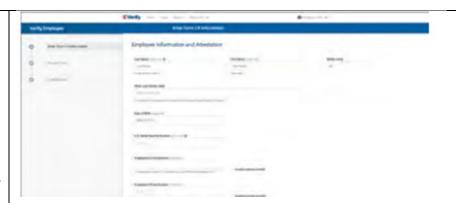

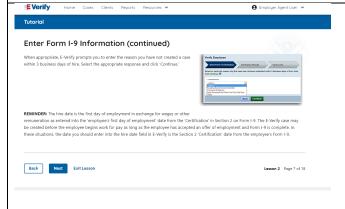

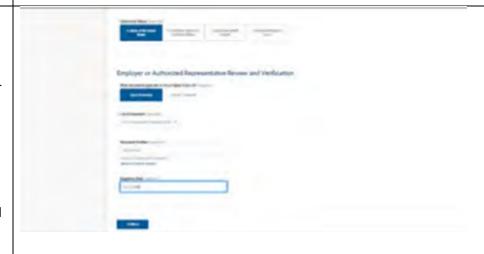

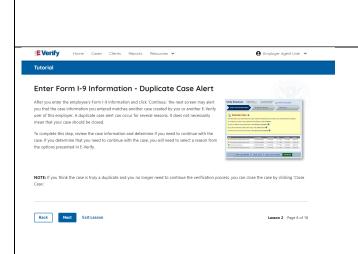

**REMINDER:** The employee's first day of employment is the date the employee begins working in exchange for wages or other remuneration. That date should be entered as the employee's first day of employment date from the certification block in Section 2 on Form I-9. The E-Verify case may be created before the employee begins work for pay as long as the employee has accepted an offer of employment and Form I-9 is complete. In these situations, the date you should enter in the hire date field in E-Verify is the date recorded in the certification portion of Section 2 from the employee's Form I-9.

# **Enter Form I-9 Information – Duplicate Case Alert**

After you enter the employee's Form I-9 information and click **Continue**, the next screen may alert you that the case information you entered matches another case created by you or another E-Verify user of this employer. A duplicate case alert can occur for several reasons. It does not necessarily mean that your case should be closed.

If you receive a new duplicate case alert, you must close all open duplicate cases created for this employee before either this or another case can proceed:

- Select **Review and Manage Duplicate Cases** to see a list of all duplicate cases (open and closed).
- To close an individual case, click **Close Case**.
- Select **Cancel** if you wish to completely discontinue with this case that you have started. Nothing will be saved).
- To continue with a previously created open duplicate case, click **Continue Case**.
- If you decide to continue processing a duplicate case listed in this alert, you must select a reason for continuing a duplicate case.

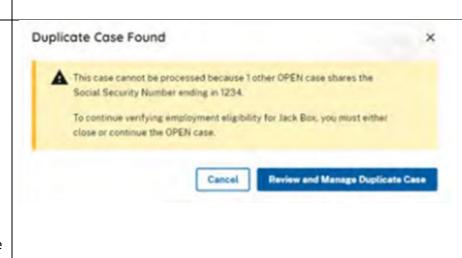

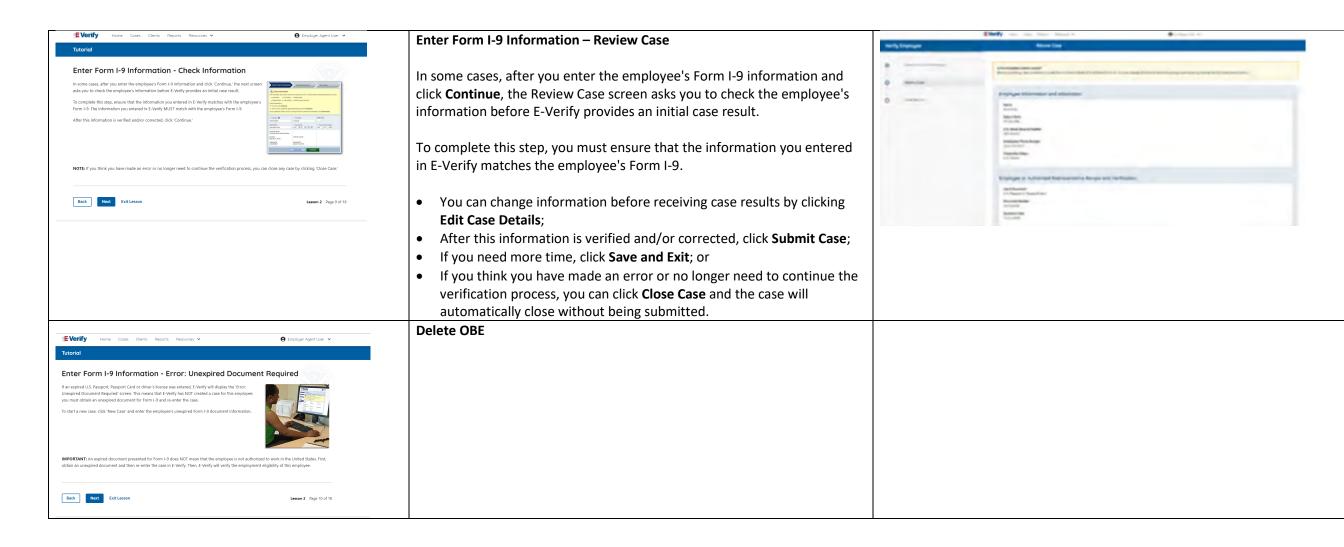

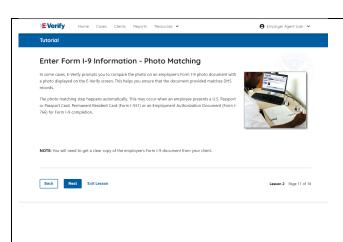

# Enter Form I-9 Information – E-Verify Photo Matching

In some cases, E-Verify prompts you to compare the photo on an employee's Form I-9 photo document with a photo displayed on the E-Verify screen. This helps you ensure that the document provided matches government official records.

The photo matching step happens automatically when an employee presents a U.S. Passport or Passport Card, Permanent Resident Card (Form I-551, also known as a Green Card), or an Employment Authorization Document (Form I-766) for Form I-9 completion.

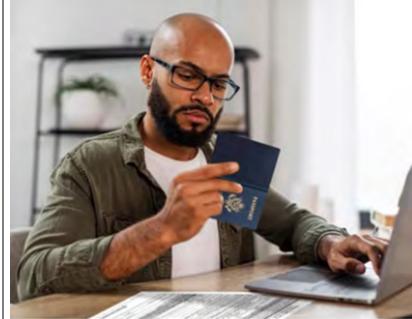

# Tutorial Enter Form I-9 Information - Photo Matching (continued) Matching photos is easy—simply compare the photo showin is Everify to the photo on the employee's form I-9 photo document. NOT to the employee's he two photos should be identical. Determine if the photos appear reasonably identical, account for minor variances in shading and detail and select: Yes: the photo on the employee's actual document or a copy matches the photo displayed by E-Verify. Clothing, hair style, facing direction and appearance on the card should be identical to the photo displayed by E-Verify. OR Not the photo on the employee's actual document or a copy does not match the photo displayed in E-Verify. NOTE: A watermark has been added to the photo displayed in E-Verify to prevent unauthorized use. The photo on the document presented by the employee will not have a watermark. Absence of a watermark on the document photo does not mean that it is not authentic.

# **Enter Form I-9 Information – E-Verify Photo Matching Overview**

Matching photos is easy – simply compare the photo shown in E-Verify to the photo on the employee's Form I-9 photo document, **NOT** to the employee. The two photos should be identical.

Determine if the photos appear reasonably identical, account for minor variances in shading and detail, then select:

**Yes, the photo matches** - The photo on the employee's actual document or a copy matches the photo displayed by E-Verify. Clothing, hair style, facing direction and appearance on the card should be identical to the photo displayed by E-Verify.

**No, this photo does not match** - The photo on the employee's actual document or a copy does not match the photo displayed in E-Verify.

OR

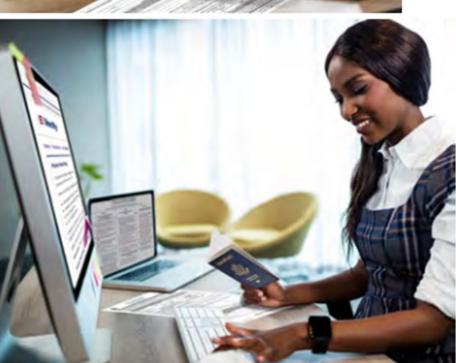

**No photo displayed** - No photo was displayed for the E-Verify user to compare with the employee's document provided. You should select this option when E-Verify either displays no photo or it displays an image of something other than a photo of a person, such as an image of a document.

Then, click Continue to Case Results.

Review the <u>E-Verify User Manual</u>, <u>2.2.2 E-Verify Photo Matching</u> for more information.

# Tutorial Initial Verification Results Now have now created a case in E. Werlfy E. Verify promptly provides you with an initial case result and assigns this employee a unique case verification number. An initial case result is the first, and sometimes final, case result provided by E. Verify, initial case results include: Employment Authorized Tentative Nonconfirmation (TNC) DPS Verification in Process The next screens discuss an overview of each initial case result.

# **Verification Process - Initial Verification Case Results Overview**

After Form I-9 information has been entered into E-Verify, E-Verify promptly provides you an initial case result. An initial case result is the first, and sometimes final, case result provided by E-Verify.

An overview of the initial case results is listed in the table below.

| Initial Case Results      | Overview                                         |
|---------------------------|--------------------------------------------------|
| Employment Authorized     | The employee's information matched with of       |
|                           | records. Case will automatically close. No acti  |
|                           | needed.                                          |
| Tentative Nonconfirmation | Information does not initially match official    |
| (Mismatch)                | government records. Additional action is requ    |
| E-Verify Needs More Time  | DHS could not immediately verify the data an     |
|                           | needs more time. This case is referred to DHS    |
|                           | further verification. No action is required unti |
|                           | further notice from E-Verify.                    |

Each case result is unique and may or may not require additional action by you and/or the employee. Additional information on initial case results and next steps are addressed throughout this tutorial.

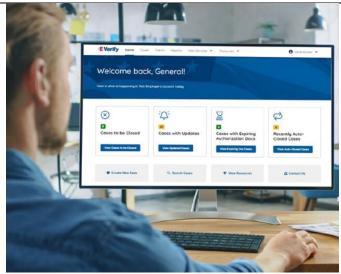

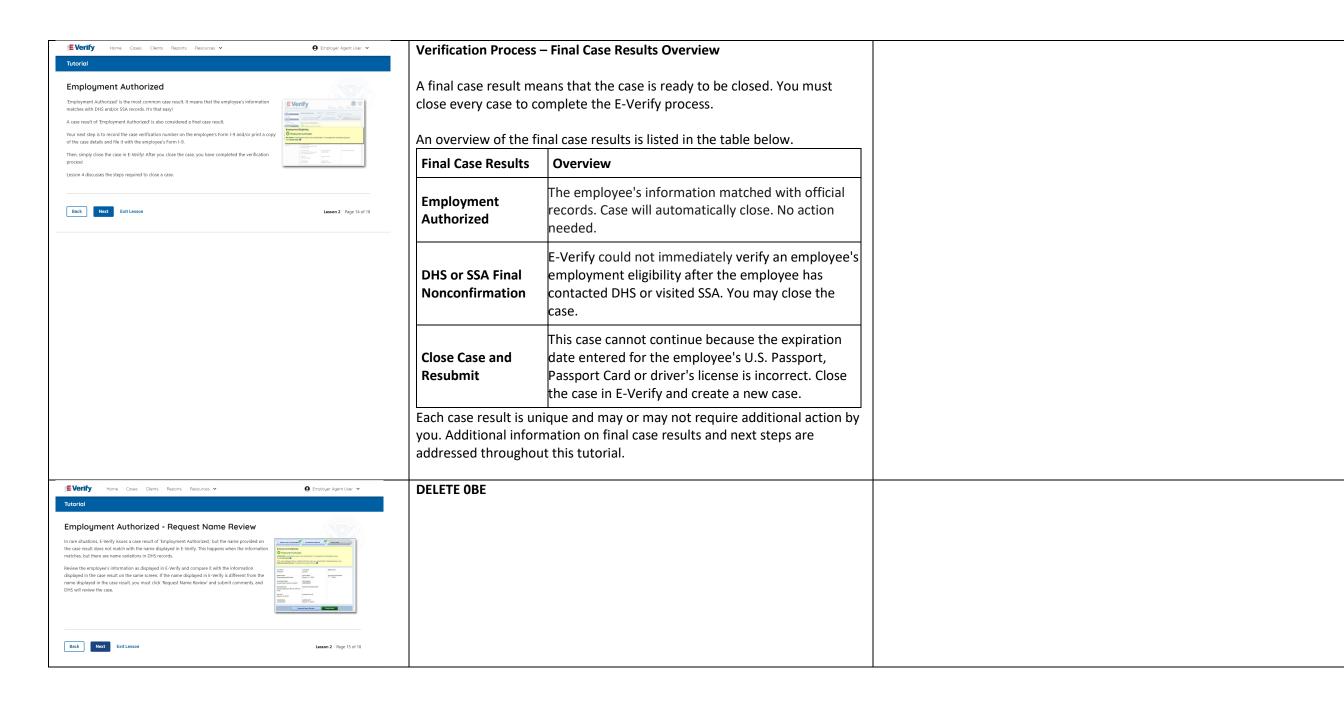

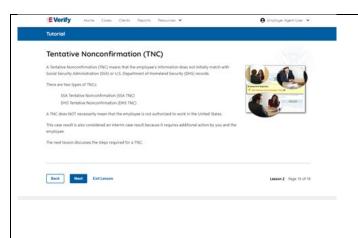

# Tentative Nonconfirmation (Mismatch) – Process Overview

The Tentative Nonconfirmation (mismatch) process can be simple; however, it requires action by you and the employee.

Employers must complete the following steps in E-Verify within 10 federal government working days after issuance of the mismatch result:

- Notify your employee of their mismatch result as soon as possible within the 10 days.
- Download the Further Action Notice.
- Give your employee a copy of the Further Action Notice.
- Review the Further Action Notice with your employee in private and have them confirm whether the information listed is correct.
- If the information is incorrect, select the statement indicating the information was not correct and close the case. After the case is closed, create a new case for your employee with the correct information.
- If the information is correct, tell your employee they have 10 days from issuance of the mismatch to notify you whether they will take action to resolve the mismatch.
- Refer the case if your employee tells you they will take action to resolve the mismatch and refer the case to DHS and/or SSA.
- If your employee does not give you their decision by the end of the 10th federal government working day after E-Verify issued the mismatch, then you close the case.

Review the <u>E-Verify User Manual</u>, <u>3.3 Tentative Nonconfirmation</u> (<u>Mismatch</u>) for more information.

Delete – now covered on Verification Process - Initial Verification Case Results Overview slide

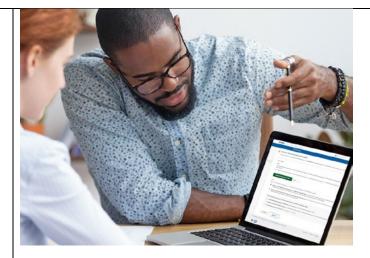

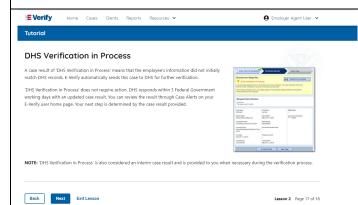

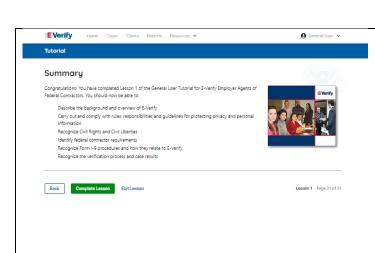

# Summary

Congratulations! You have completed Lesson 2 of the General User Tutorial for E-Verify Employer Agents of Federal Contractors. You should now be able to:

- Recognize the E-Verify home page
- Use Form I-9 information to create a case in E-Verify
- Recognize initial case results.

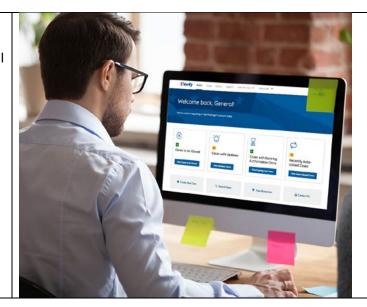

# **EEA FC Lesson 3**

LESSON COMPLETED

Lesson 3: Interim Case Results

Interim Case Results

Interim Case Results - Overview

SSA and DHS Tentative Nonconfirmation Review and Update Employee Data

DHS Verification in Process

SSA/DHS Case in Continuance

Review Lesson 3

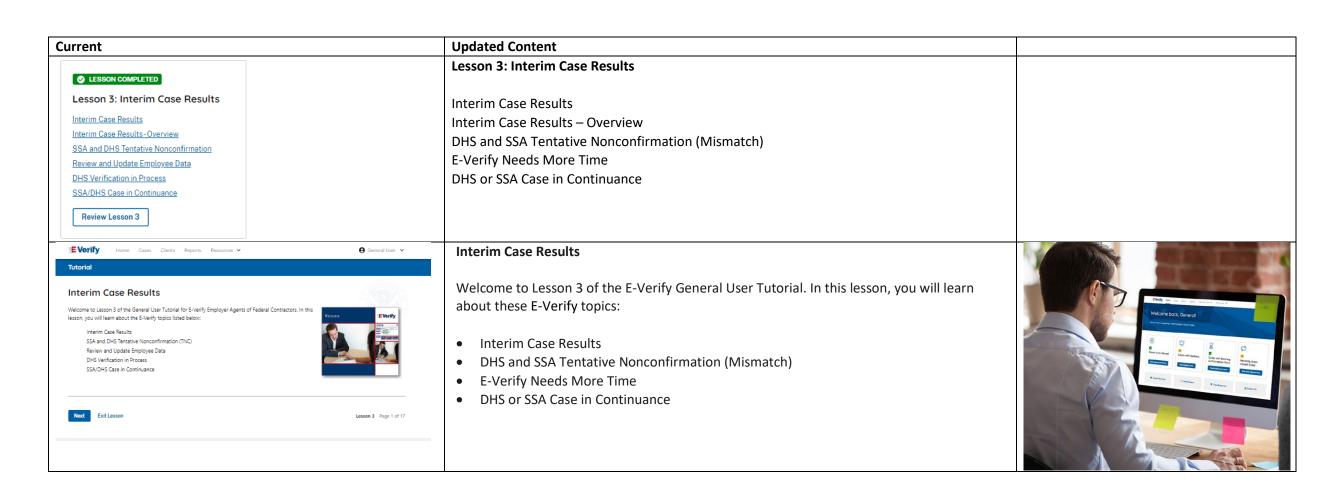

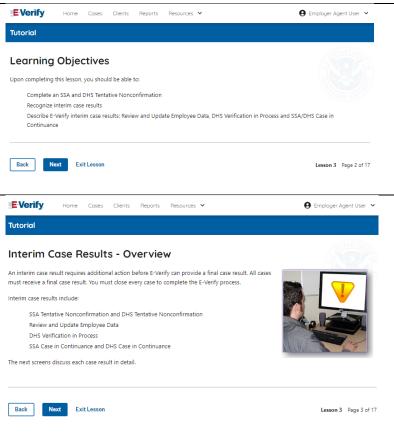

# **Learning Objectives**

Upon completing this lesson, you should be able to:

- Complete a DHS and SSA Tentative Nonconfirmation (Mismatch)
- Recognize interim case results
- Describe E-Verify interim case results:
  - o E-Verify Needs More Time; and
  - o DHS or SSA Case in Continuance
- Complete Photo Matching Process

# **Verification Process - Interim Verification Case Results Overview**

An interim case result requires additional action before E-Verify can provide you with a final case result.

An overview of the interim case results is listed in the table below.

| Interim Case Results           | Overview                                           |  |  |
|--------------------------------|----------------------------------------------------|--|--|
| DHS and/or SSA Tentative       | Information did not match official government      |  |  |
| Nonconfirmation (Mismatch)     | records. Additional action is required.            |  |  |
| E-Verify Needs More Time       | DHS cannot verify the data and needs more time.    |  |  |
|                                | This case is referred to DHS for further           |  |  |
|                                | verification. No action is required until further  |  |  |
|                                | notice from E-Verify.                              |  |  |
| DHS or SSA Case in Continuance | The employee has contacted DHS or visited an       |  |  |
|                                | SSA field office, but more time is needed to       |  |  |
|                                | determine a final case driver's license result. No |  |  |
|                                | action is required until further notice from E-    |  |  |
|                                | Verify.                                            |  |  |

Each case result is unique and may or may not require additional action by you and/or the employee. Additional information on interim case results and next steps are addressed throughout this tutorial.

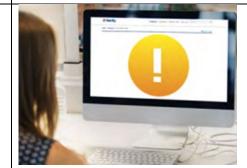

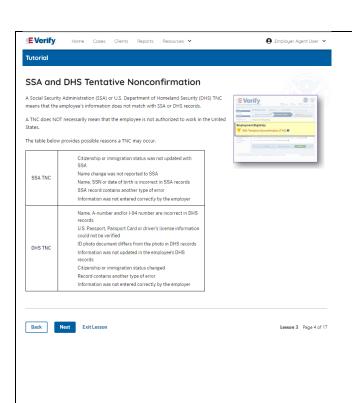

# **DHS and SSA Mismatch**

A Department of Homeland Security and/or Social Security Administration mismatch means that the employee's information does not match with official government records.

A mismatch does **NOT** necessarily mean that the employee is not authorized to work in the United States.

The table below provides some possible reasons a mismatch may occur.

| DHS      | <ul> <li>Name, A-number and/or I-94 number are incorrect in</li> </ul>        |
|----------|-------------------------------------------------------------------------------|
| MISMATCH | DHS records                                                                   |
|          | U.S. Passport, Passport Card or driver's license                              |
|          | information could not be verified                                             |
|          | ID photo document differs from the photo in DHS records                       |
|          | <ul> <li>Information was not updated in the employee's DHS records</li> </ul> |
|          | Citizenship or immigration status changed                                     |
|          | Record contains another type of error                                         |
|          | Information was not entered correctly by the employer                         |
| SSA      | Citizenship or immigration status was not updated with                        |
| MISMATCH | SSA                                                                           |
|          | Name change was not reported to SSA                                           |
|          | Name, SSN or date of birth is incorrect in SSA records                        |
|          | SSA record contains another type of error                                     |
|          | <ul> <li>Information was not entered correctly by the employer</li> </ul>     |

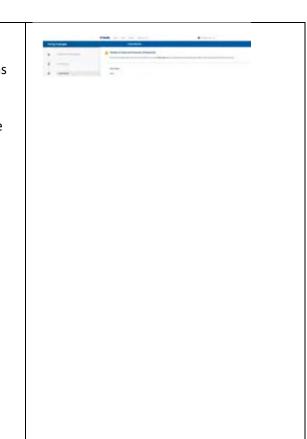

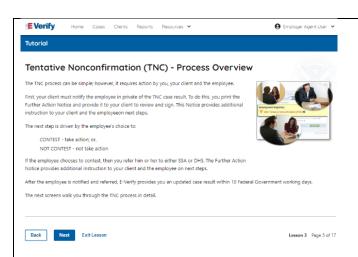

#### Mismatch – Process Overview

The mismatch process can be simple; however, it requires action by you, your client, and the employee.

E-Verify employer agent, client and employee must complete the following steps in E-Verify within 10 federal government working days after issuance of the mismatch result:

- First your client must notify your employee of their mismatch result as soon as possible within the 10 federal government working days.
- To do this, print the Further Action Notice and provide it to your client to review and sign. The notice provides additional instruction to your client and the employee on next steps.
- Instruct your client to review the Further Action Notice with the employee in private and have them confirm whether the information listed is correct.
- Your client should let you know if the information is incorrect. If so, close the case and select the statement indicating the information was not correct. After the case is closed, create a new case for your employee with the correct information.
- Instruct your client, if the information is correct, the employee will decide whether to take action on the mismatch.
- Instruct your client to tell the employee they have 10 days from issuance of the mismatch to notify you whether they will take action to resolve the mismatch.
- If your employee does not give you their decision by the end of the 10th federal government working day after E-Verify issued the mismatch, then you close the case.

The next screen walks you through the mismatch process in detail.

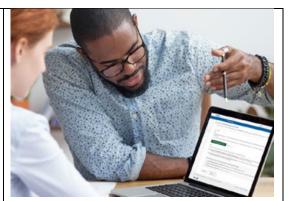

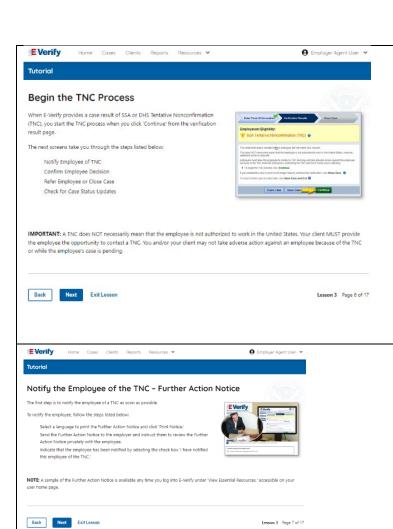

#### Mismatch - Begin Mismatch Process

If E-Verify provides a case result of DHS and/or SSA mismatch, you will begin the mismatch process. The next screens take you through the steps listed below:

The next screens take you through the steps listed below:

- Notify Employee of Mismatch
- Confirm Employee Decision
- Refer Employee or Close Case
- Check for Case Status Updates

**IMPORTANT:** A mismatch does **NOT** necessarily mean that the employee is not authorized to work in the United States. You MUST provide the employee the opportunity to take action to resolve the mismatch. Employers may not terminate, suspend, delay training, withhold or lower pay, or take any other adverse action against an employee because of the mismatch, until the mismatch becomes a Final Nonconfirmation.

# Mismatch - Notify the Employee of the Mismatch and provide the Further Action Notice

The first step is to notify your client's employee of a of their mismatch result as soon as possible within the 10 days.

To notify the employee, follow these steps:

- Select a language to print the Further Action Notice and click Download Further Action Notice.
- Send the Further Action Notice to your client and instruct them to review the Further Action Notice privately with the employee.

**NOTE:** A sample of the Further Action Notice is available any time you log into E-Verify under View Essential Resources, accessible on your user home screen.

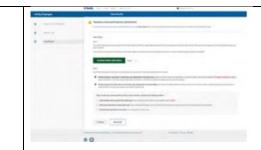

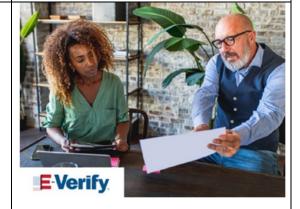

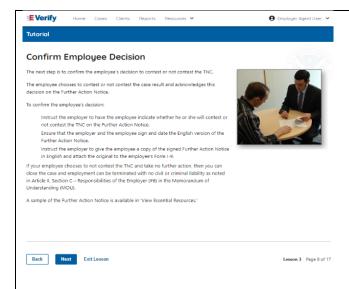

# Mismatch - Confirm Employee Decision

The next step is to confirm the employee's decision to take action to resolve the mismatch or not take action to resolve the mismatch.

The employee chooses whether they will take action or not to resolve the mismatch and acknowledges this decision on the Further Action Notice.

To confirm the employee's decision:

- Have the employee indicate on the Further Action Notice whether they will take action to resolve the mismatch.
- Ensure that you and the employee sign and date the English version of the Further Action Notice.
- Give the employee a copy of the signed Further Action Notice in English and attach the original to the employee's Form I-9.
- If the employee chooses to take action to resolve the mismatch, make the appropriate selection on the case and click **Continue**.
- Download the Referral Date Confirmation and provide a copy to the employee. The
  Referral Date Confirmation provides the date by which the employee must call DHS
  and/or visit SSA. The employee should bring the Further Action Notice when they
  visit a SSA field office.
- If your employee chooses to not to take action to resolve the mismatch or does not give you their decision by the end of the 10th federal government working day after E-Verify issued the mismatch, then you close the case and may terminate the employee.

A sample of the Further Action Notice is available in View Essential Resources.

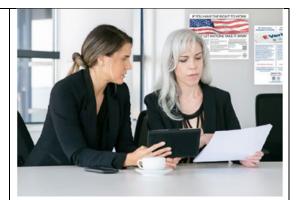

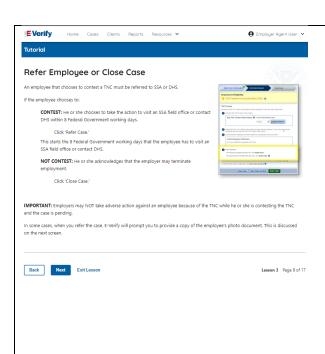

#### Mismatch - Refer Employee or Close Case

- Ask the employee if they choose to take action to resolve the error and correct the data mismatch or not and indicate their choice.
  - o The employee chooses to take action to resolve this case.
  - The employee chooses not to take action to resolve this case.
- Indicate the employee's decision below:
  - The employee will take action to resolve this E-Verify case. The employee understand that action must be taken by {date will auto populate}.
  - The employee will not take action to resolve this case. The employee understand that this cannot be undone and choosing not to take action could result in termination of employment.
  - o The information entered was not correct. I am choosing to close this case.
- Click Continue or Save & Exit.

**IMPORTANT:** In some cases, when you refer the case, E-Verify will prompt you to provide a copy of the employee's photo document. This is discussed on the next slides.

### **E-Verify Photo Matching Overview**

E-Verify photo matching will prompt the E-Verify user to compare the employee's photo document with a photo displayed during creation of the E-Verify case. This helps ensure that the document the employee provided for Form I-9 matches records available to DHS. The four List A documents that will trigger photo matching are:

- U.S. passport;
- U.S. passport card;
- Permanent Resident Card (Form I-551);
- Employment Authorization Document (Form I-766).

When the employee presents one of these documents, employers must copy the front and back of the document (or in the case of a U.S. passport, copy the Passport ID screen and the Passport Barcode page) and retain the copies with Form I-9.

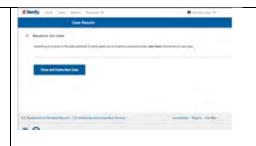

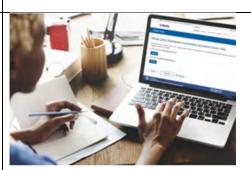

# **E-Verify Photo Matching – Process**

To match photos, compare the photo displayed by E-Verify to the photo on the employee's actual document or a copy of the employee's document and determine if the photos are reasonably identical. The photos should be identical with only minor variations in shading and detail based upon the age and wear of the employee's document and the quality of your computer monitor.

Do not compare the photo displayed by E-Verify to the actual employee. Employers should have directly compared the photo on the document to the employee during Form I-9 completion and prior to creating the E-Verify case. <a href="Photo Matching - Process Overview">Photo Matching - Process Overview</a> provides a summary.

# The control is because the control invalues proposable. The control is the control invalues proposable in the control invalues the control invalues of the control invalues of the control invalues o

# E-Verify Photo Matching – Review Case

You will be asked if the photo displayed in E-Verify matches the photo displayed on the employee's document. You will check the appropriate answer:

- Yes, this photo matches The photo on the employee's actual document or copy of the document matches the photo displayed by E-Verify. Clothing, hair style, facing direction and appearance on the card should be identical to the photo displayed by E-Verify;
- **No, this photo does not match** The photo on the employee's actual document or copy of the document does not match the photo displayed in E-Verify; or
- **No photo displayed** No photo was displayed for the E-Verify user to compare with the employee's document provided. This option should be selected when E-Verify either displays no photo or it displays an image of something other than a photo of a person, such as an image of a document.

•

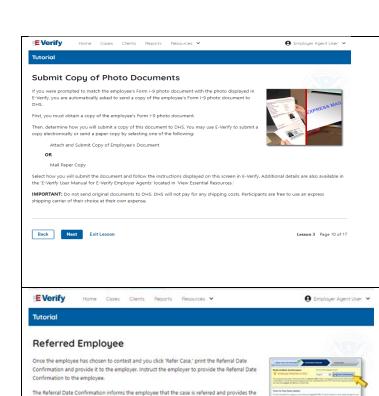

IMPORTANT: The employee must present a copy of the signed Further Action Notice to SSA if he or she chooses to visit an SSA field office

employee the date by which he or she must visit SSA or contact DHS.

E-Verify Photo Matching – Case Results

- For most documents presented, E-Verify requests an image of both the front and back. If the document is a U.S. passport or passport card, E-Verify will request an image of the Passport ID screen and the Passport Barcode page.
- If you select **No, this photo does not match** or **No photo displayed**, E-Verify prompts you to upload a photo of your employee's document and click **Continue**.
- If you select **Save & Exit**, any uploaded documents will not be saved and must be uploaded again.

Click Continue or SAVE & Exit.

Review the E-Verify User Manual, 2.2.2 E-Verify Photo Matching for more information.

# Mismatch – Referred Employee

Once the client informs you the employee has chosen to take action to resolve the case and you indicate the employee will take action to resolve this case in E-Verify, print the Referral Date Confirmation and send it to the client.

Instruct your client to provide the Referral Date Confirmation to the employee.

The Referral Date Confirmation informs the employee that the case is referred and provides the employee the date by which they must contact DHS and/or visit a SSA field office.

**IMPORTANT:** The employee must present a copy of the signed Further Action Notice to SSA if they choose to visit an SSA field office.

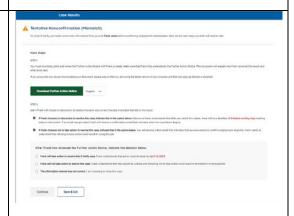

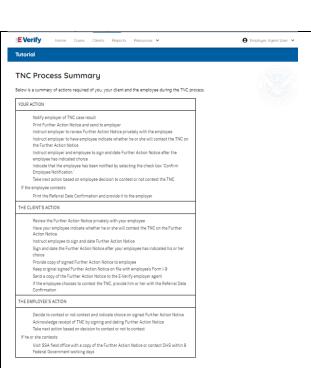

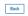

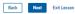

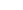

#### **Mismatch Process Summary**

Below is a summary of actions required of you, your client and the employee during the mismatch process.

#### YOUR ACTION

- Notify your employee of their mismatch result as soon as possible within the 10 days in p
- Confirm employee's choice to take action to resolve the case or not.
- Instruct employee to sign and date Further Action Notice.
- Keep original signed Further Action Notice on file with Form I-9.
- If employee chooses to take action to resolve the case, refer employee.
- Print the Referral Date Confirmation and provide it to the employee.
- If prompted, attach and upload a copy of employee's Form I-9 photo document (front an E-Verify.
- If your employee does not give you their decision by the end of the 10th federal government working day after E-Verify issued the mismatch, then you close the case and may termina employee.

#### THE CLIENT'S ACTION

- Review the Further Action Notice privately with the employee as soon as possible within government working days after E-Verify issued the mismatch case result.
- Have the employee indicate whether they will take action to resolve the mismatch on the Action Notice.
- Instruct employee to sign and date Further Action Notice.
- Sign and date the Further Action Notice after your employee has indicated their choice.
- Provide copy of signed Further Action Notice to employee.
- Keep original signed Further Action Notice on file with employee's Form I-9
- Send a copy of the Further Action Notice to the E-Verify employer agent
- If the employee chooses to take action to resolve the mismatch, provide them with the Ro Date Confirmation.

#### THE EMPLOYEE'S ACTION

- Decide to take action or not to resolve their mismatch within 10 days of issuance and indicate their mismatch within 10 days of issuance and indicate their mismatch within 10 days of issuance and indicate their mismatch within 10 days of issuance and indicate their mismatch within 10 days of issuance and indicate their mismatch within 10 days of issuance and indicate their mismatch within 10 days of issuance and indicate their mismatch within 10 days of issuance and indicate their mismatch within 10 days of issuance and indicate their mismatch within 10 days of issuance and indicate their mismatch within 10 days of issuance and indicate their mismatch within 10 days of issuance and indicate the indicate their mismatch within 10 days of issuance and indicate the indicate the decision on Further Action Notice.
- Acknowledge receipt of mismatch by signing and dating the Further Action Notice.
- Take next action based on decision to take action to resolve case or not.
- If the employee decides to take action to resolve the mismatch, contact DHS or visit an SSA office with a copy of the Further Action Notice within 8 federal government working days.

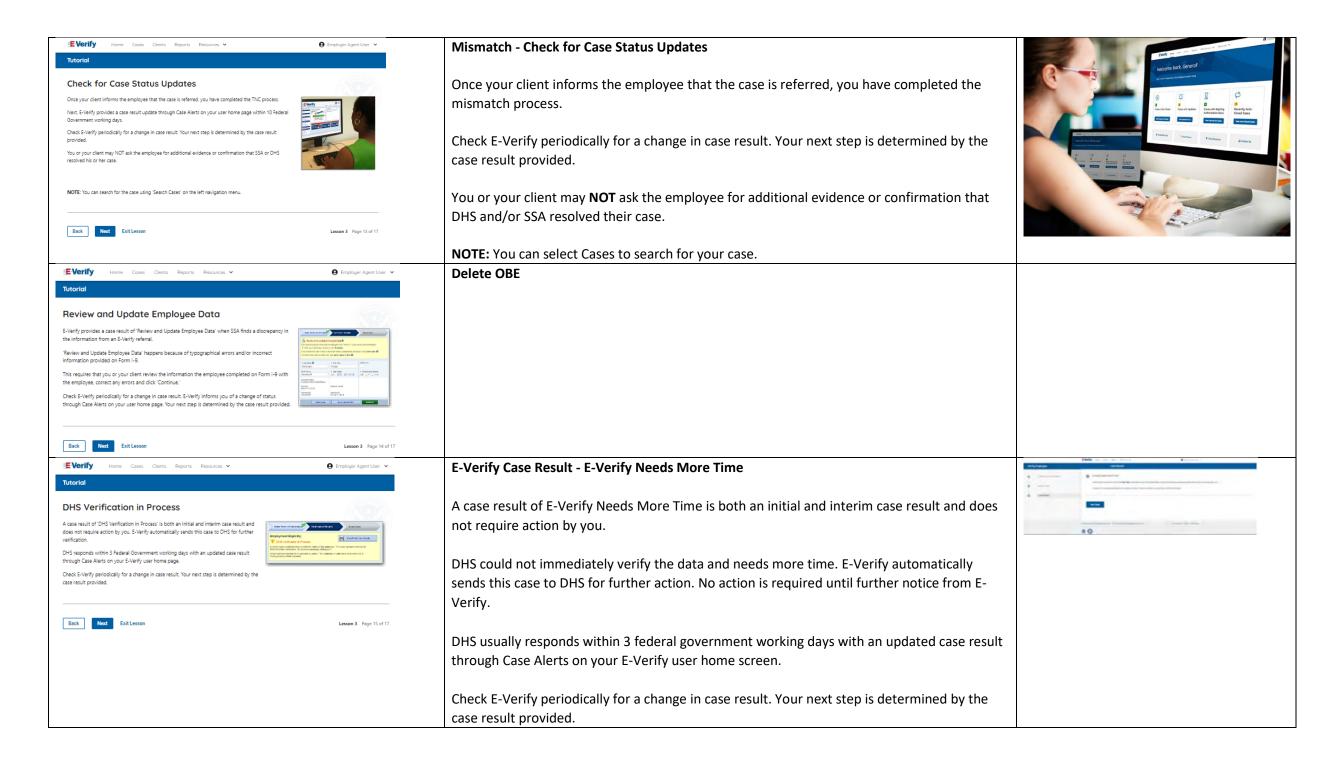

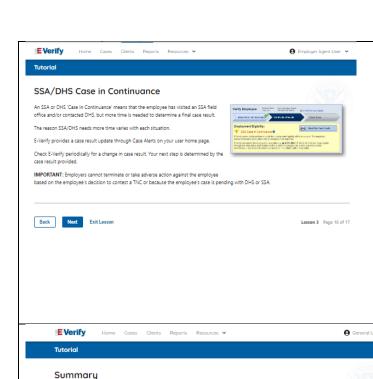

Congratulations! You have completed Lesson 3 of the General User Tutorial for E-Verify Employer Agents of

Describe E-Verify interim case results: Review and Update Employee Data, DHS Verification in Process

Federal Contractors. You should now be able to:

Complete an SSA and DHS Tentative Nonconfirmation

Recognize interim case results

and SSA/DHS Case in Continuance

# E-Verify Case Result - DHS and/or SSA In Continuance

A DHS and/or SSA Case in Continuance means that the employee has contacted DHS and/or visited a SSA field office, but more time is needed to determine a final case result.

The reason DHS and/or SSA needs more time varies with each situation. E-Verify provides a case result update through Case Alerts on your user home screen.

Check E-Verify periodically for a change in case result. Your next step is determined by the case result provided.

**IMPORTANT:** You may not terminate, suspend, delay training, withhold or lower pay, or take any other adverse action against an employee because of the mismatch or because the employee's case is pending with DHS and/or SSA, until the mismatch becomes a Final Nonconfirmation.

# Doe, June Communication (east Carent Feet Boy of Englanmer (east Seet Boy of Englanmer (east Seet Boy of Englanmer

#### Summary

Congratulations! You have completed Lesson 3 of the General User Tutorial for E-Verify Employer Agents of Federal Contractors. You should now be able to:

- Complete an DHS or SSA Tentative Nonconfirmation (Mismatch)
- Recognize interim case results
- Describe E-Verify interim case results:
  - o E-Verify Needs More Time; and
  - o DHS or SSA Case in Continuance
- Complete Photo Matching Process

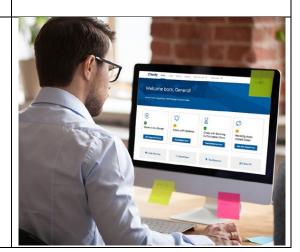

#### **EEA FC Lesson 4**

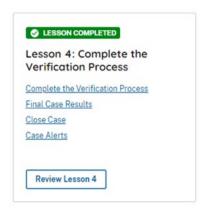

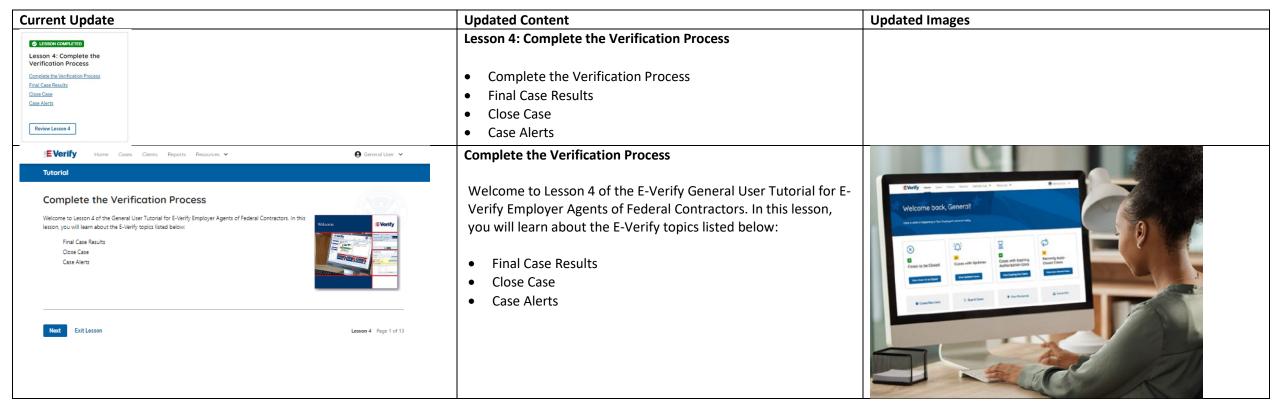

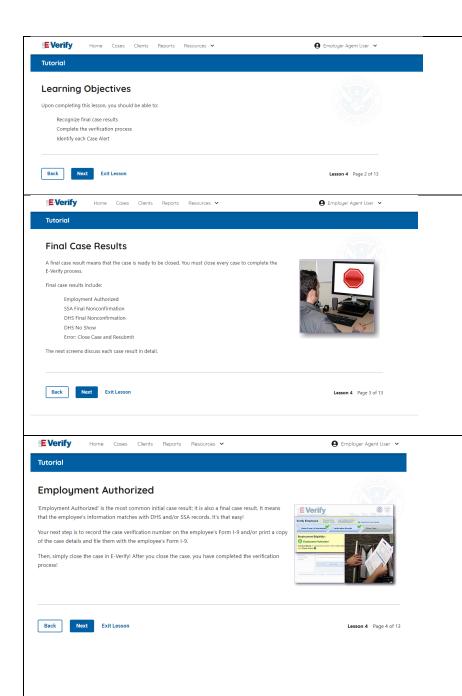

# **Learning Objectives**

Upon completing this lesson, you should be able to:

- Recognize final case results
- Complete the verification process
- Identify each Case Alert

#### **Final Case Results**

A final case result means that the case is ready to be closed. You must close every case to complete the E-Verify process.

Final case results include:

- Employment Authorized
- DHS Final Nonconfirmation
- SSA Final Nonconfirmation
- Close Case and Resubmit

The next screens discusses each case result in detail.

# **Final Case Results - Employment Authorized**

Employment Authorized is the most common initial case result; it is also a final case result. It means that the employee's information matches with offical government records. It's that easy!

Your next step is to record the E-Verify case number on the employee's Form I-9 and/or print a copy of the case details and file them with the employee's Form I-9.

E-Verify automatically closes cases resulting in Employment Authorized.

Lesson 4 discusses the steps required to close a case.

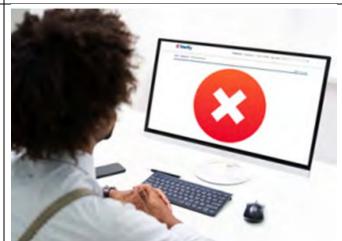

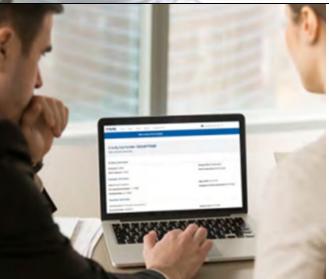

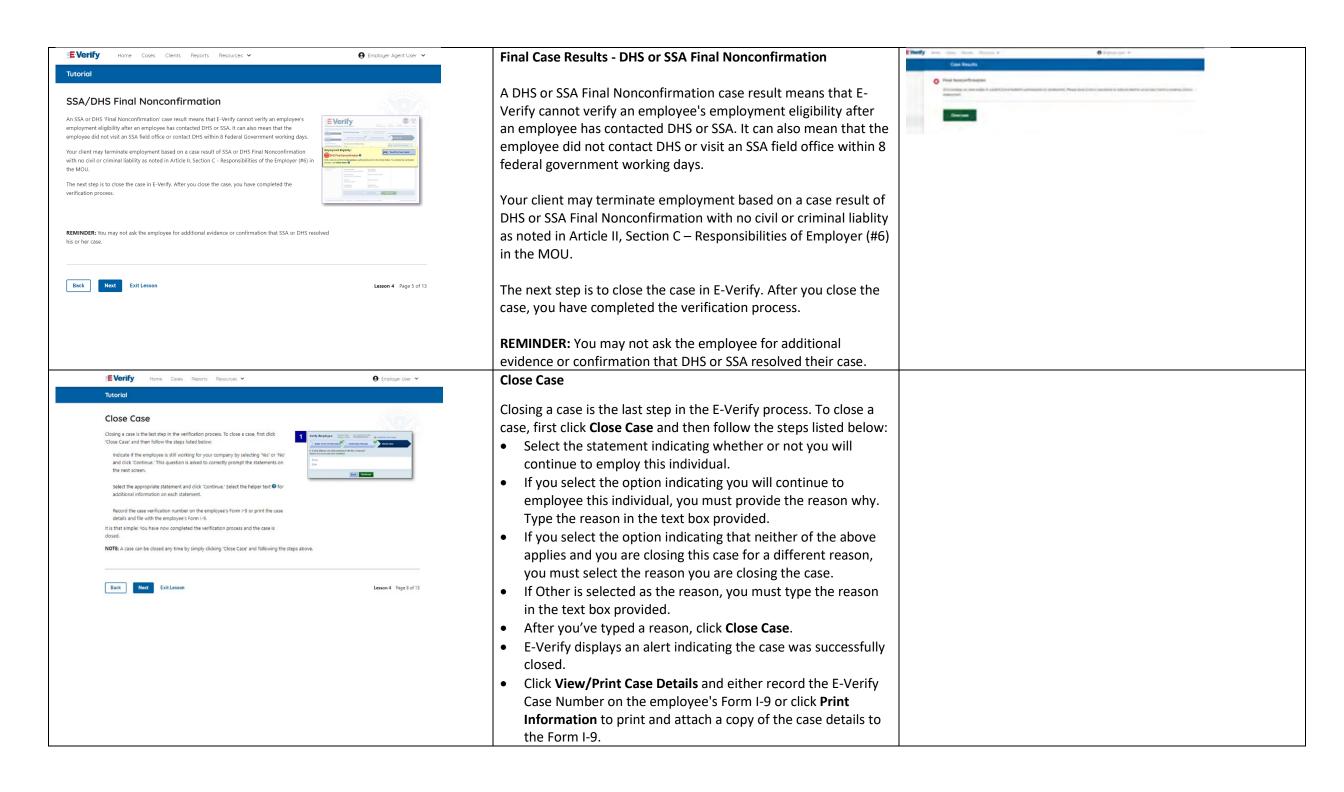

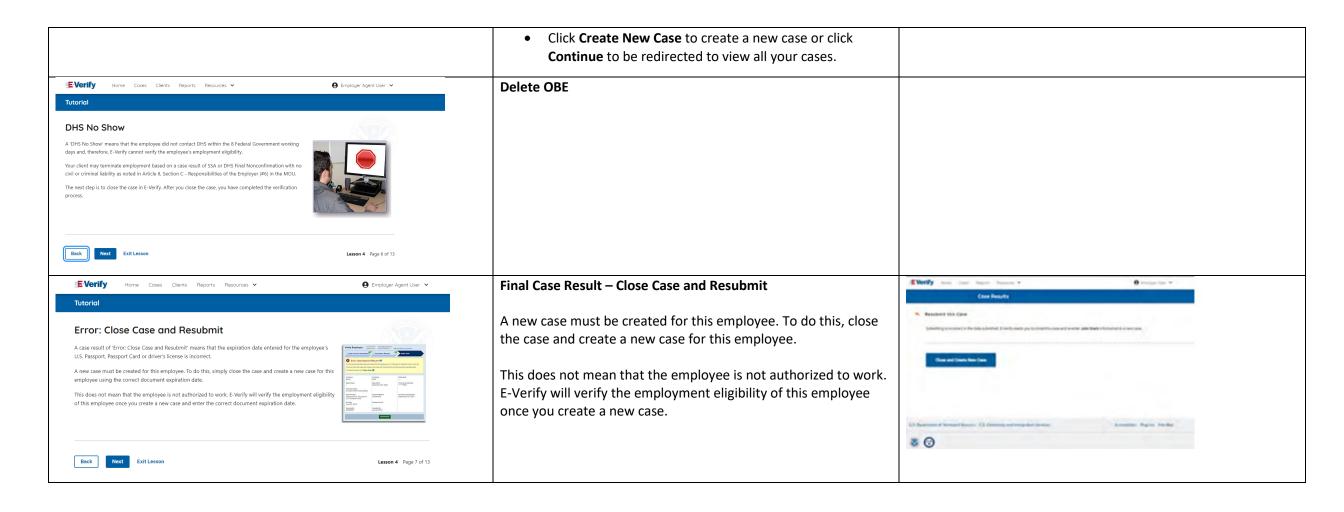

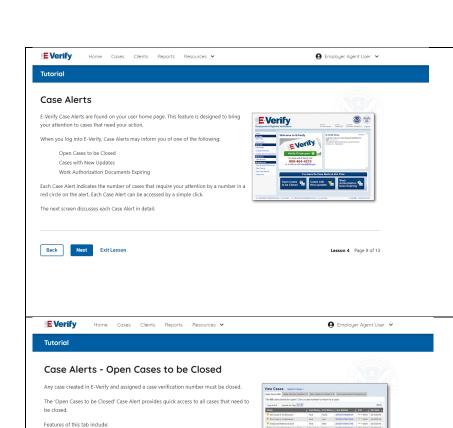

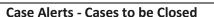

appear under the welcome banner:

Recently Auto-Closed Cases

Cases with Expiring Authorization Docs

Cases to be Closed

Cases with Updates

**Case Alerts** 

Any case created in E-Verify and assigned an E-Verify case number must be closed.

To view the updates, click the blue box in each case alert.

The next screen discusses each case alert in detail.

The Cases to be Closed case alert provides quick access to all cases that need to be closed.

Case alert boxes with important information about your cases

Features of this screen include:

- Search: Employee Name, Case Number, Alien, Social Security, Driver's License, I-94 or Passport Number
- Click **Show Filters** to filter by Case Status, Submission Date (From) and Submission date (To)
- Sort by: Case Number, Case status, Last Name or First Day of **Employment**
- Option to view up to 50 cases per page

You can also click Create New Case from this screen.

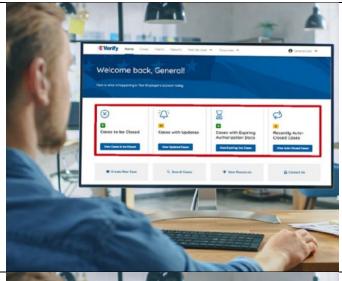

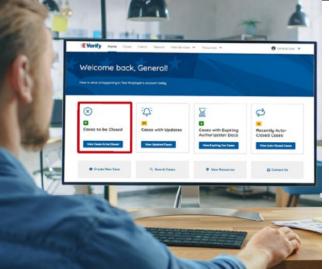

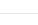

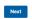

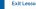

Sort cases by: status, last name, first name, case number or hire date

A quick link to each case by clicking on the case number Option to view up to 100 cases per page

Lesson 4 Page 10 of 13

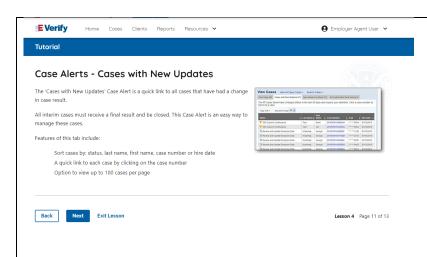

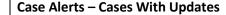

The Cases With Updates case alerts provides quick access to all open cases that have had a change in case result.

All interim cases must be closed. This case alert is an easy way to manage these cases.

Each case status is highlighted and you can click **Continue Case** button to resume.

Features of this screen include:

- Search: Employee Name, Case Number, Alien, Social Security, Driver's License, I-94 or Passport Number
- Click Show Filters to filter by Case Status, Submission Date (From) and Submission date (To)
- Sort by: Case Number, Case status, Last Name or First Day of Employment
- Option to view up to 50 cases per page

You can also click **Create New Case** from this screen.

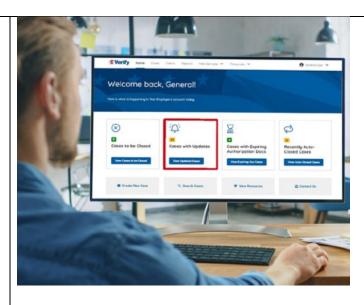

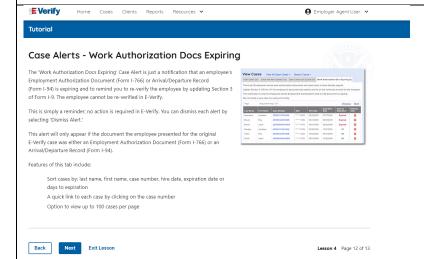

# **Case Alerts – Cases With Expiring Autorization Docs**

The Cases With Expiring Authorization Docs case alerts is a notification that an employee's Employment Authorization Document (Form I-766) or Arrival/Departure Record (Form I-94) is expiring and to remind you to re-verify the employee by updating Section 3 of Form I-9. The employee cannot be reverified in E-Verify.

This is simply a reminder; no action is required in E-Verify. You can dismiss each alert by selecting **Dismiss Alert**.

This alert will only appear if the document the employee presented for the original E-Verify case was either an Employment Authorization Document (Form I-766) or an Arrival/Departure Record (Form I-94).

Features of this screen include:

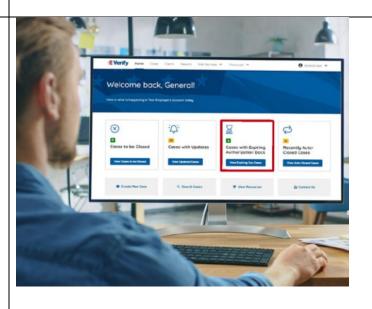

- Search: Employee Name, Case Number, Alien, Social Security, Driver's License, I-94 or Passport Number
- Click **Show Filters** to filter by Case Status, Submission Date (From) and Submission date (To)
- Sort by: Case Number, Case status, Last Name or First Day of Employment
- Option to view up to 50 cases per page.

You can also click **Create New Case** from this screen.

# **Case Alert - Recently Auto-Closed Cases**

The Recently Auto-Closed Cases case alert provides quick access to all cases that were automatically closed after receiving an Employment Authorized result.

This is notification your case was closed. Be sure to record the case information as required on Form I-9 or print the case details page.

#### Features of this screen include:

- Search: Employee Name, Case Number, Alien, Social Security, Driver's License, I-94 or Passport Number
- Click **Show Filters** to filter by Case Status, Submission Date (From) and Submission date (To)
- Sort by: Case Number, Case status, Last Name or First Day of Employment
- Option to view up to 50 cases per page

You can also click **Create New Case** from this screen.

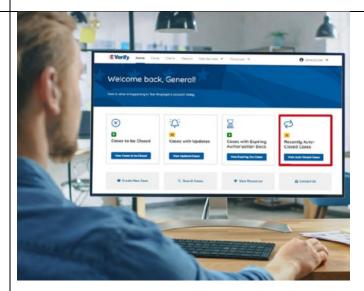

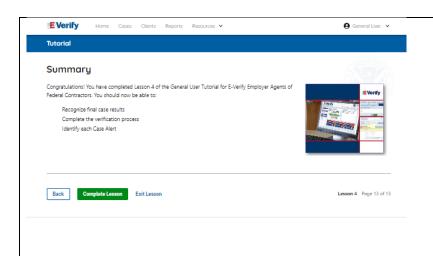

# Summary

Congratulations! You have completed Lesson 4 of the General User Tutorial for E-Verify Employer Agents of Federal Contractors. You should now be able to:

- Recognize final case results
- Complete the verification process
- Identify each Case Alert

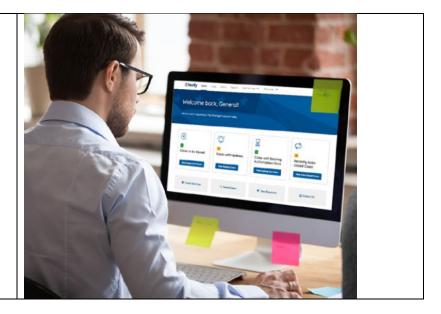

#### **EEV FC Lesson 5**

#### UESSON COMPLETED

Lesson 5: General User Account Administration

General User Account Administration

Overview of User Roles

Create a Password

Navigation Menu

Manage My Clients

Reports

Review Lesson 5

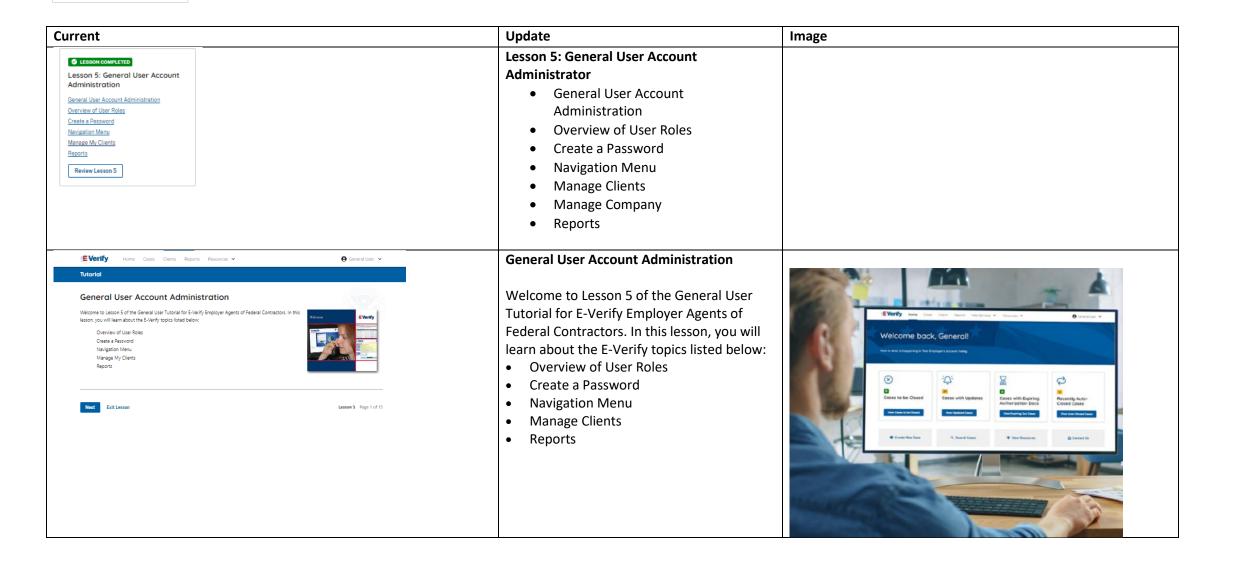

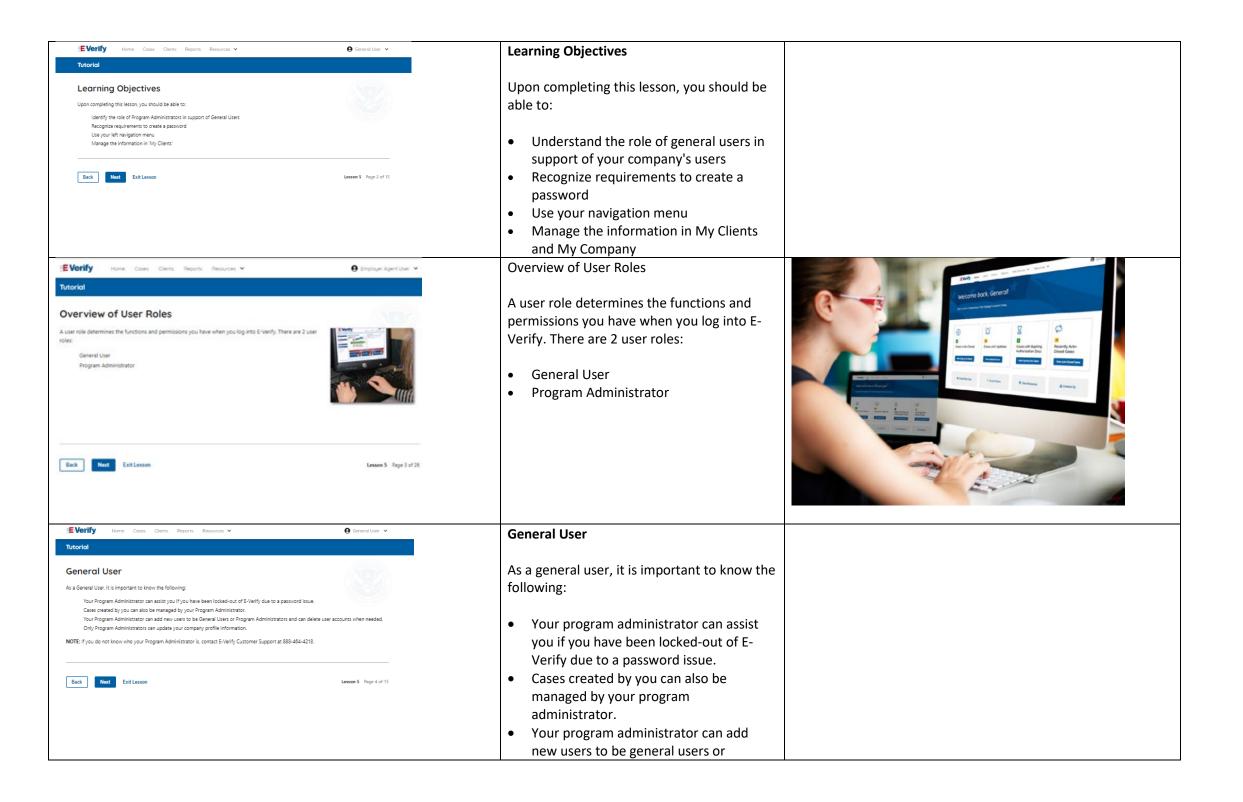

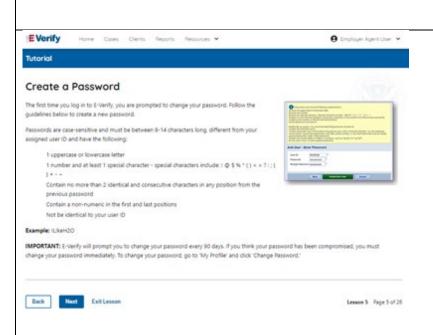

- program administrators and can delete user accounts when needed.
- Only program administrators can update your company profile information.

NOTE: If you do not know who your program administrator is, contact E-Verify Customer Support at 888-464-4218.

#### **General User - Create a Password**

The first time you log in to E-Verify, you are prompted to change your password.

Passwords are case-sensitive, different from the assigned user ID, and have the password requirements below to create a new password.

- At least 1 letter
- At least 1 number, not as the first or last character
- At least 1 special character from the following! @\$%\*()?:;{}+-~
- Does not contain an invalid special character
- Not identical to the User ID
- Password length between 8 and 14 characters
- No more than two consecutive characters from the prior password.

Example: IL!keH2O

#### **IMPORTANT:**

 If you think your password has been compromised, you must change your password immediately. To change your password, access the user profile options from the drop-down menu under your username in the top right corner of the account.

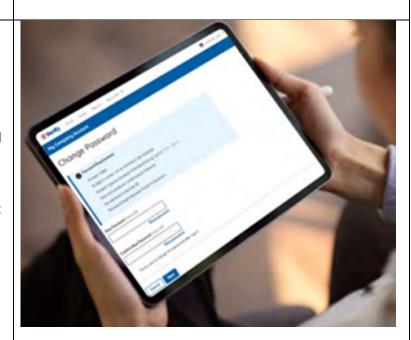

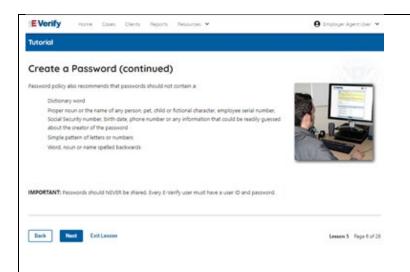

#### **General User – Password Hints**

#### Password **should not**:

- Contain any dictionary word
- Contain any proper noun or the name of any person, pet, child, or fictional character, nor any employee ID number, Social Security number, birth date, phone number or any information that could be readily guessed about the creator of the password
- Contain any simple pattern of letters or numbers, such as "qwerty" or "xyz123"
- Contain any word, noun or name spelled backwards.

**IMPORTANT:** You should NEVER share your password. Every E-Verify user must have their own unique user ID and password.

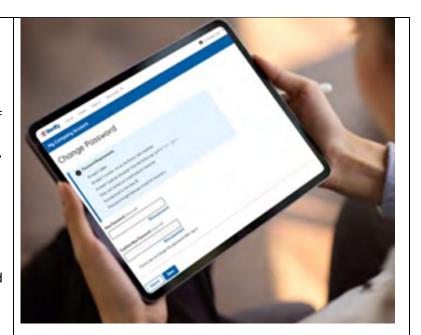

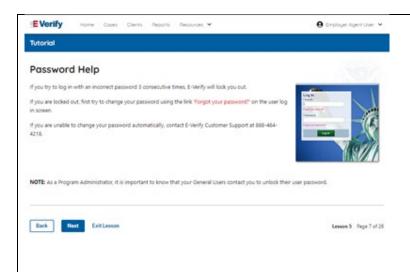

# **General User – Password Help**

- If you try to log in with an incorrect password three consecutive times, E-Verify will lock you out.
  - If you are locked out, first try to change your password using the link Forgot Password on the user log in screen.
  - If you are unable to change your password with Forgot Password link, contact another program administrator in your company.
- Each user must create password challenge questions.
  - You will need to correctly answer these questions to reset your password if you ever forget it.

# Important:

- E-Verify will prompt you to change your password every 90 days.
- To comply with federal security guidelines, USCIS is required to deactivate any user ID that has not been accessed within the past 270 days. A deactivated user ID will not affect the status of your E-Verify account.

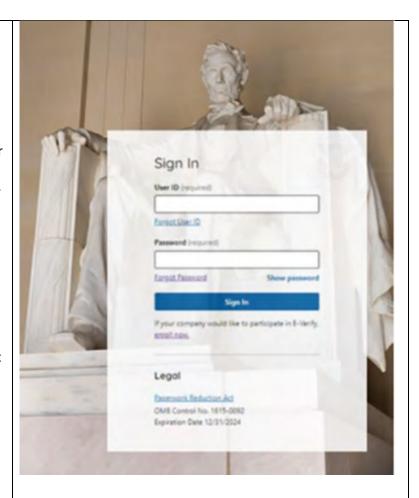

# General User E-Verify Home Page -Navigation Menu

Each time you log in to E-Verify you will see a Welcome Back banner with your name and company, or entity listed.

Case alert boxes with important information about your cases are under the welcome banner, including Cases to be Closed, Cases with Updates, Cases with Expiring Authorization Docs and Recently Auto-Closed Cases.

Convenient quick links in gray boxes are directly below the case alert boxes, including Create New Case, Search Cases, View Resources and Contact Us.

Below the quick links, you will find the E-Verify News section that keeps you up to date on the latest and greatest with E-Verify.

The next slides will help you become familiar with the links found on your user home page.

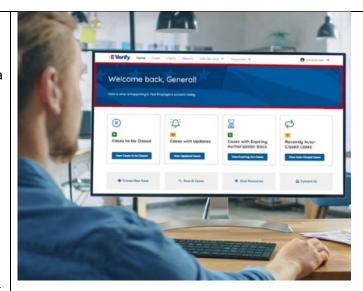

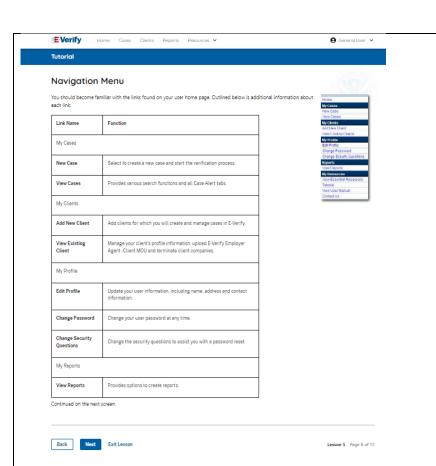

# Navigation Menu – Links Above the Welcome Banner

The links above the welcome banner include:

| Link      | Function                             |  |  |
|-----------|--------------------------------------|--|--|
| Home      | Employer Agent Home                  |  |  |
|           | Page                                 |  |  |
| Cases     | <ul> <li>Search</li> </ul>           |  |  |
|           | <ul> <li>Create New Cases</li> </ul> |  |  |
| Clients   | <ul> <li>Search</li> </ul>           |  |  |
|           | <ul> <li>Terminate Cases</li> </ul>  |  |  |
|           | <ul> <li>Add New Company</li> </ul>  |  |  |
| Reports   | Run Quick Audit                      |  |  |
|           | Report                               |  |  |
| Resources | <ul> <li>View Essential</li> </ul>   |  |  |
|           | Resources                            |  |  |
|           | <ul> <li>Take Tutorial</li> </ul>    |  |  |
|           | <ul> <li>View User Manual</li> </ul> |  |  |
|           | <ul> <li>E-Verify News</li> </ul>    |  |  |
|           | <ul> <li>Contact Us</li> </ul>       |  |  |
| Account   | <ul> <li>Company Account</li> </ul>  |  |  |
| Options   | User Account                         |  |  |
|           | <ul> <li>Log Out</li> </ul>          |  |  |

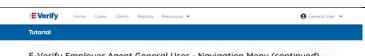

#### E-Verify Employer Agent General User - Navigation Menu (continued)

| Link Name                | Function                                                |  |  |
|--------------------------|---------------------------------------------------------|--|--|
| My Resources             |                                                         |  |  |
| View Essential Resources | Provides important information and resources, including |  |  |
|                          | E-Verify Posters                                        |  |  |
|                          | Manuals and Guides                                      |  |  |
|                          | Further Action Notices                                  |  |  |
|                          | Form I-9 Resources                                      |  |  |
|                          | Memorandums of Understanding (MOUs)                     |  |  |
|                          | Other Resources                                         |  |  |
| Take Tutorial            | Takes you to this user tutorial.                        |  |  |
| View User Manual         | Accesses the E-Verify User Manual.                      |  |  |
| Contact Us               | Provides important contact information.                 |  |  |

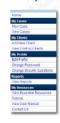

NOTE: You should log out of E-Verify after every use. To log out, simply click 'Log Out' from your user home page.

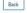

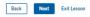

Lesson 5 Page 9 of 15

# Navigation Menu – Case Alert Boxes

Case alerts boxes are located below the welcome banner:

| Link                       | Function                                                                                                    |
|----------------------------|----------------------------------------------------------------------------------------------------|
| Case Alert                 | The case alert boxes<br>bring attention to<br>cases that need<br>action or provide<br>important<br>information                                                                                                    |
| Cases to be<br>Closes      | <ul> <li>regarding your cases.</li> <li>Any case created in E-Verify and assigned an E-Verify case number must be closed.</li> <li>The Cases to be Closed case alert provides quick access to all cases that need to be closed.</li> </ul> |
| Cases with<br>Updates      | <ul> <li>All open cases that have had a change in case result.</li> <li>All cases must be closed. This case alert is an easy way to manage these cases.</li> <li>Click Continue Case to take action.</li> </ul>                            |
| Cases with<br>Expiring Doc | This is simply a reminder; no action is required in E-Verify.                                                                                                    |

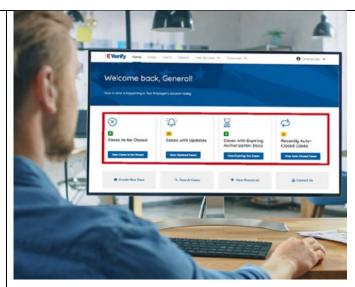

| Recently Auto – Closed Cases | Verify case was either an Employment Authorization Document (Form I- 766) or an Arrival/Departure Record (Form I-94).  • The Recently Auto- |  |
|------------------------------|----------------------------------------------------------------------------------------------------|--|
| Cases                        | access to all cases<br>that were                                                                                                    |  |
|                              | 766) or an Arrival/Departure Record (Form I-94).  • The Recently Auto-                                                                      |  |
|                              | Verify case was either an Employment Authorization Document (Form I-                                                                        |  |
|                              | appear if the document the employee presented for the original E-                                                                           |  |

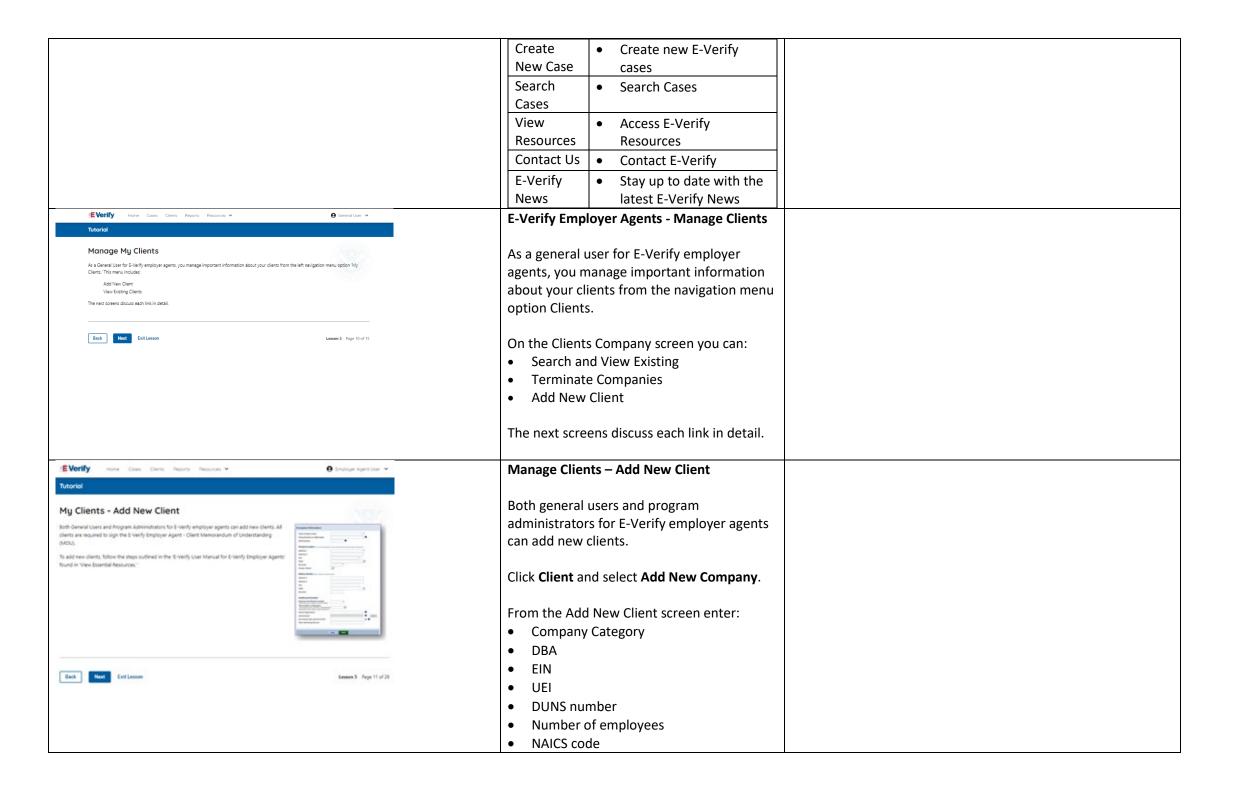

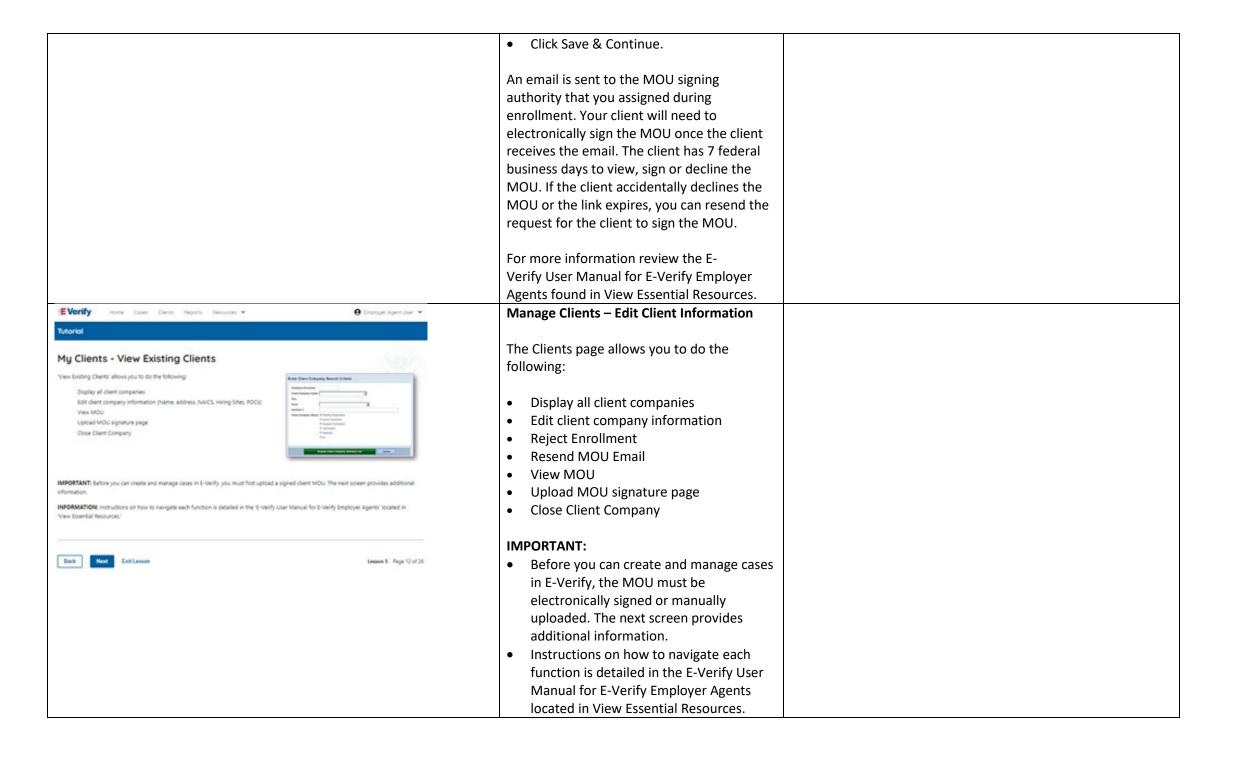

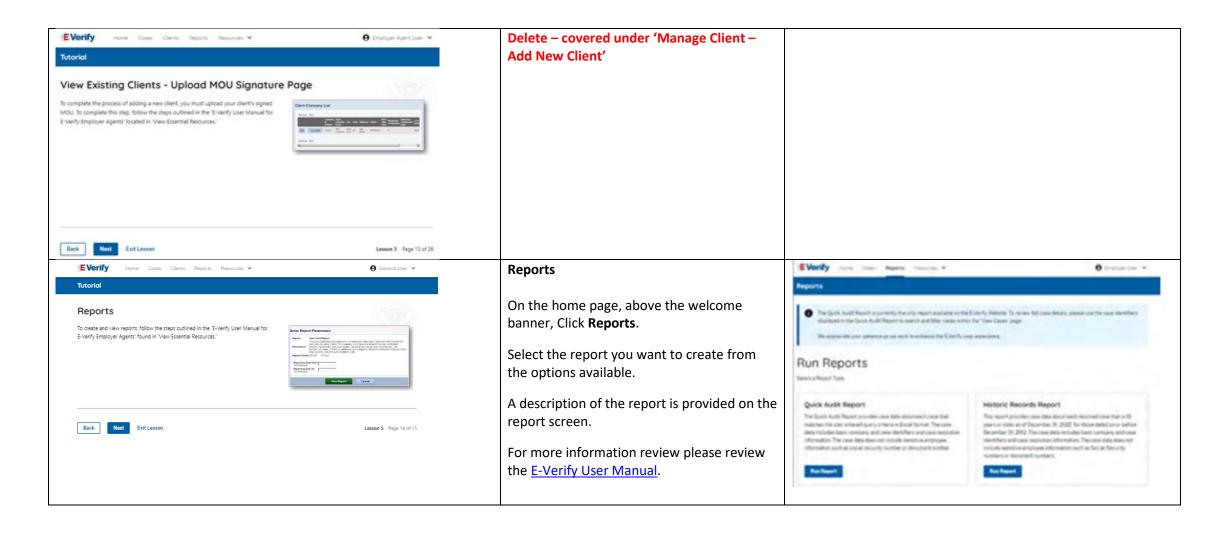

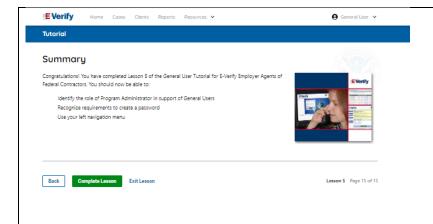

Congratulations! You have completed Lesson 5 of the General User Tutorial for E-Verify Employer Agents. You should now be able to:

- Understand the role of general user in support of your company's users
- Recognize requirements to create a password
- Use your navigation menu
- Manage the information in clients and company account information.

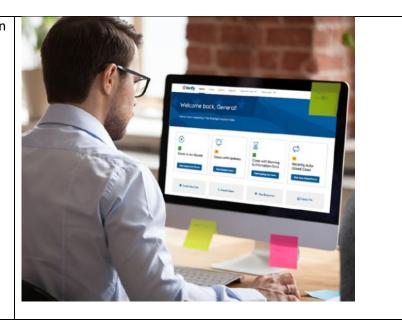